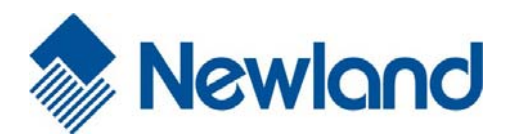

# **NLS-NVH200**

**Hand-held Barcode Scanner** 

# Newtond

# **User Guide**

# **Disclaimer**

Please read through the manual carefully before using the product and operate it according to the manual. It is advised that you should keep this manual for future reference.

Do not disassemble the device or remove the seal label from the device, doing so will void the product warranty provided by Fujian Newland Auto‐ID Tech. Co., Ltd.

All pictures in this manual are for reference only and actual product may differ. Regarding to the product modification and update, Fujian Newland Auto-ID Tech. Co., Ltd. reserves the right to make changes to any software or hardware to improve reliability, function, or design at any time without notice. The information contained herein is subject to change without prior notice.

The products depicted in this manual may include software copyrighted by Fujian Newland Auto-ID Tech. Co., Ltd or third party. The user, corporation or individual, shall not duplicate, in whole or in part, distribute, modify, decompile, disassemble, decode, reverse engineer, rent, transfer or sublicense such software without prior written consent from the copyright holders.

This manual is copyrighted. No part of this publication may be reproduced, distributed or used in any form without written permission from Newland.

Fujian Newland Auto‐ID Tech. Co., Ltd. reserves the right to make final interpretation of the statement above.

# **Revision History**

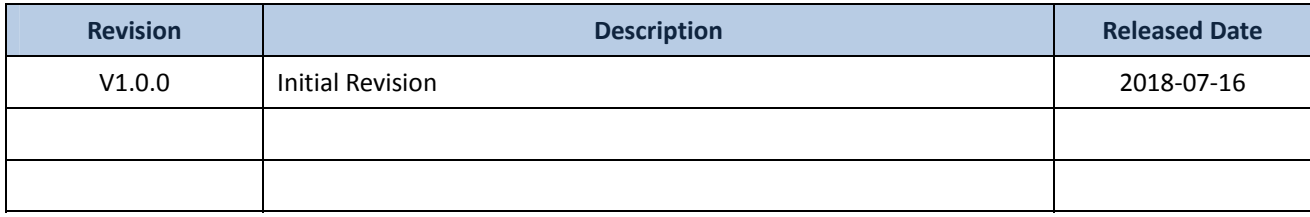

# **Contents**

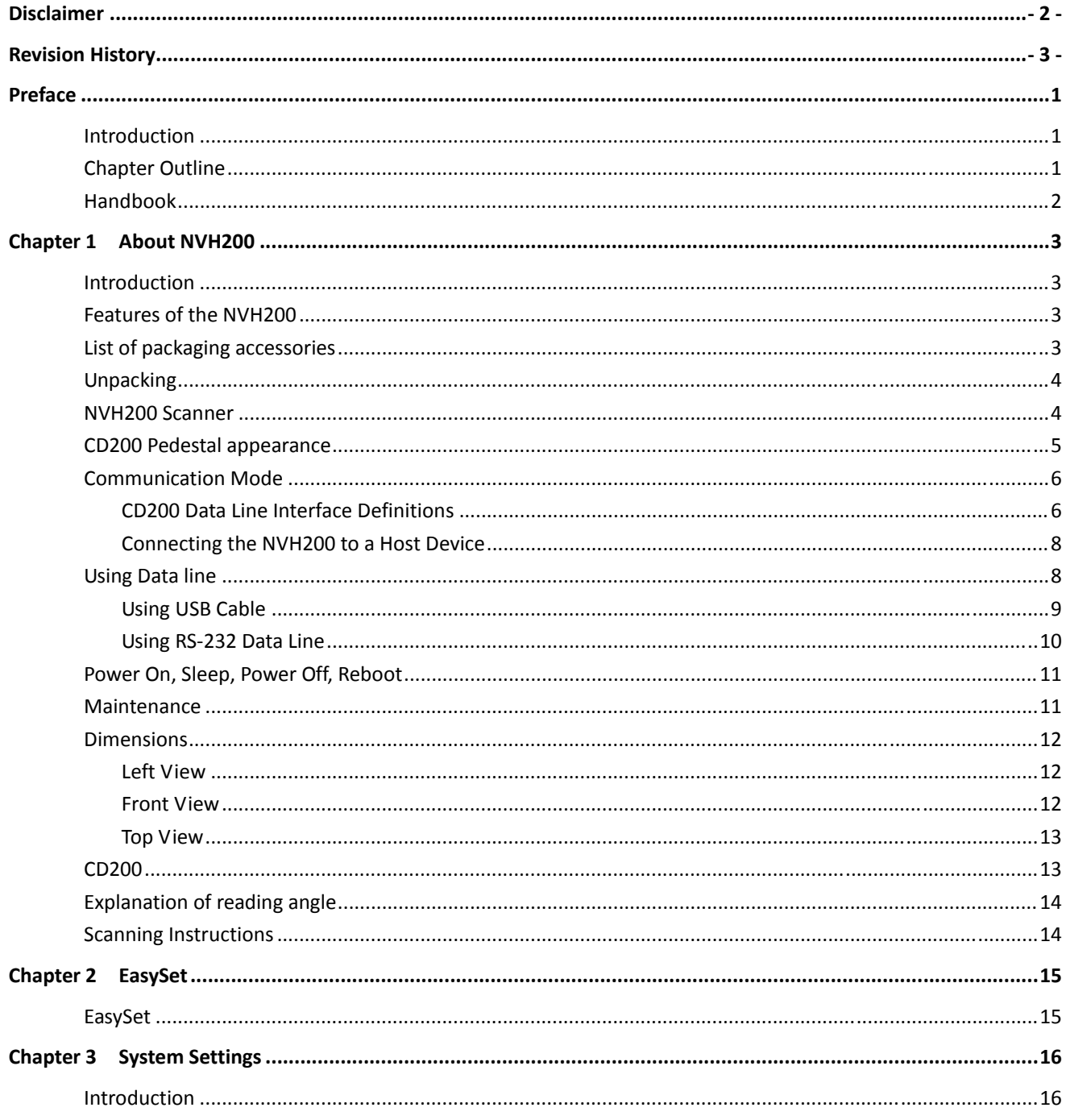

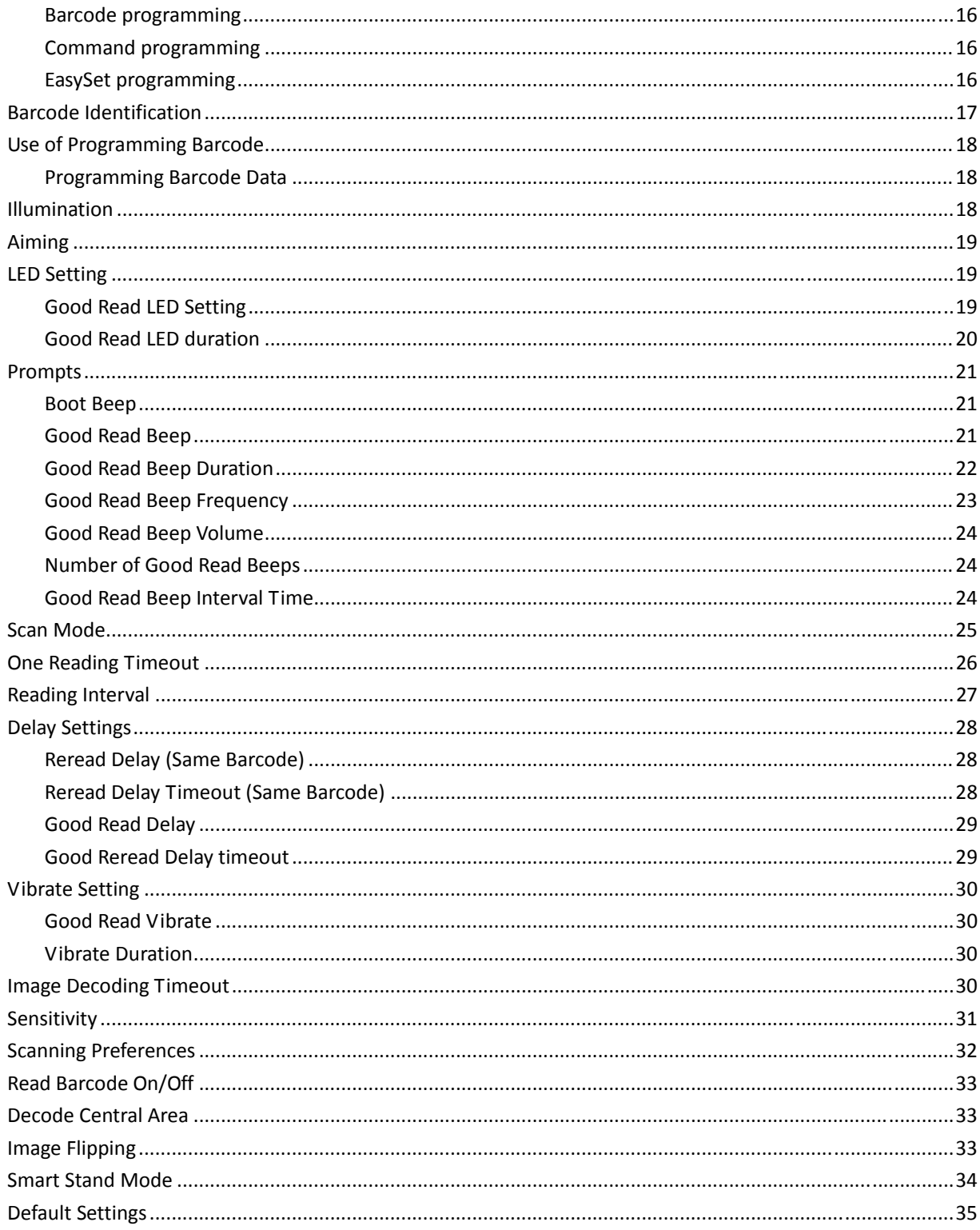

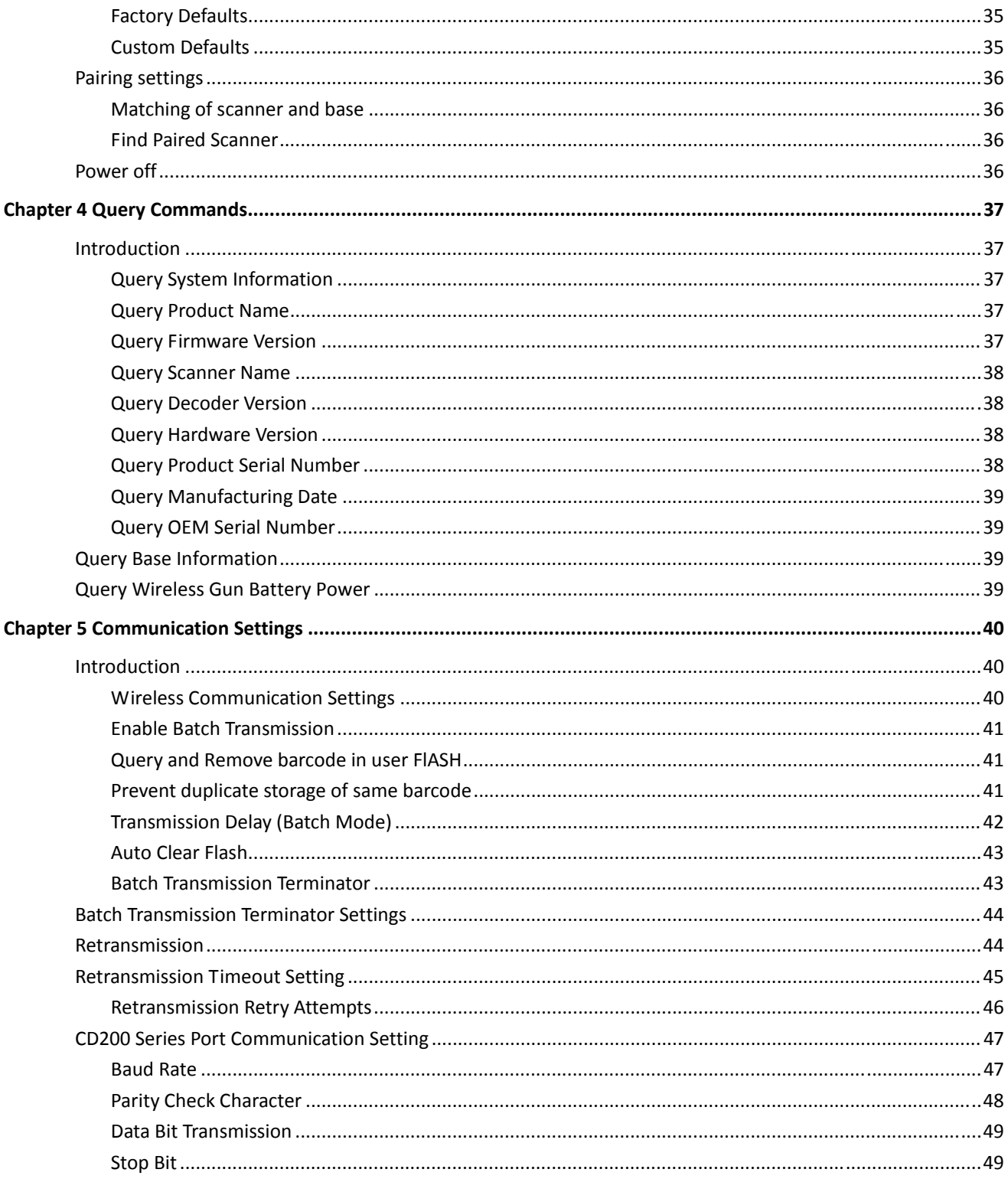

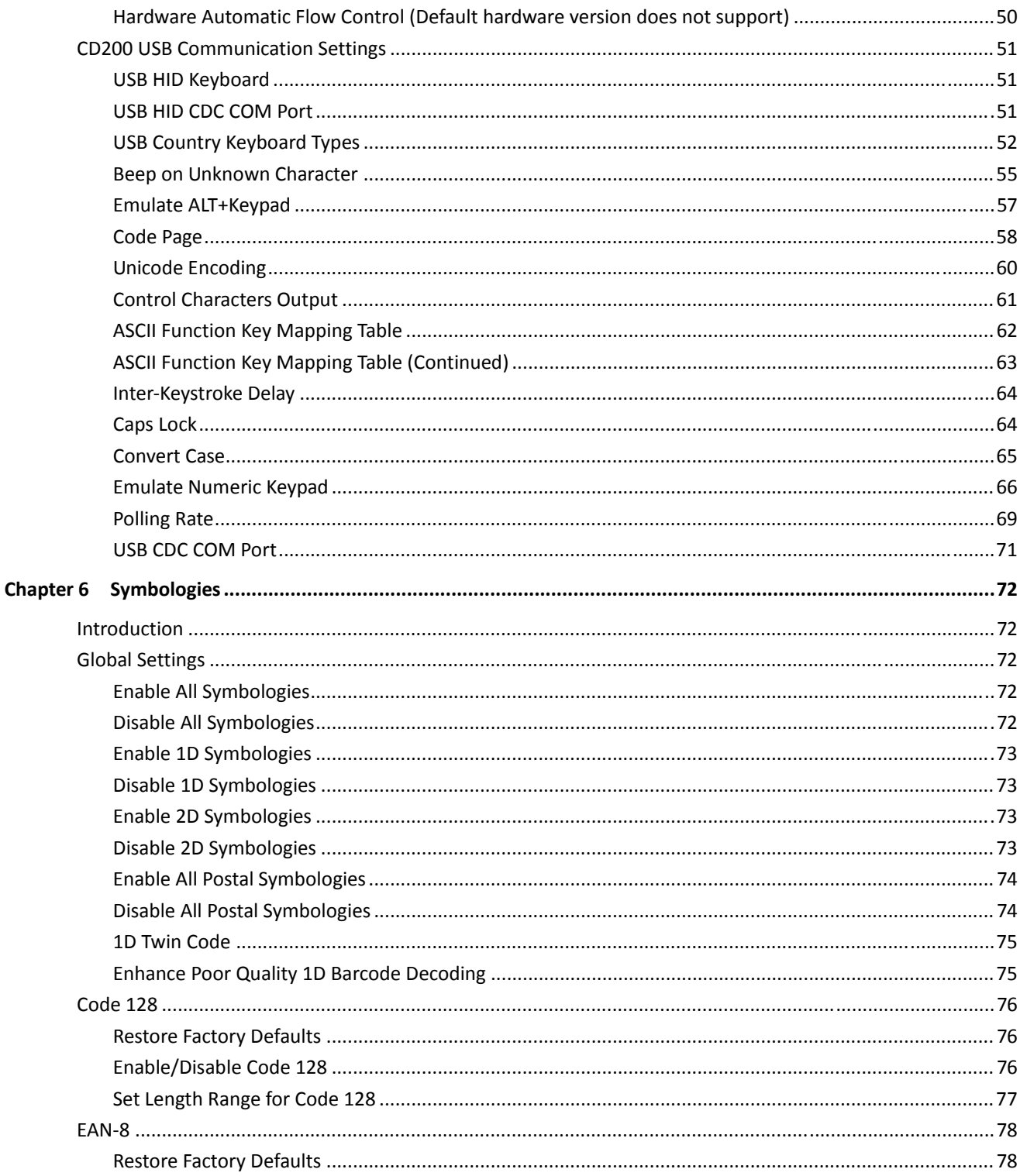

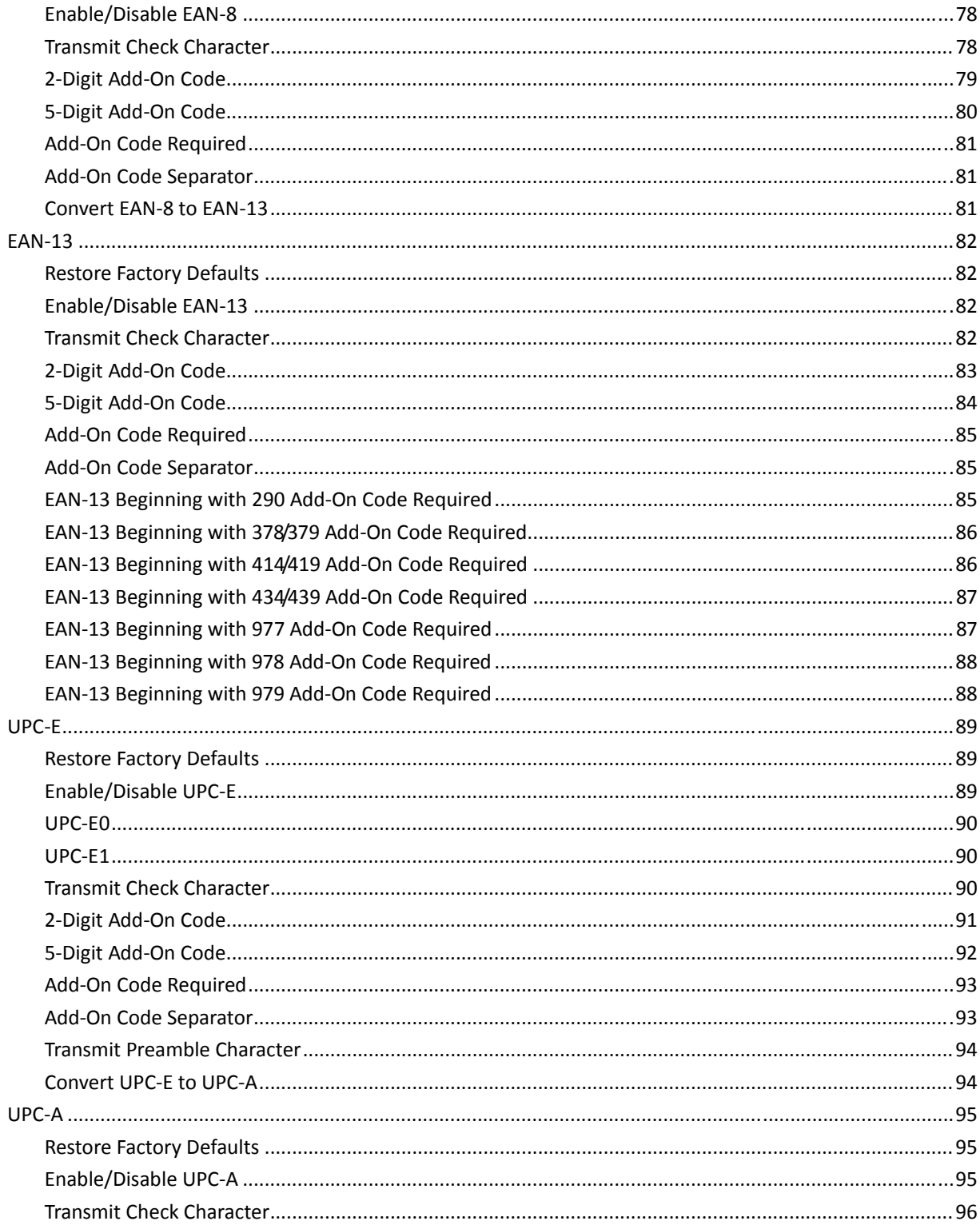

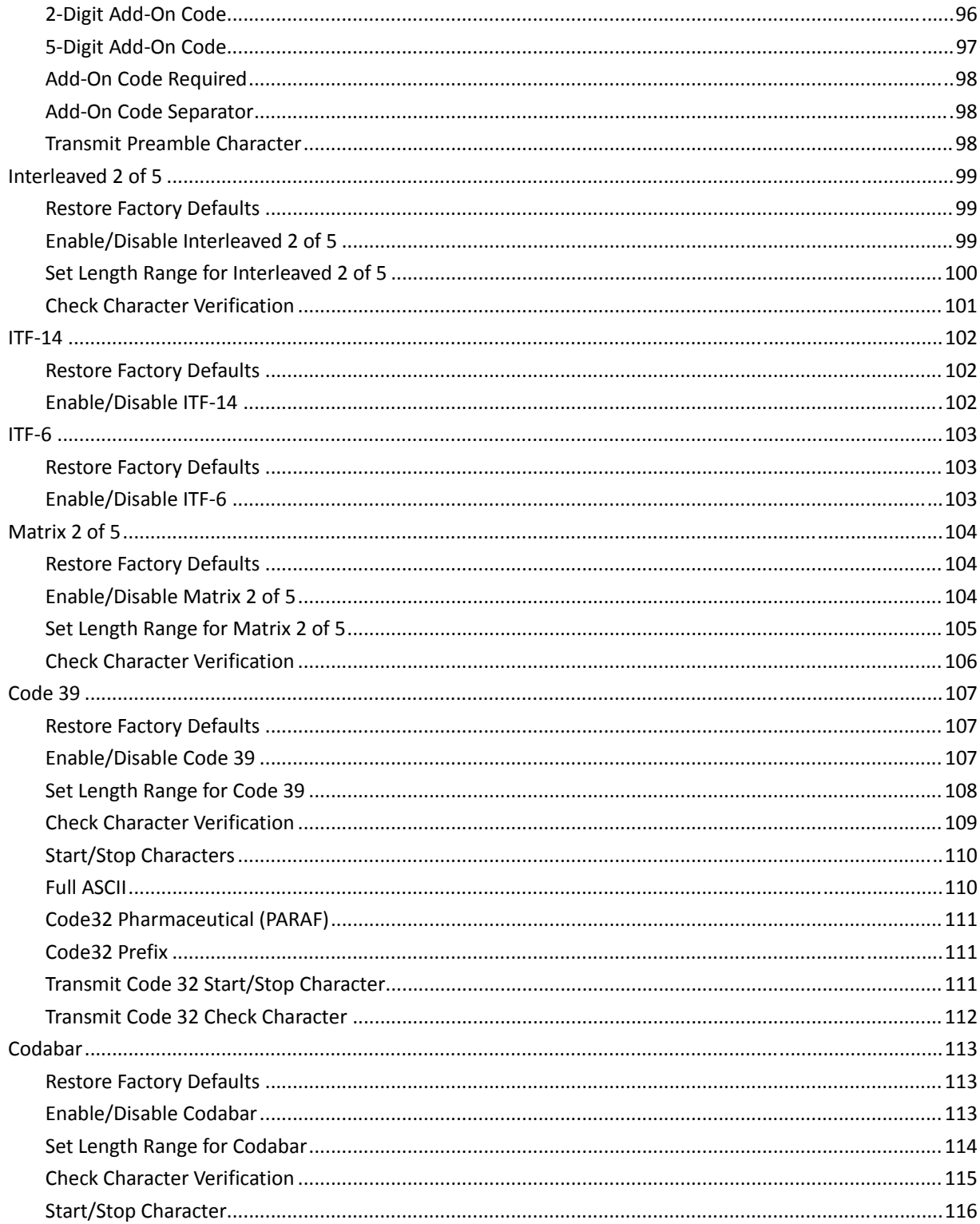

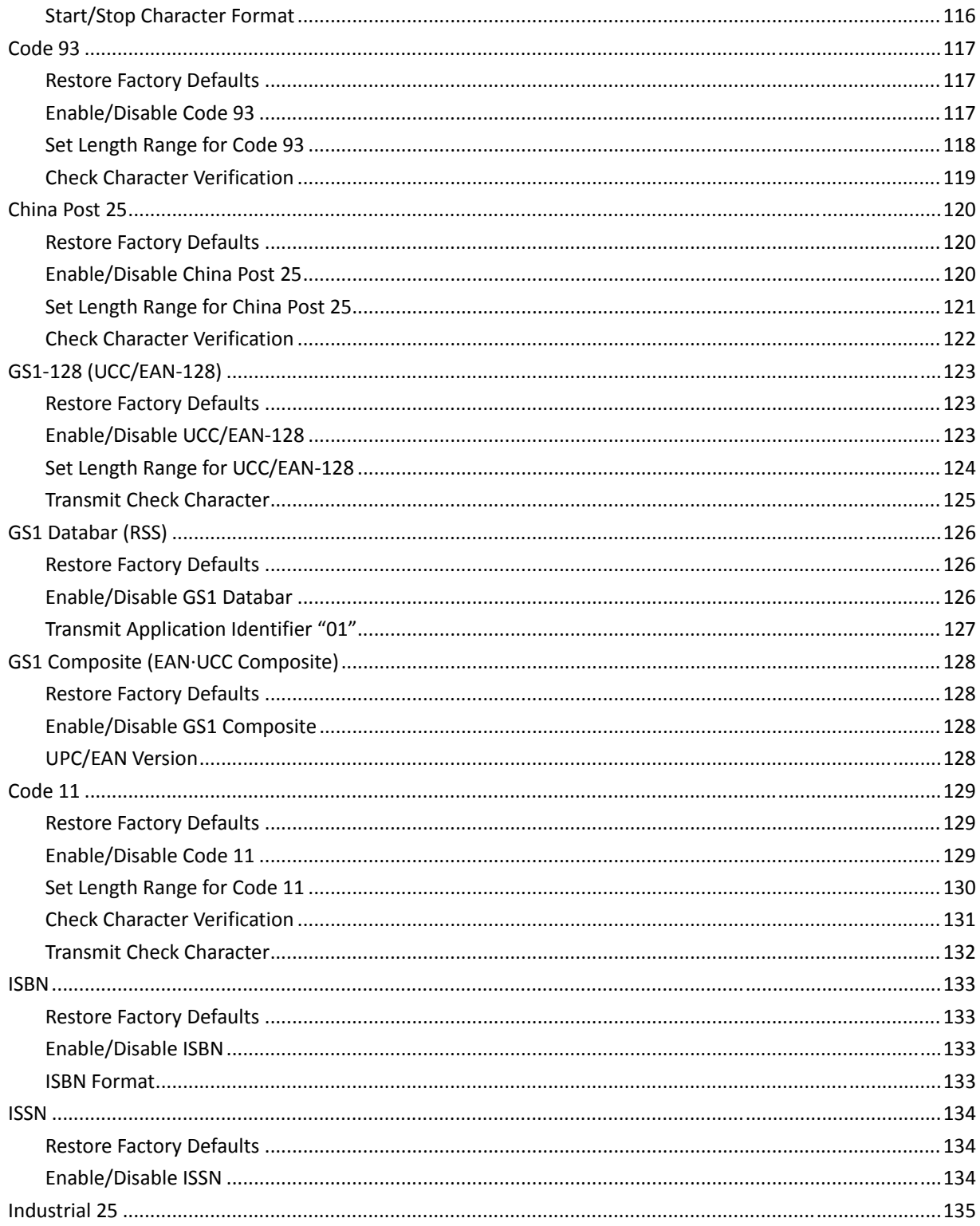

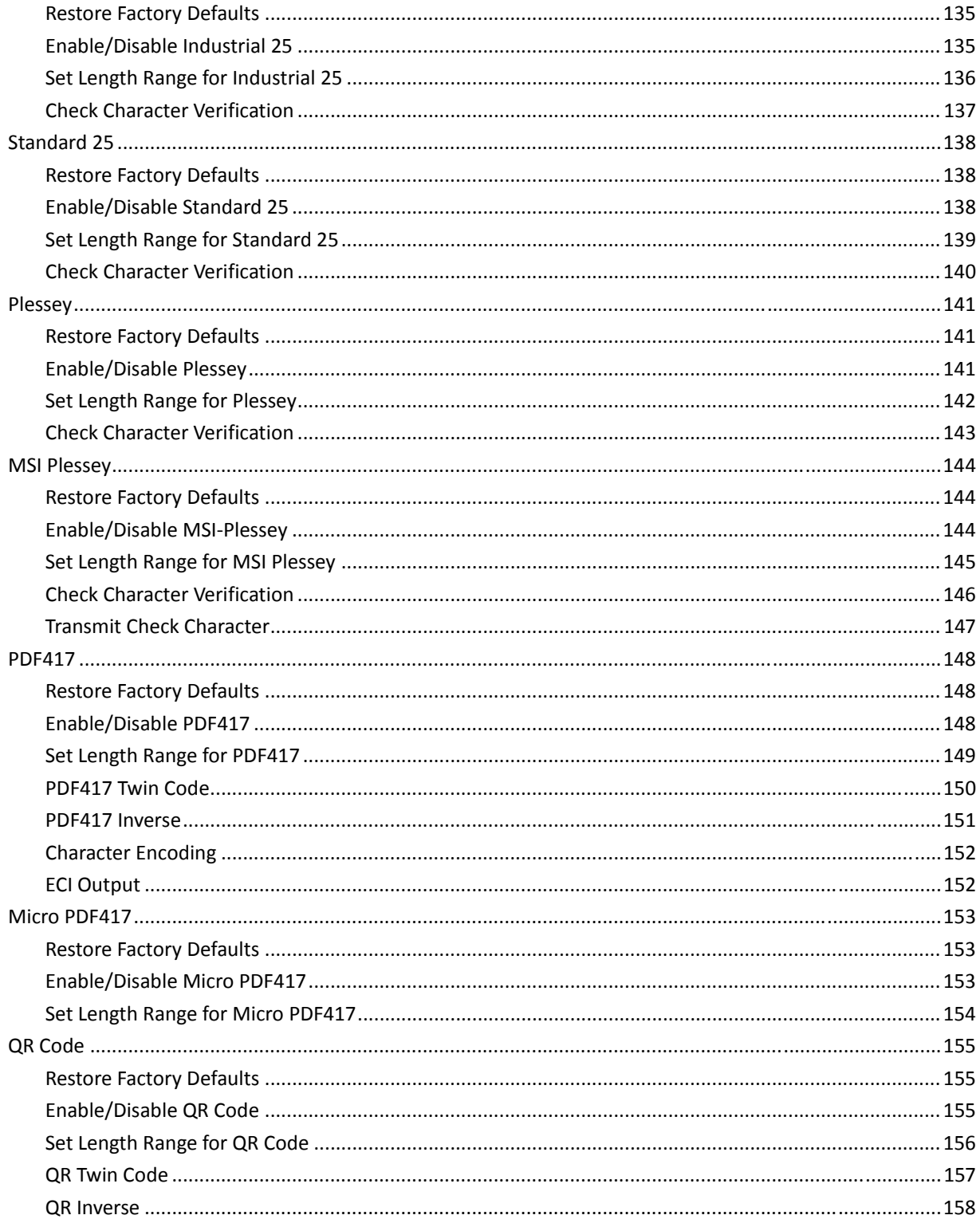

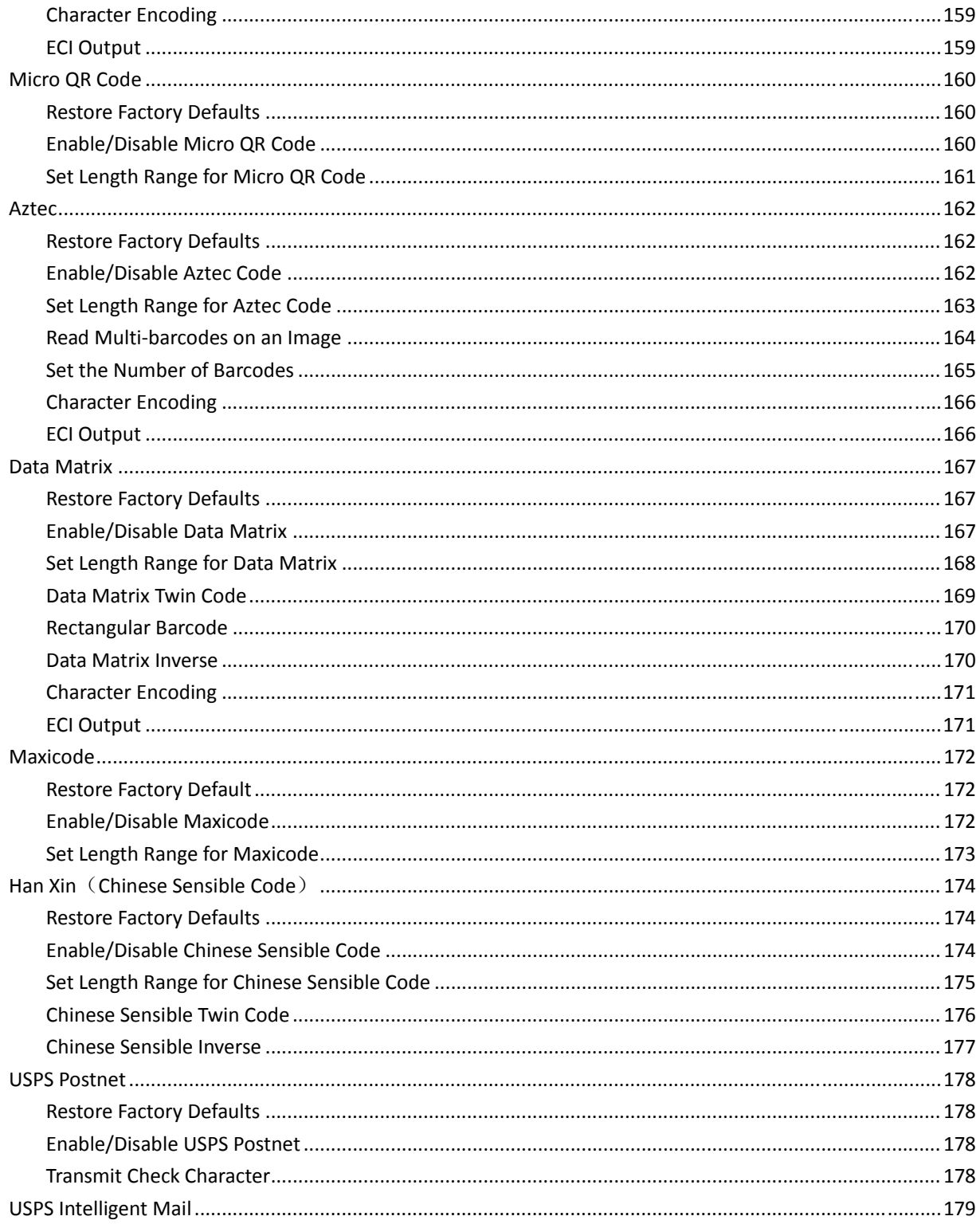

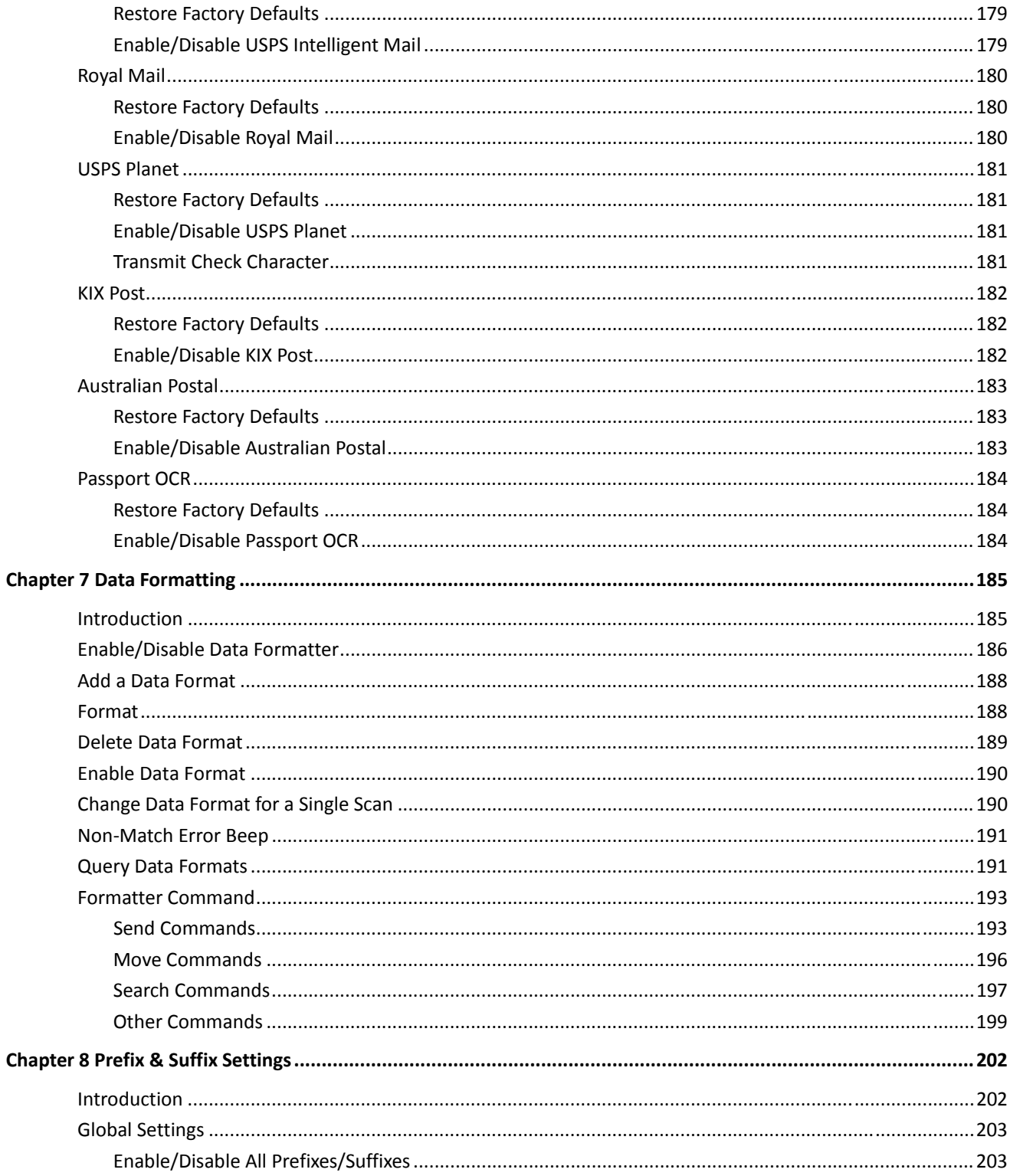

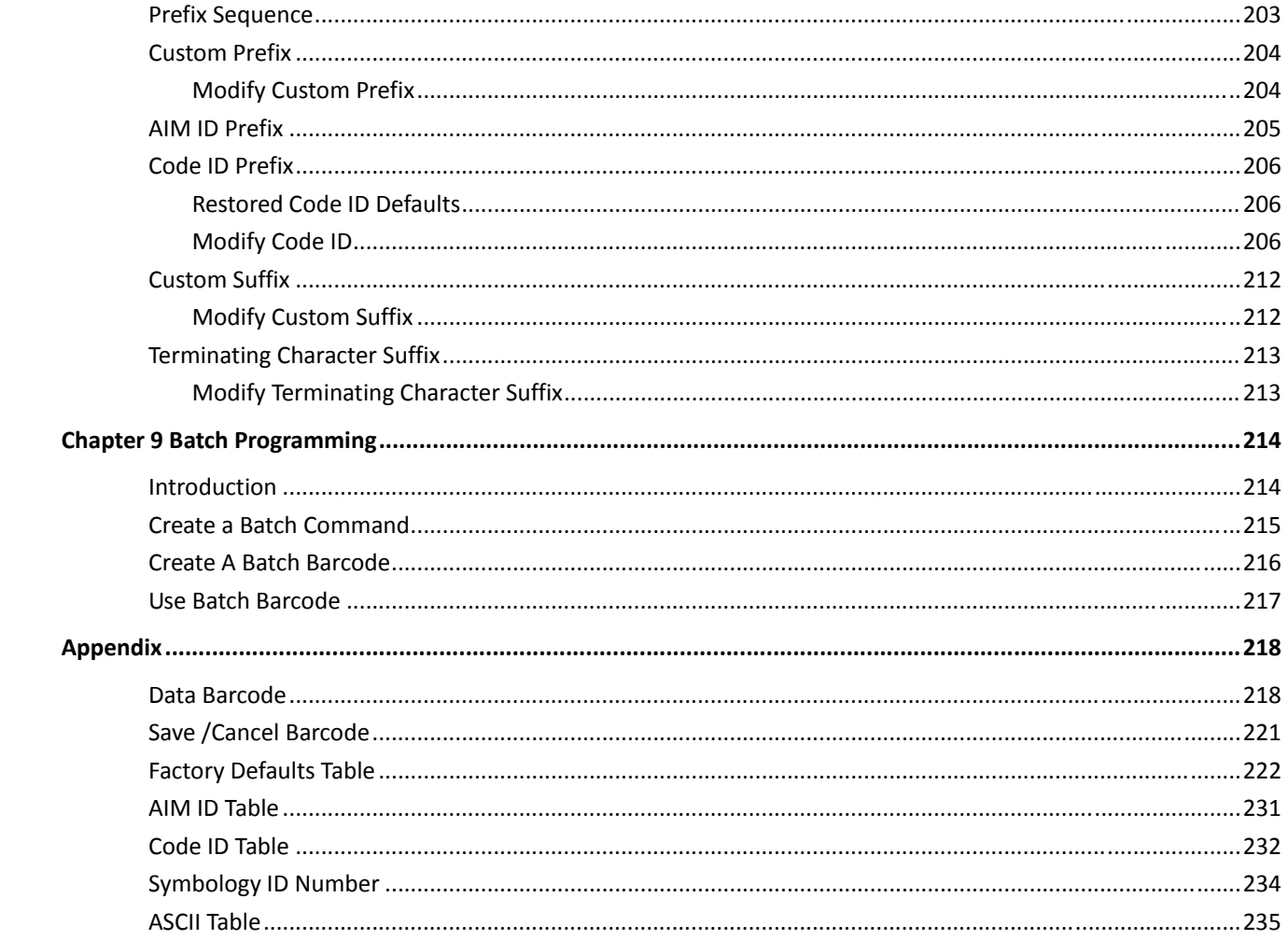

# **Preface**

# **Introduction**

This manual mainly introduces the specifications, functions and detailed usage of a new generation of wireless two-dimensional Bluetooth bar code scanner NLS-NVH200 designed by NewLand.

# **Chapter Outline**

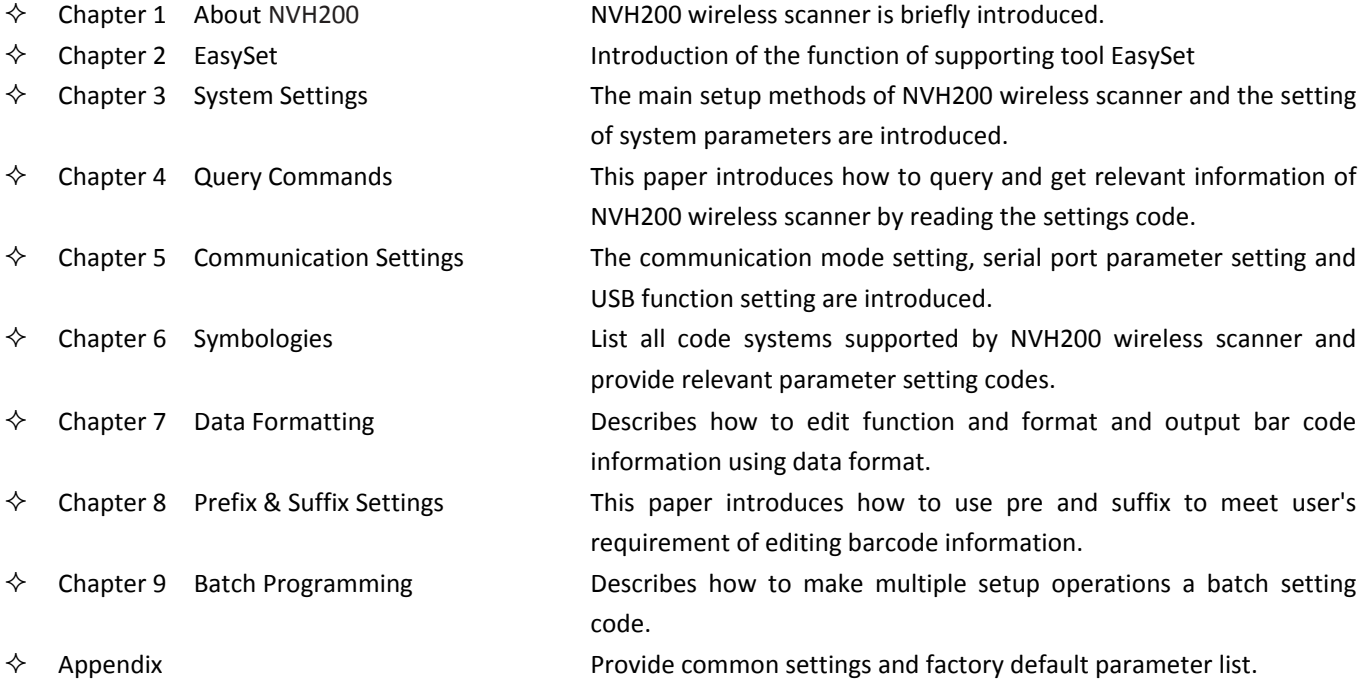

## **Handbook**

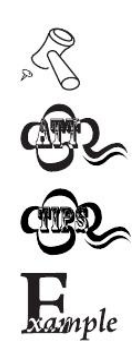

This icon indicates something relevant to this manual.

This icon indicates this information requires extra attention from the reader.

This icon indicates handy tips that can help you use or configure the scanner with ease.

This icon indicates practical examples that can help you to acquaint yourself with operations.

# **Chapter 1 About NVH200**

### **Introduction**

NLS‐NVH200 is a high performance wireless Bluetooth bar code scanner designed for industrial production lines or logistics applications. The product has the characteristics of long-distance wireless code scanning transmission, high-resolution and high-speed barcode reading, fast upper computer function configuration and so on. It can meet different kinds of code scanning needs.

NLS-NVH200 wireless scanner uses the world's leading NewLand intelligent image recognition technology **INGS** to identify all kinds of mainstream one‐dimensional bar code and standard two‐dimensional bar code. It Can be widely used in factory production lines, such as electronic manufacturing, battery production, automotive manufacturing lines in the production of traceability, quality management and so on.

This chapter will introduce the use of NVH200 wireless scanner step by step with pictures. If you have a NVH200 wireless scanner on hand, please compare the scanner with this document, so that you can understand this document better. This chapter applies to ordinary users, maintenance personnel and software developers.

### **Features of the NVH200**

- Bluetooth 5.0 Wireless Transmission Technology (Frequency: 2402‐2480MHz).
- $\triangleright$  High resolution image sensor.
- Comprehensive and high‐speed reading ability.
- $\triangleright$  Powerful software configuration and data editing capabilities.
- $\triangleright$  Fast and accurate decoding capability
- $\triangleright$  Reliable and durable structural design

### **List of packaging accessories**

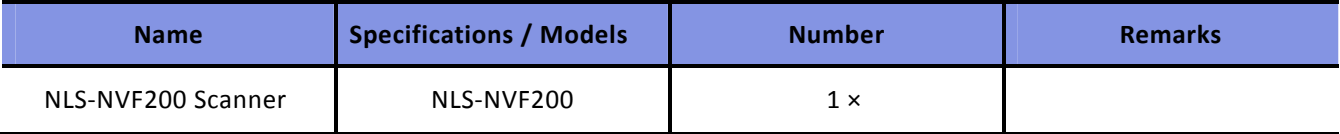

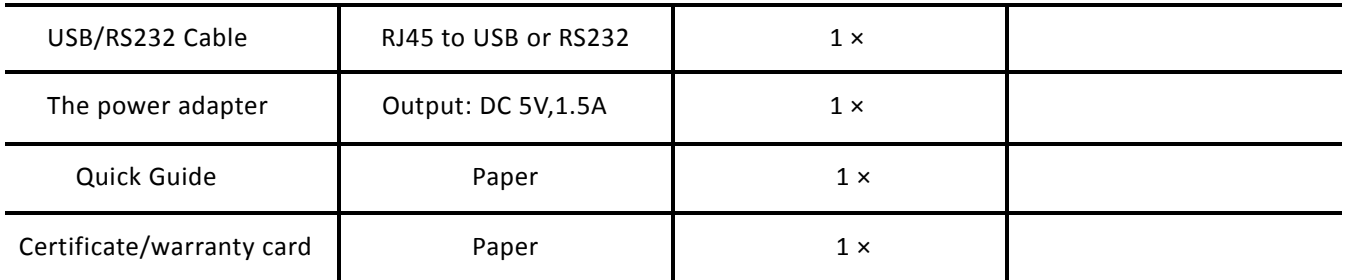

# **Unpacking**

Open the package and take out the NVH200 scanner and its accessories. Check to make sure everything on the packing list is present and intact. If any contents are damaged or missing, please keep the original package and contact your dealer immediately for after‐sales service.

Note: CD200 pedestal as a separate package accessories, for the convenience of writing, this document also describes the CD200 pedestal.

# **NVH200 Scanner**

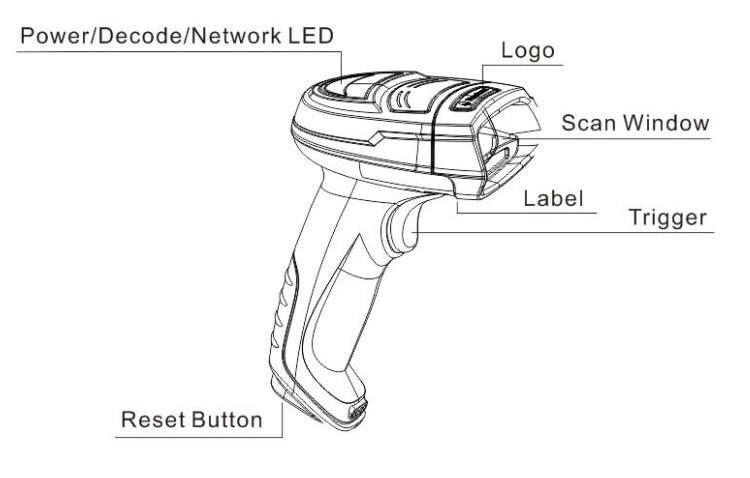

**Indicator Definitions**

Green: Barcode is decoded successfully/ Charge saturation. Blue: Wireless network. Red: Wireless transmission failure /In Charge. Purple: Firmware Update / FLASH has data.

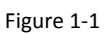

# **CD200 Pedestal appearance**

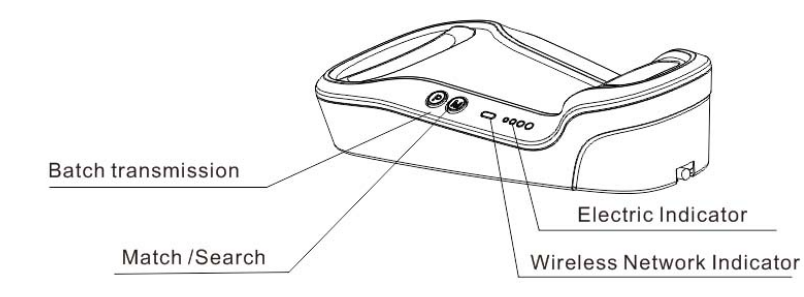

Figure 1‐2

### **Key definition**

- P: Batch transmission
- M: Match/Search

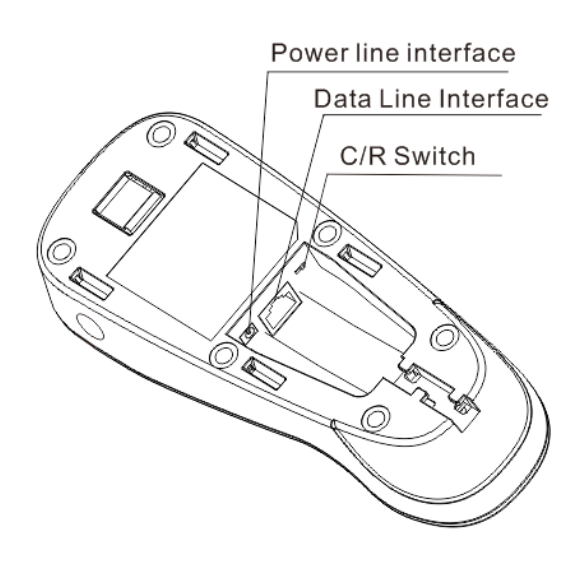

Figure 1‐3

### **Indicator Definitions**

Blue LED: Wireless Network Indicator Green LED: The four level of electricity indication is low, medium, high and full respectively.

## **Communication Mode**

Communication modes include synchronous mode (factory default), asynchronous mode and batch mode.

- $\diamond$  Synchronization mode: with Bluetooth network, the scanner will be transmitted to the base immediately after successful decoding. Without network, transmission will be failed.
- $\Diamond$  Asynchronous mode: in the case of Bluetooth network, the scanner will be transmitted to the base immediately after the decoder is successfully decoded. In the network‐free state, the scanner saves the bar code to the user's FLASH memory in accordance with FIFO (first in first out), and automatically transmits the bar code to the base after recovering the network.
- $\Diamond$  Batch mode: Without considering the existence of Bluetooth network, the scanner automatically saves the bar code to the user FLASH after decoding successfully, places the wireless gun on the base, and presses the "P" key on the base (see Figure 1‐2) to realize the batch transmission.

### **CD200 Data Line Interface Definitions**

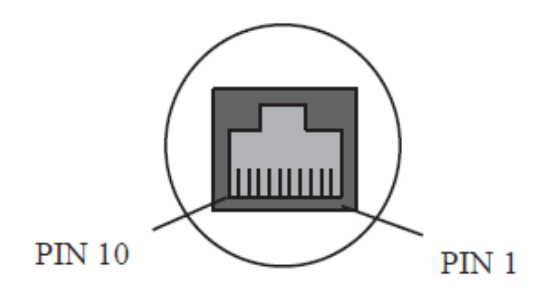

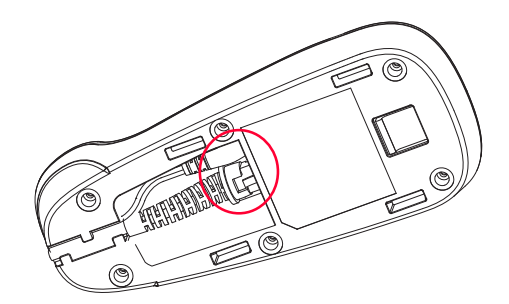

Figure 1‐4

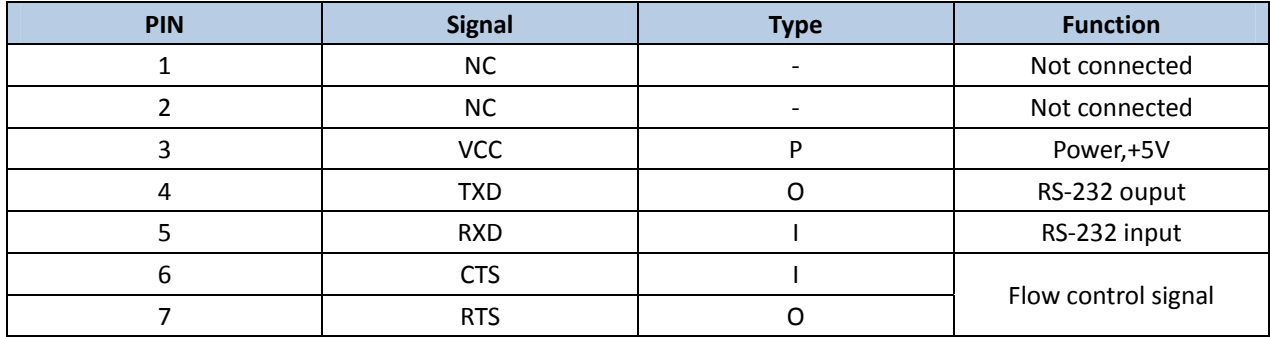

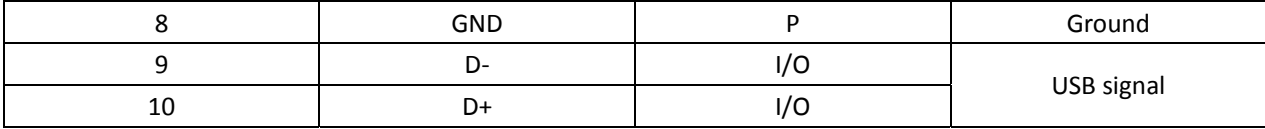

### **Connecting the NVH200 to a Host Device**

The scanner must be connected to a host device in actual application, such as PC, POS or any intelligent terminal with USB or RS‐232, using a communication cable (USB or RS‐232 cable).

**USB**

USB port on the host device

**RS‐232**

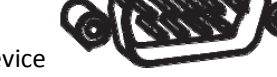

RS‐232 port on the host device

**Using Data line**

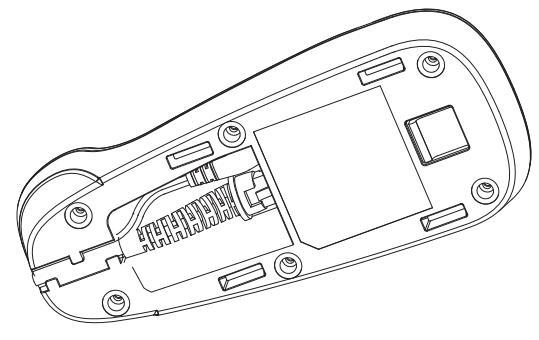

Figure 1‐5

**Using USB Cable**

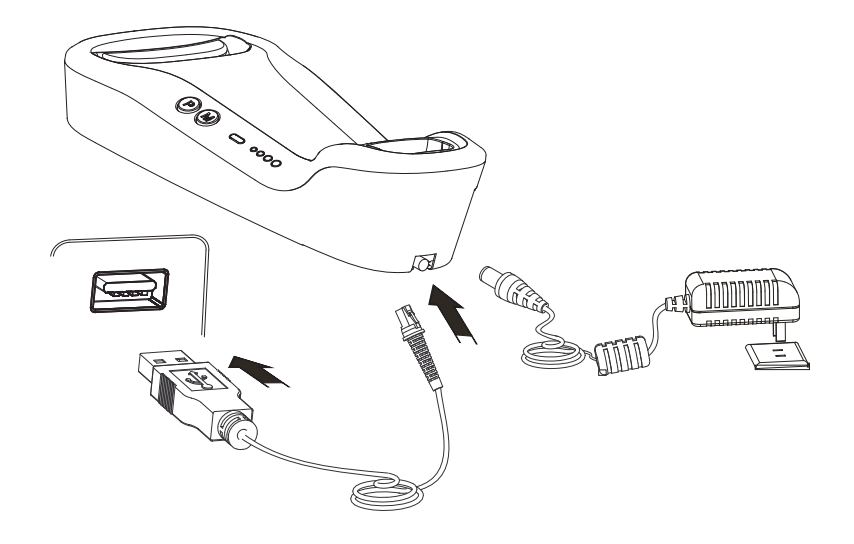

Figure 1‐6

- 1. Connect the base (CD200) of scanner to a host device through a USB cable with RJ45 and USB connectors:
- 2. Connect the host interface (USB interface) of the USB data line to the host computer.
- 3. Connect the CD200 base to the power adapter.

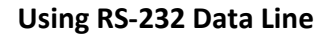

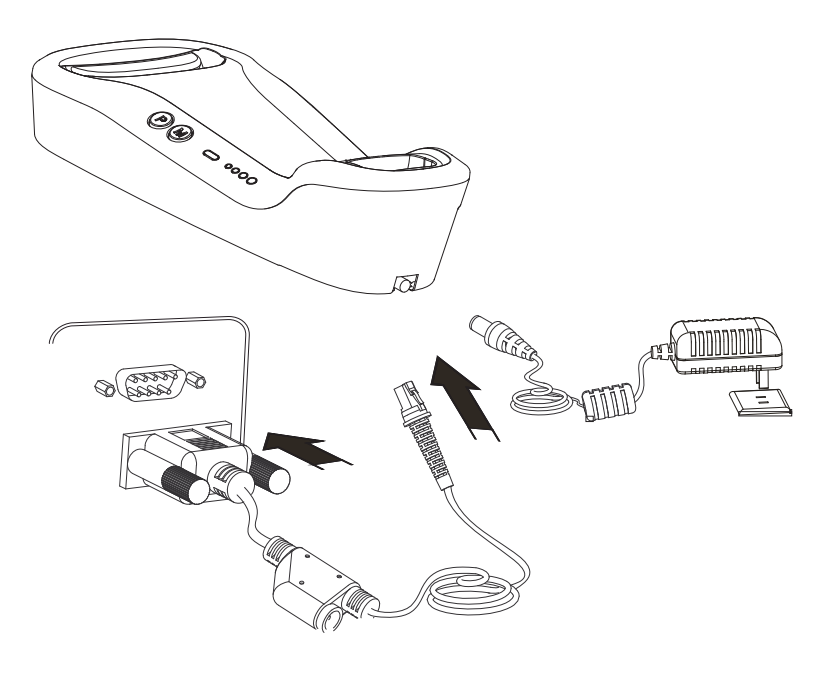

Figure 1‐7

1. Connect the device interface (RJ45 interface) of the RS‐232 data line with the data line interface (Figure 1‐3) of the CD200 base.

2. Connect the host interface (RS‐232 interface) of the RS‐232 data line to the host computer.

3. Connect the power cord interface of the CD200 base (see Figure 1‐3) with the power adapter.

## **Power On, Sleep, Power Off, Reboot**

Power on: press the trigger button (more than 1 seconds), and the scanner starts.

Sleep: In manual reading mode, the scanner does not perform any action for more than a certain period of time (more than 5 seconds), and it will automatically go to sleep.

Power off: In manual reading mode, the device is dormant for more than a certain period of time (default 5 minutes), it will automatically shut down. Shutdown can also be achieved by reading the "Power off" bar code (see Chapter 2 "Selection of Working Mode" section).

Reboot: if the scanner is dead or no response, press reset button to restart the device.

### **Maintenance**

- $\diamond$  The scan window should be kept clean.
- $\Diamond$  Do not scratch the scan window.
- $\Diamond$  Use soft brush to remove the stain from the scan window.
- $\Diamond$  Use the soft cloth to clean the window, such as eyeglass cleaning cloth.
- $\Diamond$  Do not spray any liquid on the scan window.
- $\diamond$  Do not use any detergent to clean other parts of the scanner except for water.

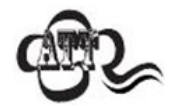

The warranty DOES NOT cover damages caused by inappropriate care and maintenance.

# **Dimensions**

# **Left View**

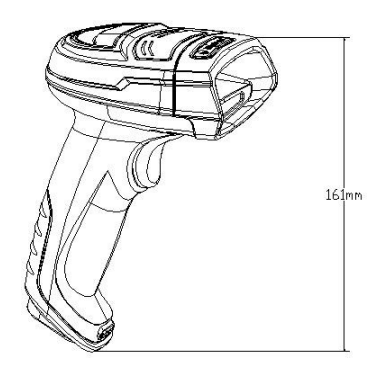

Figure 1‐8

### **Front View**

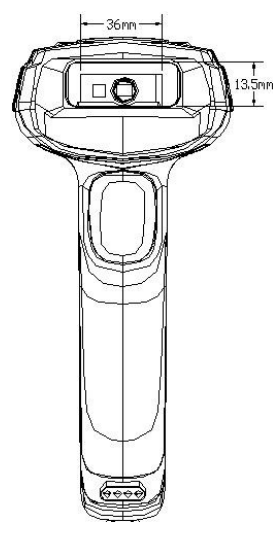

Figure 1‐9

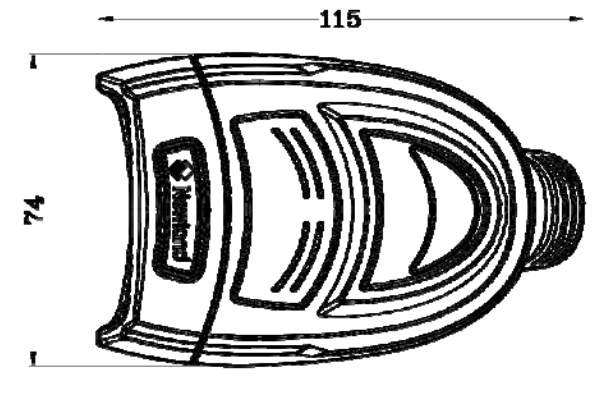

**Top View**

Figure 1‐10

**CD200** 

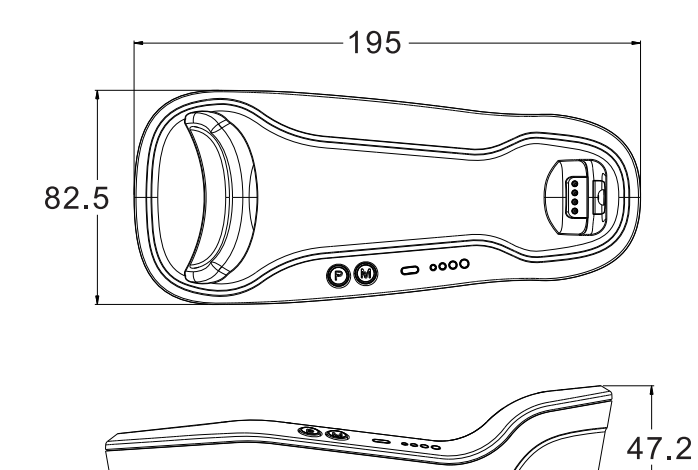

Figure 1‐11

# **Explanation of reading angle**

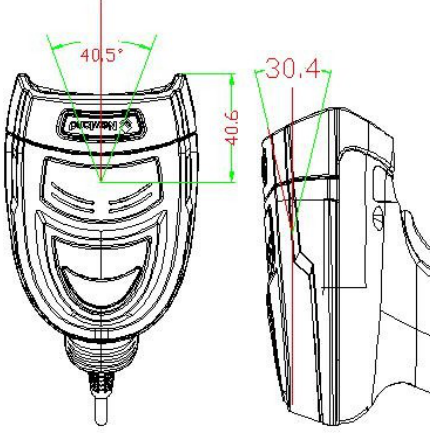

Figure 1‐12

### **Scanning Instructions**

When the scanner is in the default scan mode, you can follow the steps below to scan a barcode:

1. Press and hold the trigger. Then the scanner will project a red hair‐cross aiming pattern.

2. Center the aiming pattern on the barcode, as shown in the figure below.

3. Release the trigger when the aiming pattern goes off. If the barcode is decoded successfully, the scanner will emit a good decode beep and the decoded data will be sent to the host device.

Note: For barcodes of the same batch, the scanner keeps a high success ratio in certain distance which is regarded as the optimal scanning distance.

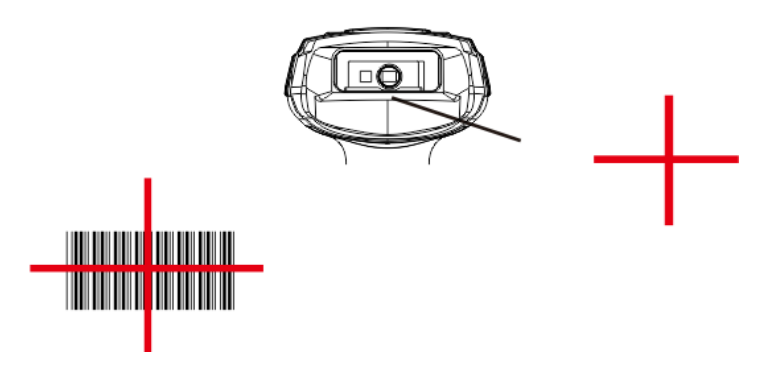

Figure 1‐16

# **Chapter 2 EasySet**

### **EasySet**

EasySet, developed by Fujian Newland Auto‐ID Tech. Co., Ltd., is a configuration tool for Newland's 1D/2D handheld barcode scanner, fixed mount barcode scanners and OEM scan engines. It can set or query device configurations through the EasySet graphical interface, or it can interact directly with devices by means of instructions.

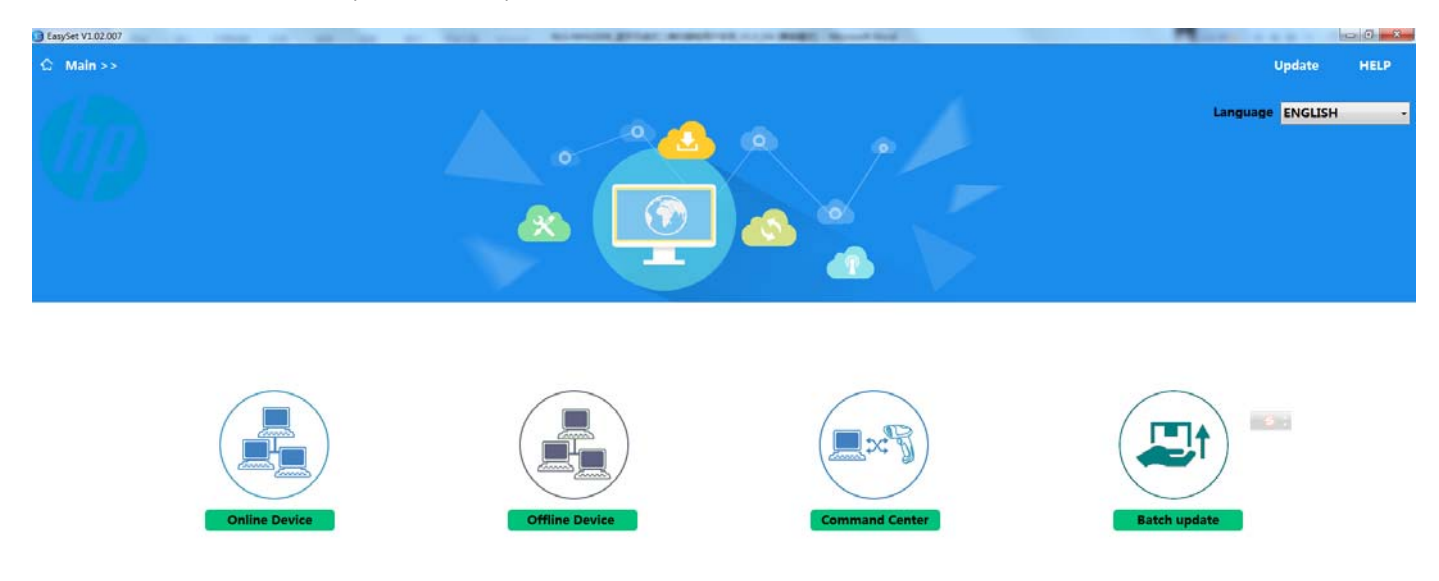

Through the "HELP" interface option of the EasySet interface, you can get the EasySet manual.

# **Chapter 3 System Settings**

### **Introduction**

There are three ways to configure the NVH200: Barcode programming, command programming and Easyset programming.

#### **Barcode programming**

The NVH200 can be configured by scanning programming barcodes. All user programmable features/options are described along with their programming barcodes/commands in the following sections.

This programming method is most straightforward. However, it requires manually scanning barcodes. As a result, errors are more likely to occur.

#### **Command programming**

The NVH200 can also be configured by serial commands sent from the host device. Besides introducing the barcode, we will also introduce the commands string in the following sections. Using settings command to set up the scanner is automated. Users can design an application program to send those command strings to the scanners to perform device configuration.

#### **EasySet programming**

Besides the two methods mentioned above, you can conveniently perform scanner configuration through EasySet too. EasySet is a Windows‐based configuration tool particularly designed for Newland products, enabling users to gain access to decoded data and captured images and to configure scanners. For more information about this tool, refer to the EasySet User Guide.

Tip: Except that some temporary settings will disappear after the device is restarted or powered off, other function settings will be stored in the scanner and will not be lost due to the shutdown.

# **Barcode Identification**

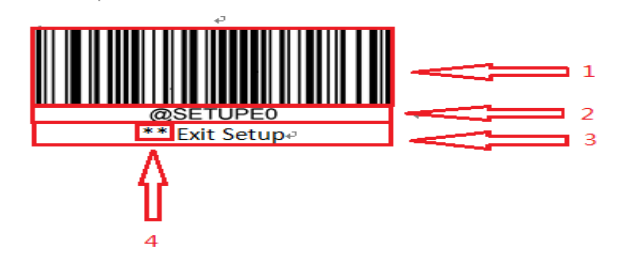

The figure above is an example that shows you the programming barcode and command for the Exit Setup function:

The identification consists of four parts:

- 1. The "Exit Setup" barcode.
- 2. The "Exit Setup" command.
- 3. The description of feature/option.
- 4. \*\* indicates factory default settings.

# **Use of Programming Barcode**

Scanning the "Enter Setup" barcode can enable the scanner to enter the setup mode. Then you can scan a number of programming barcodes to configure your scanner. To exit the setup mode, scan the "Exit Setup" barcode or a non‐programing barcode.

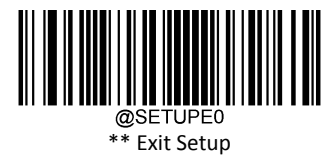

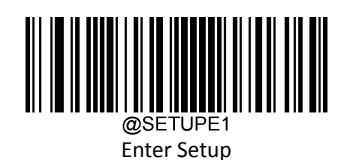

#### **Programming Barcode Data**

Programming barcode data (i.e. the characters under programming barcode) can be transmitted to the host device. Scan the appropriate barcode below to enable or disable the transmission of programming barcode data to the host device.

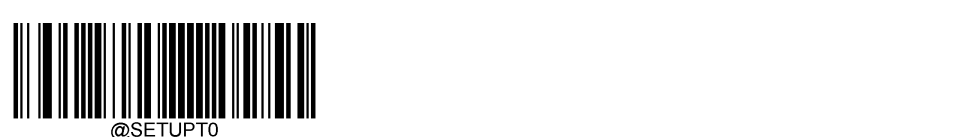

\*\* Do Not Transmit Programming Barcode Data

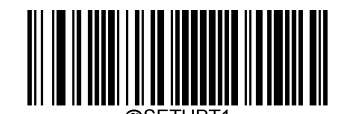

Transmit Programming Barcode Data

**Illumination**

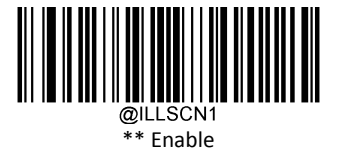

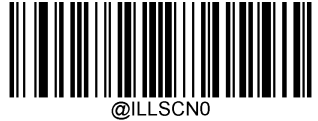

Disable

**Aiming**

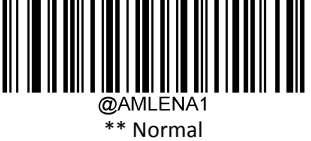

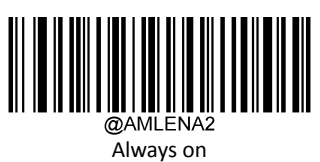

**LED Setting**

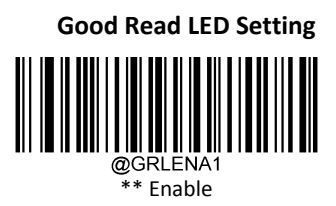

Off

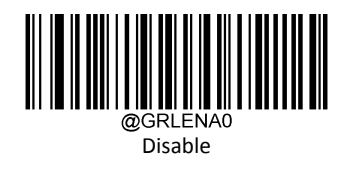

#### **Good Read LED duration**

This parameter sets the amount of time that the Good Read LED to remain on following a good read. It is rammable in 20ms, 120ms, 220ms, 320ms.

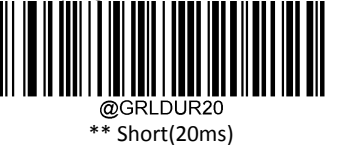

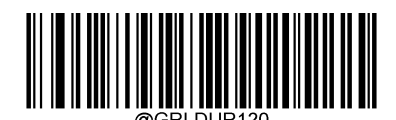

Normal(120ms)

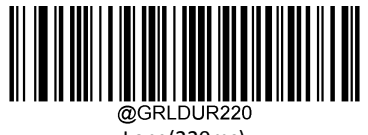

Long(220ms)

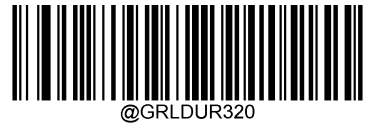

Prolonged(320ms)

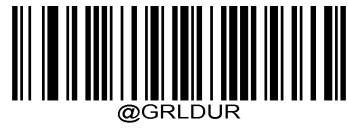

Custom (20‐10000ms)

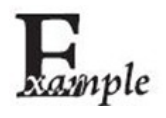

Set the Good Read LED duration to 800ms:

- 1. Scan the Enter Setup barcode.
- 2. Scan the Custom barcode.

3. Scan the numeric barcodes "8", "0" and "0" from the "Digit Barcodes" section in Appendix.

- 4. Scan the Save barcode from the "Save/Cancel Barcodes" section in Appendix.
- 5. Scan the Exit Setup barcode.

### **Prompts**

**Boot Beep**

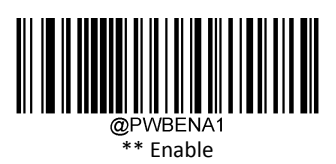

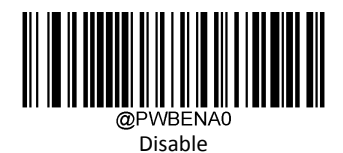

#### **Good Read Beep**

Scanning the Disable barcode can turn off the beep that indicates successful decode; scanning the Enable barcode can turn it back on.

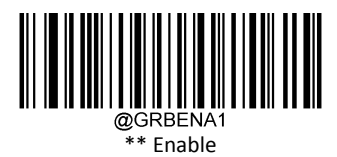

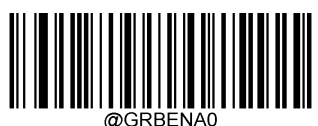

Disable

#### **Good Read Beep Duration**

This parameter sets the length of the beep the scanner emits on a good read. It is programmable in 40ms, 80ms, 120ms.

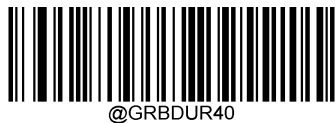

Short(40ms)

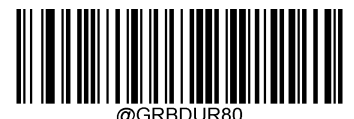

\*\* Medium(80ms)

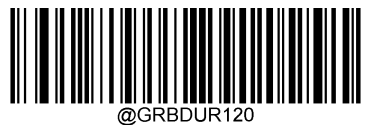

Long(120ms)

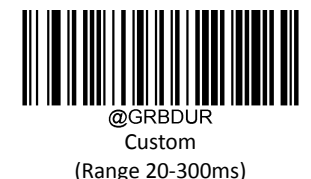

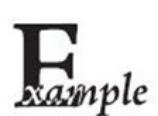

Set the Good Read Beep duration to 200ms,you can refer to the followings in sequence:

- 1. Scan "Enter Setup" barcode.
- 2. Scan the "Custom" barcode.
- 3. Scan the numeric barcodes "2", "0" and "0" from the "Digit Barcodes" section in Appendix.
- 4. Scan the Save barcode from the "Save/Cancel Barcodes" section in Appendix.
- 5. Scan "Exit Setup".
#### **Good Read Beep Frequency**

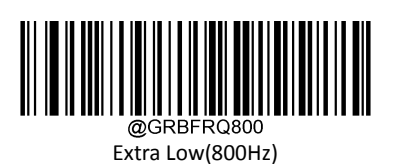

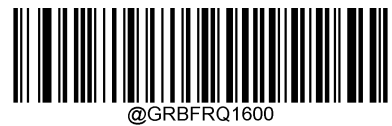

Low(1600Hz)

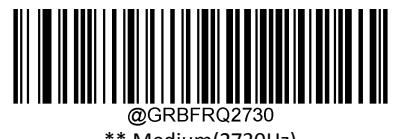

\*\* Medium(2730Hz)

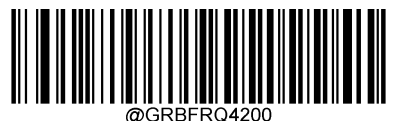

High(4200Hz)

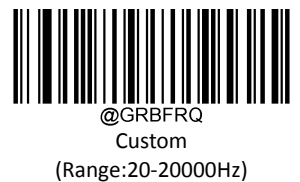

xample

Set the Good Read Beep frequency to 2,000Hz, you can refer to the followings in sequence:

- 1. Scan "Enter Setup" barcode.
- 2. Scan the "Custom" barcode.
- 3. Scan the numeric barcodes "2", "0" and "0" from the "Digit Barcodes" section in Appendix.
- 4. Scan the Save barcode from the "Save/Cancel Barcodes" section in Appendix.
- 5. Scan "Exit Setup".

**Good Read Beep Volume**

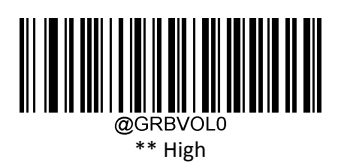

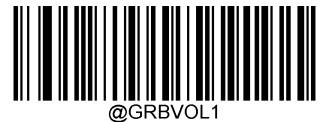

Medium

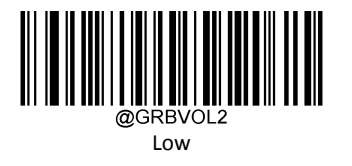

## **Number of Good Read Beeps**

The number of beeps of a good read can be programmed from 1 to 9.

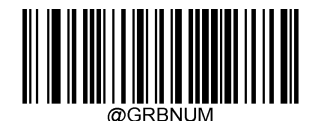

Number of Good Read Beeps

**Good Read Beep Interval Time**

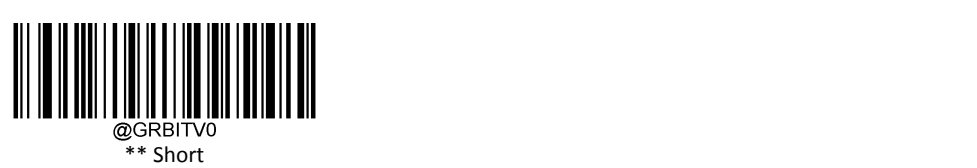

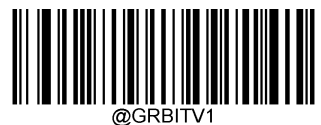

Medium

## **Scan Mode**

- $\diamond$  Level Trigger Mode: A trigger pull activates a decode session. The decode session continues until a barcode is decoded or you release the trigger
- $\diamond$  Sense Mode: The scanner activates a decode session every time it detects a barcode presented to it. The decode session continues until a barcode is decoded or the decode session timeout expires. Timeout between Decodes (Same Barcode) can avoid undesired rereading of same barcode in a given period of time. Sensitivity can change the Sense Mode's sensibility to changes in images captured.
- $\diamond$  Continues Mode: The scanner automatically starts one decode session after another. To suspend/resume barcode reading, simply press the trigger. Timeout between Decodes (Same Barcode) can avoid undesired rereading of same barcode in a given period of time.
- $\diamond$  Batch Mode: A trigger pull activates a round of multiple decode sessions. This round of multiple scans continues until you release the trigger. Rereading the same barcode is not allowed in the same round.

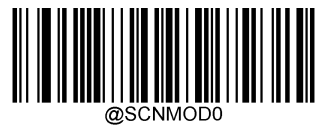

\*\* Level Trigger Mode

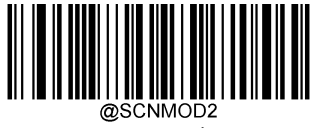

Sense Mode

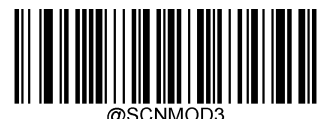

Continues Mode

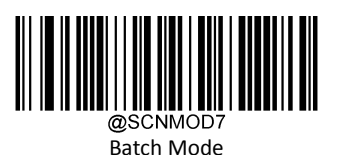

## **One Reading Timeout**

This parameter sets the maximum time decode session continues during a scan attempt. It is programmable in 1ms increments from 1ms to 3600000ms. When it is set to 0, the timeout is infinite. The default setting is 3,000ms

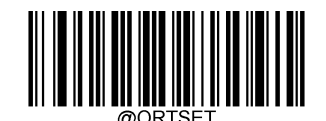

One Reading Timeout

Set the decode session timeout to 1500ms, you can refer to the followings in sequence:

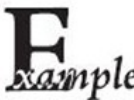

1. Scan the "Enter Setup" barcode.

**2. Scample** 2. Scan the "One Reading Timeout" barcode.

- 3. Scan the numeric barcodes "1", "5", "0" and "0" from the "Digit Barcodes" section in Appendix.
- 4. Scan the "Save" barcode from the "Save/Cancel Barcodes" section in Appendix.
- 5. Scan the "Exit Setup" barcode.

## **Reading Interval**

Timeout between Decodes sets the time period between the end of one decode session and the start of next session. It is programmable in 1ms increments from 1ms to 10,000ms. The default timeout is 500ms. This feature is only applicable to the Continues modes.

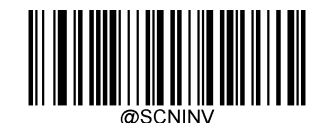

Reading interval(Continues Mode)

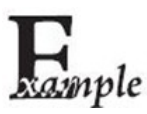

Set up the interval as 500ms, you can refer to the followings in sequence: 1. Scan the "Enter Setup" barcode.

2. Scan "Reading interval" barcode

3. Scan the numeric barcodes "5", "0" and "0" from the "Digit Barcodes" section in Appendix.

4. Scan the Save barcode from the "Save/Cancel Barcodes" section in Appendix.

5. Scan the "Exit Setup" barcode.

## **Delay Settings**

#### **Reread Delay (Same Barcode)**

- $\diamond$  Enable: Do not allow the scanner to re-read same barcode before the timeout between decodes (same barcode) expires.
- $\diamond$  Disable: Allow the scanner to re-read same barcode.
- $\Leftrightarrow$  Default: Disable the reread delay.

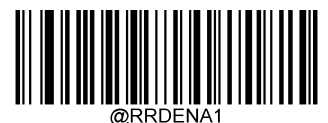

Enable reread delay

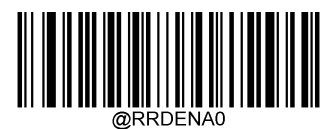

\*\* Disable reread delay

### **Reread Delay Timeout (Same Barcode)**

The following parameter sets the timeout between decodes for same barcode. It is programmable in 1ms increments from 1ms to 3,600,000ms. The default setting is 15,000ms.

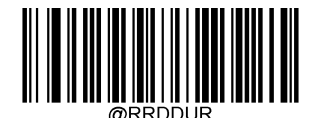

Reread delay timeout(same barcode)

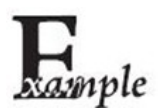

- Set up reread delay timeout for the same barcode as 1000ms, you can refer to the following sequence.
- 1. Scan the "Enter Setup" barcode.
- 2. Scan the "reread delay timeout" barcode.
- 3. Scan the numeric barcodes "1", "0", "0" and "0" from the "Digit Barcodes" section in Appendix.
- 4. Scan the Save barcode from the "Save/Cancel Barcodes" section in Appendix.
- 5. Scan the Exit Setup barcode.

#### **Good Read Delay**

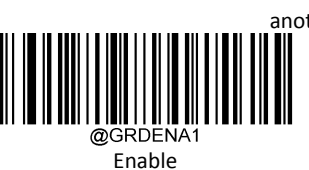

Good Read Delay sets the minimum amount of time before the scanner can read another barcode. Scan the appropriate barcode below to enable or disable the delay.

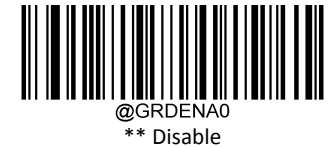

#### **Good Reread Delay timeout**

This parameter is programmable in 1ms increments from 1ms to 3,600,000ms. The default setting is 500ms.

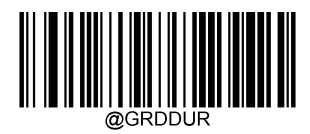

Good Read Delay

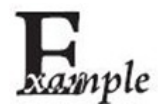

Set the good read delay to 1,000ms,

- 1. Scan the Enter Setup barcode.
- 2. Scan the Good Read Delay barcode.
- 3. Scan the numeric barcodes "1", "0", "0" and "0" from the "Digit Barcodes" section in Appendix.
- 4. Scan the Save barcode from the "Save/Cancel Barcodes" section in Appendix.
- 5. Scan the Exit Setup barcode.

## **Vibrate Setting**

**Good Read Vibrate**

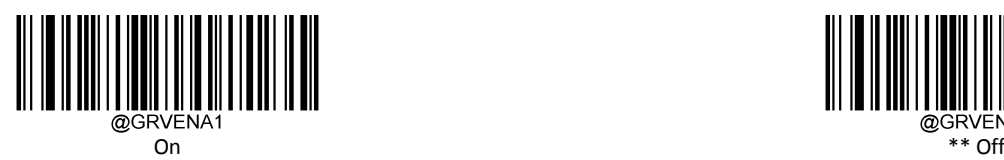

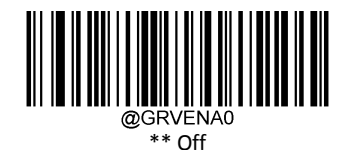

#### **Vibrate Duration**

This parameter is programmable in 1ms increments from 100 to 2000ms, the default setting is 300ms.

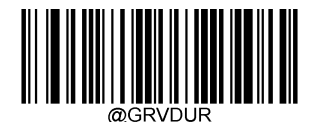

Good Read Vibrate Duration

## **Image Decoding Timeout**

Image Decoding Timeout specifies the maximum time the scanner will spend decoding an image. This parameter is programmable in 1ms increments from 1ms to 3,000ms. The default timeout is 350ms.

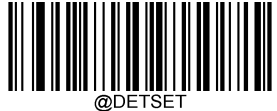

Image Decoding Timeout

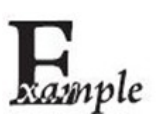

Set the image decoding timeout to 800ms:

- 1. Scan the Enter Setup barcode.
- 2. Scan the Image Decoding Timeout barcode.
- 3. Scan the numeric barcodes "8", "0" and "0" from the "Digit Barcodes" section in Appendix.
- 4. Scan the Save barcode from the "Save/Cancel Barcodes" section in Appendix.
- 5. Scan the Exit Setup barcode.

## **Sensitivity**

Sensitivity specifies the degree of acuteness of the scanner's response to changes in images captured. You can select an appropriate degree of sensitivity that fits the application environment. The default setting is Level 1. This feature is only applicable to the Sense mode.

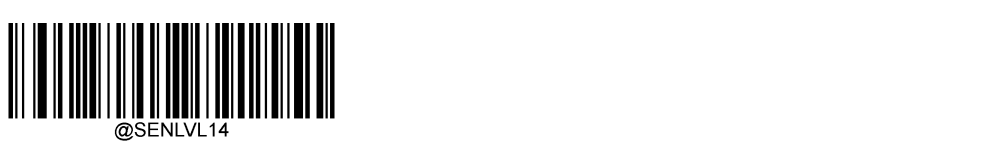

Low

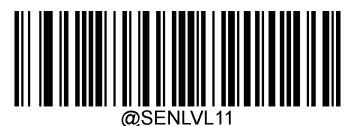

Medium

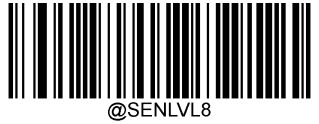

High

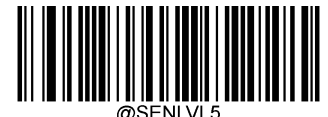

Enhanced

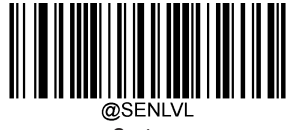

Custom

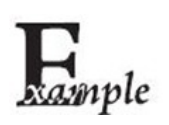

Set the sensitivity to Level 10:

1. Scan the Enter Setup barcode.

2. Scan the Custom Sensitivity barcode.

3. Scan the numeric barcodes "1" and "0" from the "Digit Barcodes" section in Appendix.

4. Scan the Save barcode from the "Save/Cancel Barcodes" section in Appendix.

5. Scan the Exit Setup barcode.

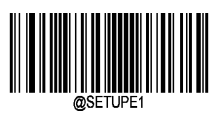

# **Scanning Preferences**

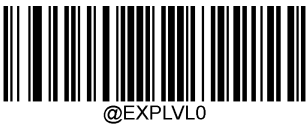

\*\* Normal Mode

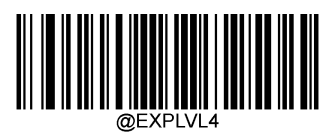

Motion Mode

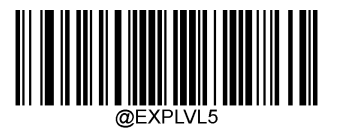

Screen Scan Mode

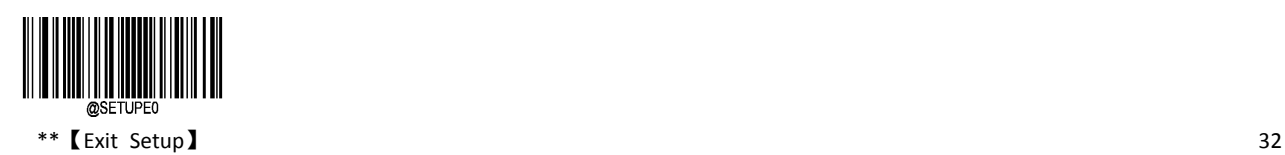

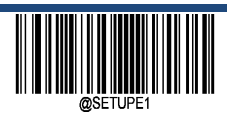

**Enter Setup**

# **Read Barcode On/Off**

Through sending the command can control to enable or disable to scan the barcode. By default, read barcode is enabled.

- $\diamond$  Read Barcode Off: Sending the Read Barcode Off command ~<SOH>0000#SCNENA0;<ETX> to the scanner can disable it from reading barcode, and the scanner is unable to scan barcode unless you send the Read Barcode On command
- Read Barcode On: Sending the command: ~<SOH>0000#SCNENA1;<ETX> to power cycle it.

## **Decode Central Area**

- $\diamond$  Whole Area Decoding: The scanner attempts to decode barcode(s) within its field of view, from the center to the periphery, and transmits the barcode that has been first decoded.
- $\diamond$  Aimed Barcode Decoding: The scanner only decodes the barcode aimed squarely by the aiming pattern. For those using a crosshair aiming pattern, only the barcode aimed by the center of crosshair will be decoded.

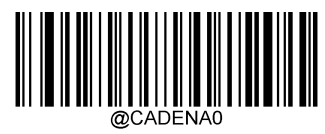

\*\* Whole Area Decoding

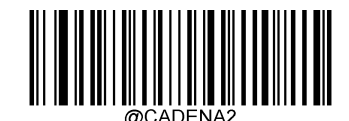

Aimed Barcode Decoding

## **Image Flipping**

it can supported to flip horizontally or Vertical mirror output, in addition, you can get the Image through the Easyset.

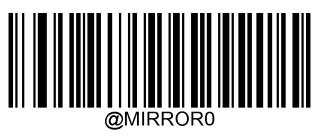

\*\* Not Flipping

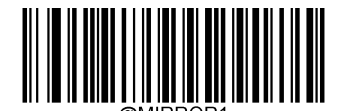

Flip Horizontally

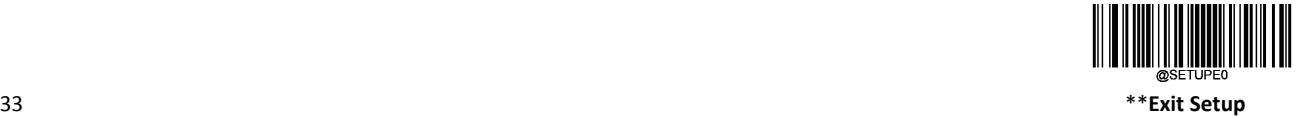

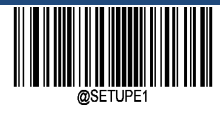

# **Smart Stand Mode**

After this feature is turned on, the scanner will switch from its current scan mode to the Sense mode when it is inserted in the stand, and it will operate in its previous scan mode when it is removed from the stand.

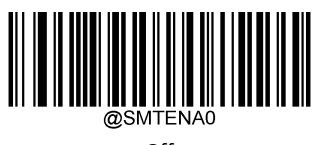

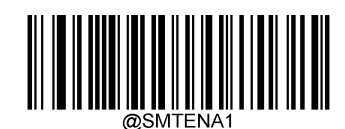

Off \*\* On

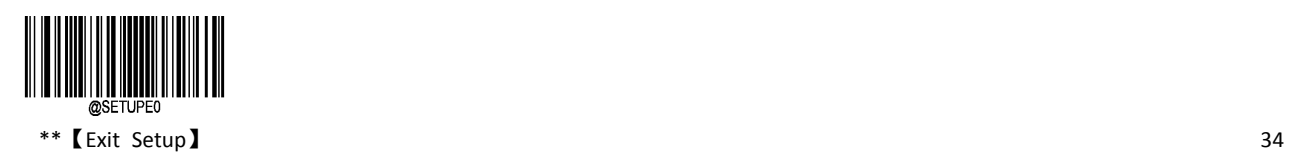

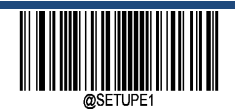

**Enter Setup**

## **Default Settings**

### **Factory Defaults**

Scanning the following barcode can restore the scanner to the factory defaults.

You may use set all of the parameters to factory default when you met the following cases:

- $\Diamond$  Scanner is not properly configured so that it fails to decode barcodes.
- $\Diamond$  You forget previous configuration and want to avoid its impact.

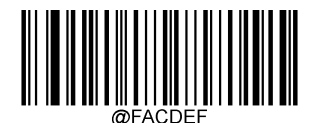

\*\* Restore All Factory Defaults

## **Custom Defaults**

Scanning the Restore All Custom Defaults barcode can reset all parameters to the custom defaults. Scanning the Save as Custom Defaults barcode can set the current settings as custom defaults. Custom defaults are stored in the non‐volatile memory.

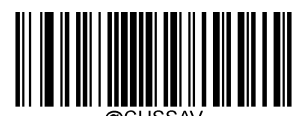

Save as Custom Defaults

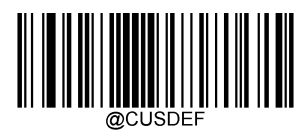

Restore All Custom Defaults

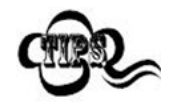

Restoring the scanner to the factory defaults will not remove the custom defaults from the scanner.

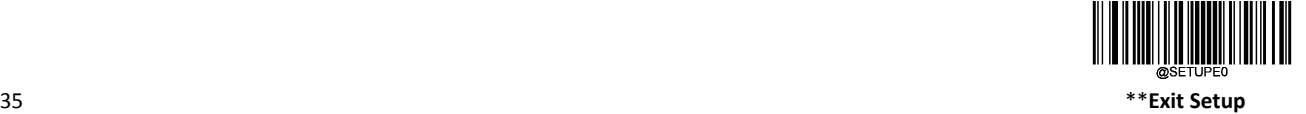

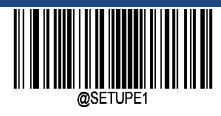

# **Pairing settings**

# **Matching of scanner and base**

The scanner must be matched with the base to communicate with each other. The same base can be paired with 7 scanners. Users can manually pair the scanner with the base: in boot state, the scanner is placed on the base, and then press the "M" key on the base. Paired successful scanners will have voice prompts. If you need to unpair it, you can put the scanner on the base of the pairing, press the "M" button for 5 seconds, the successful unpairing scanner will have a sound prompt. It can also be cleared by scanning the following clear pairing code. If the scanner needs to be paired with another pedestal, it can be paired with another pedestal directly.

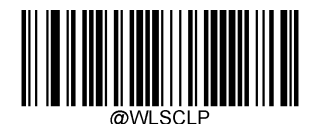

Wireless scanner clears pairing information

## **Find Paired Scanner**

Under the boot state, press the "M" button on the base, and the scanner matching the base will give voice prompts.

# **Power off**

It has been a long time that you have not used the device or it is under transportation process, it will be power off.

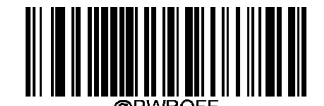

Power Off

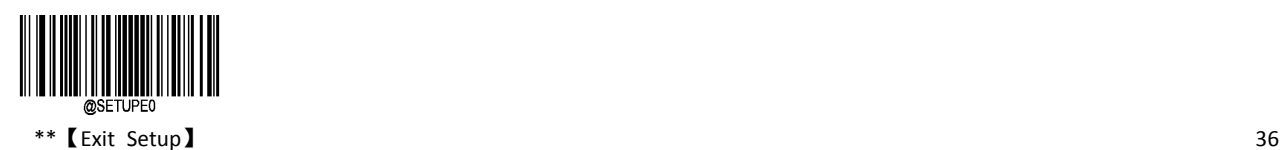

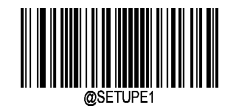

# **Chapter 4 Query Commands**

# **Introduction**

This chapter provides the barcodes that are used to query the device information.

#### **Query System Information**

After scanning the barcode below, the product information (including product name, hardware version, firmware version, decoder version and manufacturing date, and so on) will be sent to the device.

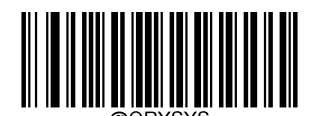

Query System Information

#### **System information includes:**

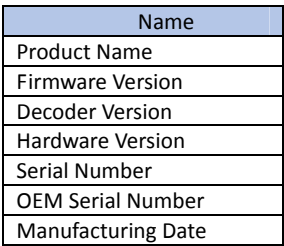

## **Query Product Name**

After scanning the barcode below, the product name information will be sent to the device.

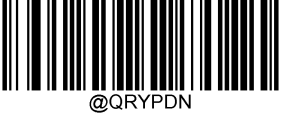

Query Product Name

### **Query Firmware Version**

After scanning the barcode below, the product firmware version information will be sent to the device.

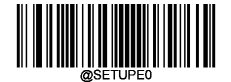

 $37$ \*\***Exit Setup**

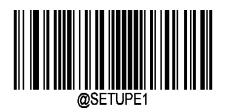

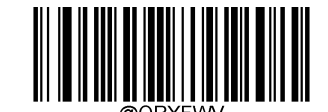

Query Firmware Version

#### **Query Scanner Name**

After scanning the barcode below, the product firmware version information will be sent to the device.

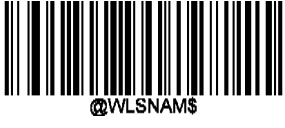

## Query Scanner Name

#### **Query Decoder Version**

After scanning the barcode below, the decoder version information will be sent to the device.

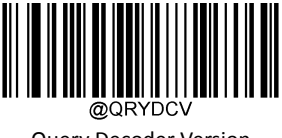

Query Decoder Version

## **Query Hardware Version**

After scanning the barcode below, the hardware version information will be sent to the host.

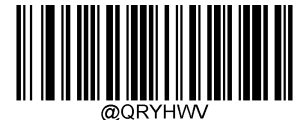

Query Hardware Version

#### **Query Product Serial Number**

After scanning the barcode below, the Product Serial Number information will be sent to the host.

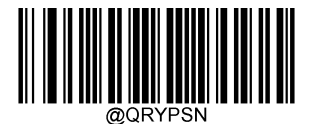

Query Product Serial Number

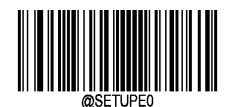

\*\*【Exit Setup】

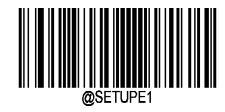

#### **Query Manufacturing Date**

After scanning the barcode below, the Query Manufacturing Date information will be sent to the host.

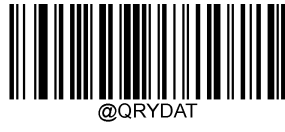

Query Manufacturing Date

## **Query OEM Serial Number**

After scanning the barcode below, the Query OEM Serial Number information will be sent to the host.

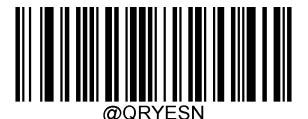

Query OEM Serial Number

#### **Query Base Information**

After scanning the barcode below, the CD200 information(Type, Series Number, Manufacturing Date, Hardware Version) will be sent to the host.

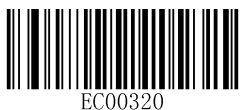

Query Base Information

#### **Query Wireless Gun Battery Power**

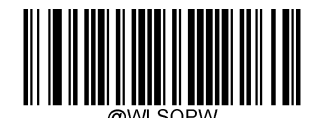

Query Wireless Gun Battery Power

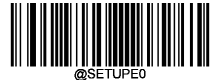

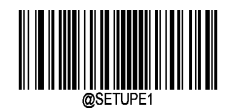

# **Chapter 5 Communication Settings**

# **Introduction**

- $\Diamond$  TheNVH200containsthree modes of wireless communication: synchronous, asynchronous and batch mode.
- $\div$  The wired communication between the CD200 base and the PC terminal: RS-232 or USB

#### **Wireless Communication Settings**

- $\diamond$  Wireless communication includes: Synchronous (Default), Asynchronous and Batch mode.
- $\Leftrightarrow$  Synchronous mode:

Under the network condition, the NVH200 wireless scanner will transmit the bar code to the CD200 base immediately after the bar code is collected. Without network, bar code transmission failed.

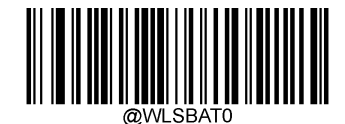

Synchronous mode

 $\Leftrightarrow$  Asynchronous mode:

When the state of the network connection is normal, the bar code is transmitted to the base immediately. When the network connection is disconnected, the barcode data is saved to the user FLASH, and the barcode is transmitted to the base immediately after the network connection is restored. The device will automatically delete the saved barcode information saved by Flash.

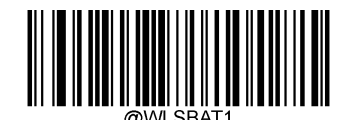

Asynchronous mode

 $\Leftrightarrow$  Batch mode:

No matter whether the network is connected or not, the barcode is collected and saved to the user FLASH immediately. After the scanner is placed on the base, the "P" key is pressed to complete the batch transmission. When the transmission is completed, the device selects whether to delete the bar code information saved by Flash according to the "Auto Clear Flash" configuration.

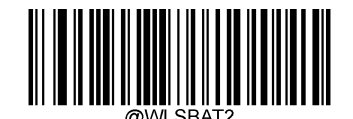

Batch mode

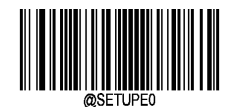

\*\*【Exit Setup】

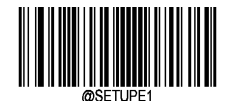

## **Enable Batch Transmission**

The scanner transfers the barcode stored in Flash in the manual batch mode to the host.

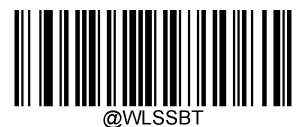

Enable Batch Transmission

#### **Query and Remove barcode in user FlASH**

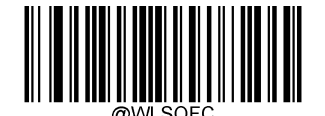

Query the Barcode number in Flash

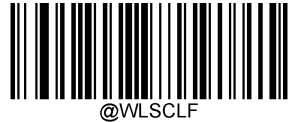

Clean Barcode in Flash

#### **Prevent duplicate storage of same barcode**

- $\diamond$  **On:** In automatic batch mode and manual batch mode, if the scanner continuously reads the same barcode, only the barcode read for the first time will be stored. Subsequent read barcodes will not be stored, and there will be prompt tones.
- **Off**: In automatic batch mode and manual batch mode, if the scanner continuously reads the same barcode, the barcode read will be stored repeatedly.

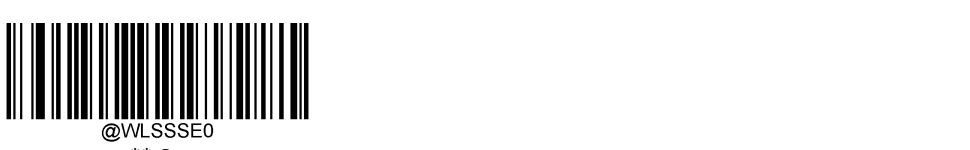

\*\* On

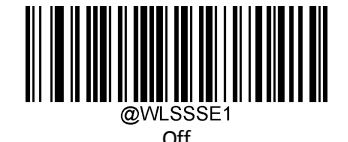

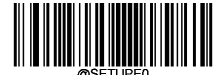

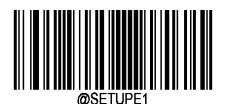

**Enter Setup Transmission Delay (Batch Mode)**

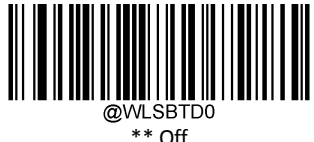

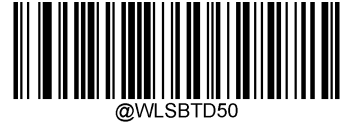

Short

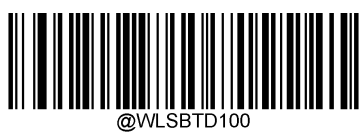

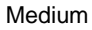

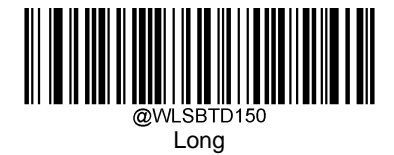

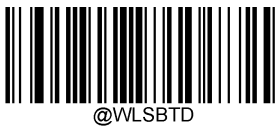

Custom(Range 0 ‐ 10000ms)

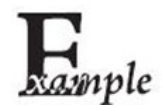

Set the Transmission Delay (Batch Mode) time out as 200ms:

- 1. Scan the Enter Setup barcode.
- 2. Scan the Custom (Range 0 ‐ 10000ms)barcode.
- 3. Scan the numeric barcodes "2" "0" and "0" from the "Digit Barcodes" section in Appendix.
- 4. Scan the Save barcode from the "Save/Cancel Barcodes" section in Appendix.
- 5. Scan the Exit Setup barcode.

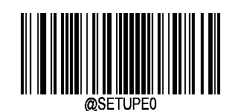

\*\*【Exit Setup】

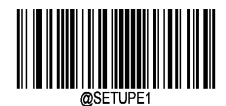

#### **Auto Clear Flash**

- **On**: In manual batch mode, the batch transfer is started, and the scanner automatically clears the bar code stored in Flash after the transfer is completed.
- $\diamond$  **Off:** In manual batch mode, the batch transfer is started and the scanner does not clear the bar code stored in Flash after the transfer is completed.

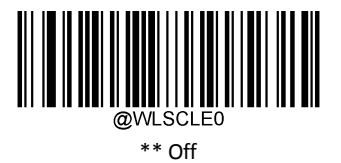

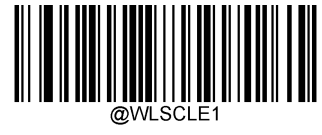

On

### **Batch Transmission Terminator**

When the Batch transmission is initiated in manual batch mode , and the terminator will be sent after transmission is completed.

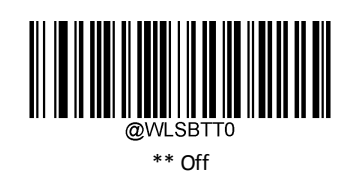

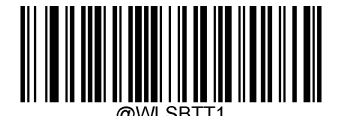

On

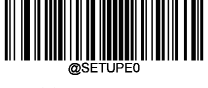

43 \*\***Exit Setup**

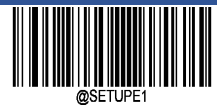

# **Batch Transmission Terminator Settings**

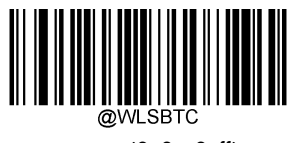

Custom(0x0 - 0xff)

# **Retransmission**

By default, the retransmission timeout is 200ms and the number of retransmission attempts is 3 times.

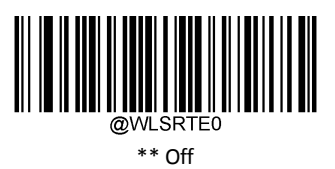

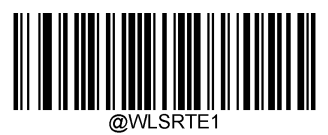

On

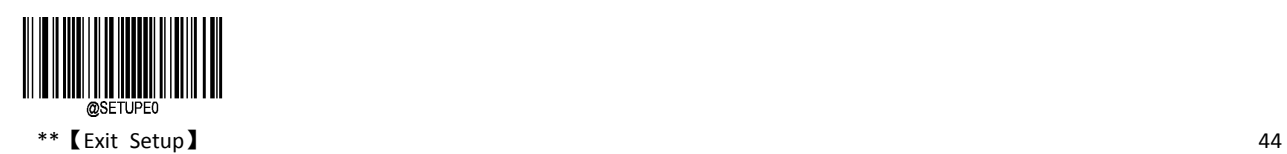

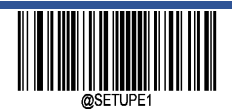

## **Retransmission Timeout Setting**

The range for retransmission timeout is 200‐10000ms.

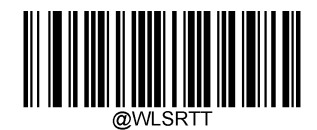

Custom(Range 200‐10000ms)

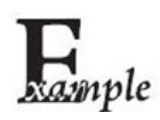

Set the Retransmission Timeout as 200ms:

1. Scan the Enter Setup barcode.

- 2. Scan the Custom(Range 200-10000ms)barcode.
- 3. Scan the numeric barcodes "2" "0" and "0" from the "Digit Barcodes" section in Appendix.
- 4. Scan the Save barcode from the "Save/Cancel Barcodes" section in Appendix.
- 5. Scan the Exit Setup barcode.

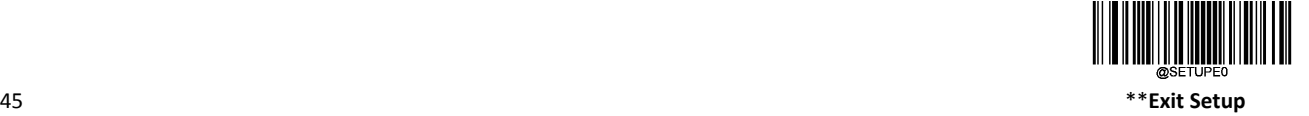

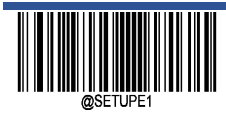

## **Retransmission Retry Attempts**

The number of retransmission Retry attempts can be modified from 1 to 10 times.

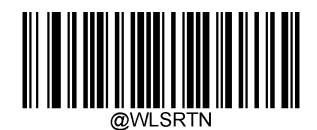

Custom(Range 1‐10)

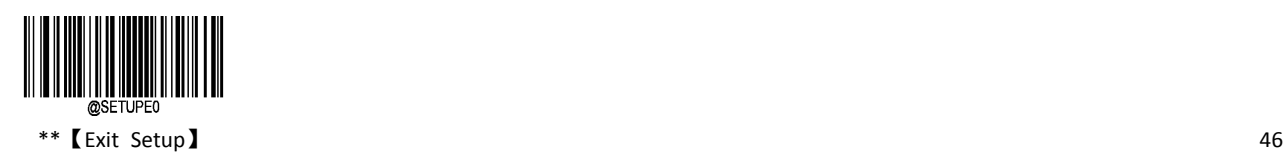

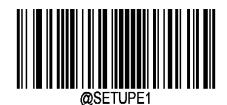

# **CD200 Series Port Communication Setting**

# **Baud Rate**

Baud rate is the number of bits per second transmitted by serial port data communication. The baud rate used by CD200 base and data receiving host must be consistent to ensure the accuracy of data transmission. The scanner supports the baud rate listed below, which is bit/s. Default: 9600bps.

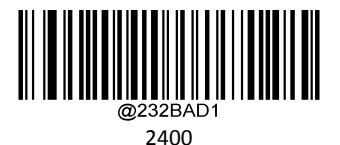

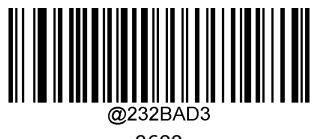

9600

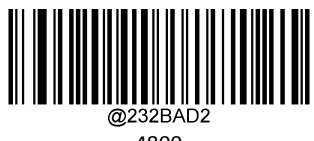

4800

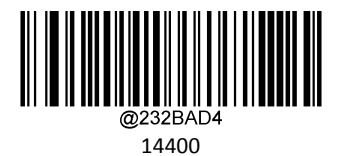

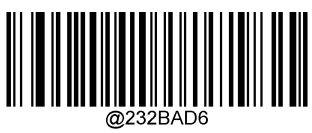

38400

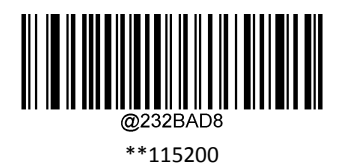

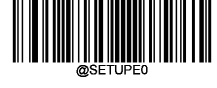

47 \*\***Exit Setup**

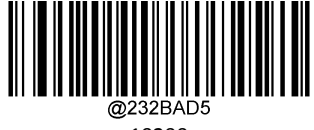

19200

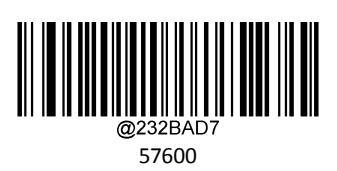

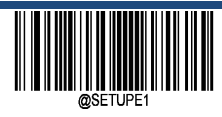

# **Parity Check Character**

The scanner can choose different parity character types in the process of using serial port transmission, but it must be the same as the host parity character type.

- $\diamond$  Select odd parity. If the number of "1" in the transmitted data is odd, the check character is 0.
- $\diamond$  Select parity check. If the number of "1" in the transmitted data is even, the check character is 0.
- $\diamond$  Select no check and do not send parity check characters.

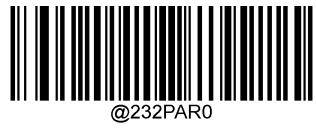

\*\* None

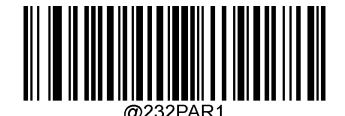

Even parity

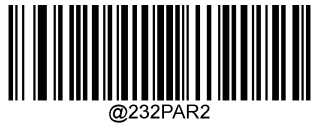

Odd parity

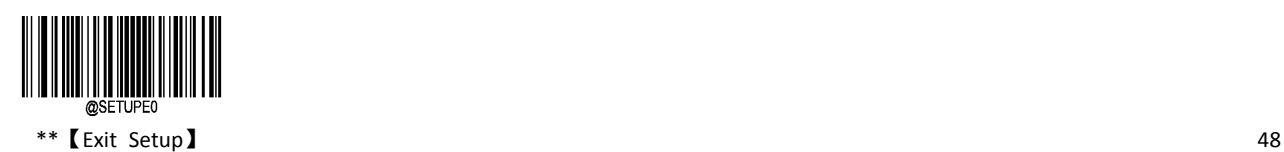

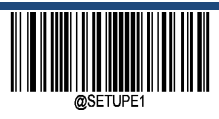

**Enter Setup**

## **Data Bit Transmission**

Seven or eight bits of data can be transmitted optionally. But please make sure that the data bits of the scanner are consistent with the data receiving host.

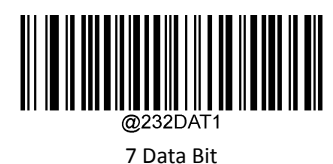

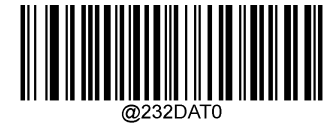

\*\* 8 Data Bit

# **Stop Bit**

The stop bit is located at the end of each byte of the transfer data and is used to indicate that this byte transfer is completed and can start beginning to receive the next byte of data.

By default, 1 stop bits are set. If you need to stop for a long time, you can set up 2 stop bits.

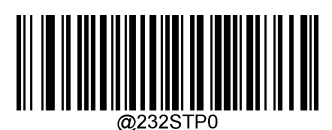

\*\* 1 stop bits

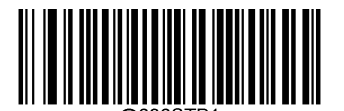

2 stop bits

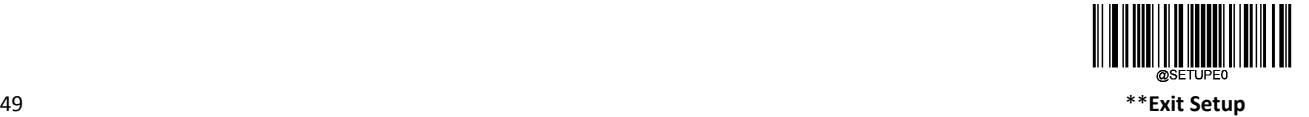

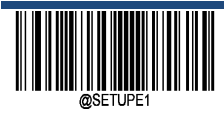

# **Hardware Automatic Flow Control (Default hardware version does not support)**

When this setting is enabled, the scanner determines whether the data can be sent according to the level of the CTS signal. When the CTS signal is low, It is indicated that the serial buffer of the receiver (PC, etc.) is full, and the reader will not send the serial data until the CTS signal is set to a high level by the receiver (PC, etc.). When the reader's serial port is not ready to receive RTS will be set to low level, the transmitter (PC, etc.) detected that the signal is low level, can't send data to the reader, otherwise the data will be lost.

If hardware automatic flow control is forbidden, the receiving and sending of serial data will not be affected by RTS/CTS signal.

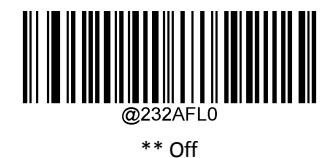

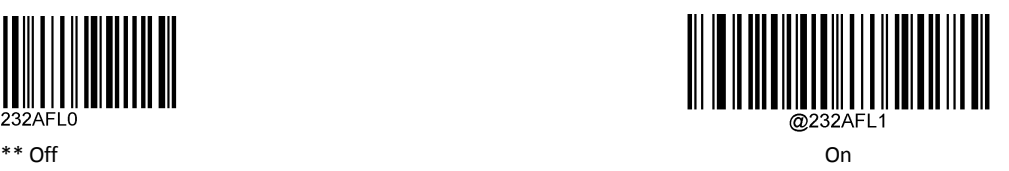

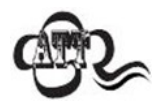

If you need to use hardware automatic flow control, make sure that the serial communication cable used contains RTS / CTS signal lines. If the serial communication cable does not contain RTS / CTS signal line, opening hardware automatic flow control will lead to serial communication failure.

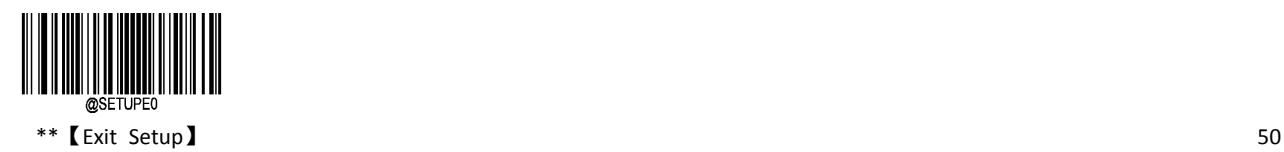

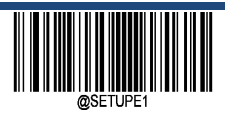

# **CD200 USB Communication Settings**

There are two options for the USB connection: 1 USB HID Keyboard 2 USB HID CDC COM Port

**USB HID Keyboard**

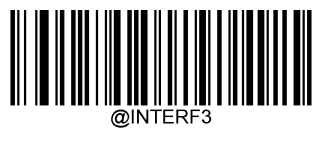

\*\* USB HID‐KBW

**USB HID CDC COM Port**

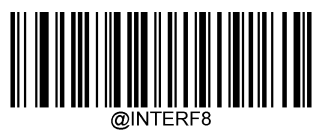

USB CDC COM Port

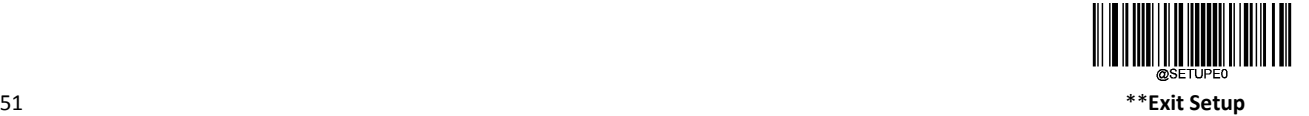

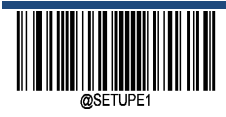

## **USB Country Keyboard Types**

Keyboard layouts vary from country to country. The default setting is U.S. keyboard.

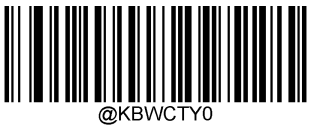

\*\* U.S. (English)

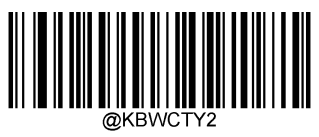

Brazil

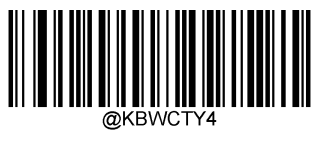

Czechoslovakia

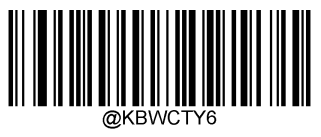

Finland (Swedish)

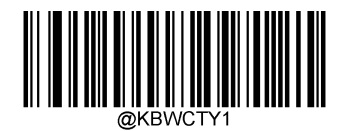

Belgium

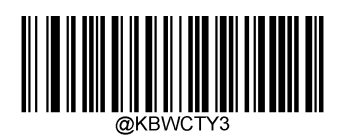

Canada (French)

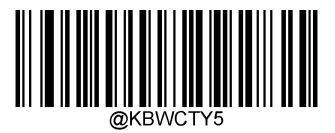

Denmark

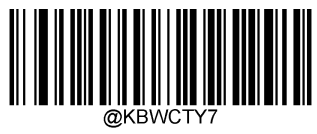

France

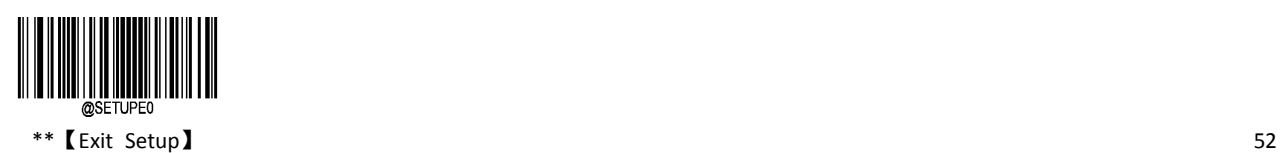

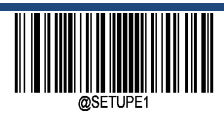

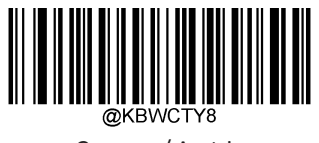

Germany/ Austria

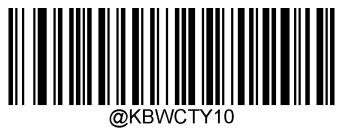

Hungary

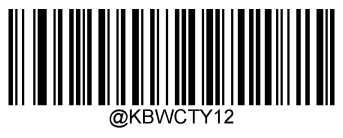

Italy

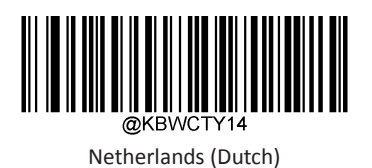

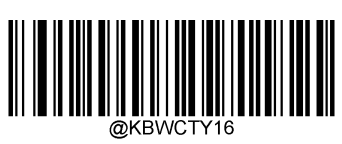

Poland

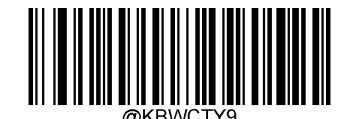

Greece

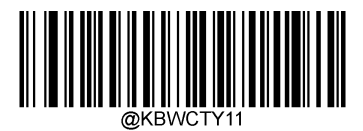

Israel (Hebrew)

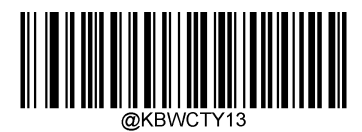

Latin America/ South America

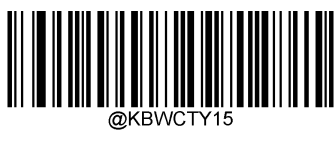

Norway

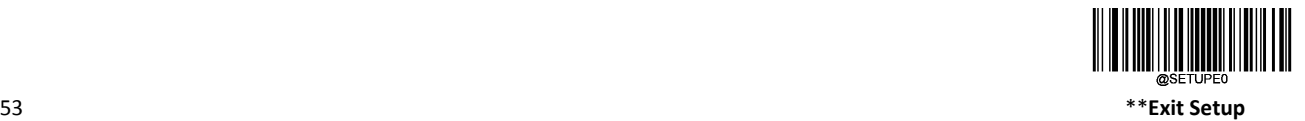

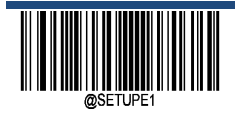

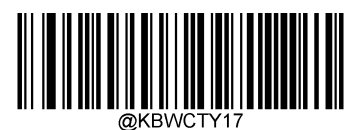

Portugal

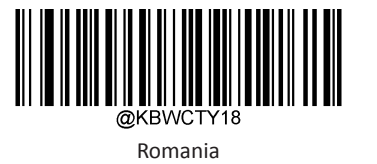

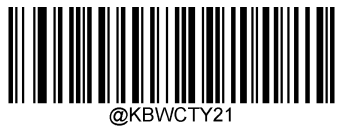

Slovakia

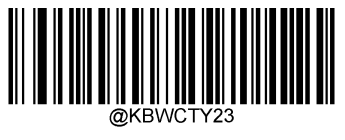

Sweden

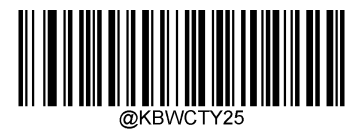

Turkey\_F

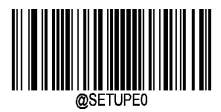

 $**$  [Exit Setup]  $54$ 

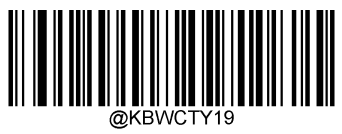

Russia

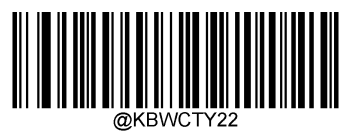

Spain

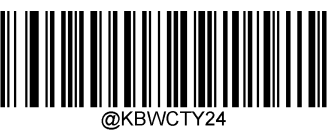

Switzerland (German)

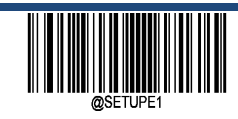

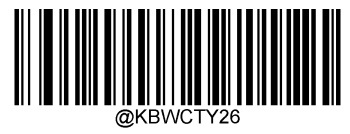

Turkey\_Q

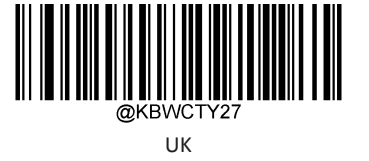

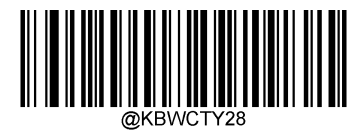

Japan

**Beep on Unknown Character**

Due to the differences in keyboard layouts, some characters contained in barcode data may be unavailable on the selected keyboard. As a result, the scanner fails to transmit the unknown characters.

Scan the appropriate barcode below to enable or disable the emission of beep when an unknown character is detected.

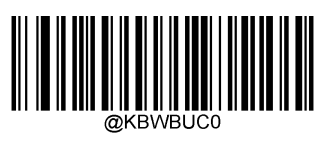

\*\* Off

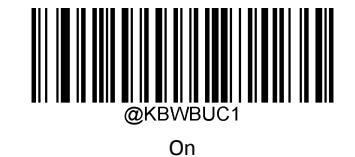

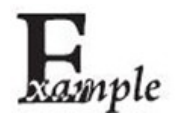

Supposing French keyboard (Country Code: 7) is selected and barcode data "AÐF" is being dealt with, the keyboard will fail to locate the "Đ" (0xD0) character and the scanner will ignore the character and continue to process the next one.

Do Not Beep on Unknown Character: The scanner does not beep and the Host receives "AF".

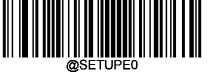

55 \*\***Exit Setup**

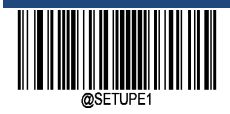

Beep on Unknown Character: The scanner beeps and the Host still receive "AF".

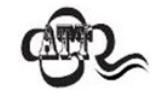

If Emulate ALT+Keypad ON is selected, Beep on Unknown Character does not function.

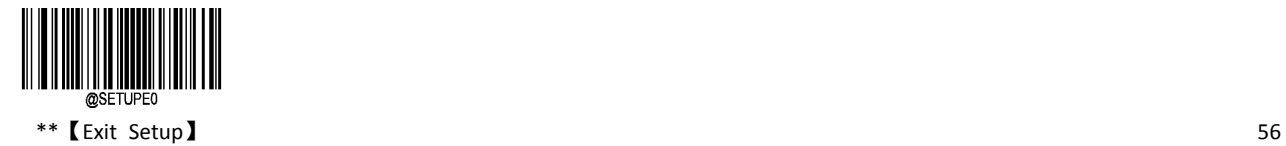

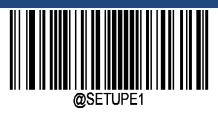

### **Emulate ALT+Keypad**

After Emulate ALT+Keypad ON is selected, you need to choose the code page with which the barcodes were created and to turn Unicode Encoding On or Off depending on the encoding used by the application software. Code Page determines the target language, and Unicode output settings control whether the input to the host is encoded in Unicode or Code Page.

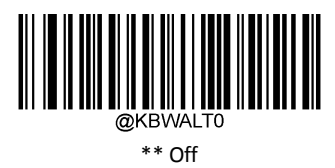

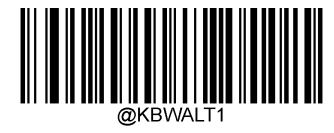

On

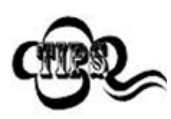

This method ensures that any character can be transmitted smoothly, but because there are too many keys to simulate for each character to be transmitted, the speed is slow.

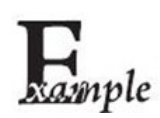

Supposing Emulate ALT+Keypad is ON, Unicode Encoding is Off, and Code Page 1252 (West European Latin) is selected, barcode data "AÐF" (65/208/70) is sent as below:

"A" – "ALT Make" + "065" + "ALT Break" "Đ" -- "ALT Make" + "208" + "ALT Break"

"F" ‐‐ "ALT Make" + "070" + "ALT Break"

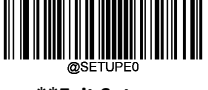

57 \*\***Exit Setup**

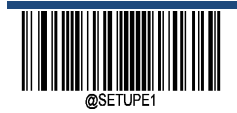

## **Code Page**

Code pages define the mapping of character codes to characters. If the data received does not display with the proper characters, it may be because the barcode being scanned was created using a code page that is different from the one the host program is expecting. If this is the case, select the code page with which the barcodes were created by scanning the appropriate barcode below. For PDF417, QR Code, Aztec and Data Matrix, besides setting the code page, you also need to set the character encoding in the "Character Encoding" section in Chapter 6. This feature is only effective when Emulate ALT+Keypad is turned on.

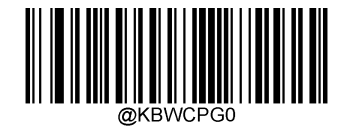

\*\* Code Page 1252 (West European Latin)

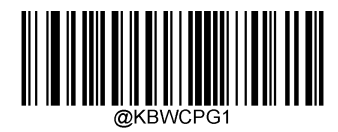

Code Page 1251 (Cyrillic)

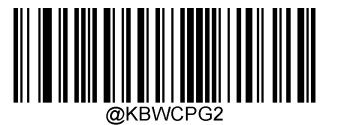

Code Page 1250 (Central and East European Latin)

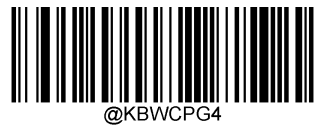

Code Page 1254 (Turkish)

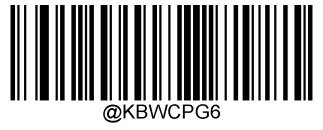

Code Page 1256 (Arabic)

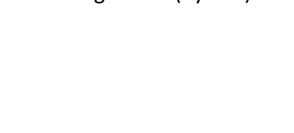

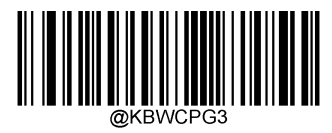

Code Page 1253 (Greek)

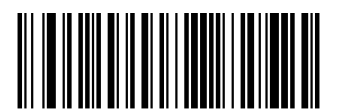

Code Page 1255 (Hebrew)

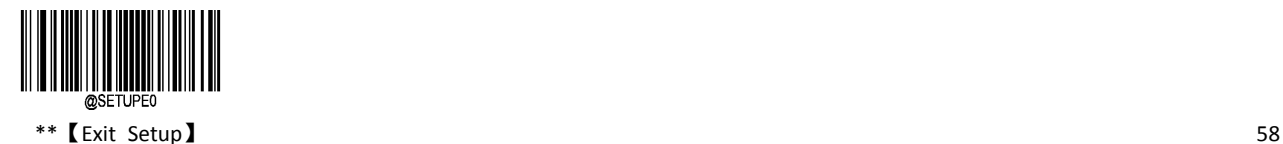
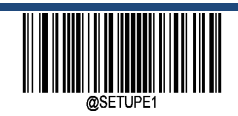

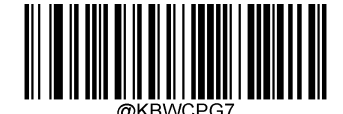

Code Page 1257 (Baltic)

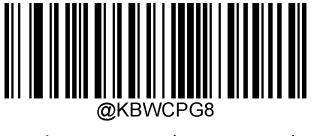

Code Page 1258 (Vietnamese)

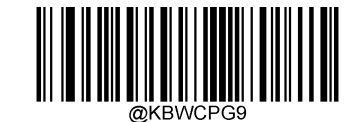

Code Page 936 (Simplified Chinese, GB2312,GBK)

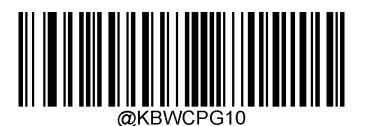

Code Page 950 (Traditional Chinese, Big5)

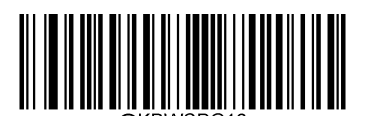

Code Page 932(Japanese, Shift‐JIS)

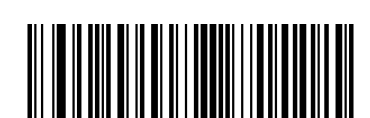

@KBWCPG11 Code Page 874(Thai)

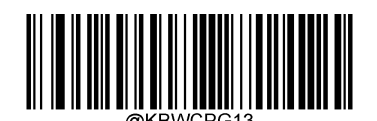

Code Page 949(Korean, Unified Hangul Code)

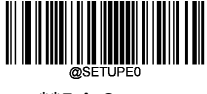

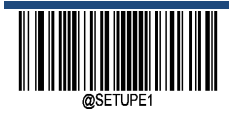

# **Unicode Encoding**

Different host program may use different character encodings for handling incoming barcode data. For instance, Microsoft Office Word uses Unicode encoding and therefore you should turn Unicode Encoding on, whereas Microsoft Office Excel or Notepad uses Code Page encoding and therefore you should turn Unicode Encoding off. This feature is only effective when Emulate ALT+Keypad is turned on.

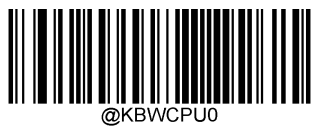

\*\* Off

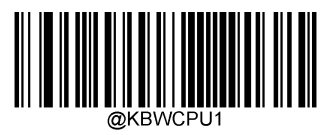

On

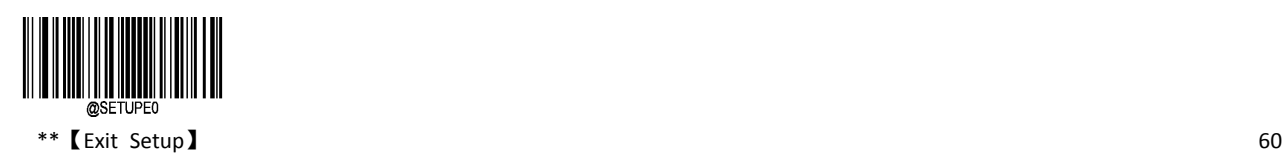

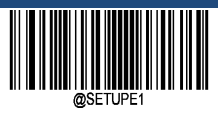

**Enter Setup**

### **Control Characters Output**

The ASCII characters located between 0x00~0x1F can be transferred to a certain control function key. The input of control function keys in the virtual keyboard is as follows. The corresponding relationship between specific ASCII values and control function keys is shown in the table below. Default: Off

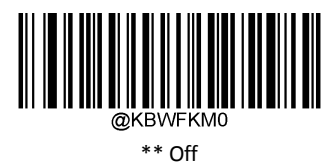

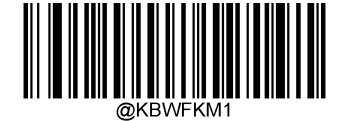

Control + ASCII Mode

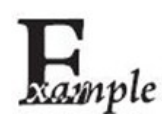

Other HID Keyboard‐related settings on the scanner are set to default values. This setting is set to control the character output in Control+ASCII mode. The data is read as "A<HT>F (HT is invisible, not displayed on the terminal software)" (hexadecimal values are 0x41/0x09/0x46), and the scanner operates on a virtual keyboard. As follows:

Enter "A" ‐ press the button A;

Enter "Ctrl I" ‐ Because 0x09 data corresponds to the control function key "I", the virtual keyboard will hold down Ctrl, then press I, and finally release both Ctrl and I keys.

Enter "F" ‐ press the button F.

Because "Ctrl I" corresponds to the function of converting characters into italics in some word processing software, you may see the normal character "A" and the italic character "F" when you do this.

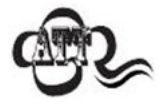

This function is invalid if Emulate ALT+Keypad has been turned on.

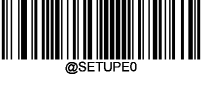

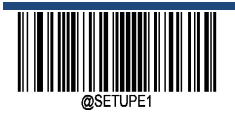

# **ASCII Function Key Mapping Table**

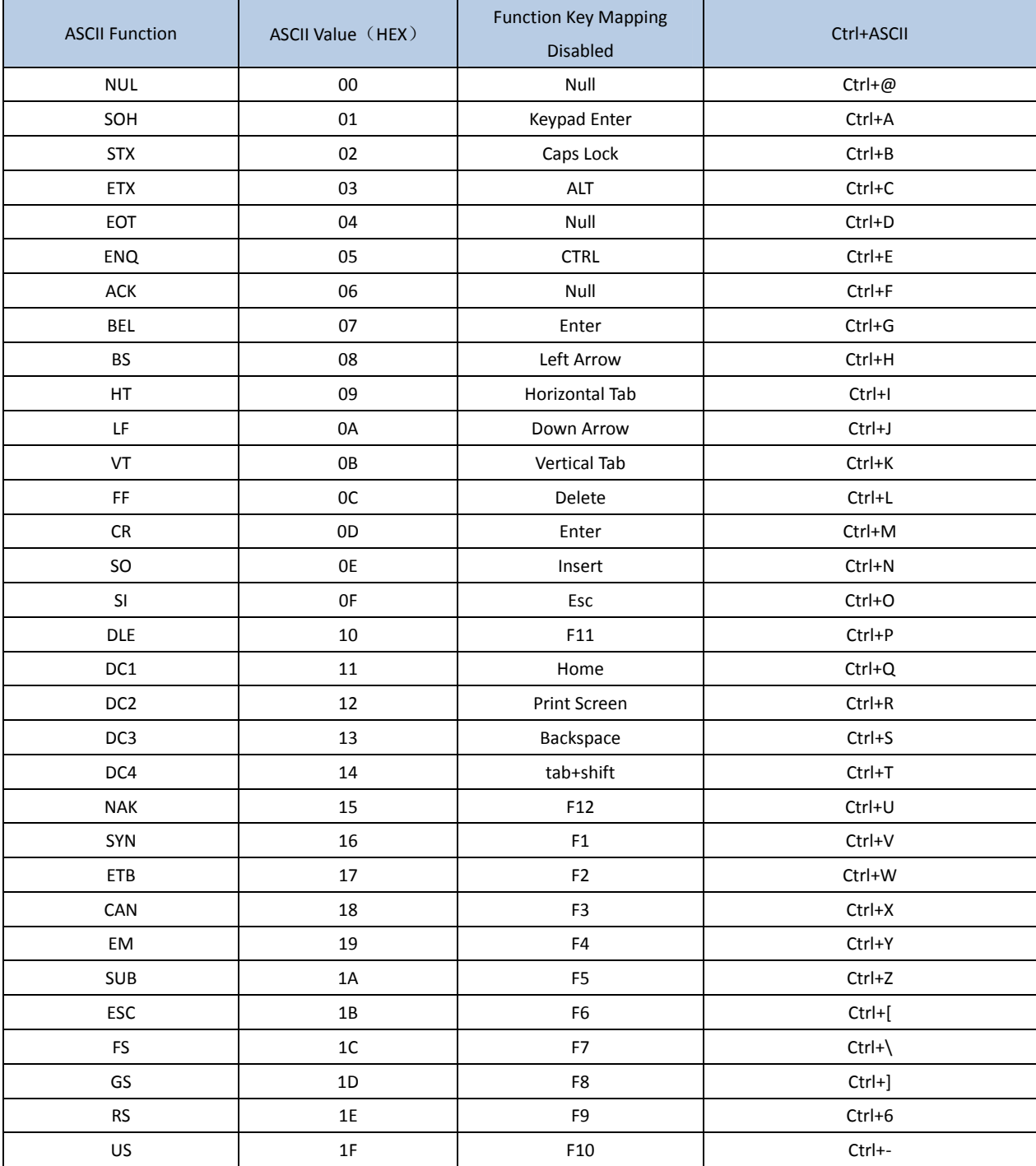

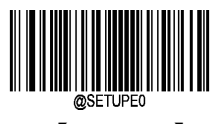

\*\*【Exit Setup】 62

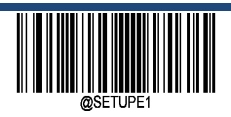

# **ASCII Function Key Mapping Table (Continued)**

The last five characters (0x1B~0x1F) in the table above apply to US keyboard layout only. The following chart provides the equivalents of these five characters for other countries.

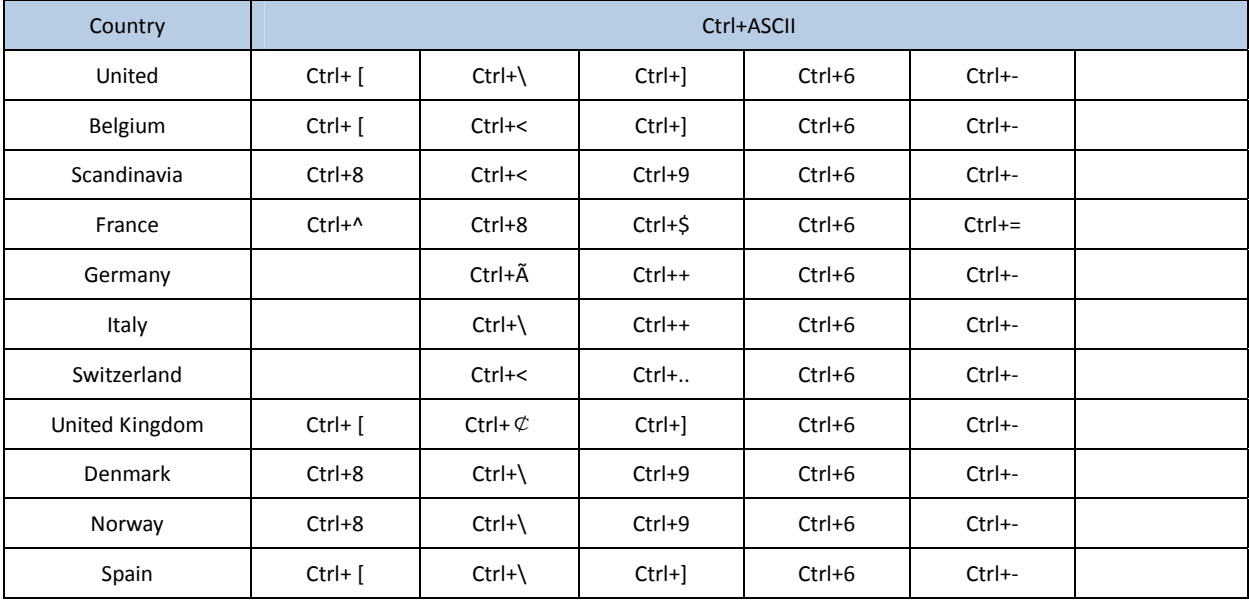

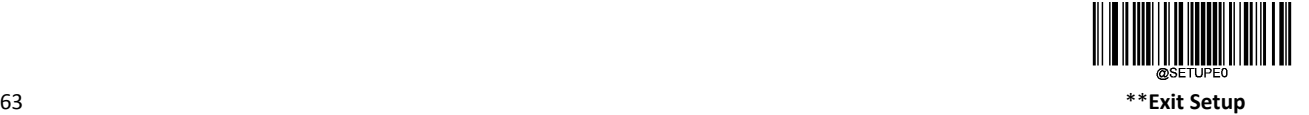

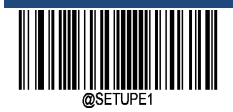

### **Inter‐Keystroke Delay**

This parameter specifies the delay between emulated keystrokes. The default :No delay.

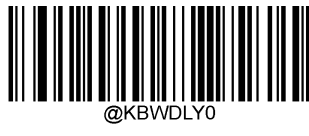

\*\* No Delay

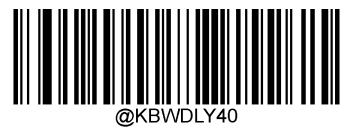

Long(40ms)

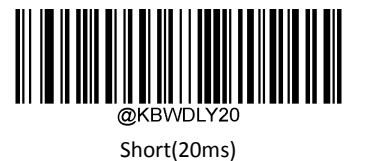

#### **Caps Lock**

The Caps Lock ON option can invert upper and lower case characters contained in barcode data. This inversion occurs regardless of the state of Caps Lock key on the host device's keyboard.

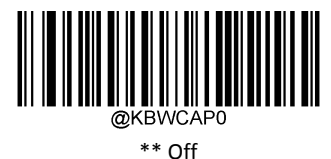

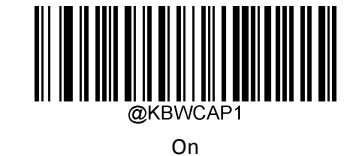

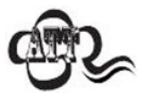

Emulate ALT+Keypad ON/ Convert All to Upper Case/ Convert All to Lower Case prevails over Caps Lock ON.

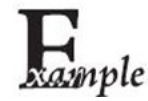

When the Caps Lock ON feature is selected, barcode data "AbC" is transmitted as "aBc".

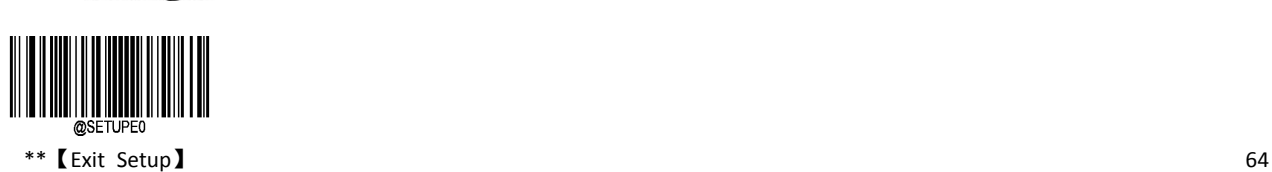

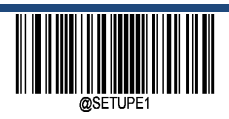

**Enter Setup**

### **Convert Case**

Scan the appropriate barcode below to convert all bar code data to your desired case.The default: No Case Conversion

- $\div$  If it is set as "Convert All to Upper Case", Whether the barcode is capitalized or lowercase, all characters are converted to uppercase letters.
- $\Diamond$  If it is set as "Convert All to Lower Case", Whether the barcode is capitalized or lowercase, all characters are converted to lowercase letters.

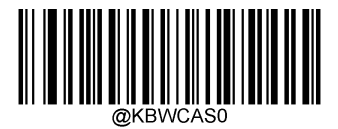

\*\* No Case Conversion

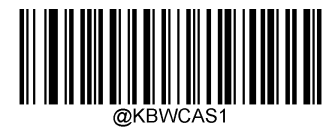

Convert All to Upper Case

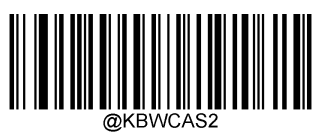

Convert All to Lower Case

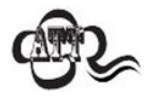

If Emulate ALT+Keypad ON is selected, Convert All to Lower Case and Convert All to Upper Case do not function.

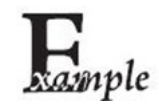

When the Convert All to Lower Case feature is enabled, barcode data "AbC" is transmitted as "abc".

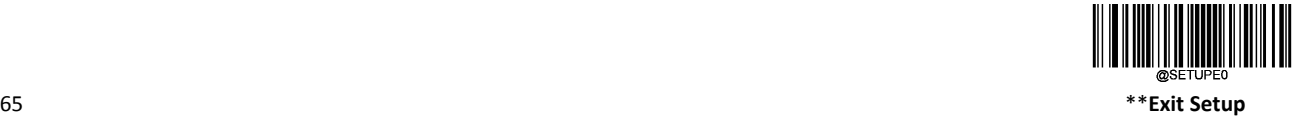

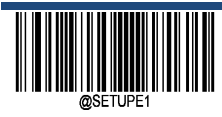

**Emulate Numeric Keypad**

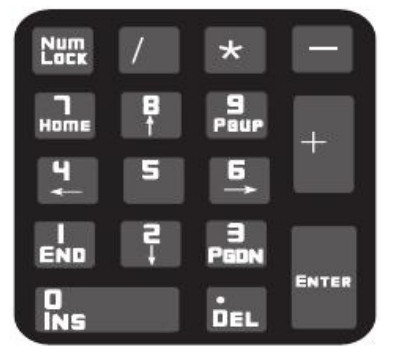

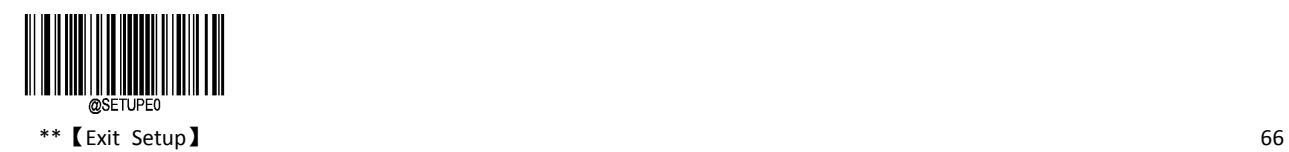

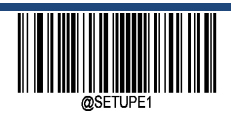

#### **Digital Character Use Emulate Numeric Keypad**

Do Not Emulate Numeric Keypad 1: Sending a number (0‐9) is emulated as keystroke(s) on main keyboard.

Emulate Numeric Keypad 1: Sending a number (0‐9) is emulated as keystroke(s) on numeric keypad. The state of Num Lock on the simulated numeric keypad is determined by its equivalent on the host device. If Num Lock on the host device is turned off, the output of simulated numeric keypad is function key instead of number.

The numeric keypad, as shown in the figure above, is generally located on the far right side of the keyboard, and is controlled by the NumLock in the upper left corner whether the key value is a number or a function key. The virtual keyboard does not independently control the Num Lock state, but is consistent with the Num Lock state of the host's actual keyboard, so if the host's actual keyboard turns off Num Lock (Num Lock lights out), the scanner's virtual numeric keypad outputs a function key instead of a number.

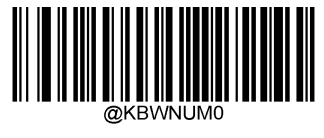

\*\* Off

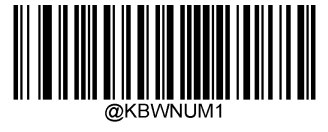

On

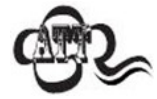

Emulate ALT+Keypad ON prevails over Emulate Numeric Keypad.

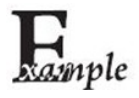

Supposing the Emulate Numeric Keypad 1 feature is enabled:

If Num Lock on the host device is ON, "A4.5" is transmitted as "A4.5"; if Num Lock on the host device is OFF, "A4.5" is transmitted as ".A":

- 1. "A" is sent on main keyboard;
- 2. "4" is sent as the function key "Cursor Move to Left";
- 3. "." is sent on main keyboard;
- 4. "5" is not sent as it does not correspond to any function key.

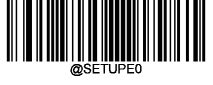

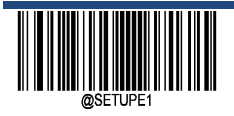

**Characters**'**+**'**,**'**‐**'**,**'**\***'**,**'**/**'**Use Emulate Numeric Keypad**

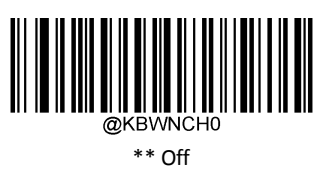

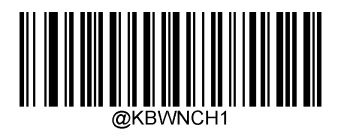

On

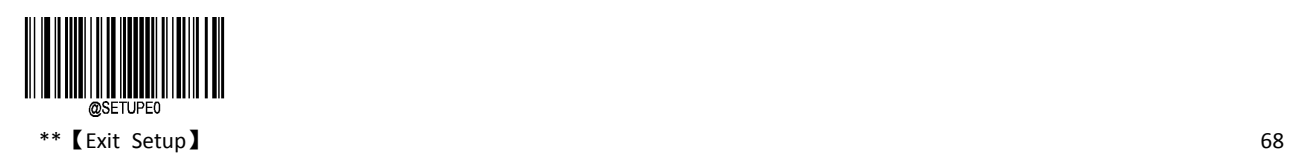

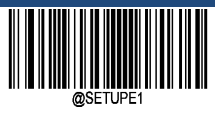

**Enter Setup**

### **Polling Rate**

Keyboard polling rate can be set to 1~10 milliseconds according to the following settings. The smaller the set value, the faster the scanner can send characters to the host. If the host will discard characters, please set the polling speed to set the value.

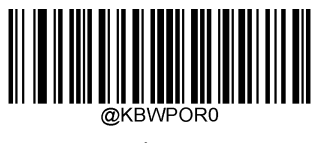

1ms

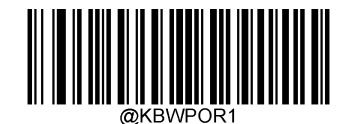

2ms

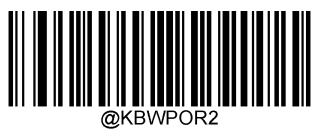

3ms

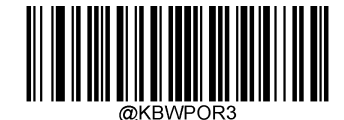

\*\* 4ms

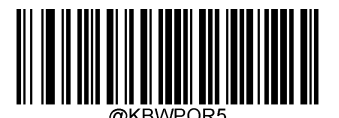

6ms

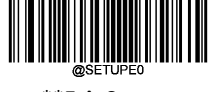

69 \*\***Exit Setup**

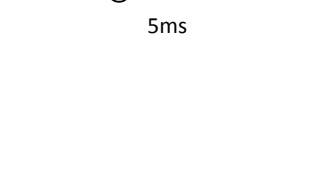

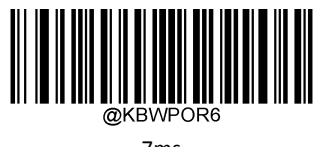

7ms

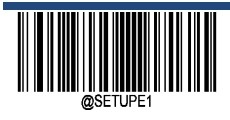

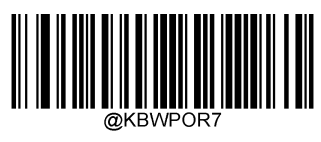

8ms

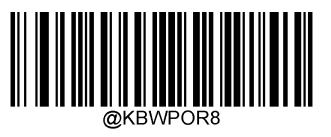

9ms

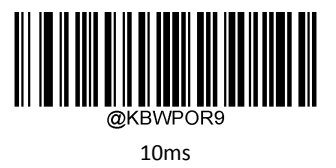

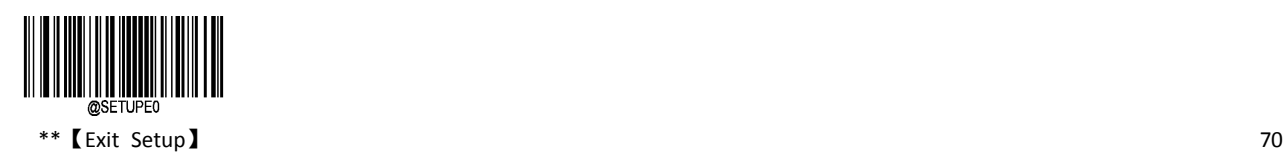

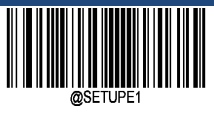

# **USB CDC COM Port**

When you use USB connection, and at the same time you want the host to use serial port mode to receive data, you should use the USB CDC COM port mode. From the host system interface, the scanner is equivalent to connecting to the host through serial port.

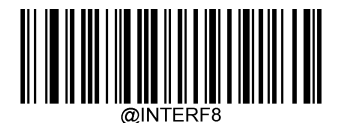

USB CDC COM Port

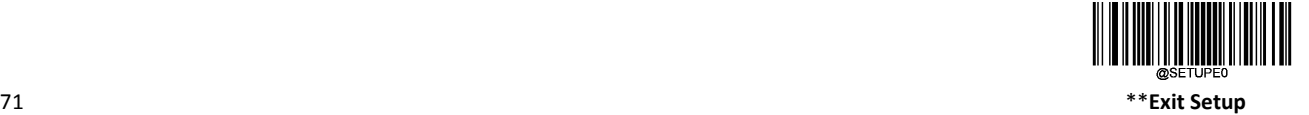

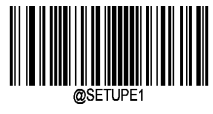

# **Chapter 6 Symbologies**

### **Introduction**

Every symbology (barcode type) has its own unique attributes. This chapter provides programming barcodes for configuring the scanner so that it can identify various symbologies. It is recommended to disable those that are rarely used to increase the efficiency of the scanner.

# **Global Settings**

### **Enable All Symbologies**

If the Enable All Symbologies feature is enabled, the scanner will be able to read any barcodes.

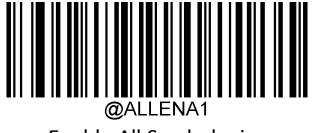

Enable All Symbologies

### **Disable All Symbologies**

If the Disable All Symbologies feature is enabled, the scanner will not be able to read any non‐programming barcodes except the programming barcodes.

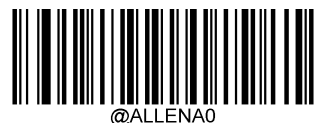

Disable All Symbologies

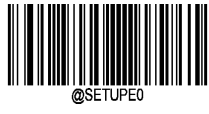

 $**$  [Exit Setup]  $72$ 

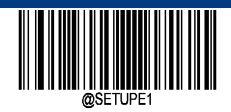

**Enable 1D Symbologies**

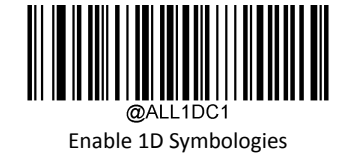

**Disable 1D Symbologies**

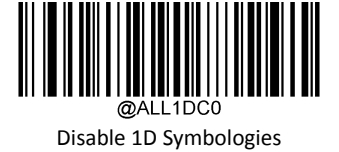

**Enable 2D Symbologies**

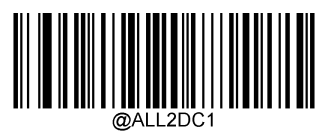

Enable 2D Symbologies

**Disable 2D Symbologies**

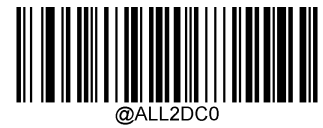

Disable 2D Symbologies

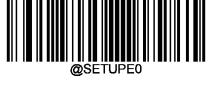

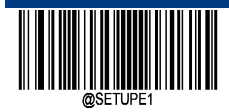

**Enable All Postal Symbologies**

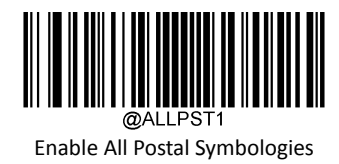

**Disable All Postal Symbologies**

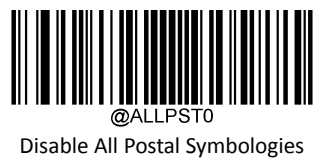

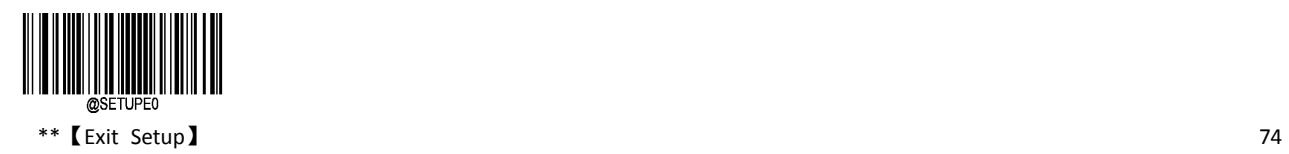

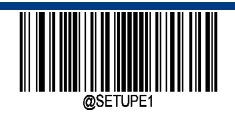

**Enter Setup**

# **1D Twin Code**

1D twin code is two 1D barcodes of a symbology or of different symbologies paralleled vertically. Both barcodes must have similar specifications and be placed closely together.

- $\diamond$  There are 3 options for reading 1D twin code:
- $\diamond$  Single 1D Code Only: Read either 1D code.
- $\div$  Twin 1D Code Only: Read both 1D codes. Transmission sequence: upper 1D code followed by lower 1D code.
- $\diamond$  Both Single & Twin: Read both 1D codes. If successful, transmit as twin 1D code only. Otherwise, try single 1D code only.

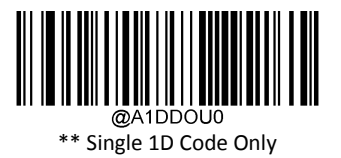

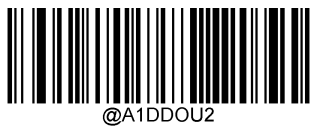

Twin 1D Code Only

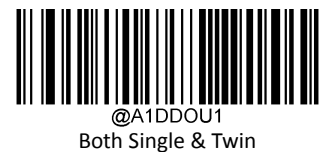

### **Enhance Poor Quality 1D Barcode Decoding**

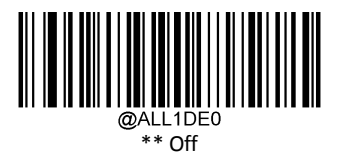

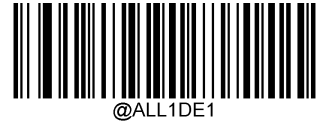

On

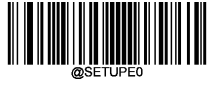

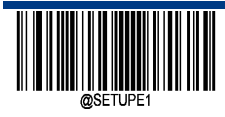

# **Code 128**

**Restore Factory Defaults**

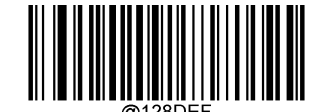

\*\* Code 128 Restore Factory Defaults

**Enable/Disable Code 128**

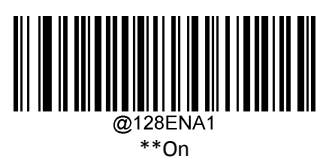

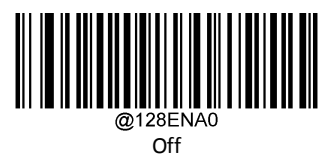

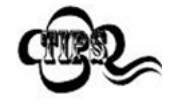

If the scanner fails to identify Code 128 barcodes, you may first try this solution by scanning the Enter Setup barcode and then Enable Code 128 barcode.

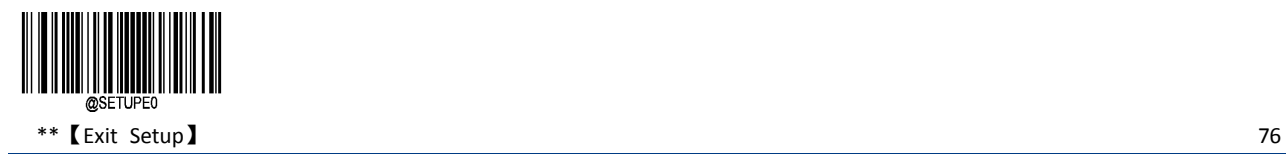

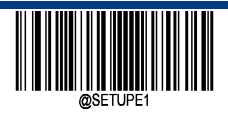

**Enter Setup**

### **Set Length Range for Code 128**

The scanner can be configured to only decode Code 128 barcodes with lengths that fall between (inclusive) the minimum and maximum lengths. To accomplish it, you need to set the minimum and maximum lengths.

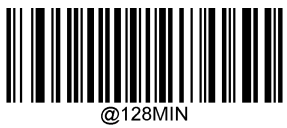

Set the Minimum Length (Default: 1)

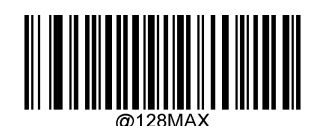

Set the Maximum Length (Default: 48)

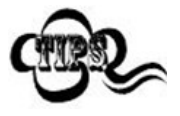

If minimum length is set to be greater than maximum length, the scanner only decodes Code 128 barcodes with either the minimum or maximum length. If minimum length is same as maximum length, only Code 128 barcodes with that length are to be decoded.

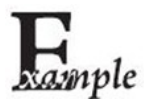

Set the scanner to decode Code 128 barcodes containing between 8 and 12 characters:

- 1. Scan the Enter Setup barcode.
- 2. Scan the Set the Minimum Length barcode.
- 3. Scan the numeric barcode "8" from the "Digit Barcodes" section in Appendix.
- 4. Scan the Save barcode from the "Save/Cancel Barcodes" section in Appendix.
- 5. Scan the Set the Maximum Length barcode.
- 6. Scan the numeric barcodes "1" and "2" from the "Digit Barcodes" section in Appendix.
- 7. Scan the Save barcode from the "Save/Cancel Barcodes" section in Appendix.
- 8. Scan the Exit Setup barcode.

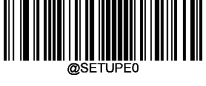

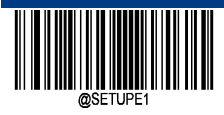

# **EAN‐8**

**Restore Factory Defaults**

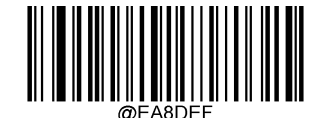

\*\* EAN‐8 Restore Factory Defaults

**Enable/Disable EAN‐8**

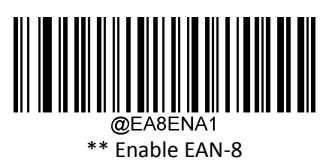

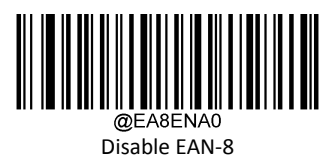

### **Transmit Check Character**

EAN‐8 is 8 digits in length with the last one as its check character used to verify the integrity of the data.

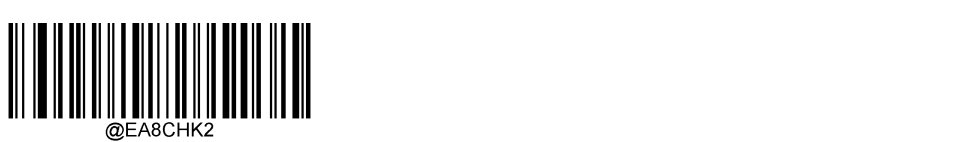

\*\* Transmit EAN‐8 Check Character

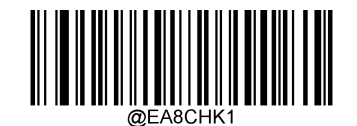

Do Not Transmit EAN‐8 Check Character

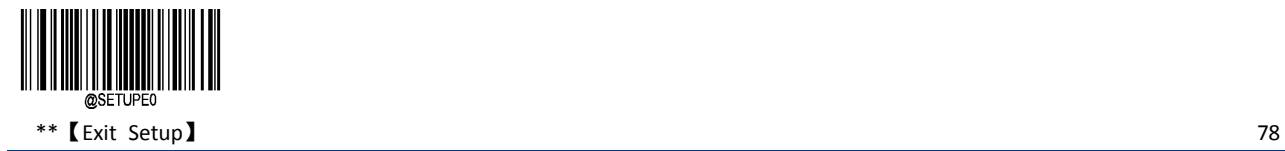

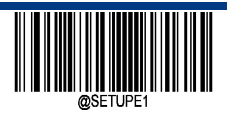

**Enter Setup**

### **2‐Digit Add‐On Code**

An EAN-8 barcode can be augmented with a two-digit add-on code to form a new one. In the example below, the part surrounded by blue dotted line is an EAN-8 barcode while the part circled by red dotted line is a two-digit add-on code.

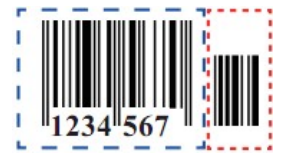

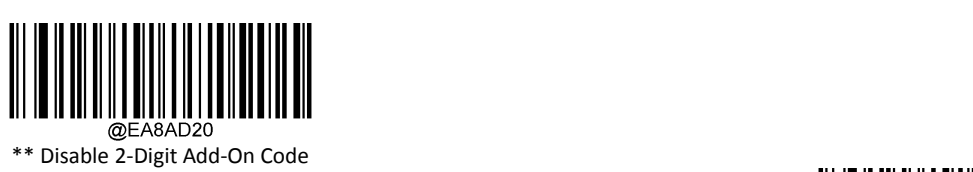

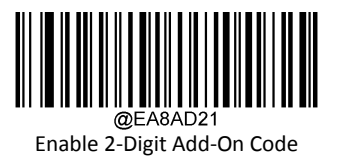

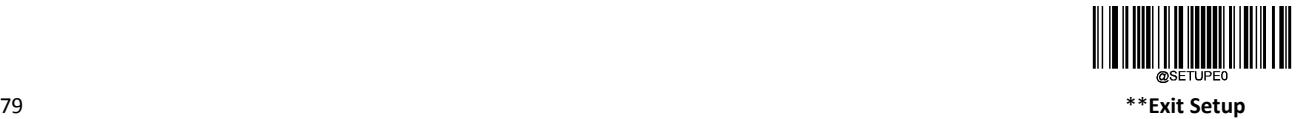

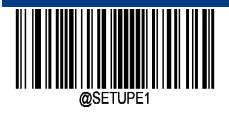

### **5‐Digit Add‐On Code**

An EAN‐8 barcode can be augmented with a five‐digit add‐on code to form a new one. In the example below, the part surrounded by blue dotted line is an EAN-8 barcode while the part circled by red dotted line is a five-digit add-on code.

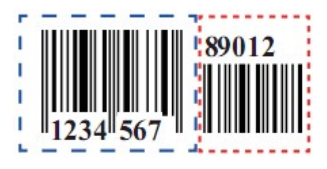

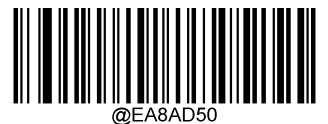

\*\* Disable 5‐Digit Add‐On Code

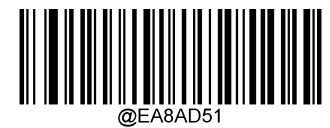

Enable 5‐Digit Add‐On Code

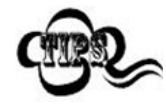

If you set up as "Enable 2‐ Digit Add‐On Code" or "Enable 5‐Digit Add‐On Code", the scanner decodes a mix of EAN‐8 barcodes with and without 2‐digit / 5‐digits add‐on codes.

if you have set up as "Disable 2‐ Digit Add‐On Code" or " Disable 5‐Digit Add‐On Code" , The scanner decodes EAN-8 and ignores the add-on code when presented with an EAN-8 plus 2-digit / 5-digit add-on barcode. It can also decode EAN‐8 barcodes without 2‐digit / 5‐digit add‐on codes.

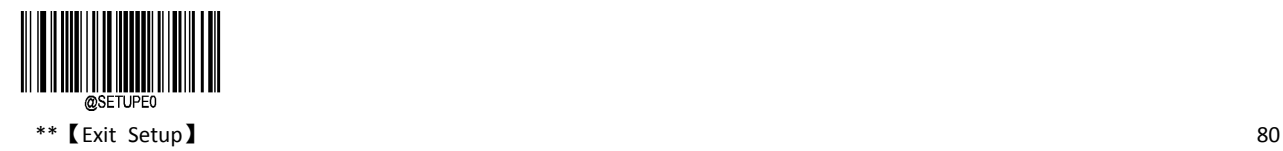

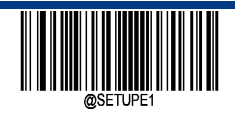

### **Add‐On Code Required**

When EAN‐8 Add‐On Code Required is selected, the scanner will only read EAN‐8 barcodes that contain add‐on codes.

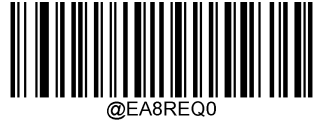

\*\* EAN‐8 Add‐On Code Not Required

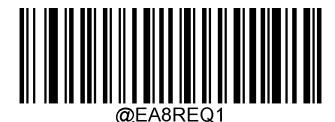

EAN‐8 Add‐On Code Required

#### **Add‐On Code Separator**

When this feature is on, there is a space between the data from the barcode and the data from the add-on code. When turned off, there is no space.

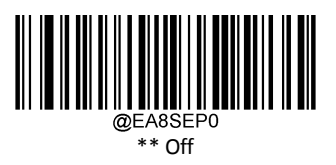

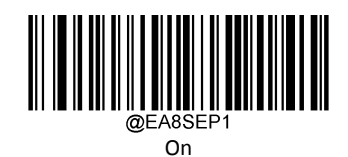

### **Convert EAN‐8 to EAN‐13**

When you convert the EAN‐8 to EAN‐13, Barcode information is processed according to EAN‐13 settings.

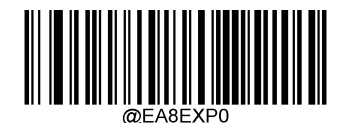

\*\*Do Not Convert EAN‐8 to EAN‐13

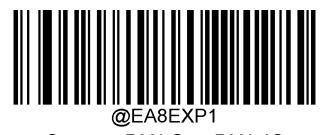

Convert EAN‐8 to EAN‐13

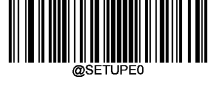

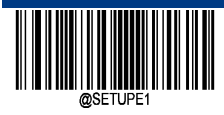

# **EAN‐13**

**Restore Factory Defaults**

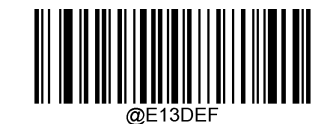

\*\* EAN‐13 Restore Factory Defaults

**Enable/Disable EAN‐13**

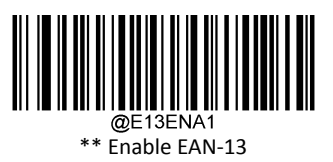

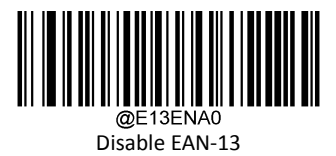

**Transmit Check Character**

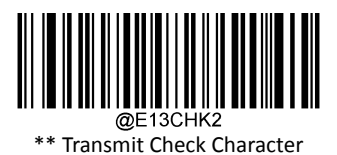

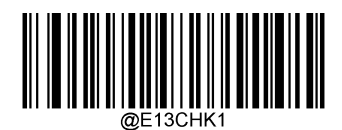

Do Not Transmit Check Character

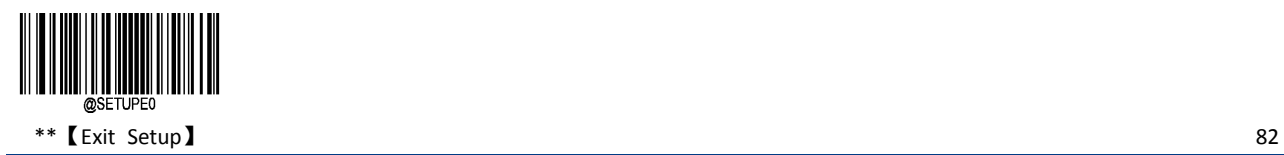

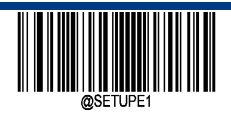

**Enter Setup**

### **2‐Digit Add‐On Code**

An EAN‐13 barcode can be augmented with a two‐digit add‐on code to form a new one. In the example below, the part surrounded by blue dotted line is an EAN-13 barcode while the part circled by red dotted line is a two-digit add-on code.

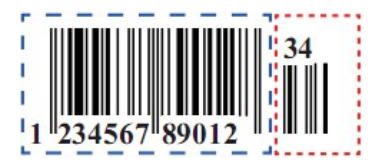

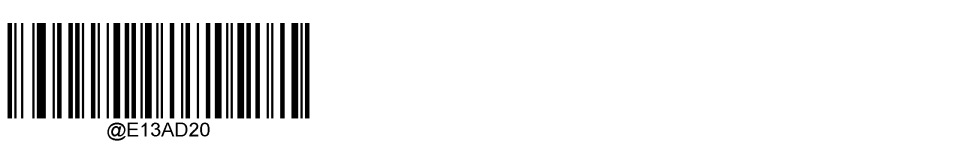

\*\* Disable 2‐Digit Add‐On Code

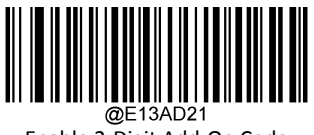

Enable 2‐Digit Add‐On Code

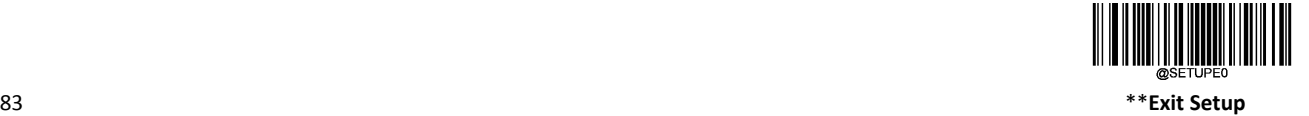

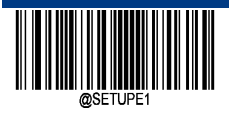

### **5‐Digit Add‐On Code**

An EAN‐13 barcode can be augmented with a five‐digit add‐on code to form a new one. In the example below, the part surrounded by blue dotted line is an EAN‐13 barcode while the part circled by red dotted line is a five‐digit add‐on code.

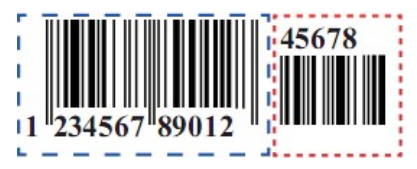

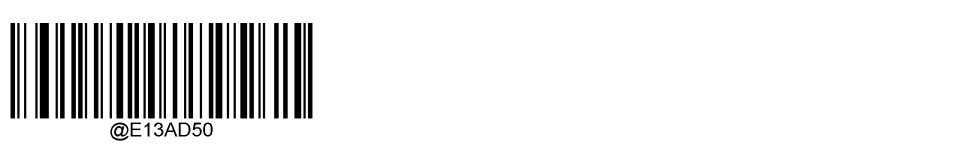

\*\* Disable 5‐Digit Add‐On Code

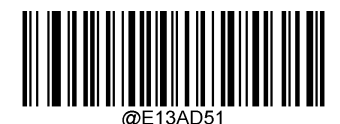

Enable 5‐Digit Add‐On Cod

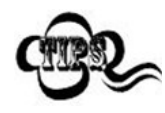

If you set up as "Enable 2‐ Digit Add‐On Code" or "Enable 5‐Digit Add‐On Code", the scanner decodes a mix of EAN‐8 barcodes with and without 2‐digit / 5‐digits add‐on codes.

if you have set up as "Disable 2‐ Digit Add‐On Code" or " Disable 5‐Digit Add‐On Code" , The scanner decodes EAN‐8 and ignores the add‐on code when presented with an EAN‐8 plus 2‐digit / 5‐digit add‐on barcode. It can also decode EAN‐8 barcodes without 2‐digit / 5‐digit add‐on codes.

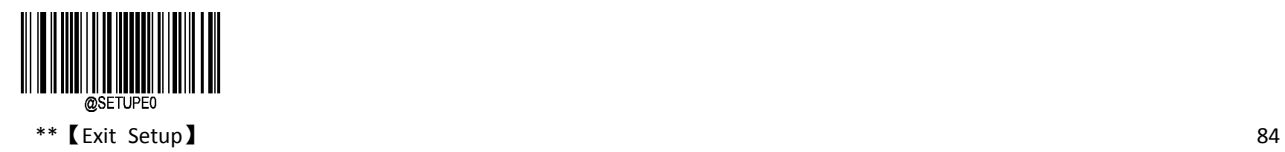

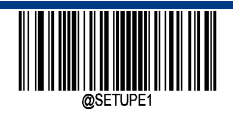

**Enter Setup**

### **Add‐On Code Required**

When EAN‐13 Add‐On Code Required is selected, the scanner will only read EAN‐13 barcodes that contain add‐on codes.

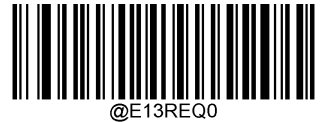

\*\* EAN‐13 Add‐On Code Not Required

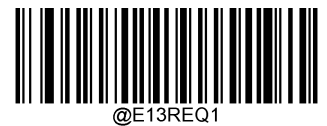

EAN‐13 Add‐On Code Required

#### **Add‐On Code Separator**

When this feature is on, there is a space between the data from the barcode and the data from the add-on code. When turned off, there is no space.

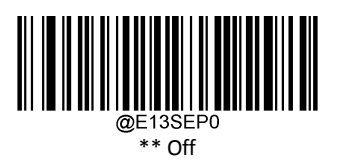

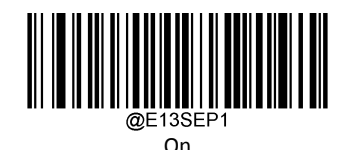

#### **EAN‐13 Beginning with 290 Add‐On Code Required**

- $\diamond$  Require Add-On Code: All EAN-13 barcodes that begin with "290" must have a 2-digit or 5-digit add-on code. The EAN-13 barcode with the add‐on code is then transmitted. If the required add‐on code is not found, the EAN‐13 barcode is discarded.
- $\diamond$  Do Not Require Add-On Code: If you have selected Require Add-On Code, and you want to disable this feature, scan Do Not Require Add‐On Code. EAN‐13 barcodes are handled, depending on your selection for the "Add‐On Code Required" feature.

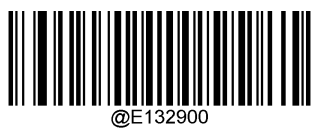

\*\* Do Not Require Add‐On Code

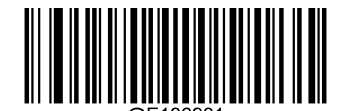

Require Add‐On Code

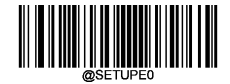

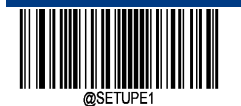

### **EAN‐13 Beginning with 378/379 Add‐On Code Required**

- $\diamond$  Require Add-On Code: All EAN-13 barcodes that begin with a "378" or "379" must have a 2-digit or 5-digit add-on code. The EAN‐13 barcode with the add‐on code is then transmitted. If the required add‐on code is not found, the EAN‐13 barcode is discarded.
- $\diamond$  Do Not Require Add-On Code: If you have selected Require Add-On Code, and you want to disable this feature, scan Do Not Require Add‐On Code. EAN‐13 barcodes are handled, depending on your selection for the "Add‐On Code Required" feature.

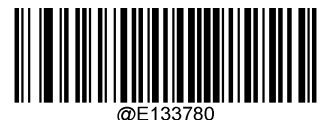

\*\* Do Not Require Add‐On Code

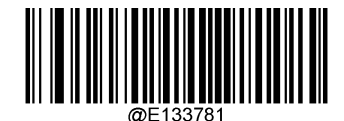

Require Add‐On Code

#### **EAN‐13 Beginning with 414/419 Add‐On Code Required**

This setting programs the scanner to require an add‐on code (2‐digit or 5‐digit) on EAN‐13 barcodes that begin with a "414" or "419". The following settings can be programmed:

- Require Add‐On Code: All EAN‐13 barcodes that begin with a "414" or "419" must have a 2‐digit or 5‐digit add‐on code. The EAN‐13 barcode with the add‐on code is then transmitted. If the required add‐on code is not found, the EAN‐13 barcode is discarded.
- $\diamond$  Do Not Require Add-On Code: If you have selected Require Add-On Code, and you want to disable this feature, scan Do Not Require Add‐On Code. EAN‐13 barcodes are handled, depending on your selection for the "Add‐On Code Required" feature.

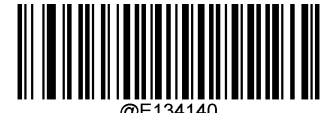

\*\* Do Not Require Add‐On Code

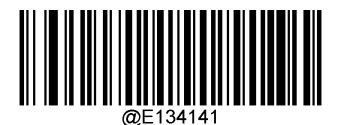

Require Add‐On Code

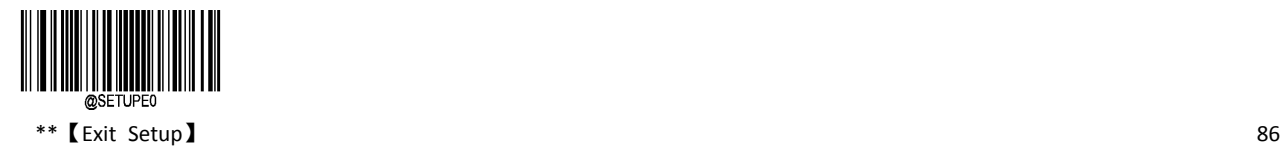

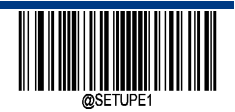

### **EAN‐13 Beginning with 434/439 Add‐On Code Required**

- $\diamond$  Require Add-On Code: All EAN-13 barcodes that begin with a "434" or "439" must have a 2-digit or 5-digit add-on code. The EAN‐13 barcode with the add‐on code is then transmitted. If the required add‐on code is not found, the EAN‐13 barcode is discarded.
- $\diamond$  Do Not Require Add-On Code: If you have selected Require Add-On Code, and you want to disable this feature, scan Do Not Require Add‐On Code. EAN‐13 barcodes are handled, depending on your selection for the "Add‐On Code Required" feature.

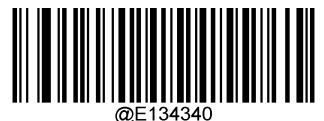

\*\* Do Not Require Add‐On Code

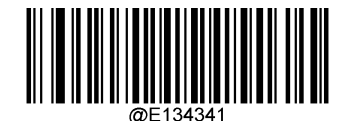

Require Add‐On Code

#### **EAN‐13 Beginning with 977 Add‐On Code Required**

- $\diamond$  Require Add-On Code: All EAN-13 barcodes that begin with "977" must have a 2-digit or 5-digit add-on code. The EAN-13 barcode with the add‐on code is then transmitted. If the required add‐on code is not found, the EAN‐13 barcode is discarded.
- Do Not Require Add‐On Code: If you have selected Require Add‐On Code, and you want to disable this feature, scan Do Not Require Add‐On Code. EAN‐13 barcodes are handled, depending on your selection for the "Add‐On Code Required" feature.

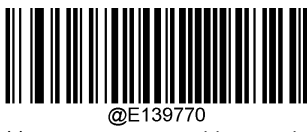

\*\* Do Not Require Add‐On Code

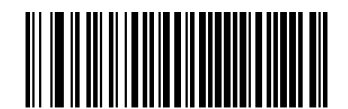

Require Add‐On Code

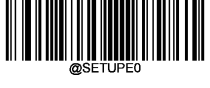

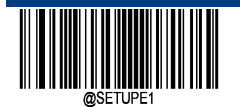

### **EAN‐13 Beginning with 978 Add‐On Code Required**

- $\diamond$  Require Add-On Code: All EAN-13 barcodes that begin with "978" must have a 2-digit or 5-digit add-on code. The EAN-13 barcode with the add‐on code is then transmitted. If the required add‐on code is not found, the EAN‐13 barcode is discarded.
- Do Not Require Add‐On Code: If you have selected Require Add‐On Code, and you want to disable this feature, scan Do Not Require Add-On Code. EAN-13 barcodes are handled, depending on your selection for the "Add-On Code Required" feature.

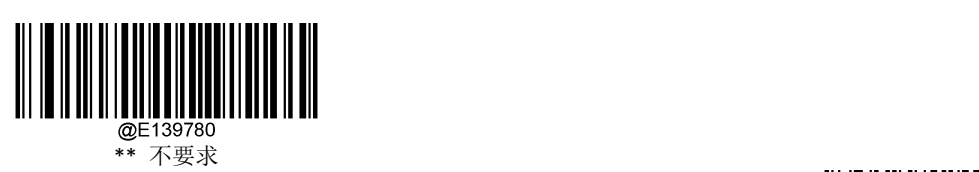

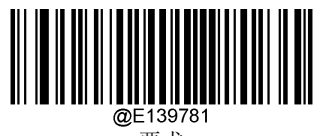

要求

### **EAN‐13 Beginning with 979 Add‐On Code Required**

- $\diamond$  Require Add-On Code: All EAN-13 barcodes that begin with "979" must have a 2-digit or 5-digit add-on code. The EAN-13 barcode with the add‐on code is then transmitted. If the required add‐on code is not found, the EAN‐13 barcode is discarded.
- $\diamond$  Do Not Require Add-On Code: If you have selected Require Add-On Code, and you want to disable this feature, scan Do Not Require Add‐On Code. EAN‐13 barcodes are handled, depending on your selection for the "Add‐On Code Required" feature.

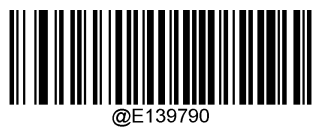

\*\* Do Not Require Add‐On Code

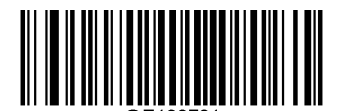

Require Add‐On Code

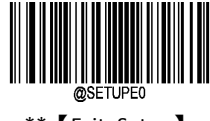

 $**$  【Exit Setup】  $88$ 

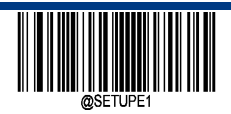

**UPC‐E**

**Restore Factory Defaults**

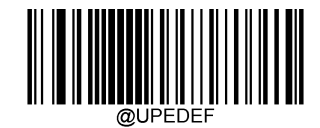

\*\* UPC‐E Restore Factory Defaults

**Enable/Disable UPC‐E**

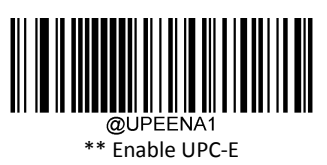

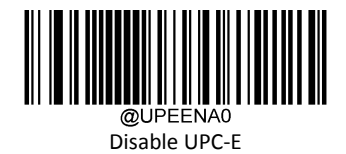

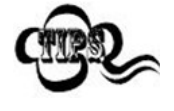

If the scanner fails to identify UPC‐E barcodes, you may first try this solution by scanning the Enter Setup barcode and then Enable UPC‐E barcode.

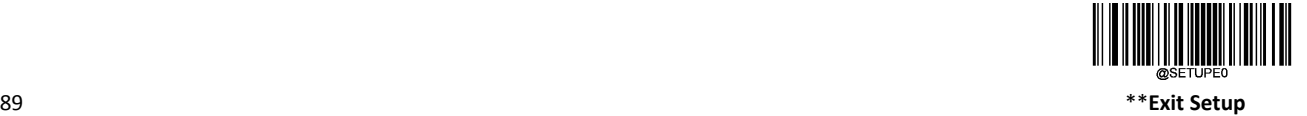

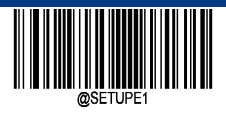

**UPC‐E0**

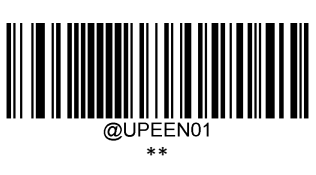

Enable UPC‐E0

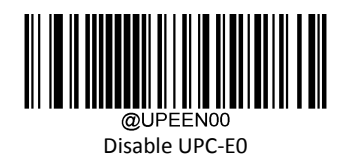

**UPC‐E1**

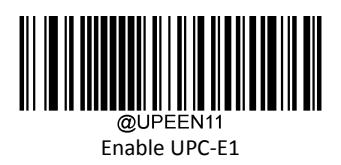

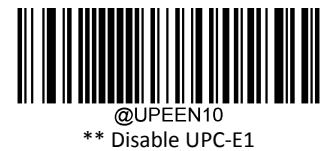

# **Transmit Check Character**

UPC‐E is 8 digits in length with the last one as its check character used to verify the integrity of the data.

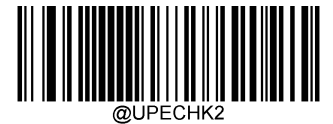

\*\* Transmit UPC‐E Check Character

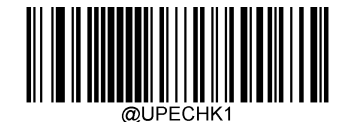

Do Not Transmit UPC‐E Check Character

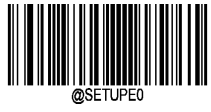

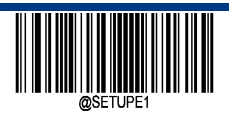

**Enter Setup**

### **2‐Digit Add‐On Code**

A UPC‐E barcode can be augmented with a two‐digit add‐on code to form a new one. In the example below, the part surrounded by blue dotted line is a UPC‐E barcode while the part circled by red dotted line is a two‐digit add‐on code.

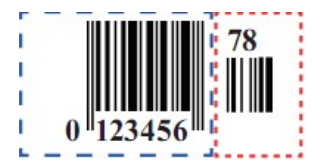

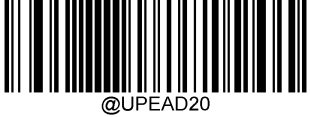

\*\* Disable 2‐Digit Add‐On Code

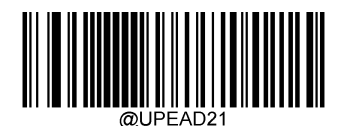

Enable 2‐Digit Add‐On Code

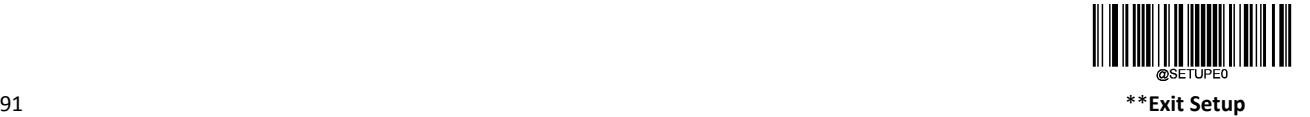

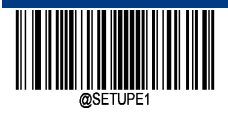

### **5‐Digit Add‐On Code**

A UPC‐E barcode can be augmented with a five‐digit add‐on code to form a new one. In the example below, the part surrounded by blue dotted line is a UPC-E barcode while the part circled by red dotted line is a five-digit add-on code.

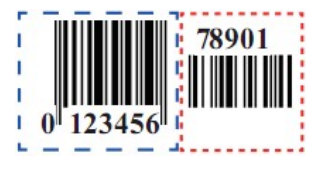

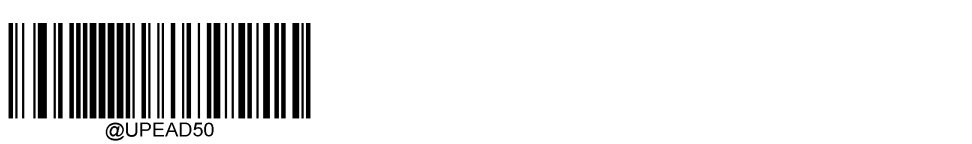

\*\* Disable 5‐Digit Add‐On Code

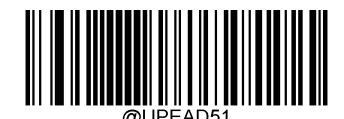

Enable 5‐Digit Add‐On Code

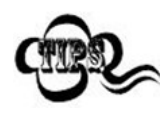

If you set up as "Enable 2‐ Digit Add‐On Code" or "Enable 5‐Digit Add‐On Code", the scanner decodes a mix of UPC‐E barcodes with and without 2‐digit / 5‐digits add‐on codes.

if you have set up as "Disable 2‐ Digit Add‐On Code" or " Disable 5‐Digit Add‐On Code" , The scanner decodes UPC‐E and ignores the add‐on code when presented with an UPC‐E plus 2‐digit / 5‐digit add‐on barcode. It can also decode UPC‐E barcodes without 2‐digit / 5‐digit add‐on codes.

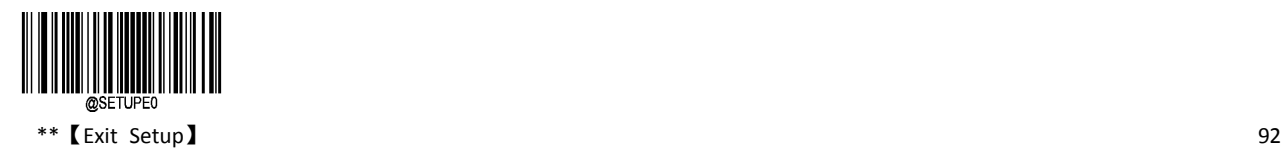

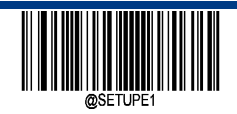

# **Add‐On Code Required**

When UPC-E Add-On Code Required is selected, the engine will only read UPC-E barcodes that contain add-on codes.

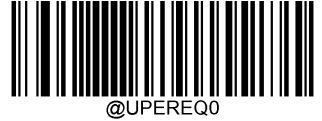

\*\* UPC‐E Add‐On Code Not Required

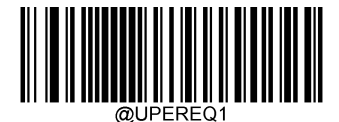

UPC‐E Add‐On Code Required

### **Add‐On Code Separator**

When this feature is on, there is a space between the data from the barcode and the data from the add-on code. When turned off, there is no space.

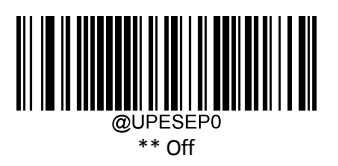

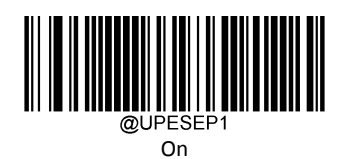

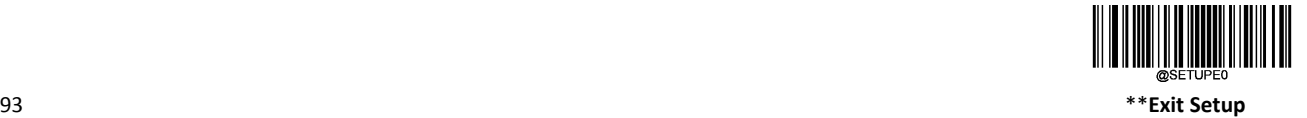

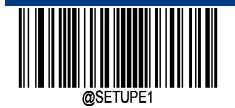

### **Transmit Preamble Character**

Preamble characters (Country Code and System Character) can be transmitted as part of a UPC‐E barcode. Select one of the following options for transmitting UPC‐E preamble to the host device: transmit system character only, transmit system character and country code ("0" for USA), or transmit no preamble.

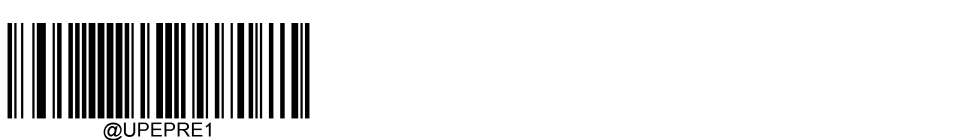

\*\* System Character

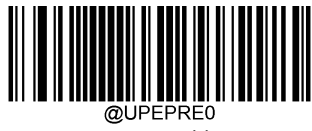

No Preamble

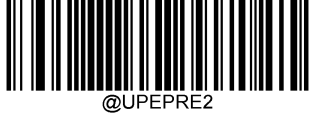

System Character & Country Code

### **Convert UPC‐E to UPC‐A**

When you convert the UPC‐E to UPC‐A, Barcode information is processed according to EAN‐13 settings.

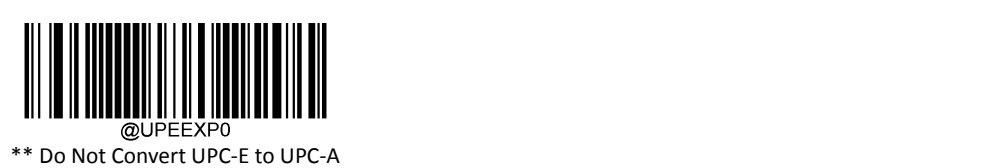

Convert UPC‐E to UPC‐A

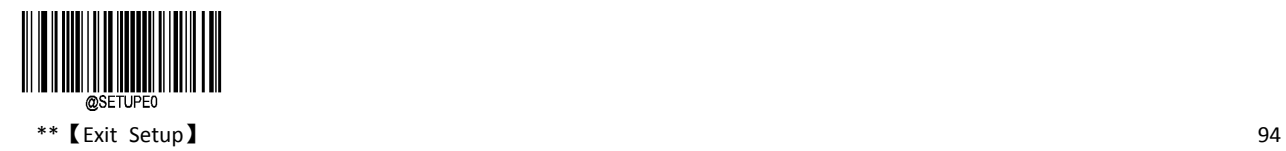
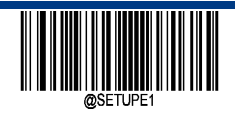

**UPC‐A**

**Restore Factory Defaults**

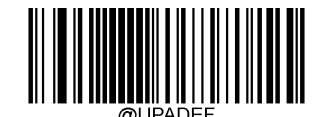

\*\* UPC‐A Restore Factory Defaults

**Enable/Disable UPC‐A**

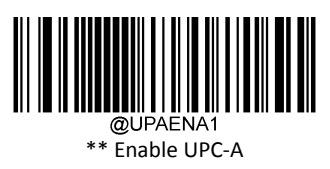

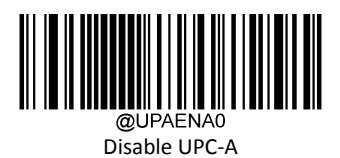

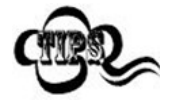

If the scanner fails to identify UPC‐A barcodes, you may first try this solution by scanning the Enter Setup barcode and then Enable UPC‐A barcode.

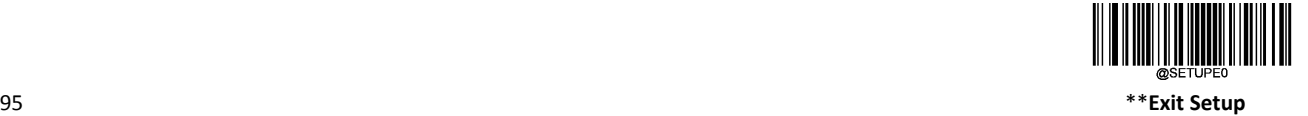

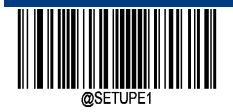

**Transmit Check Character**

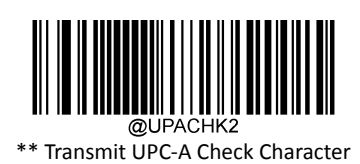

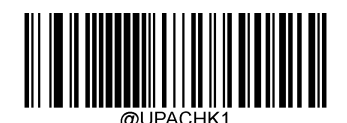

Do Not Transmit UPC‐A Check Character

### **2‐Digit Add‐On Code**

A UPC‐A barcode can be augmented with a two‐digit add‐on code to form a new one. In the example below, the part surrounded by blue dotted line is a UPC-A barcode while the part circled by red dotted line is a two-digit add-on code.

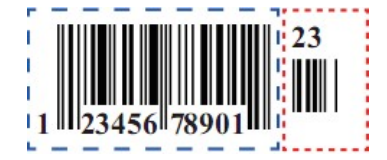

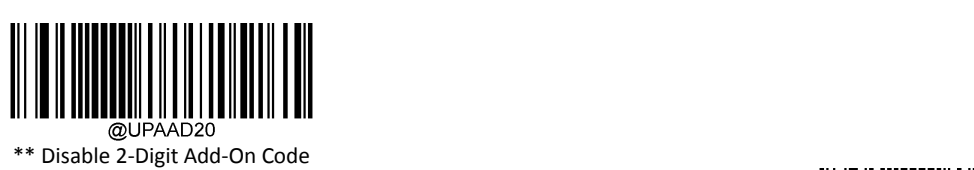

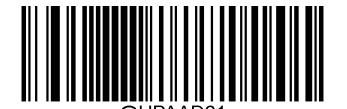

Enable 2‐Digit Add‐On Code

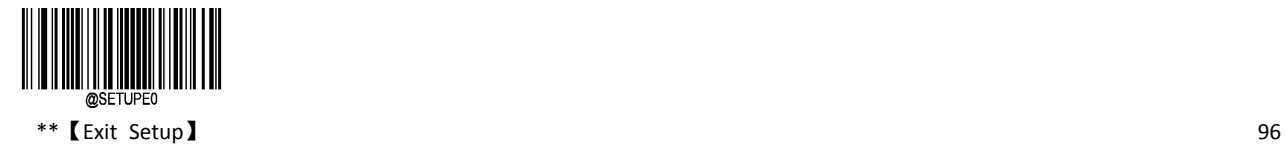

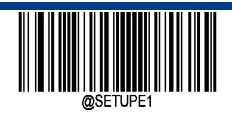

**Enter Setup**

### **5‐Digit Add‐On Code**

A UPC‐A barcode can be augmented with a five‐digit add‐on code to form a new one. In the example below, the part surrounded by blue dotted line is a UPC-A barcode while the part circled by red dotted line is a five-digit add-on code.

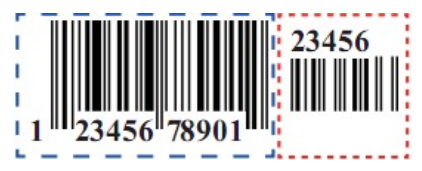

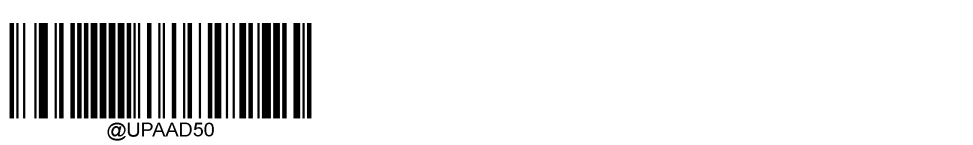

\*\* Disable 5‐Digit Add‐On Code

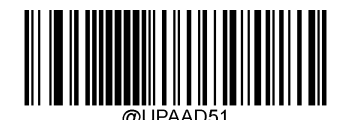

Enable 5‐Digit Add‐On Code

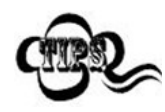

If you set up as "Enable 2‐ Digit Add‐On Code" or "Enable 5‐Digit Add‐On Code", the scanner decodes a mix of UPC‐A barcodes with and without 2‐digit / 5‐digits add‐on codes.

if you have set up as "Disable 2‐ Digit Add‐On Code" or " Disable 5‐Digit Add‐On Code" , The scanner decodes UPC‐A and ignores the add‐on code when presented with an UPC‐A plus 2‐digit / 5‐digit add‐on barcode. It can also decode UPC‐A barcodes without 2‐digit / 5‐digit add‐on codes.

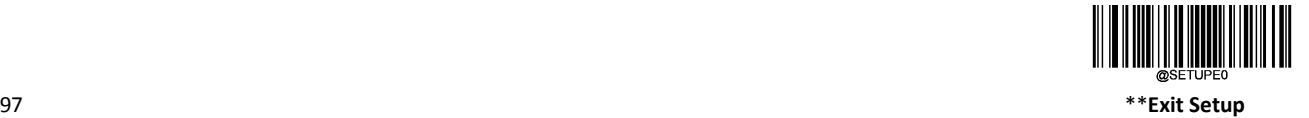

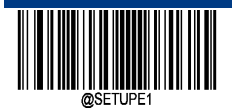

### **Add‐On Code Required**

When UPC‐A Add‐On Code Required is selected, the engine will only read UPC‐A barcodes that contain add‐on codes.

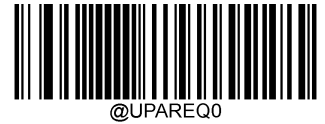

\*\* UPC‐A Add‐On Code Not Required

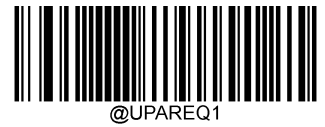

UPC‐A Add‐On Code Required

### **Add‐On Code Separator**

When this feature is on, there is a space between the data from the barcode and the data from the add-on code. When turned off, there is no space.

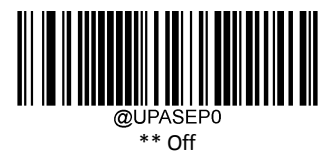

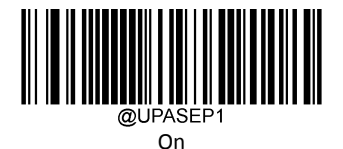

### **Transmit Preamble Character**

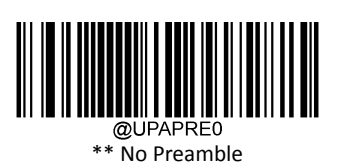

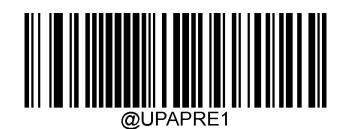

System Character

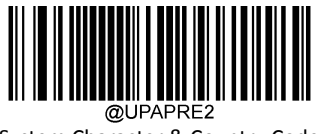

System Character & Country Code

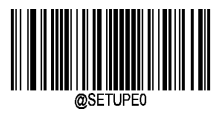

\*\*【Exit Setup】 98

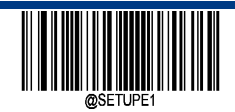

**Interleaved 2 of 5**

**Restore Factory Defaults**

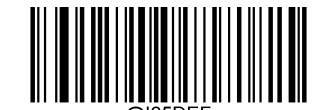

\*\* Interleaved 2 of 5 Restore Factory Defaults

**Enable/Disable Interleaved 2 of 5**

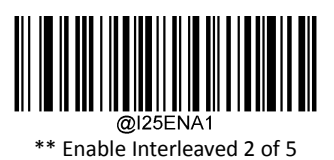

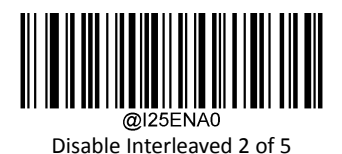

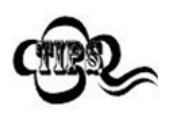

If the scanner fails to identify Interleaved 2 of 5 barcodes, you may first try this solution by scanning the Enter Setup barcode and then Enable Interleaved 2 of 5 barcode.

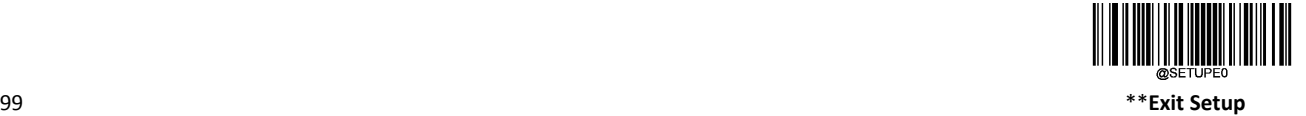

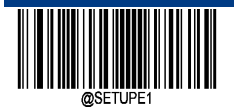

### **Set Length Range for Interleaved 2 of 5**

The scanner can be configured to only decode Interleaved 2 of 5 barcodes with lengths that fall between (inclusive) the minimum and maximum lengths. To accomplish it, you need to set the minimum and maximum lengths

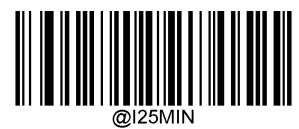

Set the Minimum Length (Default: 6)

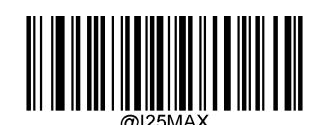

Set the Maximum Length (Default: 80)

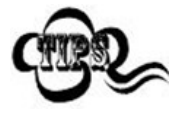

The maximum length limit of any one‐dimensional bar code shall not exceed 127. If the maximum length is less than the minimum length, the barcode of these two lengths shall be read only. If the maximum length is equal to the minimum length, only this length is supported.

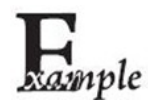

Set the scanner to decode Interleaved 2 of 5 barcodes containing between 8 and12 characters:

- 1. Scan the Enter Setup barcode.
- 2. Scan the Set the Minimum Length barcode.
- 3. Scan the numeric barcode "8" from the "Digit Barcodes" section in Appendix.
- 4. Scan the Save barcode from the "Save/Cancel Barcodes" section in Appendix.
- 5. Scan the Set the Maximum Length barcode.
- 6. Scan the numeric barcodes "1" and "2" from the "Digit Barcodes" section in Appendix.
- 7. Scan the Save barcode from the "Save/Cancel Barcodes" section in Appendix.
- 8. Scan the Exit Setup barcode.

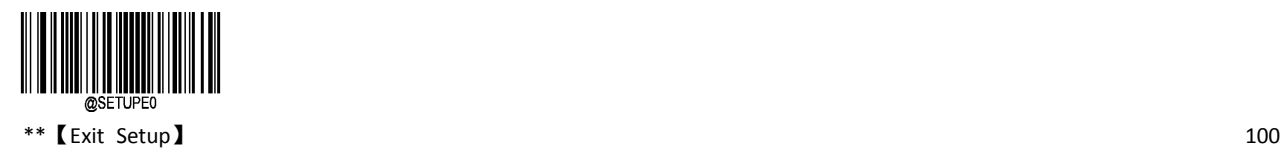

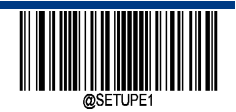

**Enter Setup**

#### **Check Character Verification**

A check character is optional for Interleaved 2 of 5 and can be added as the last character. It is a calculated value used to verify the integrity of the data.

- $\Diamond$  Disable: The scanner transmits Interleaved 2 of 5 barcodes as is.
- $\diamond$  Do Not Transmit Check Character After Verification: The scanner checks the integrity of all Interleaved 2 of 5 barcodes to verify that the data complies with the check character algorithm. Barcodes passing the check will be transmitted except the last digit, whereas those failing it will not be transmitted.
- $\diamond$  Transmit Check Character After Verification: The scanner checks the integrity of all Interleaved 2 of 5 barcodes to verify that the data complies with the check character algorithm. Barcodes passing the check will be transmitted, whereas those failing it will not be transmitted.

Since Interleaved 2 of 5 must always have an even number of digits, a zero may need to be added as the first digit when the check character is added. The check character is automatically generated when making Interleaved 2 of 5 barcodes.

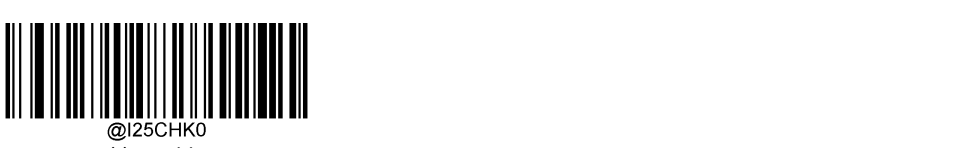

\*\* Disable

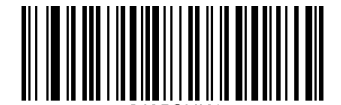

Do Not Transmit Check Character

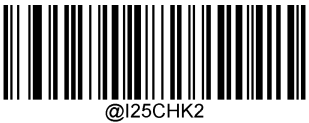

Transmit Check Character

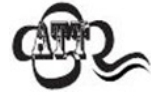

If the Do Not Transmit Check Character After Verification option is enabled, Interleaved 2 of 5 barcodes with a length that is less than the configured minimum length after having the check character excluded will not be decoded.

For example, when the Do Not Transmit Check Character After Verification option is enabled and the minimum length is set to 4, Interleaved 2 of 5 barcodes with a total length of 4 characters including the check character cannot be read.

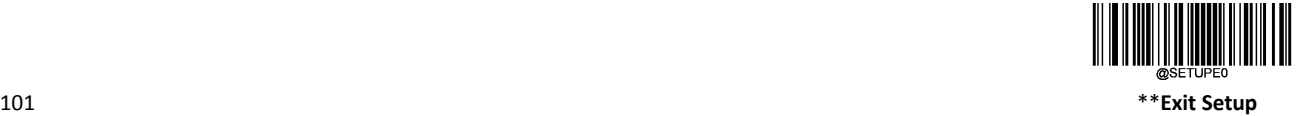

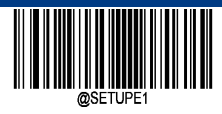

# **ITF‐14**

**Restore Factory Defaults**

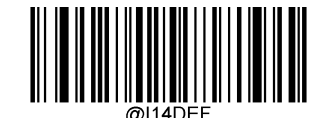

\*\* ITF‐14 Restore Factory Defaults

**Enable/Disable ITF‐14**

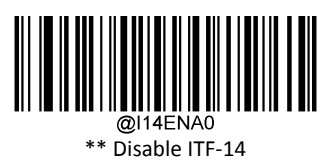

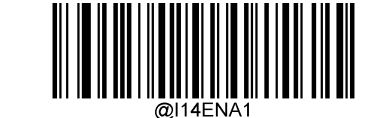

Enable ITF‐14 , Do Not Transmit Check Character

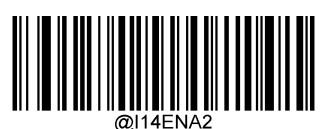

Enable ITF‐14 and Transmit Check Character

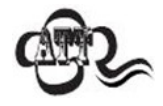

An example of the ITF‐14 priority principle: when ITF‐14 is enabled and Interleaved 2 of 5 is disabled, the scanner only decodes Interleaved 2 of 5 barcodes with a length of 14 characters and the last character as the check character.

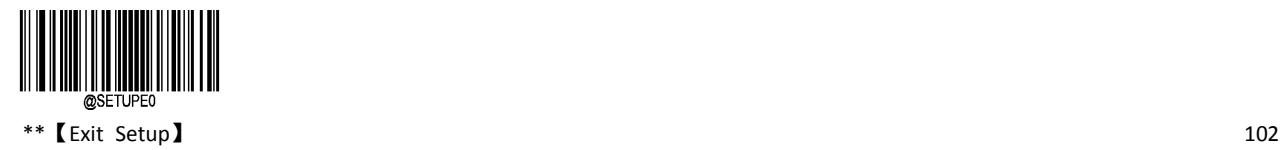

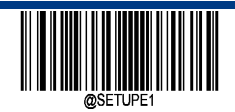

**ITF‐6**

**Restore Factory Defaults**

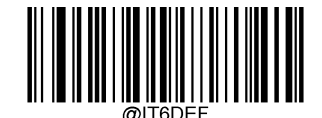

\*\* ITF‐6 Restore Factory Defaults

**Enable/Disable ITF‐6**

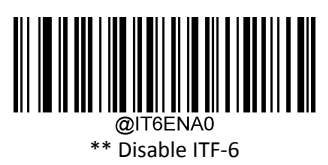

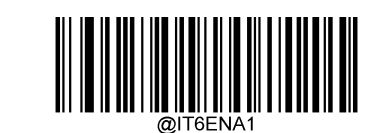

Enable ITF‐6 But Do Not Transmit Check Character

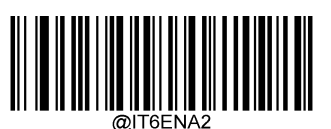

Enable ITF‐6 and Transmit Check Character

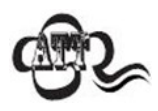

An example of the ITF‐6 priority principle: when ITF‐6 is enabled and Interleaved 2 of 5 is disabled, the scanner only decodes Interleaved 2 of 5 barcodes with a length of 6 characters and the last character as the check character.

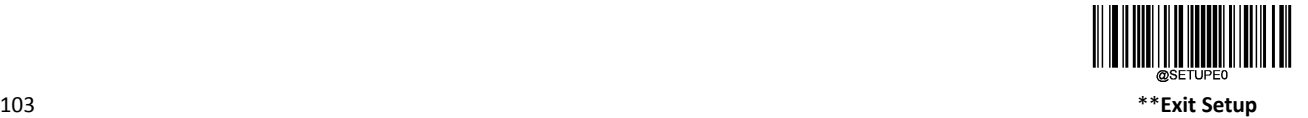

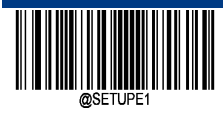

**Matrix 2 of 5**

**Restore Factory Defaults**

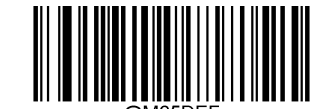

\*\* Matrix 2 of 5 Restore Factory Defaults

**Enable/Disable Matrix 2 of 5**

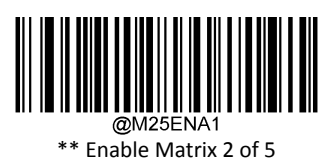

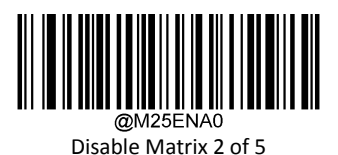

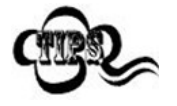

If the scanner fails to identify Matrix 2 of 5 barcodes, you may first try this solution by scanning the Enter Setup barcode and then Enable Matrix 2 of 5 barcode.

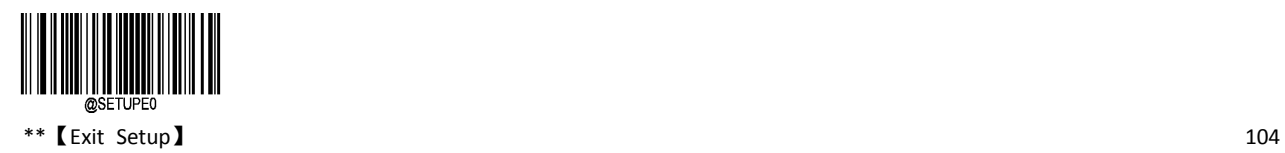

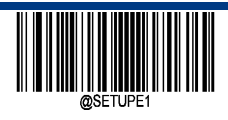

**Enter Setup**

### **Set Length Range for Matrix 2 of 5**

The scanner can be configured to only decode Matrix 2 of 5 barcodes with lengths that fall between (inclusive) the minimum and maximum lengths. To accomplish it, you need to set the minimum and maximum lengths.

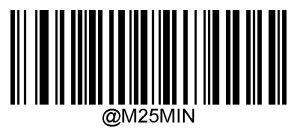

Set the Minimum Length (Default: 4)

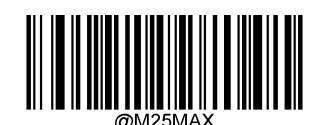

Set the Maximum Length (Default: 80)

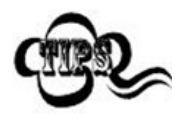

The maximum length limit of any one‐dimensional bar code shall not exceed 127. If the maximum length is less than the minimum length, the barcode of these two lengths shall be read only. If the maximum length is equal to the minimum length, only this length is supported.

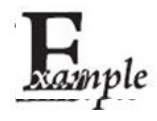

Set the scanner to decode Matrix 2 of 5 barcodes containing between 8 and 12 characters:

- 1. Scan the Enter Setup barcode.
- 2. Scan the Set the Minimum Length barcode.
- 3. Scan the numeric barcode "8" from the "Digit Barcodes" section in Appendix.
- 4. Scan the Save barcode from the "Save/Cancel Barcodes" section in Appendix.
- 5. Scan the Set the Maximum Length barcode.
- 6. Scan the numeric barcodes "1" and "2" from the "Digit Barcodes" section in Appendix.
- 7. Scan the Save barcode from the "Save/Cancel Barcodes" section in Appendix.
- 8. Scan the Exit Setup barcode.

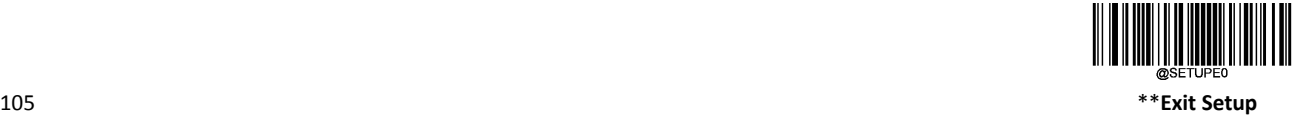

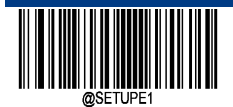

### **Check Character Verification**

A check character is optional for Matrix 2 of 5 and can be added as the last character. It is a calculated value used to verify the integrity of the data.

- $\Diamond$  Disable: The scanner transmits Matrix 2 of 5 barcodes as is.
- $\diamond$  Do Not Transmit Check Character After Verification: The scanner checks the integrity of all Matrix 2 of 5 barcodes to verify that the data complies with the check character algorithm. Barcodes passing the check will be transmitted except the last digit, whereas those failing it will not be transmitted.
- $\diamond$  Transmit Check Character After Verification: The scanner checks the integrity of all Matrix 2 of 5 barcodes to verify that the data complies with the check character algorithm. Barcodes passing the check will be transmitted, whereas those failing it will not be transmitted.

Since Matrix 2 of 5 must always have an even number of digits, a zero may need to be added as the first digit when the check character is added. The check character is automatically generated when making Matrix 2 of 5 barcodes.

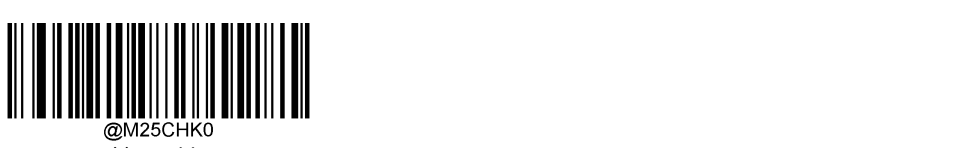

\*\* Disable

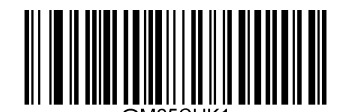

Do Not Transmit Check Character After Verification

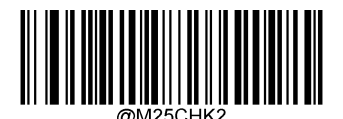

Transmit Check Character After Verification

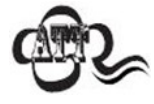

If the Do Not Transmit Check Character After Verification option is enabled, Matrix 2 of 5 barcodes with a length that is less than the configured minimum length after having the check character excluded will not be decoded.

For example, when the Do Not Transmit Check Character After Verification option is enabled and the minimum length is set to 4, Matrix 2 of 5 barcodes with a total length of 4 characters including the check character cannot be read.

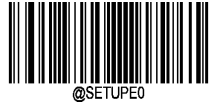

 $\begin{array}{ccc} * & \text{[} & \text{[} & \$ 

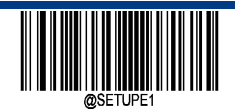

**Code 39**

**Restore Factory Defaults**

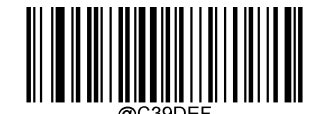

\*\* Code 39 Restore Factory Defaults

**Enable/Disable Code 39**

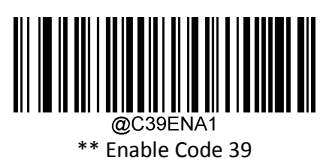

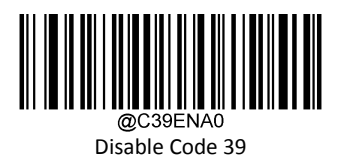

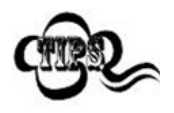

If the scanner fails to identify Code 39 barcodes, you may first try this solution by scanning the Enter Setup barcode and then Enable Code 39 barcode.

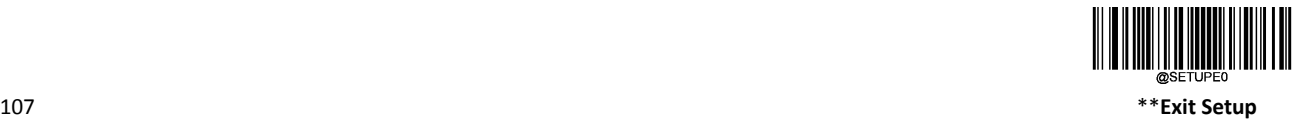

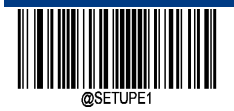

### **Set Length Range for Code 39**

The scanner can be configured to only decode Code 39 barcodes with lengths that fall between (inclusive) the minimum and maximum lengths. To accomplish it, you need to set the minimum and maximum lengths.

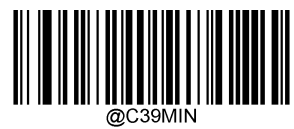

Set the Minimum Length (Default: 1)

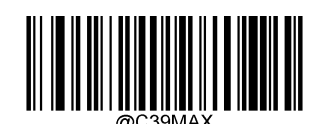

Set the Maximum Length (Default: 48)

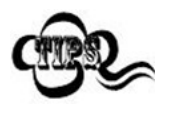

If minimum length is set to be greater than maximum length, the scanner only decodes Code 39 barcodes with either the minimum or maximum length. If minimum length is same as maximum length, only Code 39 barcodes with that length are to be decoded.

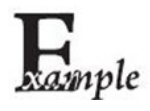

Set the scanner to decode Code 39 barcodes containing between 8 and 12 characters:

- 1. Scan the Enter Setup barcode.
- 2. Scan the Set the Minimum Length barcode.
- 3. Scan the numeric barcode "8" from the "Digit Barcodes" section in Appendix.
- 4. Scan the Save barcode from the "Save/Cancel Barcodes" section in Appendix.
- 5. Scan the Set the Maximum Length barcode.
- 6. Scan the numeric barcodes "1" and "2" from the "Digit Barcodes" section in Appendix.
- 7. Scan the Save barcode from the "Save/Cancel Barcodes" section in Appendix.
- 8. Scan the Exit Setup barcode.

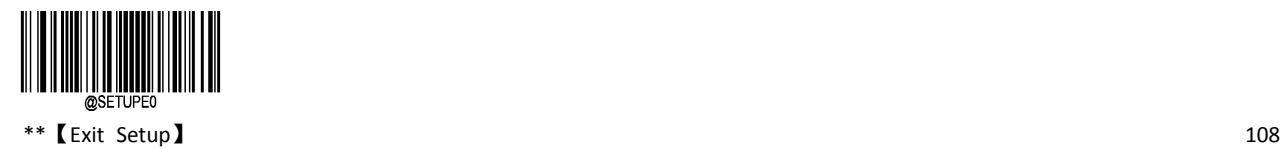

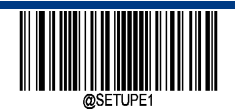

**Enter Setup**

### **Check Character Verification**

A check character is optional for Code 39 and can be added as the last character. It is a calculated value used to verify the integrity of the data.

- $\Diamond$  Disable: The scanner transmits Code 39 barcodes as is.
- $\diamond$  Do Not Transmit Check Character After Verification: The scanner checks the integrity of all Code 39 barcodes to verify that the data complies with the check character algorithm. Barcodes passing the check will be transmitted except the last digit, whereas those failing it will not be transmitted.
- $\Diamond$  Transmit Check Character After Verification: The scanner checks the integrity of all Code 39 barcodes to verify that the data complies with the check character algorithm. Barcodes passing the check will be transmitted, whereas those failing it will not be transmitted.

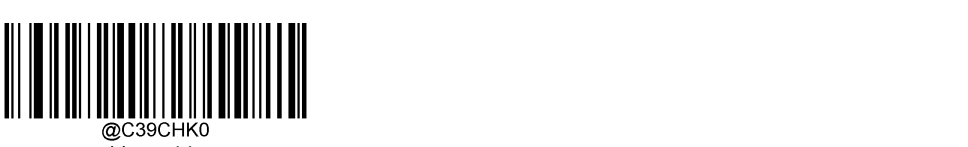

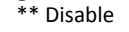

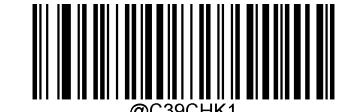

Do Not Transmit Check Character After Verification

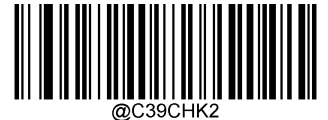

Transmit Check Character After Verification

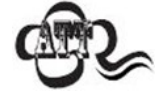

If the Do Not Transmit Check Character After Verification option is enabled, Code 39 barcodes with a length that is less than the configured minimum length after having the check character excluded will not be decoded.

For example, when the Do Not Transmit Check Character After Verification option is enabled and the minimum length is set to 4, Code 39 barcodes with a total length of 4 characters including the check character cannot be read.

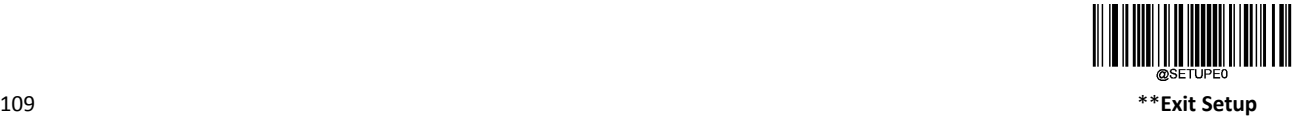

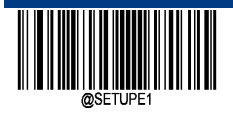

### **Start/Stop Characters**

It is possible to set the start and stop characters together with the barcode data after successful reading.

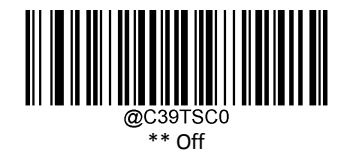

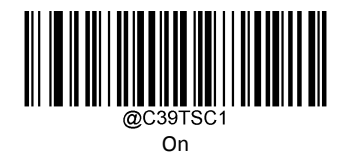

### **Full ASCII**

Enable Code 39 Full ASCII can open the function of reading the complete ASCII character.

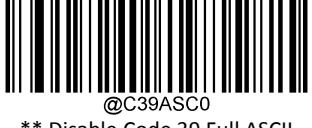

\*\* Disable Code 39 Full ASCII

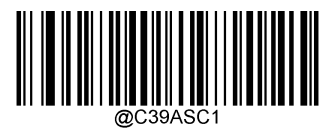

Enable Code 39 Full ASCII

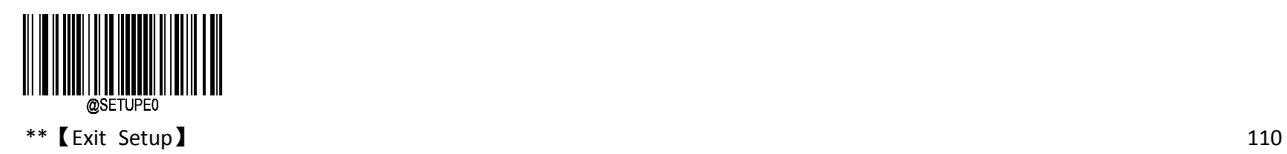

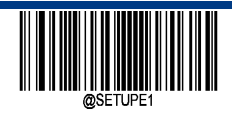

### **Code32 Pharmaceutical (PARAF)**

Code 32 Pharmaceutical is a form of Code 39 bar code used by Italy pharmacy. This barcode is also known as PARAF. The output format of Code 32 is:  $* + A + 8$  digit + 1 bit check +  $*$ .

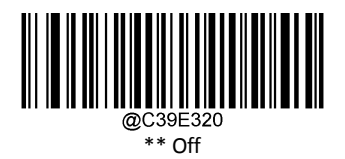

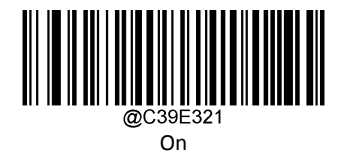

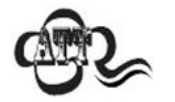

Code 32 Pharmaceutical can only be read only if Code39 can be read without verification.

**Code32 Prefix**

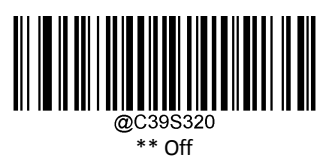

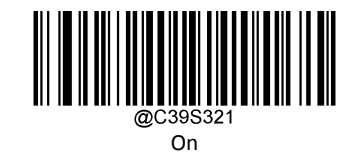

**Transmit Code 32 Start/Stop Character**

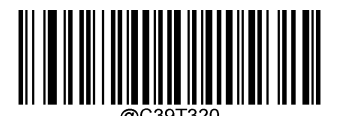

\*\* Do Not Transmit Code 32 Start/Stop Character

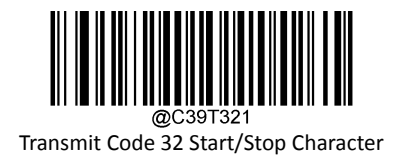

111 \*\***Exit Setup**

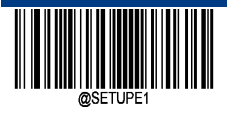

**Transmit Code 32 Check Character**

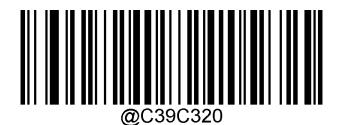

\*\*\* Transmit Code 32 Check Character<br>\*\* Transmit Code 32 Check Character

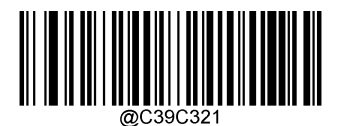

Transmit Code 32 Check Character

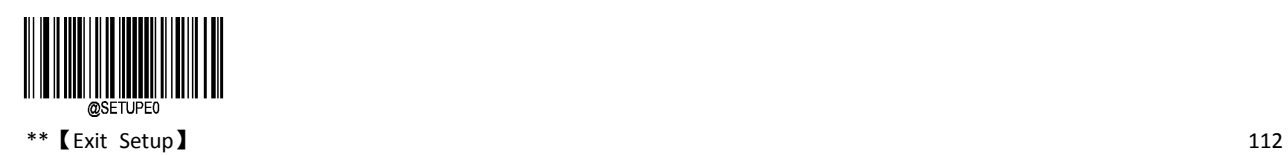

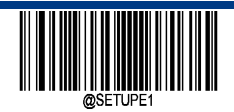

**Codabar**

**Restore Factory Defaults**

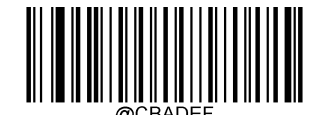

\*\* Codabar Restore Factory Defaults

**Enable/Disable Codabar**

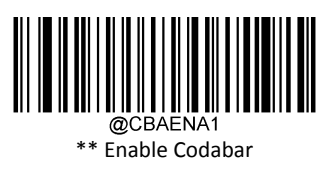

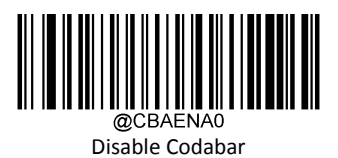

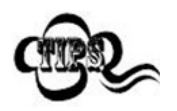

If the scanner fails to identify Codabar barcodes, you may first try this solution by scanning the Enter Setup barcode and then Enable Codabar barcode.

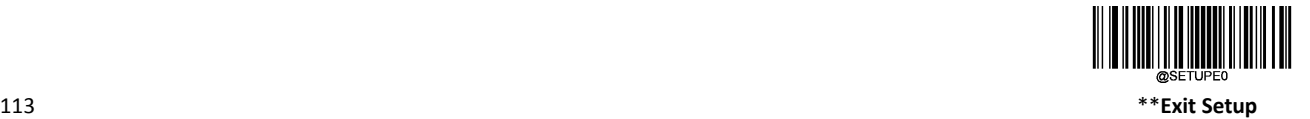

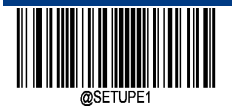

### **Set Length Range for Codabar**

The scanner can be configured to only decode Codabar barcodes with lengths that fall between (inclusive) the minimum and maximum lengths. To accomplish it, you need to set the minimum and maximum lengths

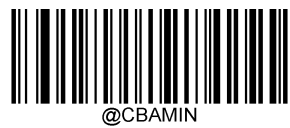

Set the Minimum Length (Default: 2)

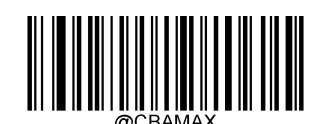

Set the Maximum Length (Default: 60)

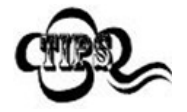

If minimum length is set to be greater than maximum length, the scanner only decodes Codabar barcodes with either the minimum or maximum length. If minimum length is same as maximum length, only Codabar barcodes with that length are to be decoded.

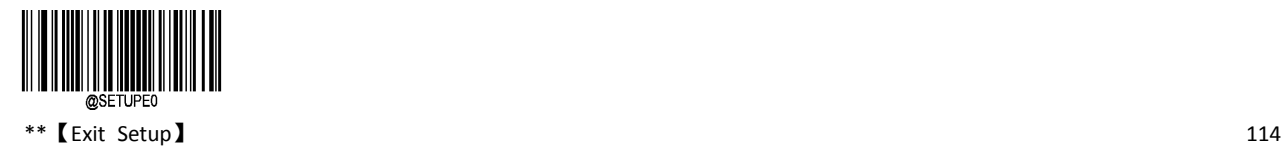

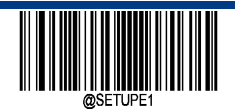

**Enter Setup**

### **Check Character Verification**

A check character is optional for Codabar and can be added as the last character. It is a calculated value used to verify the integrity of the data.

- $\Diamond$  Disable: The scanner transmits Codabar barcodes as is.
- $\diamond$  Do Not Transmit Check Character After Verification: The scanner checks the integrity of all Codabar barcodes to verify that the data complies with the check character algorithm. Barcodes passing the check will be transmitted except the last digit, whereas those failing it will not be transmitted.
- $\Diamond$  Transmit Check Character After Verification: The scanner checks the integrity of all Codabar barcodes to verify that the data complies with the check character algorithm. Barcodes passing the check will be transmitted, whereas those failing it will not be transmitted.

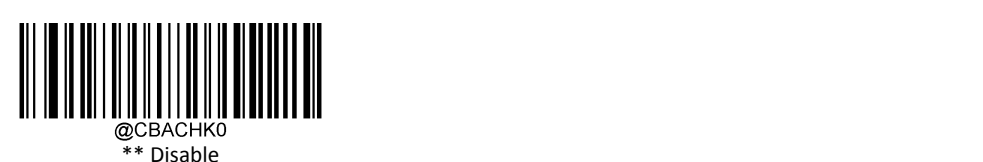

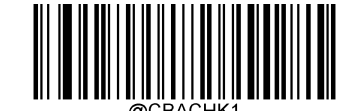

Do Not Transmit Check Character After Verification

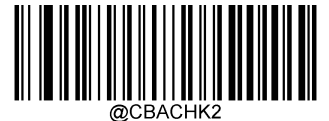

Transmit Check Character After Verification

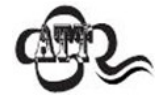

If the Do Not Transmit Check Character After Verification option is enabled, Codabar barcodes with a length that is less than the configured minimum length after having the check character excluded will not be decoded.

For example, when the Do Not Transmit Check Character After Verification option is enabled and the minimum length is set to 4, Codabar barcodes with a total length of 4 characters including the check character cannot be read.

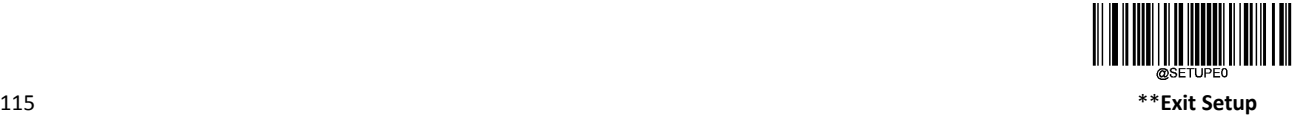

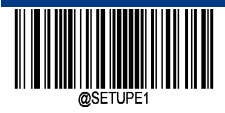

### **Start/Stop Character**

Codabar barcode data before and after each byte data as a start and stop character, the start and stop character is "A", "B", "C", "D", you can set the success of the read code start and terminator with the bar code data transmission.

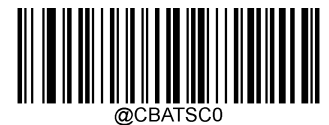

\*\* Do Not Transmit Start/Stop Character

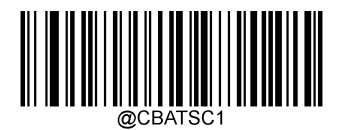

Transmit Start/Stop Character

### **Start/Stop Character Format**

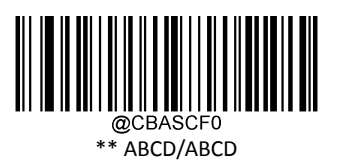

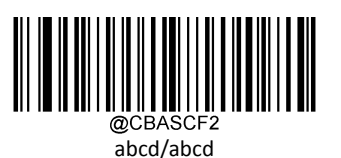

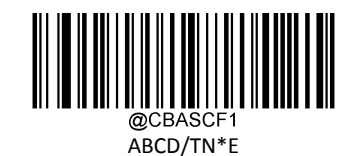

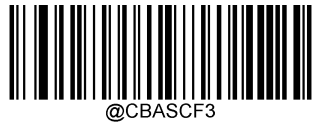

abcd/tn\*e

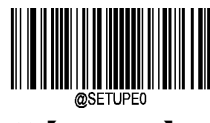

\*\*【Exit Setup】 116

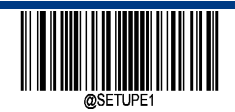

**Code 93**

**Restore Factory Defaults**

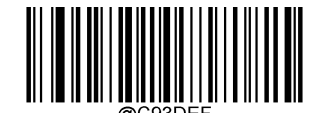

\*\* Code 93 Restore Factory Defaults

**Enable/Disable Code 93**

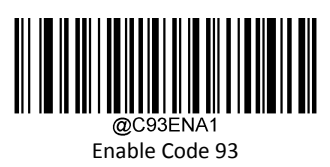

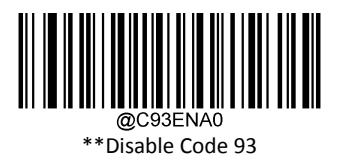

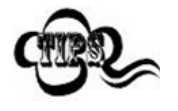

If the scanner fails to identify Code 93 barcodes, you may first try this solution by scanning the Enter Setup barcode and then Enable Code 93 barcode.

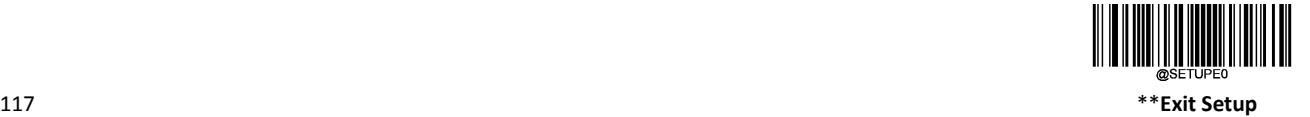

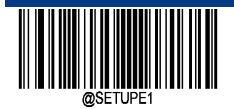

### **Set Length Range for Code 93**

The scanner can be configured to only decode Code 93 barcodes with lengths that fall between (inclusive) the minimum and maximum lengths. To accomplish it, you need to set the minimum and maximum lengths.

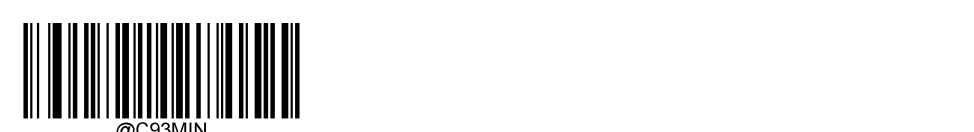

Set the Minimum Length (Default: 1)

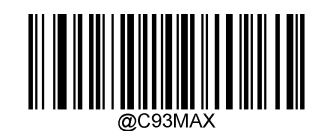

Set the Maximum Length (Default: 48)

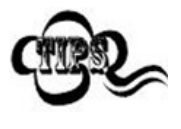

If minimum length is set to be greater than maximum length, the scanner only decodes Code 93 barcodes with either the minimum or maximum length. If minimum length is same as maximum length, only Code 93 barcodes with that length are to be decoded.

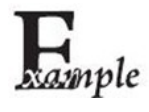

Set the scanner to decode Code 93 barcodes containing between 8 and 12 characters:

- 1. Scan the Enter Setup barcode.
- 2. Scan the Set the Minimum Length barcode.
- 3. Scan the numeric barcode "8" from the "Digit Barcodes" section in Appendix.
- 4. Scan the Save barcode from the "Save/Cancel Barcodes" section in Appendix.
- 5. Scan the Set the Maximum Length barcode.
- 6. Scan the numeric barcodes "1" and "2" from the "Digit Barcodes" section in Appendix.
- 7. Scan the Save barcode from the "Save/Cancel Barcodes" section in Appendix.
- 8. Scan the Exit Setup barcode.

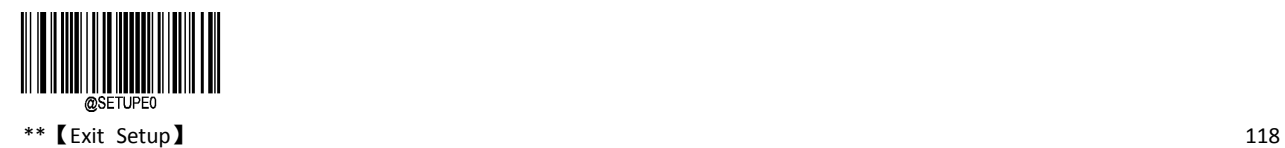

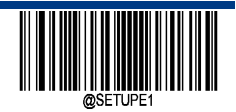

**Enter Setup**

### **Check Character Verification**

Check characters are optional for Code 93 and can be added as the last two characters, which are calculated values used to verify the integrity of the data.

- $\Diamond$  Disable: The scanner transmits Code 93 barcodes as is.
- $\diamond$  Do Not Transmit Check Character After Verification: The scanner checks the integrity of all Code 93 barcodes to verify that the data complies with the check character algorithm. Barcodes passing the checks will be transmitted except the last two digits, whereas those failing them will not be transmitted.
- $\Diamond$  Transmit Check Character After Verification: The scanner checks the integrity of all Code 93 barcodes to verify that the data complies with the check character algorithm. Barcodes passing the checks will be transmitted, whereas those failing them will not be transmitted.

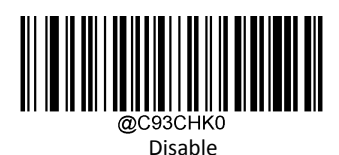

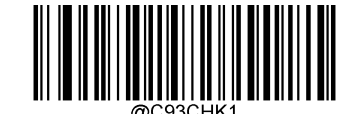

\*\* Do Not Transmit Check Character After Verification

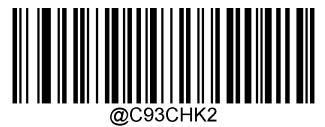

Transmit Check Character After Verification

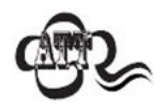

If the Do Not Transmit Check Character After Verification option is enabled, Code 93 barcodes with a length that is less than the configured minimum length after having the two check characters excluded will not be decoded.

For example, when the Do Not Transmit Check Character After Verification option is enabled and the minimum length is set to 4, Code 93 barcodes with a total length of 4 characters including the two check characters cannot be read.

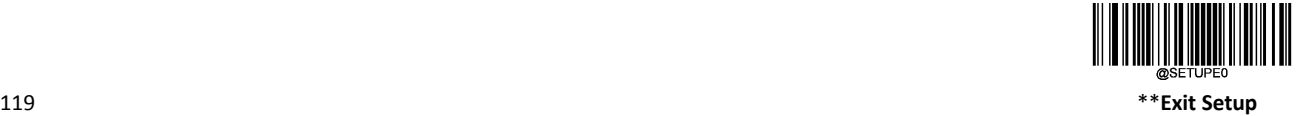

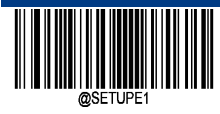

## **China Post 25**

**Restore Factory Defaults**

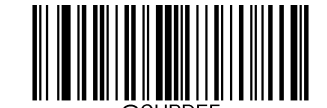

\*\* China Post 25 Restore Factory Defaults

**Enable/Disable China Post 25**

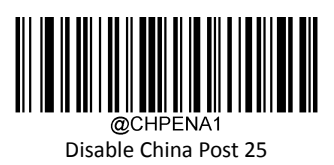

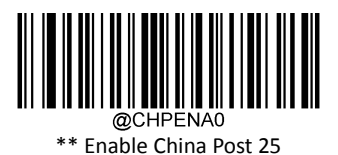

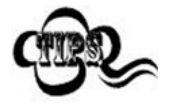

If the scanner fails to identify China Post 25 barcodes, you may first try this solution by scanning the Enter Setup barcode and then Enable China Post 25 barcode.

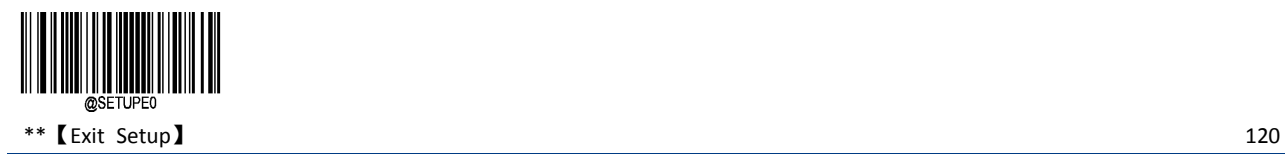

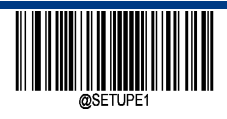

**Enter Setup**

### **Set Length Range for China Post 25**

The scanner can be configured to only decode China Post 25 barcodes with lengths that fall between (inclusive) the minimum and maximum lengths. To accomplish it, you need to set the minimum and maximum lengths.

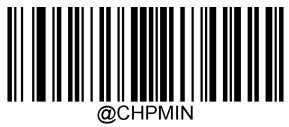

Set the Minimum Length (Default: 1)

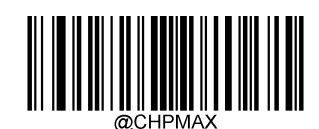

Set the Maximum Length (Default: 48)

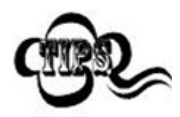

If minimum length is set to be greater than maximum length, the scanner only decodes China Post 25 barcodes with either the minimum or maximum length. If minimum length is same as maximum length, only China Post 25 barcodes with that length are to be decoded.

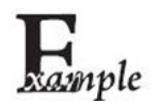

- Set the scanner to decode China Post 25 barcodes containing between 8 and 12 characters:
- 1. Scan the Enter Setup barcode.
- 2. Scan the Set the Minimum Length barcode.
- 3. Scan the numeric barcode "8" from the "Digit Barcodes" section in Appendix.
- 4. Scan the Save barcode from the "Save/Cancel Barcodes" section in Appendix.
- 5. Scan the Set the Maximum Length barcode.
- 6. Scan the numeric barcodes "1" and "2" from the "Digit Barcodes" section in Appendix.
- 7. Scan the Save barcode from the "Save/Cancel Barcodes" section in Appendix.
- 8. Scan the Exit Setup barcode.

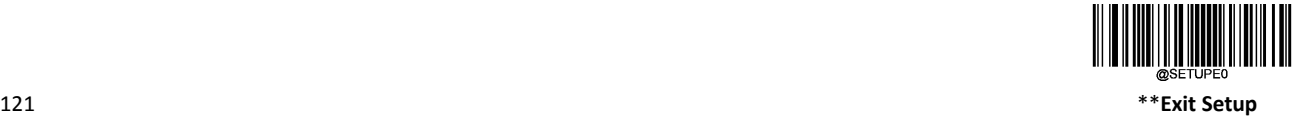

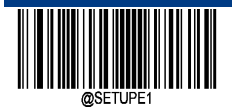

### **Check Character Verification**

A check character is optional for China Post 25 and can be added as the last character. It is a calculated value used to verify the integrity of the data.

- $\Diamond$  Disable: The scanner transmits China Post 25 barcodes as is.
- $\diamond$  Do Not Transmit Check Character After Verification: The scanner checks the integrity of all China Post 25 barcodes to verify that the data complies with the check character algorithm. Barcodes passing the check will be transmitted except the last digit, whereas those failing it will not be transmitted.
- $\diamond$  Transmit Check Character After Verification: The scanner checks the integrity of all China Post 25 barcodes to verify that the data complies with the check character algorithm. Barcodes passing the check will be transmitted, whereas those failing it will not be transmitted.

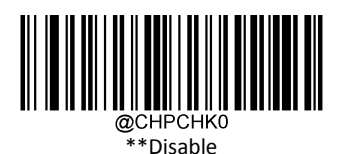

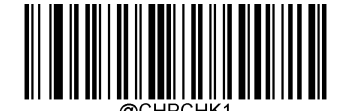

Do Not Transmit Check Character After Verification

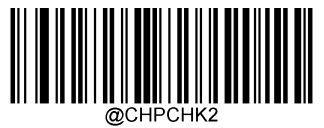

Transmit Check Character After Verification

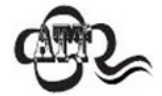

If the Do Not Transmit Check Character After Verification option is enabled, China Post 25 barcodes with a length that is less than the configured minimum length after having the check character excluded will not be decoded.

For example, when the Do Not Transmit Check Character After Verification option is enabled and the minimum length is set to 4, China Post 25 barcodes with a total length of 4 characters including the check character cannot be read.

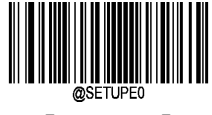

 $**$  [Exit Setup]  $122$ 

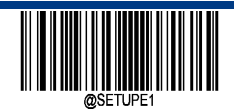

**GS1‐128 (UCC/EAN‐128)**

**Restore Factory Defaults**

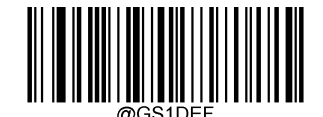

\*\* GS1‐128 Restore Factory Defaults

**Enable/Disable UCC/EAN‐128**

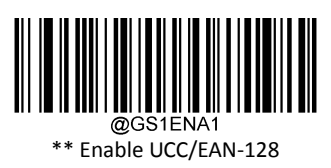

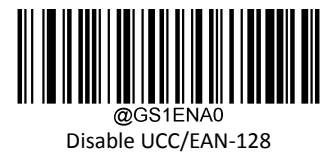

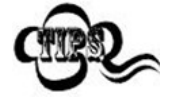

If the scanner fails to identify UCC/EAN-128 barcodes, you may first try this solution by scanning the Enter Setup barcode and then Enable UCC/EAN‐128 barcode.

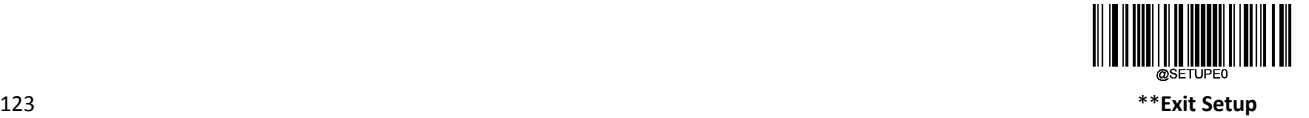

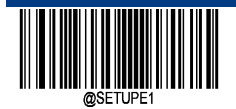

### **Set Length Range for UCC/EAN‐128**

The scanner can be configured to only decode UCC/EAN-128 barcodes with lengths that fall between (inclusive) the minimum and maximum lengths. To accomplish it, you need to set the minimum and maximum lengths.

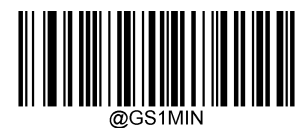

Set the Minimum Length (Default: 1)

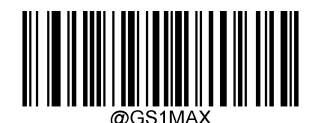

Set the Maximum Length (Default: 48)

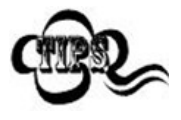

If minimum length is set to be greater than maximum length, the scanner only decodes UCC/EAN‐128 barcodes with either the minimum or maximum length. If minimum length is same as maximum length, only UCC/EAN‐128 barcodes with that length are to be decoded.

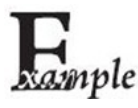

Set the scanner to decode UCC/EAN-128 barcodes containing between 8 and 12 characters:

- 1. Scan the Enter Setup barcode.
- 2. Scan the Set the Minimum Length barcode.
- 3. Scan the numeric barcode "8" from the "Digit Barcodes" section in Appendix.
- 4. Scan the Save barcode from the "Save/Cancel Barcodes" section in Appendix.
- 5. Scan the Set the Maximum Length barcode.
- 6. Scan the numeric barcodes "1" and "2" from the "Digit Barcodes" section in Appendix.
- 7. Scan the Save barcode from the "Save/Cancel Barcodes" section in Appendix.
- 8. Scan the Exit Setup barcode.

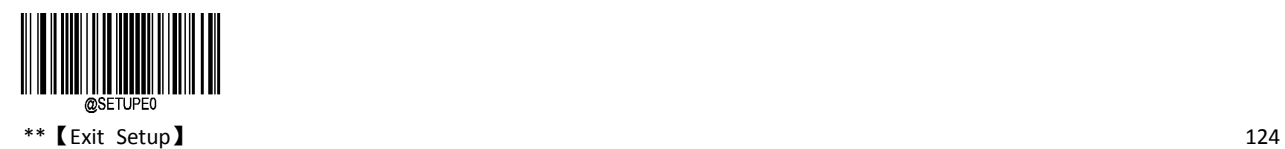

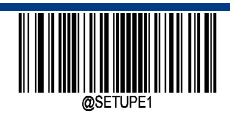

**Transmit Check Character**

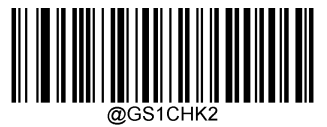

Transmit UCC/EAN-128 Check Character

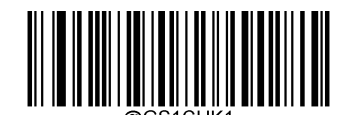

\*\* Do Not Transmit UCC/EAN‐128 Check Character

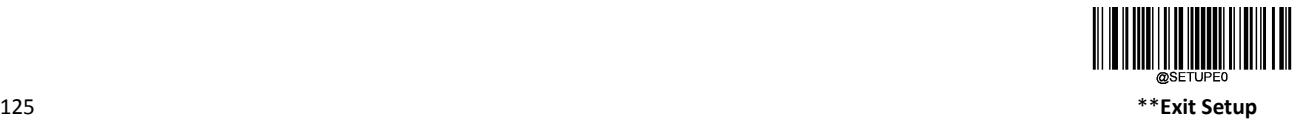

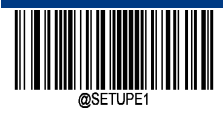

**GS1 Databar (RSS)**

**Restore Factory Defaults**

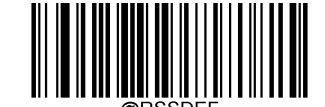

\*\*GS1 Databar Restore Factory Defaults

**Enable/Disable GS1 Databar**

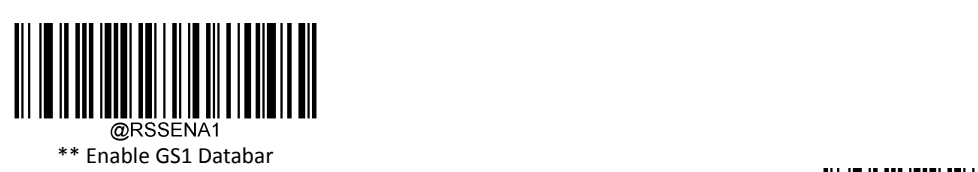

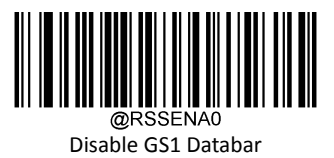

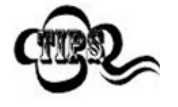

If the scanner fails to identify GS1 Databar barcodes, you may first try this solution by scanning the Enter Setup barcode and then Enable GS1 Databar barcode.

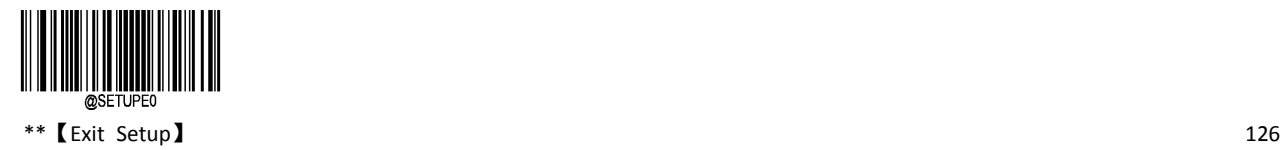

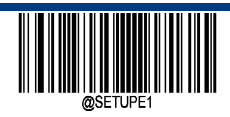

**Transmit Application Identifier "01"**

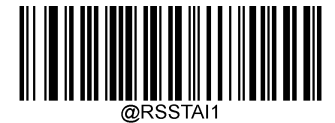

\*\* Transmit Application Identifier "01"

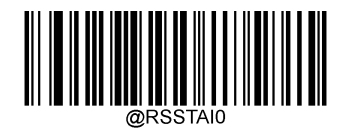

Do Not Transmit Application Identifier "01"

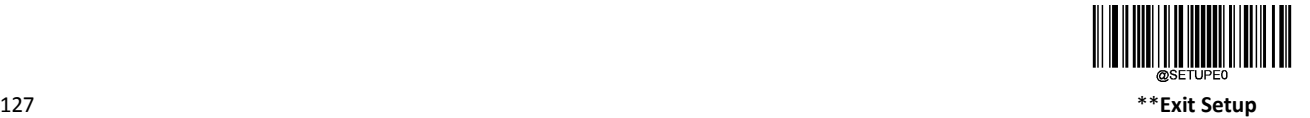

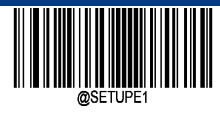

# **GS1 Composite (EAN∙UCC Composite)**

**Restore Factory Defaults**

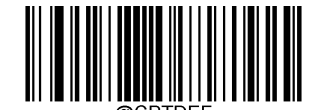

\*\* GS1 Composite Restore Factory Defaults

**Enable/Disable GS1 Composite**

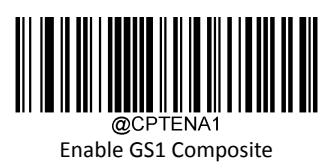

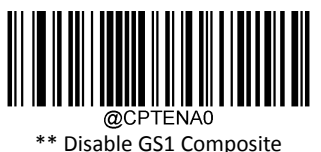

**UPC/EAN Version**

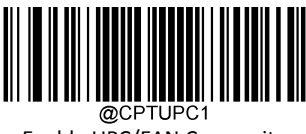

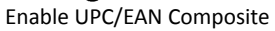

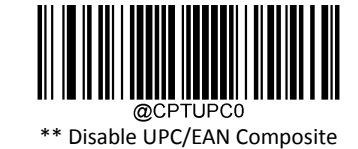

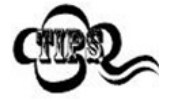

If the scanner fails to identify GS1 Composite, you may first try this solution by scanning the Enter Setup barcode and then Enable GS1 Composite barcode.

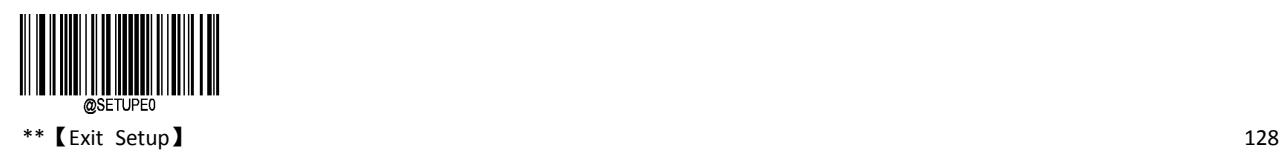

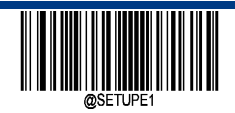

**Code 11**

**Restore Factory Defaults**

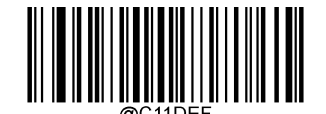

\*\* Code 11 Restore Factory Defaults

**Enable/Disable Code 11**

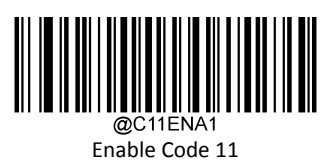

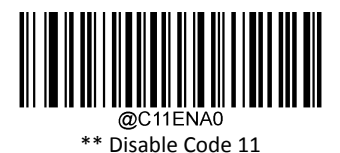

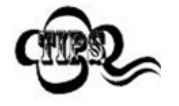

If the scanner fails to identify Code 11, you may first try this solution by scanning the Enter Setup barcode and then Enable Code 11 barcode.

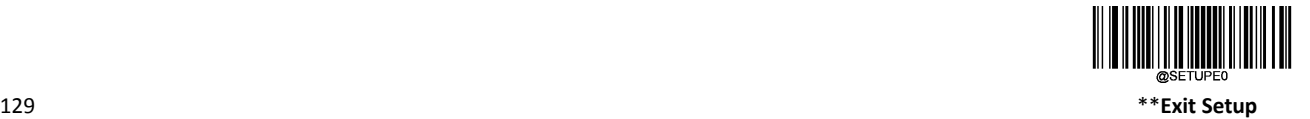

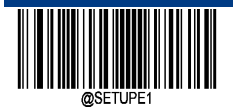

### **Set Length Range for Code 11**

The scanner can be configured to only decode Code 11 barcodes with lengths that fall between (inclusive) the minimum and maximum lengths. To accomplish it, you need to set the minimum and maximum lengths.

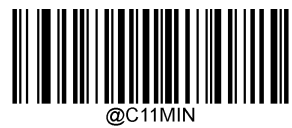

Set the Minimum Length (Default: 4)

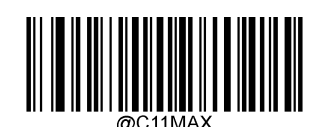

Set the Maximum Length (Default: 48)

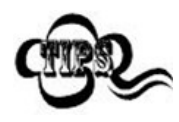

If minimum length is set to be greater than maximum length, the scanner only decodes Code 11 barcodes with either the minimum or maximum length. If minimum length is same as maximum length, only Code 11 barcodes with that length are to be decoded.

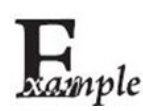

Set the scanner to decode Code 11 barcodes containing between 8 and 12 characters:

- 1. Scan the Enter Setup barcode.
- 2. Scan the Set the Minimum Length barcode.
- 3. Scan the numeric barcode "8" from the "Digit Barcodes" section in Appendix.
- 4. Scan the Save barcode from the "Save/Cancel Barcodes" section in Appendix.
- 5. Scan the Set the Maximum Length barcode.
- 6. Scan the numeric barcodes "1" and "2" from the "Digit Barcodes" section in Appendix.
- 7. Scan the Save barcode from the "Save/Cancel Barcodes" section in Appendix.
- 8. Scan the Exit Setup barcode.

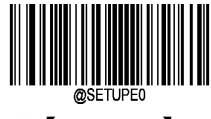

 $**$  【Exit Setup】  $130$
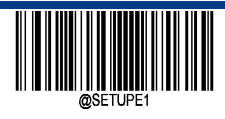

**Enter Setup**

## **Check Character Verification**

Check characters are optional for Code 11 and can be added as the last one or two characters, which are calculated values used to verify the integrity of the data.

If the Disable option is enabled, the scanner transmits Code 11 barcodes as is.

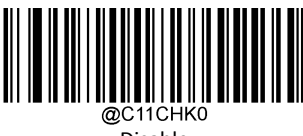

Disable

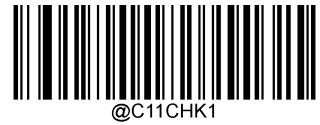

\*\* One Check Character, MOD11

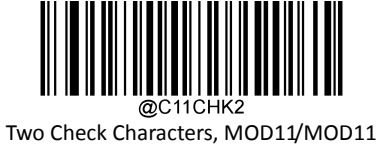

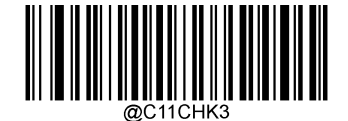

Two Check Characters, MOD11/MOD9

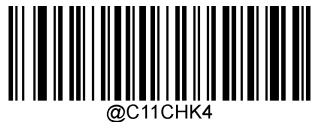

One Check Character, MOD11 (Len<=10) Two Check Characters, MOD11/MOD11(Len>10)

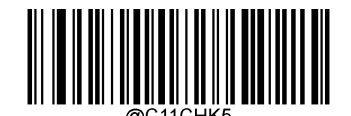

One Check Character, MOD11 (Len<=10) Two Check Characters, MOD11/MOD9 (Len>10)

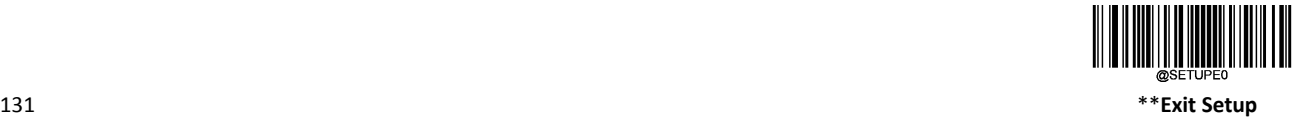

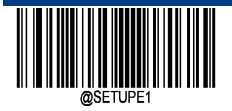

**Transmit Check Character**

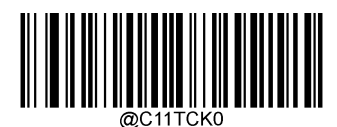

Do Not Transmit Code 11 Check Character

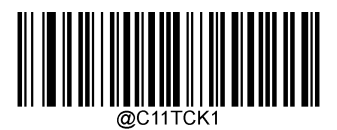

\*\* Transmit Code 11 Check Character

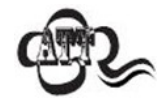

If you select a check character algorithm and the Do Not Transmit Check Character option, Code 11 barcodes with a length that is less than the configured minimum length after having the check character(s) excluded will not be decoded.

For example, when the One Check Character, MOD11 and Do Not Transmit Check Character options are enabled and the minimum length is set to 4, Code 11 barcodes with a total length of 4 characters including the check character cannot be read.

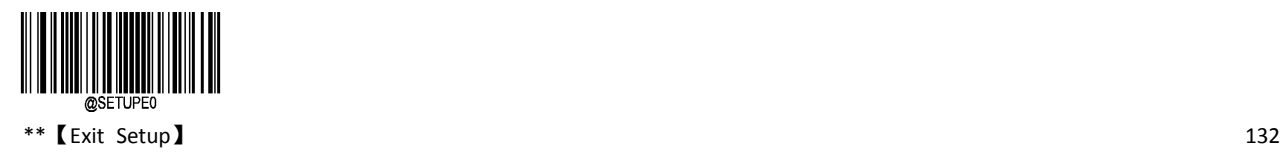

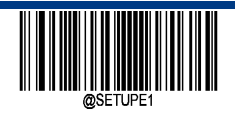

**ISBN**

**Restore Factory Defaults**

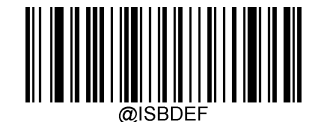

\*\* ISBN Restore Factory Defaults

**Enable/Disable ISBN**

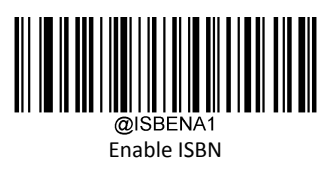

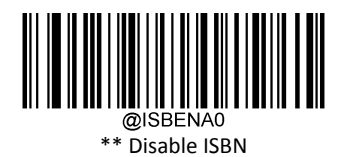

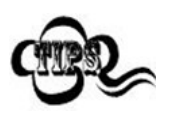

If the scanner fails to identify ISBN Databar barcodes, you may first try this solution by scanning the Enter Setup barcode and then Enable ISBN Databar barcode.

**ISBN Format**

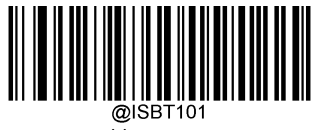

\*\* ISBN‐10

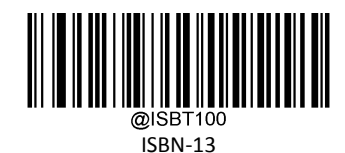

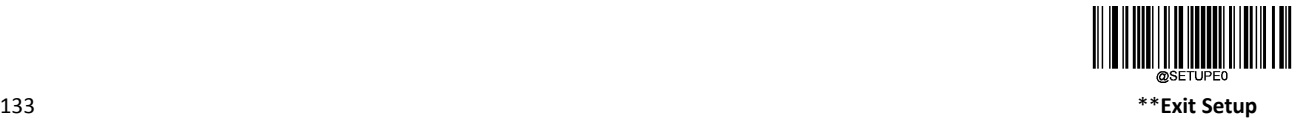

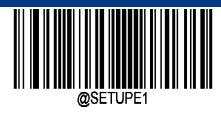

# **ISSN**

**Restore Factory Defaults**

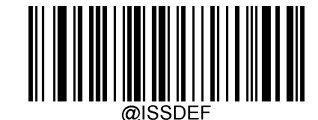

\*\* ISSN Restore Factory Defaults

**Enable/Disable ISSN**

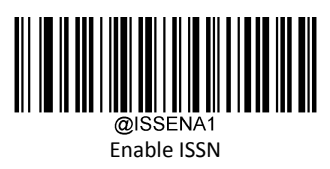

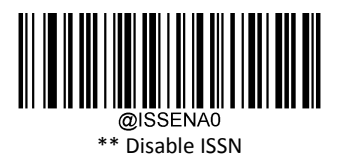

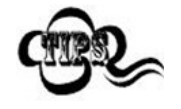

If the scanner fails to identify ISSN barcodes, you may first try this solution by scanning the Enter Setup barcode and then Enable ISSN barcode.

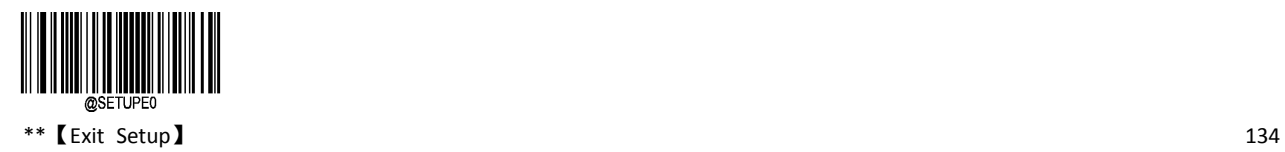

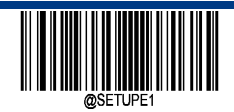

**Industrial 25**

**Restore Factory Defaults**

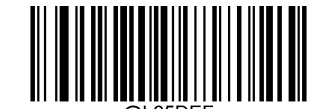

\*\* Industrial 25 Restore Factory Defaults

**Enable/Disable Industrial 25** 

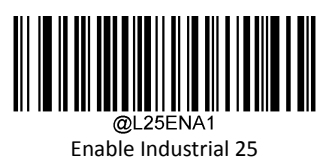

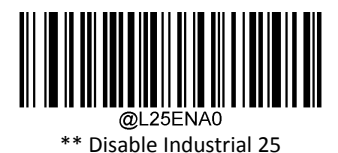

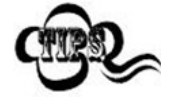

If the scanner fails to identify Industrial 25 barcodes, you may first try this solution by scanning the Enter Setup barcode and then Enable Industrial 25 barcode.

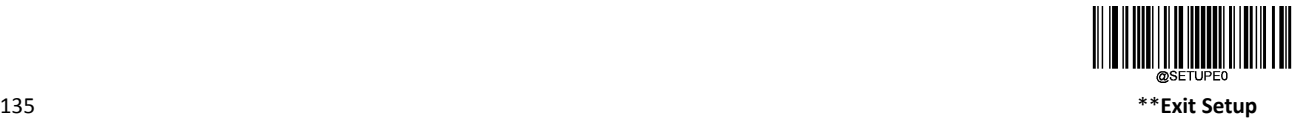

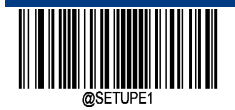

### **Set Length Range for Industrial 25**

The scanner can be configured to only decode Industrial 25 barcodes with lengths that fall between (inclusive) the minimum and maximum lengths. To accomplish it, you need to set the minimum and maximum lengths.

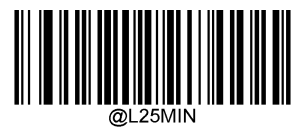

Set the Minimum Length (Default: 6)

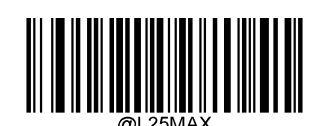

Set the Maximum Length (Default: 48)

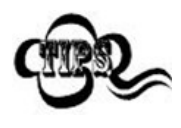

If minimum length is set to be greater than maximum length, the scanner only decodes Industrial 25 barcodes with either the minimum or maximum length. If minimum length is same as maximum length, only Industrial 25 barcodes with that length are to be decoded.

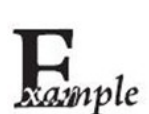

Set the scanner to decode Industrial 25 barcodes containing between 8 and 12 characters:

- 1. Scan the Enter Setup barcode.
- 2. Scan the Set the Minimum Length barcode.
- 3. Scan the numeric barcode "8" from the "Digit Barcodes" section in Appendix.
- 4. Scan the Save barcode from the "Save/Cancel Barcodes" section in Appendix.
- 5. Scan the Set the Maximum Length barcode.
- 6. Scan the numeric barcodes "1" and "2" from the "Digit Barcodes" section in Appendix.
- 7. Scan the Save barcode from the "Save/Cancel Barcodes" section in Appendix.
- 8. Scan the Exit Setup barcode.

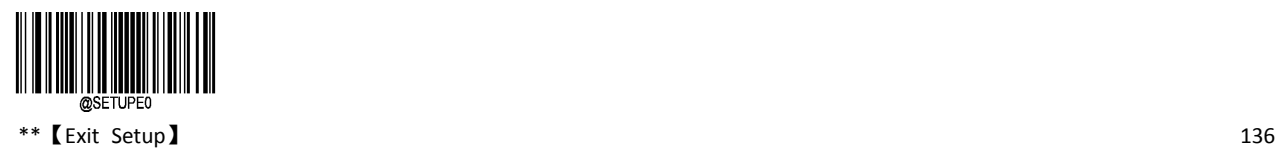

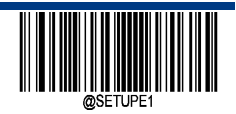

**Enter Setup**

#### **Check Character Verification**

。A check character is optional for Industrial 25 and can be added as the last character. It is a calculated value used to verify the integrity of the data.

- $\Diamond$  Disable: The scanner transmits Industrial 25 barcodes as is.
- $\diamond$  Do Not Transmit Check Character After Verification: The scanner checks the integrity of all Industrial 25 barcodes to verify that the data complies with the check character algorithm. Barcodes passing the check will be transmitted except the last digit, whereas those failing it will not be transmitted.
- $\Diamond$  Transmit Check Character After Verification: The scanner checks the integrity of all Industrial 25 barcodes to verify that the data complies with the check character algorithm. Barcodes passing the check will be transmitted, whereas those failing it will not be transmitted.

❖

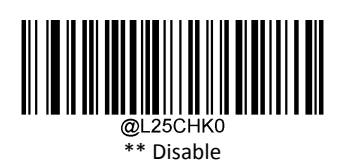

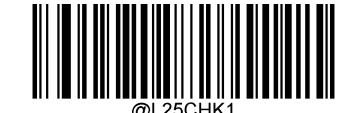

Do Not Transmit Check Character After Verification

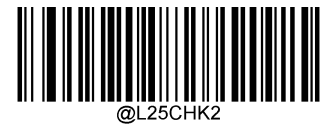

Transmit Check Character After Verification

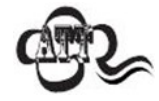

If the Do Not Transmit Check Character After Verification option is enabled, Industrial 25 barcodes with a length that is less than the configured minimum length after having the check character excluded will not be decoded.

For example, when the Do Not Transmit Check Character After Verification option is enabled and the minimum length is set to 4, Industrial 25 barcodes with a total length of 4 characters including the check character cannot be read.

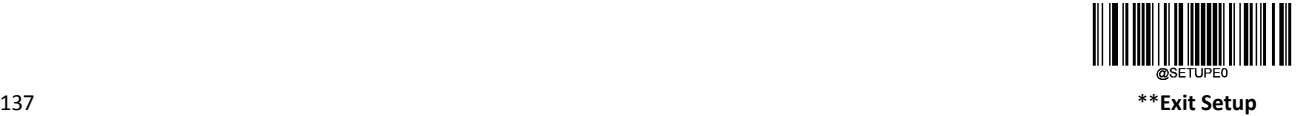

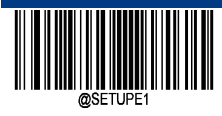

# **Standard 25**

**Restore Factory Defaults**

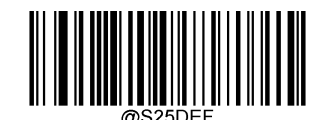

\*\* Standard 25 Restore Factory Defaults

## **Enable/Disable Standard 25**

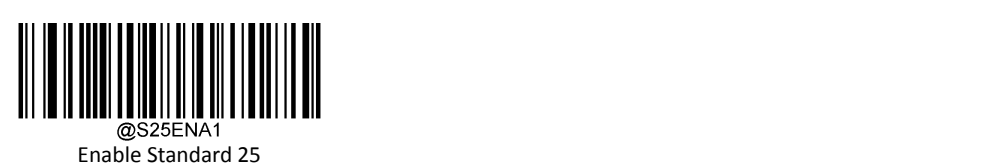

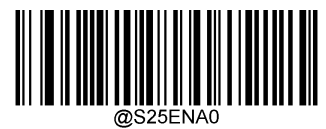

\*\* Disable Standard 25

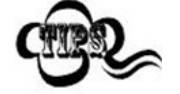

If the scanner fails to identify Standard 25 barcodes, you may first try this solution by scanning the Enter Setup barcode and then Enable Standard 25 barcode.

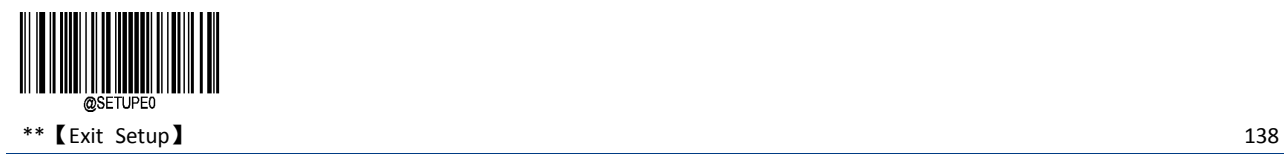

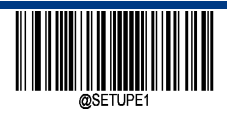

**Enter Setup**

#### **Set Length Range for Standard 25**

The scanner can be configured to only decode Standard 25 barcodes with lengths that fall between (inclusive) the minimum and maximum lengths. To accomplish it, you need to set the minimum and maximum lengths.

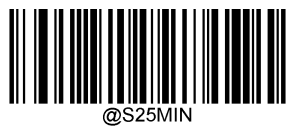

Set the Minimum Length (Default: 6)

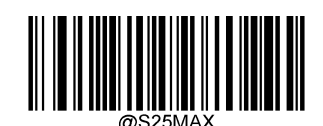

Set the Maximum Length (Default: 48)

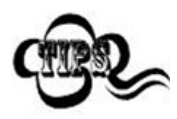

If minimum length is set to be greater than maximum length, the scanner only decodes Standard 25 barcodes with either the minimum or maximum length. If minimum length is same as maximum length, only Standard 25 barcodes with that length are to be decoded.

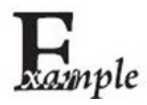

Set the scanner to decode Standard 25 barcodes containing between 8 and 12 characters:

- 1. Scan the Enter Setup barcode.
- 2. Scan the Set the Minimum Length barcode.
- 3. Scan the numeric barcode "8" from the "Digit Barcodes" section in Appendix.
- 4. Scan the Save barcode from the "Save/Cancel Barcodes" section in Appendix.
- 5. Scan the Set the Maximum Length barcode.
- 6. Scan the numeric barcodes "1" and "2" from the "Digit Barcodes" section in Appendix.
- 7. Scan the Save barcode from the "Save/Cancel Barcodes" section in Appendix.
- 8. Scan the Exit Setup barcode.

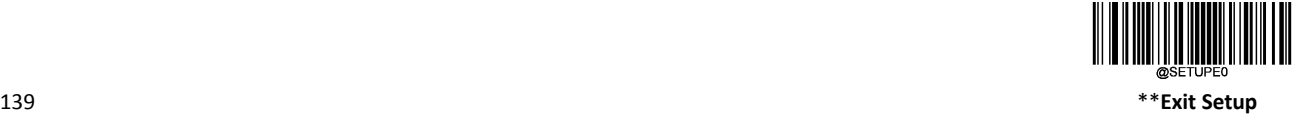

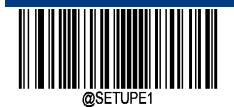

#### **Check Character Verification**

A check character is optional for Standard 25 and can be added as the last character. It is a calculated value used to verify the integrity of the data.<br>  $\diamondsuit$  Disable: The sca

- Disable: The scanner transmits Standard 25 barcodes as is.
- $\diamond$  Do Not Transmit Check Character After Verification: The scanner checks the integrity of all Standard 25 barcodes to verify that the data complies with the check character algorithm. Barcodes passing the check will be transmitted except the last digit, whereas those failing it will not be transmitted.
- $\diamond$  Transmit Check Character After Verification: The scanner checks the integrity of all Standard 25 barcodes to verify that the data complies with the check character algorithm. Barcodes passing the check will be transmitted, whereas those failing it will not be transmitted.

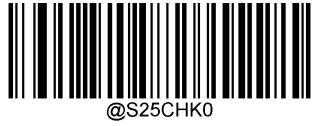

\*\*Disable

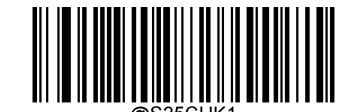

Do Not Transmit Check Character After Verification

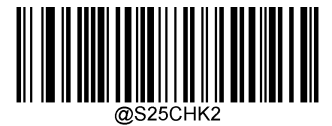

Transmit Check Character After Verification

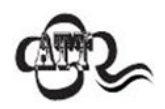

If the Do Not Transmit Check Character After Verification option is enabled, Standard 25 barcodes with a length that is less than the configured minimum length after having the check character excluded will not be decoded.

For example, when the Do Not Transmit Check Character After Verification option is enabled and the minimum length is set to 4, Standard 25 barcodes with a total length of 4 characters including the check character cannot be read.

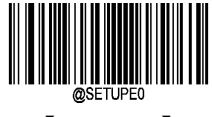

 $\begin{array}{ccc} * & \bullet \end{array}$  [Exit Setup]  $\begin{array}{ccc} 140 & \bullet & \bullet \end{array}$ 

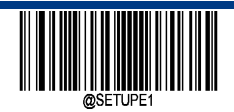

**Plessey**

**Restore Factory Defaults**

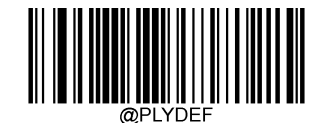

\*\* Plessey Restore Factory Defaults

**Enable/Disable Plessey**

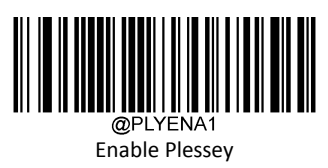

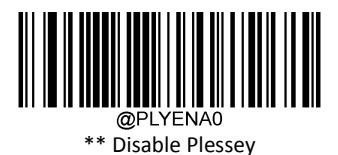

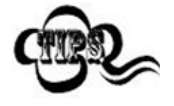

If the scanner fails to identify Plessey barcodes, you may first try this solution by scanning the Enter Setup barcode and then Enable Plessey barcode.

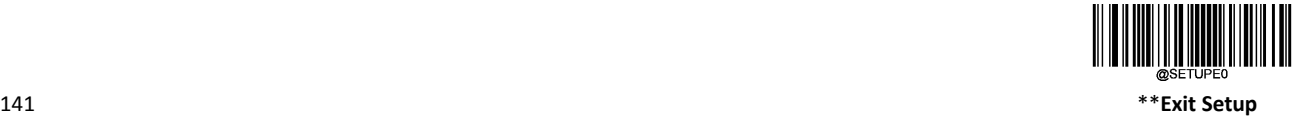

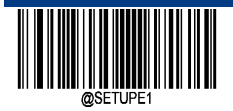

### **Set Length Range for Plessey**

The scanner can be configured to only decode Plessey barcodes with lengths that fall between (inclusive) the minimum and maximum lengths. To accomplish it, you need to set the minimum and maximum lengths.

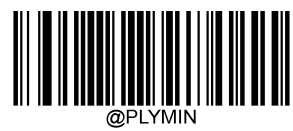

Set the Minimum Length (Default: 4)

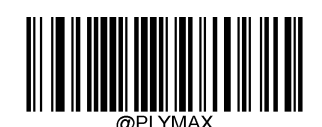

Set the Maximum Length (Default: 48)

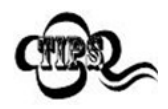

If minimum length is set to be greater than maximum length, the scanner only decodes Standard 25 barcodes with either the minimum or maximum length. If minimum length is same as maximum length, only Standard 25 barcodes with that length are to be decoded.

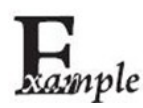

Set the scanner to decode Plessey barcodes containing between 8 and 12 characters:

- 1. Scan the Enter Setup barcode.
- 2. Scan the Set the Minimum Length barcode.
- 3. Scan the numeric barcode "8" from the "Digit Barcodes" section in Appendix.
- 4. Scan the Save barcode from the "Save/Cancel Barcodes" section in Appendix.
- 5. Scan the Set the Maximum Length barcode.
- 6. Scan the numeric barcodes "1" and "2" from the "Digit Barcodes" section in Appendix.
- 7. Scan the Save barcode from the "Save/Cancel Barcodes" section in Appendix.
- 8. Scan the Exit Setup barcode.

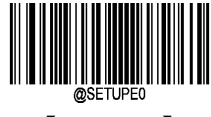

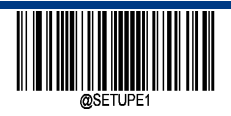

**Enter Setup**

#### **Check Character Verification**

Check characters are optional for Plessey and can be added as the last two characters, which are calculated values used to verify the integrity of the data.<br>  $\diamondsuit$  Disable: The scale

- Disable: The scanner transmits Plessey barcodes as is.
- $\diamond$  Do Not Transmit Check Character After Verification: The scanner checks the integrity of all Plessey barcodes to verify that the data complies with the check character algorithm. Barcodes passing the checks will be transmitted except the last two digits, whereas those failing them will not be transmitted.
- $\diamond$  Transmit Check Character After Verification: The scanner checks the integrity of all Plessey barcodes to verify that the data complies with the check character algorithm. Barcodes passing the checks will be transmitted, whereas those failing them will not be transmitted.

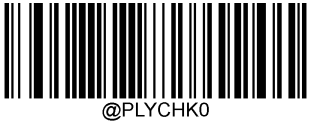

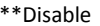

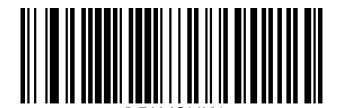

Do Not Transmit Check Character After Verification

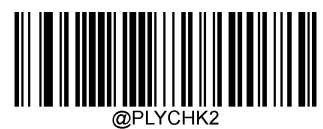

Transmit Check Character After Verification

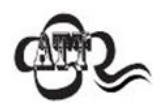

If the Do Not Transmit Check Character After Verification option is enabled, Plessey barcodes with a length that is less than the configured minimum length after having the check characters excluded will not be decoded.

For example, when the Do Not Transmit Check Character After Verification option is enabled and the minimum length is set to 4, Plessey barcodes with a total length of 4 characters including the check characters cannot be read.

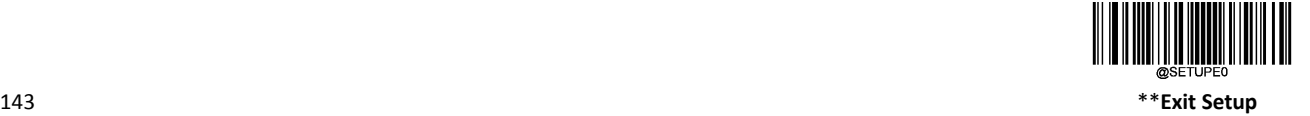

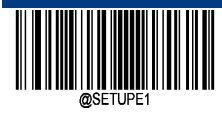

# **MSI Plessey**

**Restore Factory Defaults**

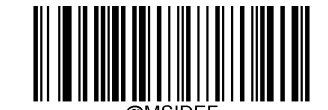

\*\* MSI‐Plessey Restore Factory Defaults

**Enable/Disable MSI‐Plessey**

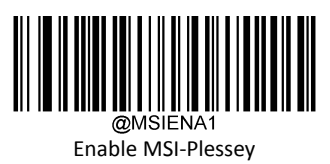

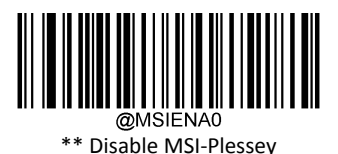

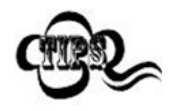

If the scanner fails to identify MSI‐Plessey barcodes, you may first try this solution by scanning the Enter Setup barcode and then Enable MSI‐Plessey barcode.

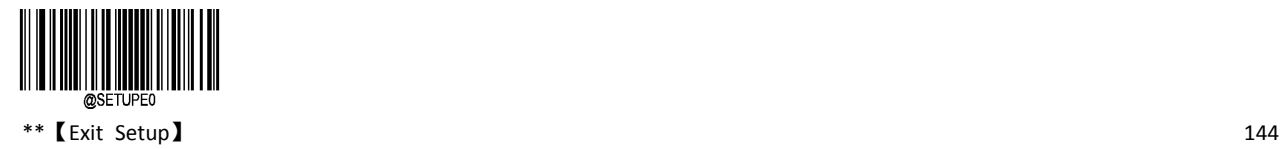

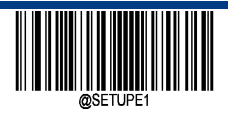

**Enter Setup**

#### **Set Length Range for MSI Plessey**

The scanner can be configured to only decode MSI Plessey barcodes with lengths that fall between (inclusive) the minimum and maximum lengths. To accomplish it, you need to set the minimum and maximum lengths.

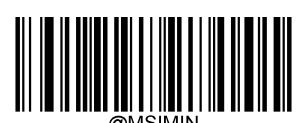

Set the Minimum Length (Default: 4)

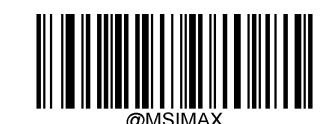

Set the Maximum Length (Default: 48)

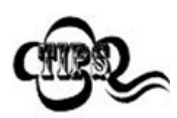

If minimum length is set to be greater than maximum length, the scanner only decodes Standard 25 barcodes with either the minimum or maximum length. If minimum length is same as maximum length, only Standard 25 barcodes with that length are to be decoded.

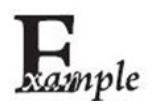

Set the scanner to decode MSI-Plessey barcodes containing between 8 and 12 characters:

1. Scan the Enter Setup barcode.

2. Scan the Set the Minimum Length barcode.

- 3. Scan the numeric barcode "8" from the "Digit Barcodes" section in Appendix.
- 4. Scan the Save barcode from the "Save/Cancel Barcodes" section in Appendix.
- 5. Scan the Set the Maximum Length barcode.
- 6. Scan the numeric barcodes "1" and "2" from the "Digit Barcodes" section in Appendix.
- 7. Scan the Save barcode from the "Save/Cancel Barcodes" section in Appendix.
- 8. Scan the Exit Setup barcode.

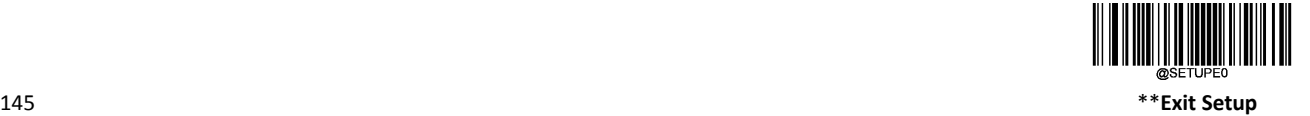

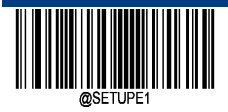

### **Check Character Verification**

Check characters are optional for MSI‐Plessey and can be added as the last one or two characters, which are calculated values used to verify the integrity of the data. If the Disable option is enabled, the scanner transmits MSI‐Plessey barcodes as is.

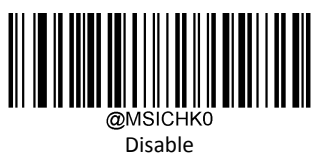

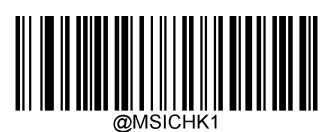

\*\* One Check Character, MOD10

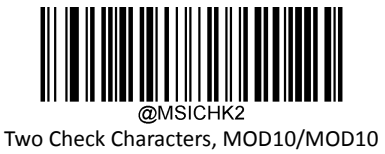

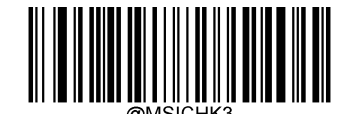

Two Check Characters, MOD10/MOD11

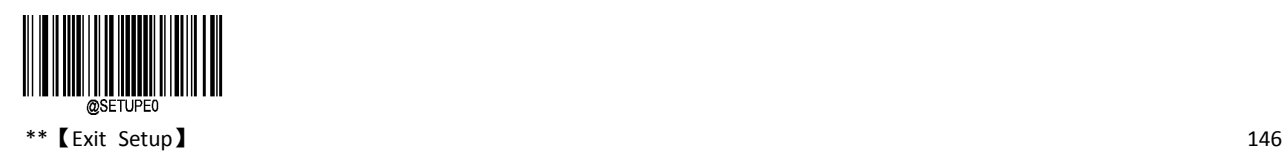

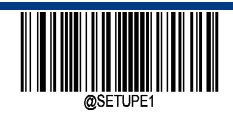

**Transmit Check Character**

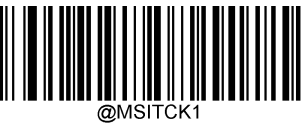

\*\* Transmit Check Character

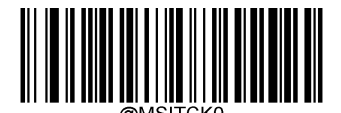

Do Not Transmit Check Character

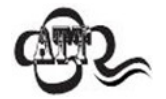

If you select a check character algorithm and the Do Not Transmit Check Character option, MSI‐Plessey barcodes with a length that is less than the configured minimum length after having the check character(s) excluded will not be decoded.

For example, when the One Check Character, MOD11 and Do Not Transmit Check Character options are enabled and the minimum length is set to 4, Code 11 barcodes with a total length of 4 characters including the check character cannot be read.

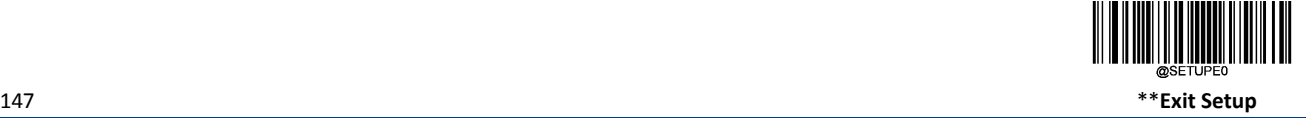

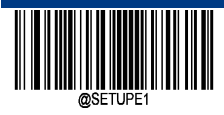

# **PDF417**

**Restore Factory Defaults**

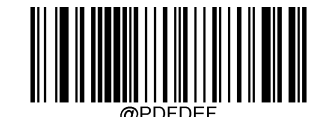

\*\* PDF417 Restore Factory Defaults

**Enable/Disable PDF417**

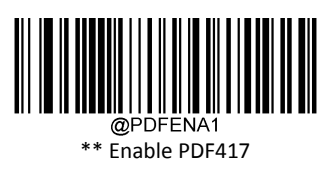

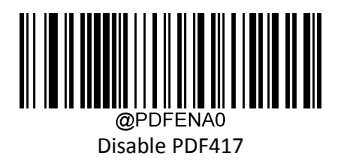

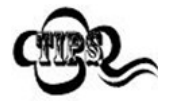

If the scanner fails to identify PDF417 barcodes, you may first try this solution by scanning the Enter Setup barcode and then Enable PDF417 barcode.

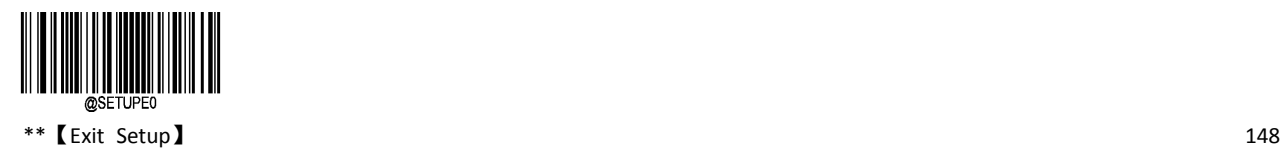

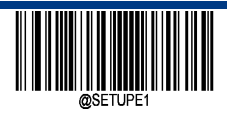

**Enter Setup**

#### **Set Length Range for PDF417**

。The scanner can be configured to only decode PDF417 barcodes with lengths that fall between (inclusive) the minimum and maximum lengths. To accomplish it, you need to set the minimum and maximum lengths.

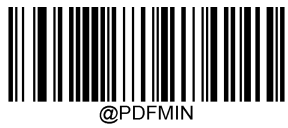

Set the Minimum Length (Default: 1)

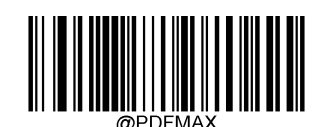

Set the Maximum Length (Default: 2710)

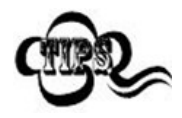

The maximum length limit of any two-dimensional bar code shall not exceed 65535 bytes, and the maximum length limit shall not be less than the minimum length limit.

If you want to read only a fixed length PDF417 bar code, you can set the minimum length limit to be equal to the maximum length limit.

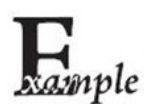

Set the scanner to decode PDF417 barcodes containing between 8 and 12 characters:

- 1. Scan the Enter Setup barcode.
- 2. Scan the Set the Minimum Length barcode.
- 3. Scan the numeric barcode "8" from the "Digit Barcodes" section in Appendix.
- 4. Scan the Save barcode from the "Save/Cancel Barcodes" section in Appendix.
- 5. Scan the Set the Maximum Length barcode.
- 6. Scan the numeric barcodes "1" and "2" from the "Digit Barcodes" section in Appendix.
- 7. Scan the Save barcode from the "Save/Cancel Barcodes" section in Appendix.
- 8. Scan the Exit Setup barcode.

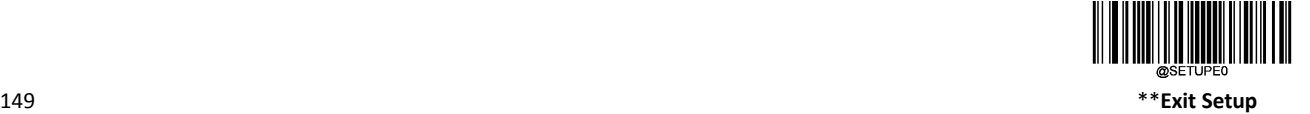

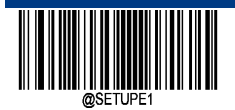

#### **PDF417 Twin Code**

PDF417 twin code is 2 PDF417 barcodes paralleled vertically or horizontally. They must both be either regular or inverse barcodes. They must have similar specifications and be placed closely together.

There are 3 options for reading PDF417 twin codes:

- $\diamondsuit$  Single PDF417 Only: At any time, the device reads only one PDF417 bar code in a code diagram at a time.
- $\div$  Twin PDF417 Only: At any time the device must detect the PDF417 Twin code in a code map, and both codes are decoded successfully to send the decoded information.
- $\diamond$  Both Single & Twin: When the device detects the PDF417 twin code and decodes the double code successfully in a code graph, it sends the twin code decoding information. Otherwise, the picture is read-only single code processed.

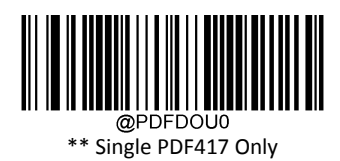

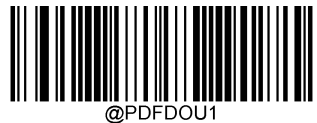

Twin PDF417 Only

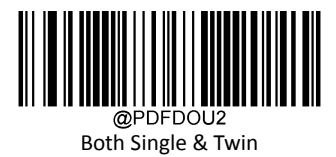

 $**$  [Exit Setup]  $150$ 

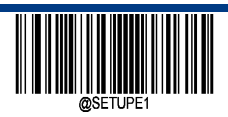

**Enter Setup**

## **PDF417 Inverse**

PDF 417 has regular barcode and the inverse barcode.

- $\Leftrightarrow$  Regular barcode: Dark bars on a bright background.
- $\diamond$  Inverse barcode: Bright bars on a dark background.

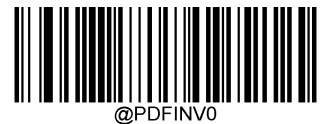

\*\* Decode Regular PDF417 Barcodes Only

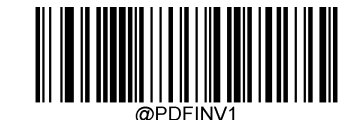

Decode Inverse PDF417 Barcodes Only

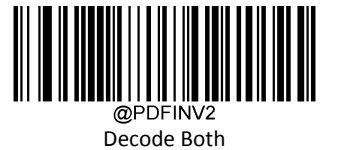

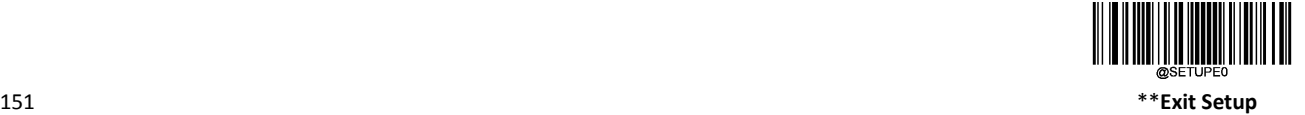

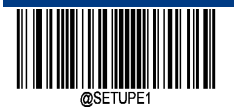

**Character Encoding**

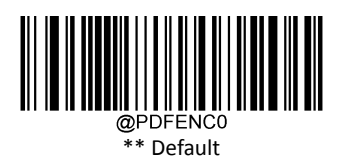

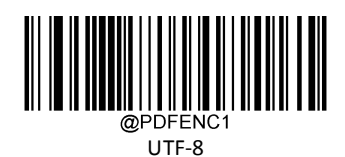

**ECI Output**

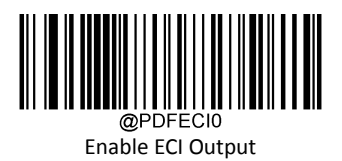

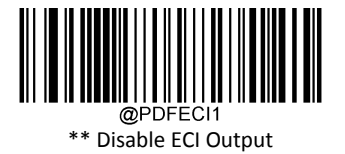

**THE REAL PROPERTY** \*\*【Exit Setup】 152

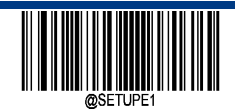

**Micro PDF417**

**Restore Factory Defaults**

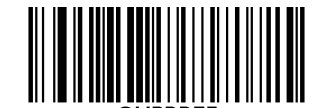

\*\* Micro PDF417 Restore Factory Defaults

**Enable/Disable Micro PDF417**

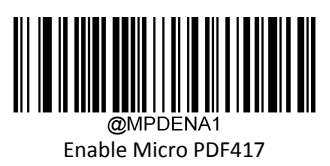

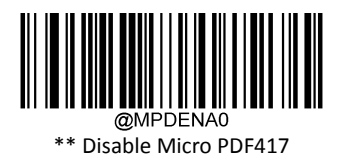

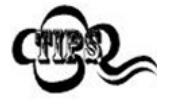

If the scanner fails to identify Micro PDF417 barcodes, you may first try this solution by scanning the Enter Setup barcode and then Enable Micro PDF417 barcode.

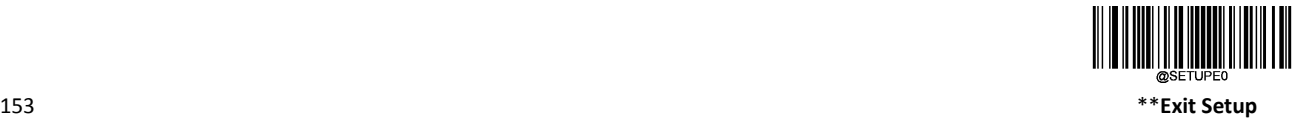

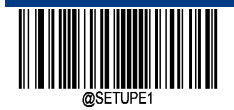

## **Set Length Range for Micro PDF417**

The scanner can be configured to only decode MicroPDF417 barcodes with lengths that fall between (inclusive) the minimum and maximum lengths. To accomplish it, you need to set the minimum and maximum lengths.

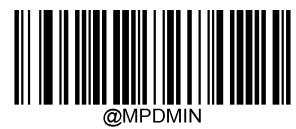

Set the Minimum Length (Default: 1)

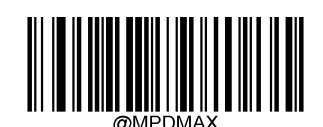

Set the Maximum Length (Default: 366)

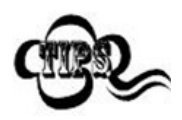

The maximum length limit of any two-dimensional bar code shall not exceed 65535 bytes, and the maximum length limit shall not be less than the minimum length limit.

If you want to read only a fixed length Micro PDF417 bar code, you can set the minimum length limit to be equal to the maximum length limit.

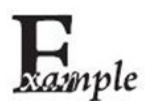

Set the scanner to decode Micro PDF417 barcodes containing between 8 and 12 characters:

1. Scan the Enter Setup barcode.

2. Scan the Set the Minimum Length barcode.

- 3. Scan the numeric barcode "8" from the "Digit Barcodes" section in Appendix.
- 4. Scan the Save barcode from the "Save/Cancel Barcodes" section in Appendix.
- 5. Scan the Set the Maximum Length barcode.
- 6. Scan the numeric barcodes "1" and "2" from the "Digit Barcodes" section in Appendix.
- 7. Scan the Save barcode from the "Save/Cancel Barcodes" section in Appendix.
- 8. Scan the Exit Setup barcode.

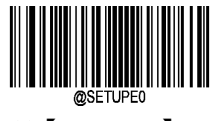

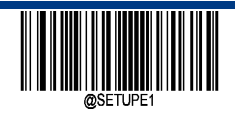

**QR Code**

**Restore Factory Defaults**

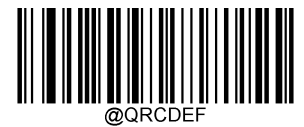

\*\* QR Restore Factory Defaults

**Enable/Disable QR Code**

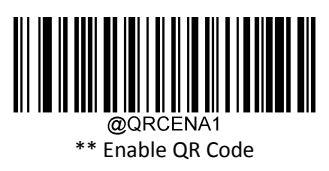

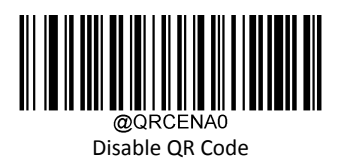

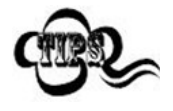

If the scanner fails to identify QR Code barcodes, you may first try this solution by scanning the Enter Setup barcode and then Enable QR Code barcode.

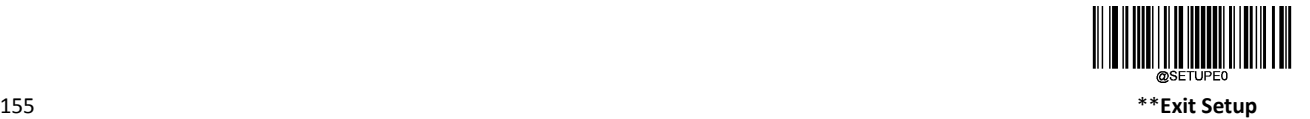

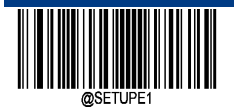

### **Set Length Range for QR Code**

The scanner can be configured to only decode QR Code barcodes with lengths that fall between (inclusive) the minimum and maximum lengths. To accomplish it, you need to set the minimum and maximum lengths.

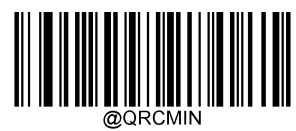

Set the Minimum Length (Default: 1)

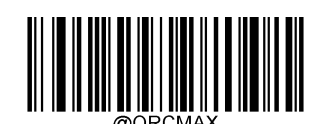

Set the Maximum Length (Default: 7089)

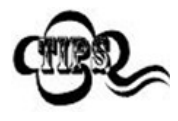

The maximum length limit of any two-dimensional bar code shall not exceed 65535 bytes, and the maximum length limit shall not be less than the minimum length limit.

If you want to read only a fixed length QR bar code, you can set the minimum length limit to be equal to the maximum length limit.

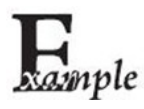

Set the scanner to decode QR barcodes containing between 8 and 12 characters:

- 1. Scan the Enter Setup barcode.
- 2. Scan the Set the Minimum Length barcode.
- 3. Scan the numeric barcode "8" from the "Digit Barcodes" section in Appendix.
- 4. Scan the Save barcode from the "Save/Cancel Barcodes" section in Appendix.
- 5. Scan the Set the Maximum Length barcode.
- 6. Scan the numeric barcodes "1" and "2" from the "Digit Barcodes" section in Appendix.
- 7. Scan the Save barcode from the "Save/Cancel Barcodes" section in Appendix.
- 8. Scan the Exit Setup barcode.

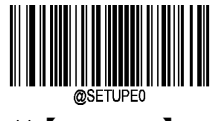

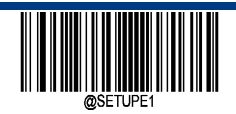

**Enter Setup**

## **QR Twin Code**

QR twin code is 2 QR barcodes paralleled vertically or horizontally. They must both be either regular or inverse barcodes. They must have similar specifications and be placed closely together.

There are 3 options for reading QR twin codes:

- $\Diamond$  Single QR Only: At any time, the device reads only one QR bar code in a code diagram at a time.
- $\div$  Twin QR Only: At any time the device must detect the QR Twin code in a code map, and both codes are decoded successfully to send the decoded information.
- $\diamond$  Both Single & Twin: Read both QR codes. If successful, transmit as twin QR only. Otherwise, try single QR only.

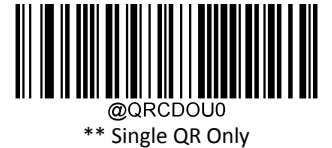

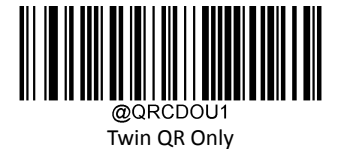

Both Single & Twin

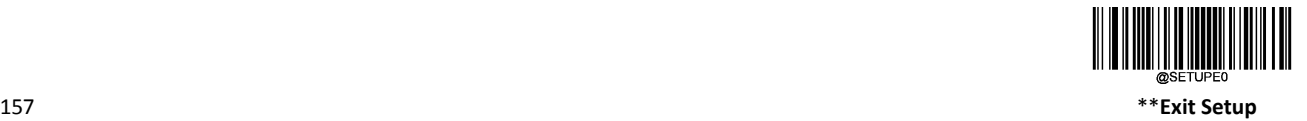

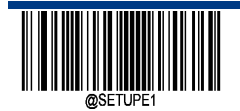

## **QR Inverse**

- PDF 417 has regular barcode and the inverse barcode.
- $\Leftrightarrow$  Regular barcode: Dark bars on a bright background.
- $\diamond$  Inverse barcode: Bright bars on a dark background.

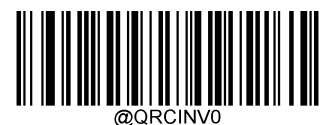

Decode Regular QR Barcodes Only

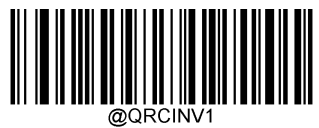

Decode Inverse QR Barcodes Only

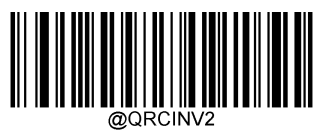

\*\* Decode Both

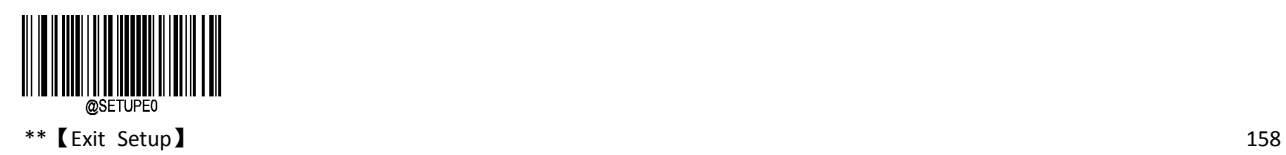

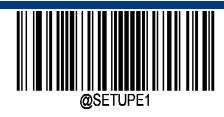

**Character Encoding**

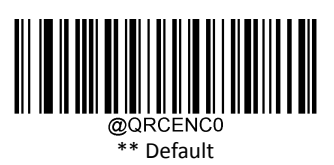

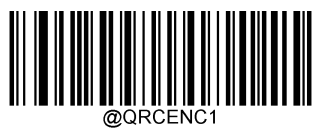

UTF‐8

**ECI Output**

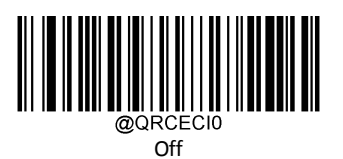

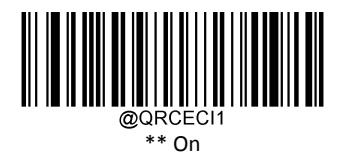

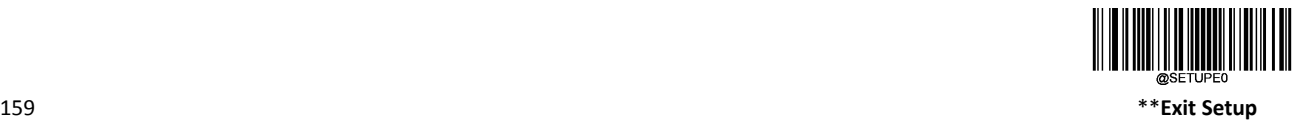

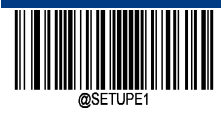

# **Micro QR Code**

**Restore Factory Defaults**

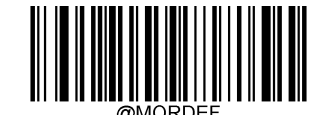

\*\* Micro QR Restore Factory Defaults

**Enable/Disable Micro QR Code**

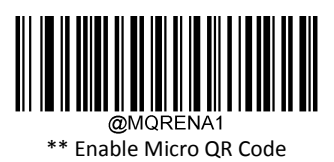

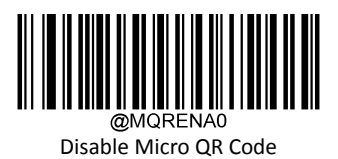

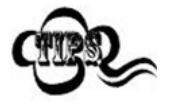

If the scanner fails to identify Micro QR Code barcodes, you may first try this solution by scanning the Enter Setup barcode and then Enable Micro QR Code barcode.

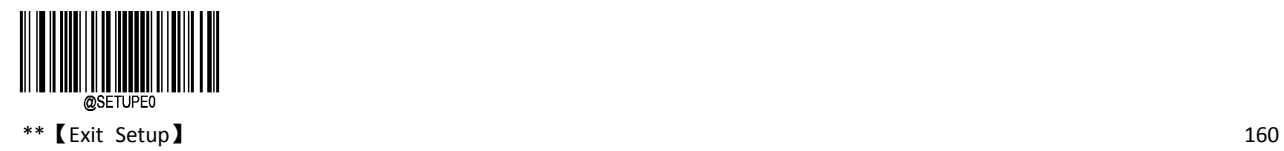

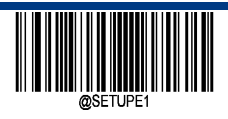

**Enter Setup**

#### **Set Length Range for Micro QR Code**

The scanner can be configured to only decode Micro QR barcodes with lengths that fall between (inclusive) the minimum and maximum lengths. To accomplish it, you need to set the minimum and maximum lengths.

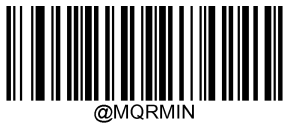

Set the Minimum Length (Default: 1)

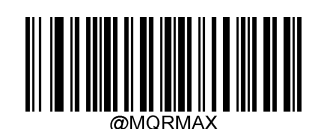

Set the Maximum Length (Default: 35)

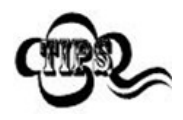

The maximum length limit of any two-dimensional bar code shall not exceed 65535 bytes, and the maximum length limit shall not be less than the minimum length limit.

If you want to read only a fixed length Micro QR bar code, you can set the minimum length limit to be equal to the maximum length limit.

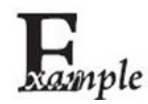

Set the scanner to decode Micro QR barcodes containing between 8 and 12 characters:

- 1. Scan the Enter Setup barcode.
- 2. Scan the Set the Minimum Length barcode.
- 3. Scan the numeric barcode "8" from the "Digit Barcodes" section in Appendix.
- 4. Scan the Save barcode from the "Save/Cancel Barcodes" section in Appendix.
- 5. Scan the Set the Maximum Length barcode.
- 6. Scan the numeric barcodes "1" and "2" from the "Digit Barcodes" section in Appendix.
- 7. Scan the Save barcode from the "Save/Cancel Barcodes" section in Appendix.
- 8. Scan the Exit Setup barcode.

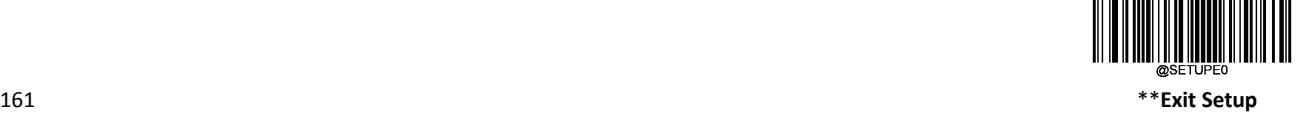

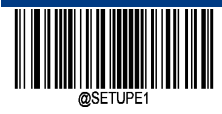

## **Aztec**

**Restore Factory Defaults**

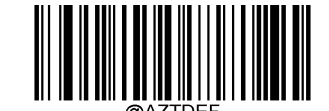

\*\* Aztec Code Restore Factory Defaults

**Enable/Disable Aztec Code**

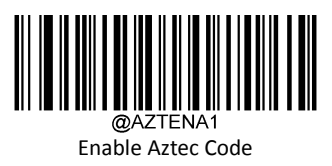

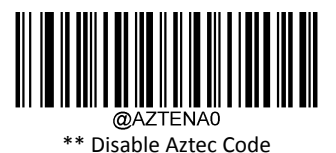

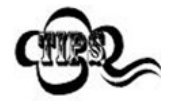

If the scanner fails to identify Aztec Code barcodes, you may first try this solution by scanning the Enter Setup barcode and then Enable Aztec Code barcode.

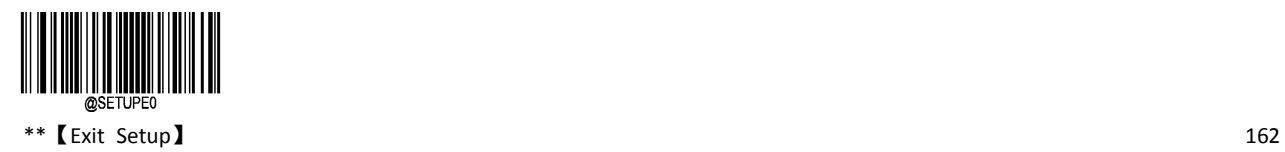

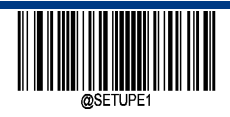

**Enter Setup**

#### **Set Length Range for Aztec Code**

The scanner can be configured to only decode Aztec barcodes with lengths that fall between (inclusive) the minimum and maximum lengths. To accomplish it, you need to set the minimum and maximum lengths.

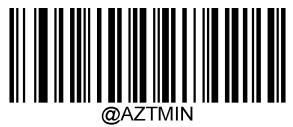

Set the Minimum Length (Default: 1)

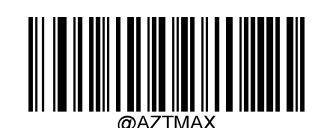

Set the Maximum Length (Default: 3832)

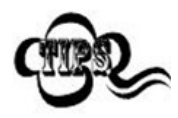

Minimum length is not allowed to be greater than maximum length.

If you only want to read Aztec barcodes with a specific length, setting both minimum and maximum length to be that desired length.

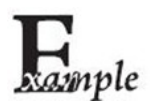

Set the scanner to decode Aztec barcodes containing between 8 and 12 characters:

- 1. Scan the Enter Setup barcode.
- 2. Scan the Set the Minimum Length barcode.
- 3. Scan the numeric barcode "8" from the "Digit Barcodes" section in Appendix.
- 4. Scan the Save barcode from the "Save/Cancel Barcodes" section in Appendix.
- 5. Scan the Set the Maximum Length barcode.
- 6. Scan the numeric barcodes "1" and "2" from the "Digit Barcodes" section in Appendix.
- 7. Scan the Save barcode from the "Save/Cancel Barcodes" section in Appendix.
- 8. Scan the Exit Setup barcode.

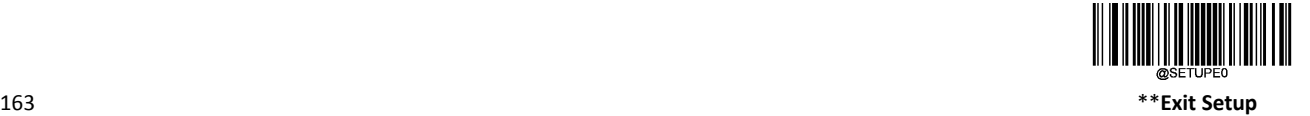

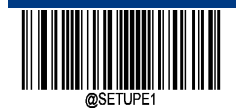

#### **Read Multi‐barcodes on an Image**

There are three options:

- $\diamond$  Read One Barcode Only (MOD 1): Read one barcode only.
- $\diamond$  Read fixed number barcode only (MOD 2): Read fixed number of barcodes only.
- $\diamond$  Composite Reading(MOD 3): Composite Reading. Read fixed number of barcodes first. If unsuccessful, read one barcode only.

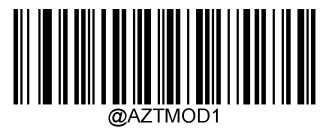

\*\* Read One Barcode Only (MOD 1)

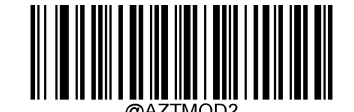

Read fixed number barcode only(MOD 2)

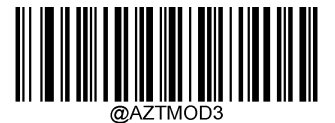

Composite Reading(MOD 3)

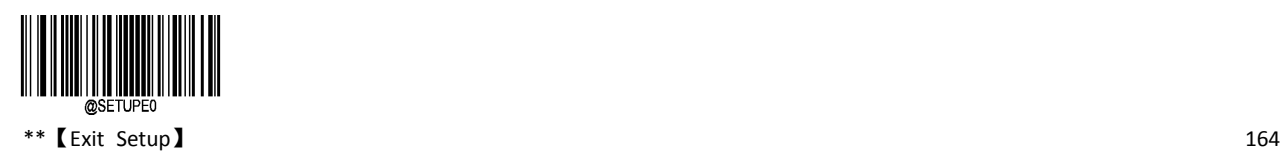

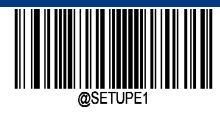

**Set the Number of Barcodes**

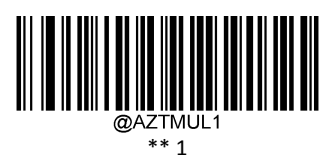

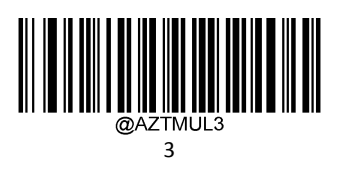

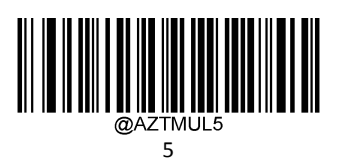

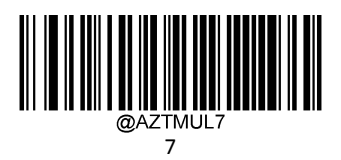

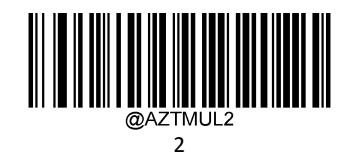

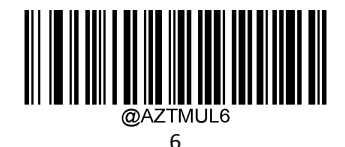

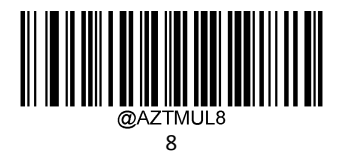

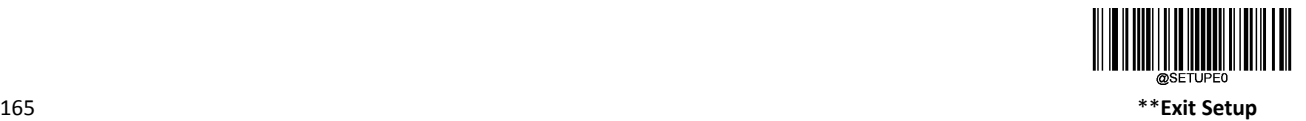

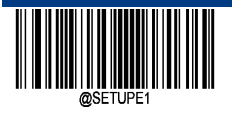

**Character Encoding**

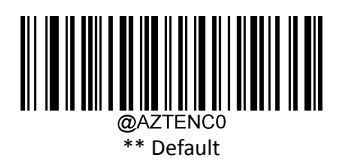

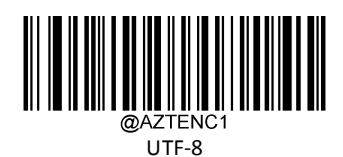

**ECI Output**

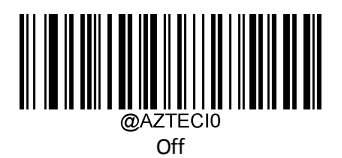

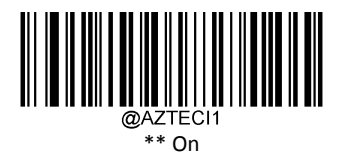

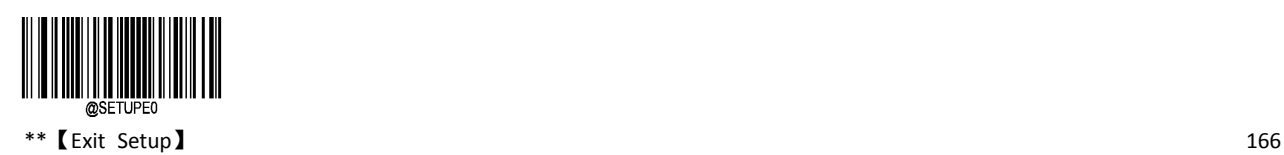
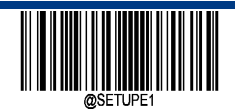

**Data Matrix**

**Restore Factory Defaults**

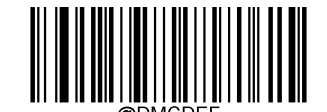

\*\* Data Matrix Restore Factory Defaults

**Enable/Disable Data Matrix**

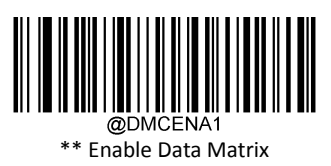

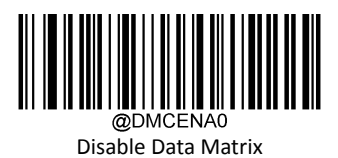

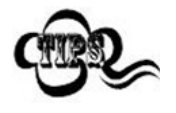

If the scanner fails to identify Data Matrix barcodes, you may first try this solution by scanning the Enter Setup barcode and then Enable Data Matrix barcode.

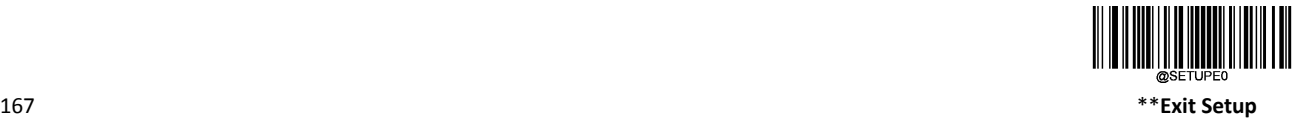

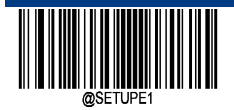

## **Set Length Range for Data Matrix**

The scanner can be configured to only decode Data Matrix barcodes with lengths that fall between (inclusive) the minimum and maximum lengths. To accomplish it, you need to set the minimum and maximum lengths.

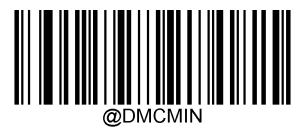

Set the Minimum Length (Default: 1)

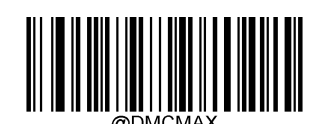

Set the Maximum Length (Default: 3116)

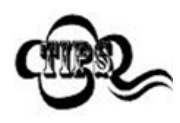

The maximum length limit of any two-dimensional bar code shall not exceed 65535 bytes, and the maximum length limit shall not be less than the minimum length limit.

If you want to read only a fixed length Data Matrix bar code, you can set the minimum length limit to be equal to the maximum length limit.

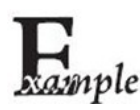

Set the scanner to decode Data Matrix barcodes containing between 8 and 12 characters:

- 1. Scan the Enter Setup barcode.
- 2. Scan the Set the Minimum Length barcode.
- 3. Scan the numeric barcode "8" from the "Digit Barcodes" section in Appendix.
- 4. Scan the Save barcode from the "Save/Cancel Barcodes" section in Appendix.
- 5. Scan the Set the Maximum Length barcode.
- 6. Scan the numeric barcodes "1" and "2" from the "Digit Barcodes" section in Appendix.
- 7. Scan the Save barcode from the "Save/Cancel Barcodes" section in Appendix.
- 8. Scan the Exit Setup barcode.

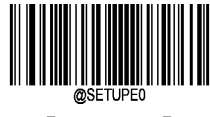

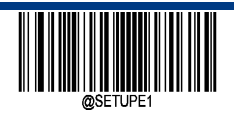

**Enter Setup**

## **Data Matrix Twin Code**

Data Matrix twin code is 2 Data Matrix barcodes paralleled vertically or horizontally. They must both be either regular or inverse barcodes. They must have similar specifications and be placed closely together.

There are 3 options for reading Data Matrix twin codes:

- $\diamond$  Single Data Matrix Only: Read either Data Matrix code.
- $\div$  Twin Data Matrix Only: Read both Data Matrix codes. Transmission sequence: left (upper) Data Matrix code followed by right (lower) Data Matrix code.
- $\diamond$  Both Single & Twin: Read both Data Matrix codes. If successful, transmit as twin Data Matrix only. Otherwise, try single Data Matrix only.

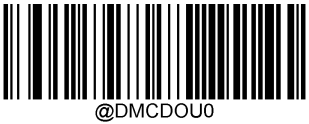

\*\*Single Data Matrix Only

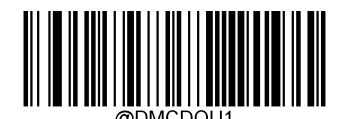

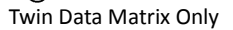

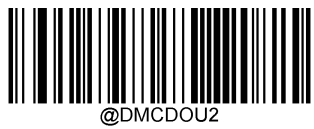

Both Single & Twin

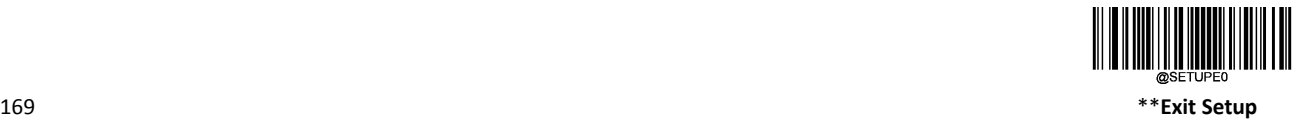

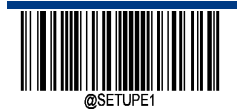

## **Rectangular Barcode**

Data Matrix has two formats:

- $\diamond$  Square barcodes having the same amount of modules in length and width: 10\*10, 12\*12 144\*144.
- $\diamond$  Rectangular barcodes having different amounts of models in length and width: 6\*16, 6\*14.....14\*22.

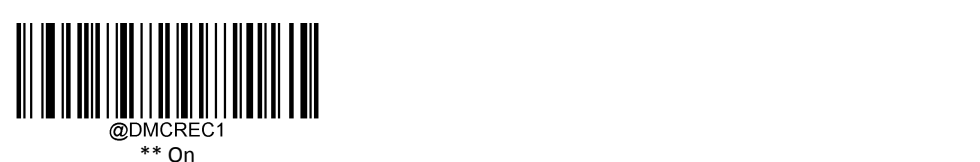

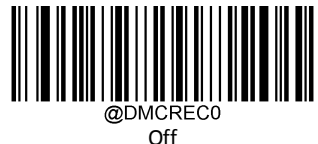

## **Data Matrix Inverse**

- $\diamond$  Regular barcode: Dark bars on a bright background.
- $\Diamond$  Inverse barcode: Bright bars on a dark background.

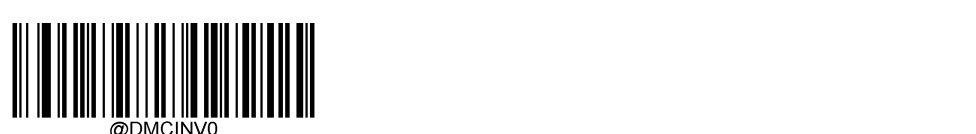

Decode Regular Data Matrix Barcodes Only

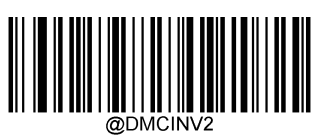

\*\* Decode Both

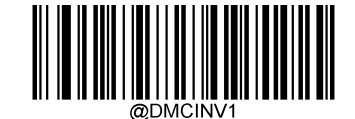

Decode Inverse Data Matrix Barcodes Only

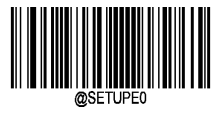

 $**$  [Exit Setup]  $170$ 

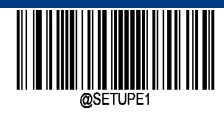

**Character Encoding**

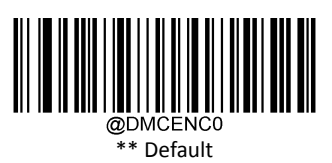

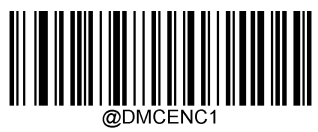

UTF‐8

**ECI Output**

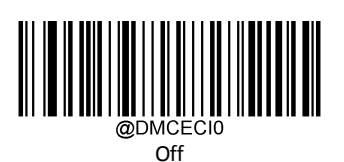

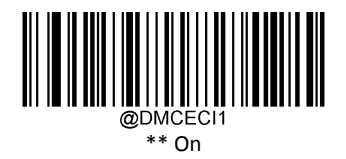

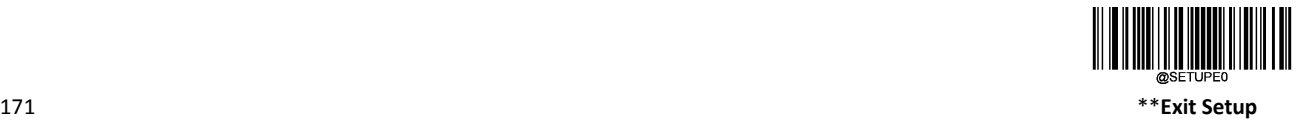

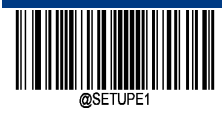

## **Maxicode**

**Restore Factory Default**

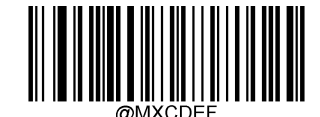

\*\* Maxicode Restore Factory Default

**Enable/Disable Maxicode**

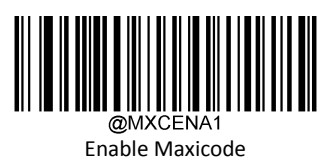

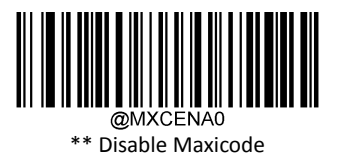

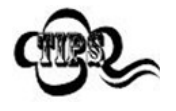

If the scanner fails to identify Maxicode barcodes, you may first try this solution by scanning the Enter Setup barcode and then Enable Maxicode barcode.

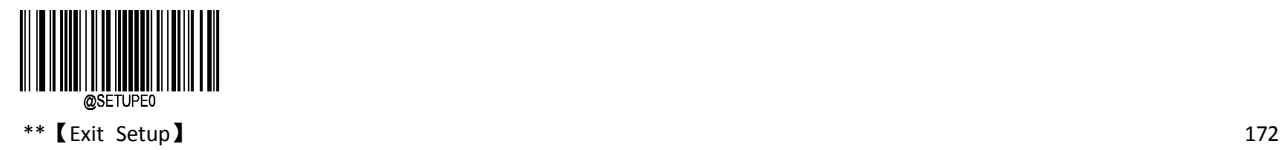

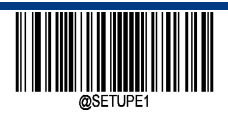

**Enter Setup**

## **Set Length Range for Maxicode**

The scanner can be configured to only decode Maxicode barcodes with lengths that fall between (inclusive) the minimum and maximum lengths. To accomplish it, you need to set the minimum and maximum lengths.

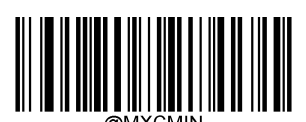

Set the Minimum Length (Default: 1)

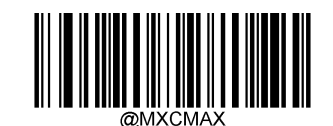

Set the Maximum Length (Default:150)

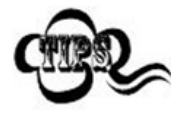

The maximum length limit of any two-dimensional bar code shall not exceed 65535 bytes, and the maximum length limit shall not be less than the minimum length limit.

If you want to read only a fixed length Maxicode barcode, you can set the minimum length limit to be equal to the maximum length limit.

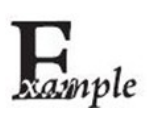

Set the scanner to decode Maxicode barcodes containing between 8 and 12 characters:

- 1. Scan the Enter Setup barcode.
- 2. Scan the Set the Minimum Length barcode.
- 3. Scan the numeric barcode "8" from the "Digit Barcodes" section in Appendix.
- 4. Scan the Save barcode from the "Save/Cancel Barcodes" section in Appendix.
- 5. Scan the Set the Maximum Length barcode.
- 6. Scan the numeric barcodes "1" and "2" from the "Digit Barcodes" section in Appendix.
- 7. Scan the Save barcode from the "Save/Cancel Barcodes" section in Appendix.
- 8. Scan the Exit Setup barcode.

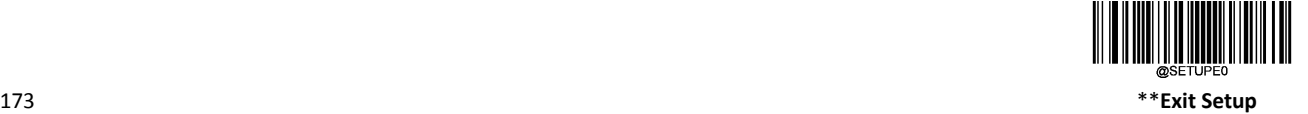

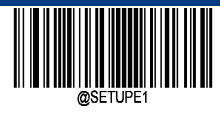

**Han Xin**(**Chinese Sensible Code**)

**Restore Factory Defaults**

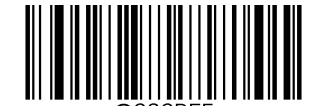

\*\* Chinese Sensible Code Restore Factory Defaults

**Enable/Disable Chinese Sensible Code**

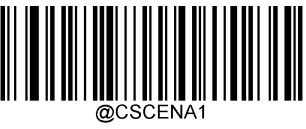

Enable Chinese Sensible Code

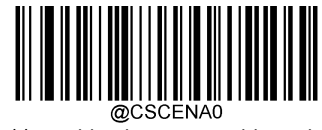

\*\* Disable Chinese Sensible Code

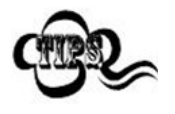

If the scanner fails to identify Chinese Sensible Code barcodes, you may first try this solution by scanning the Enter Setup barcode and then Enable Chinese Sensible Code barcode.

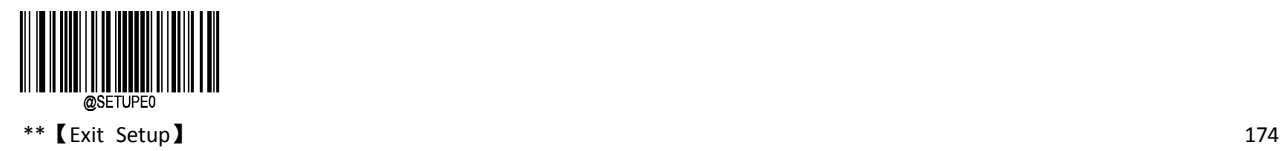

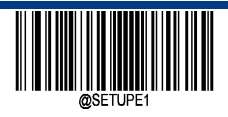

**Enter Setup**

## **Set Length Range for Chinese Sensible Code**

Chinese sensible Code barcodes with lengths that fall between (inclusive) the minimum and maximum lengths. To accomplish it, you need to set the minimum and maximum lengths.

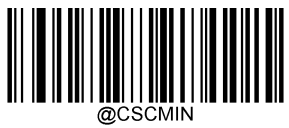

Set the Minimum Length (Default: 1)

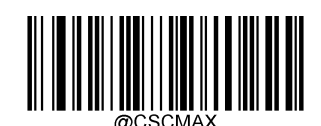

Set the Maximum Length (Default: 7827)

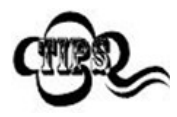

Minimum length is not allowed to be greater than maximum length. If you only want to read Chinese Sensible Code barcodes with a specific length, set both minimum and maximum lengths to be that desired length.

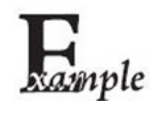

Set the scanner to decode Chinese Sensible Code barcodes containing between 8 and 12 characters:

- 1. Scan the Enter Setup barcode.
- 2. Scan the Set the Minimum Length barcode.
- 3. Scan the numeric barcode "8" from the "Digit Barcodes" section in Appendix.
- 4. Scan the Save barcode from the "Save/Cancel Barcodes" section in Appendix.
- 5. Scan the Set the Maximum Length barcode.
- 6. Scan the numeric barcodes "1" and "2" from the "Digit Barcodes" section in Appendix.
- 7. Scan the Save barcode from the "Save/Cancel Barcodes" section in Appendix.
- 8. Scan the Exit Setup barcode."

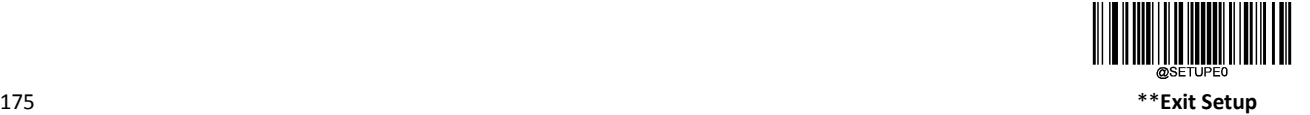

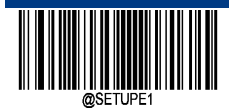

## **Chinese Sensible Twin Code**

Chinese Sensible twin code is 2 Chinese Sensible barcodes paralleled vertically or horizontally. They must both be either regular or inverse barcodes. They must have similar specifications and be placed closely together.

There are 3 options for reading Chinese Sensible twin codes:

- $\Diamond$  Only Single Han Xin: At any time, the device can only decode one Han Xin code.
- $\Diamond$  Only Twin Han Xin: Any time the device in a code map must detect the Chinese Sensible Twin code, and both codes are decoded successfully before sending the decoding information.
- $\Diamond$  Both Single & Twin: Read both Chinese Sensible codes. If successful, transmit as twin Chinese Sensible Code only. Otherwise, try single Chinese Sensible Code only.

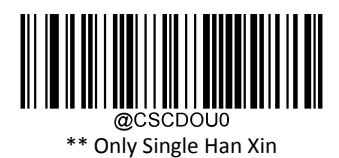

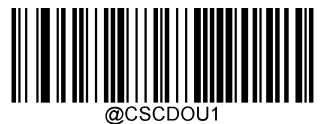

Only Twin Han Xin

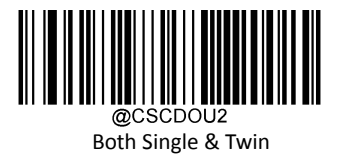

\*\*【Exit Setup】 176

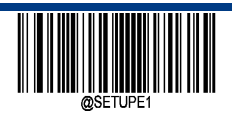

**Enter Setup**

## **Chinese Sensible Inverse**

- $\diamond$  Regular barcode: Dark bars on a bright background.
- $\Diamond$  Inverse barcode: Bright bars on a dark background.

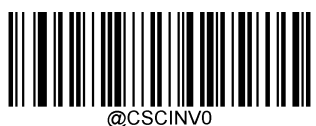

\*\* Decode Regular Chinese Sensible Barcodes Only

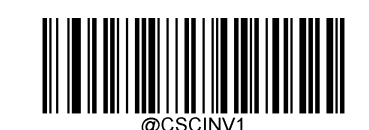

Decode Inverse Chinese Sensible Barcodes Only

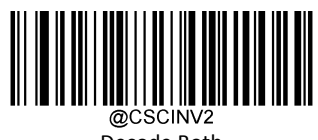

Decode Both

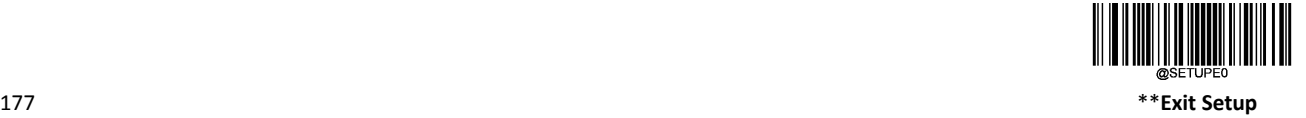

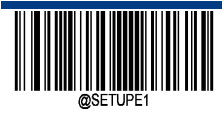

## **USPS Postnet**

**Restore Factory Defaults**

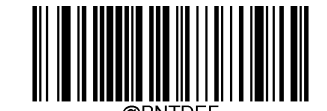

\*\* USPS Postnet Restore Factory Defaults

**Enable/Disable USPS Postnet**

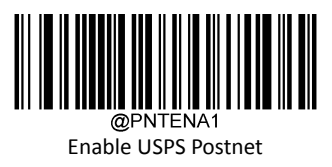

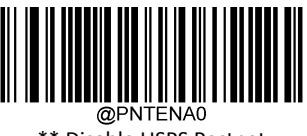

\*\* Disable USPS Postnet

## **Transmit Check Character**

USPS Postnet barcode data contains check characters, and check characters are the last 1 charactes of data. Check characters are values calculated from all data except check characters to verify the correctness of the data.

- $\Diamond$  If it is set to "Do Not Transmit Check Character ", the scanner will normally transmit all barcode data.
- $\diamond$  Set to" Transmit Check Character", and the scanner will transmit all the bar code data normally and the last check character together.

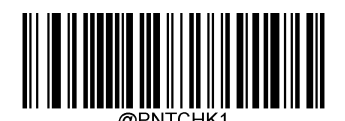

Do Not Transmit Check Character

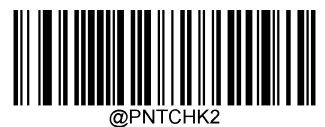

\*\* Transmit Check Character

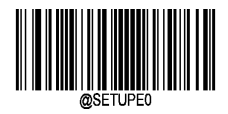

\*\*【Exit Setup】 178

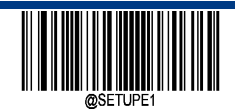

**USPS Intelligent Mail**

**Restore Factory Defaults**

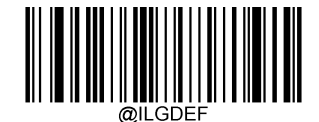

\*\* USPS Intelligent Mail Restore Factory Defaults

**Enable/Disable USPS Intelligent Mail**

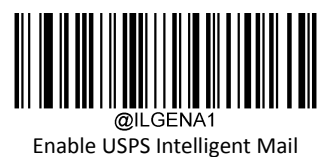

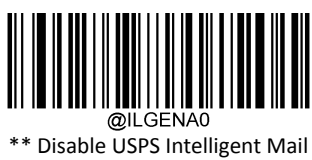

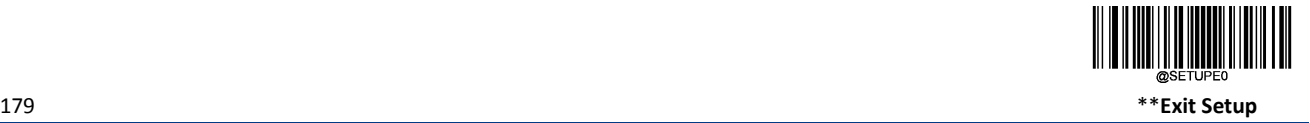

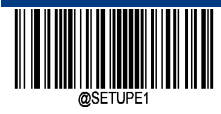

# **Royal Mail**

**Restore Factory Defaults**

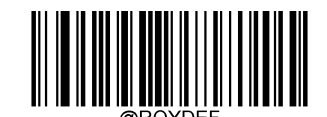

\*\* Royal Mail Restore Factory Defaults

**Enable/Disable Royal Mail**

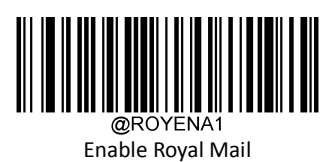

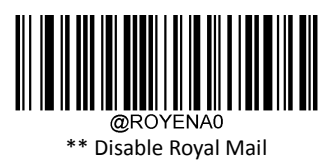

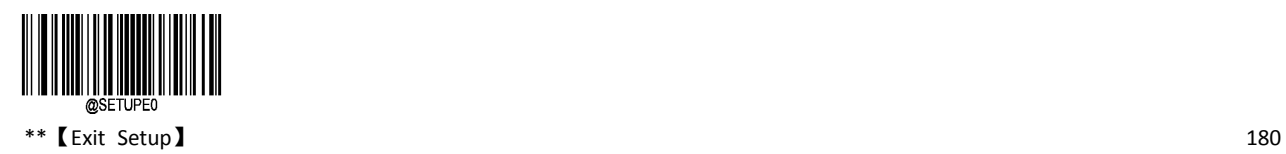

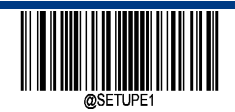

**USPS Planet**

**Restore Factory Defaults**

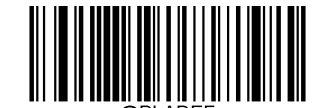

\*\* USPS Planet Restore Factory Defaults

**Enable/Disable USPS Planet**

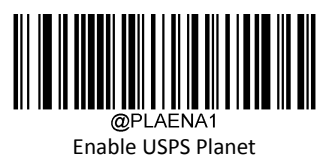

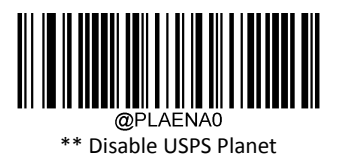

## **Transmit Check Character**

USPS Planet barcode data contains check characters, and check characters are the last 1 character of data. Check characters are values calculated from all data except check characters to verify the correctness of the data.<br>  $\div$  If it is set to "Do Not Transmit Check Character". the scanner will normally transmit all

- $\diamond$  If it is set to "Do Not Transmit Check Character ", the scanner will normally transmit all barcode data.<br>  $\diamond$  Set to" Transmit Check Character", and the scanner will transmit all the bar code data normally and
- Set to" Transmit Check Character", and the scanner will transmit all the bar code data normally and the last check character together.

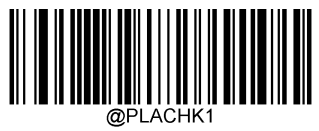

Do Not Transmit Check Character

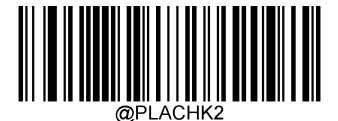

\*\* Transmit Check Character

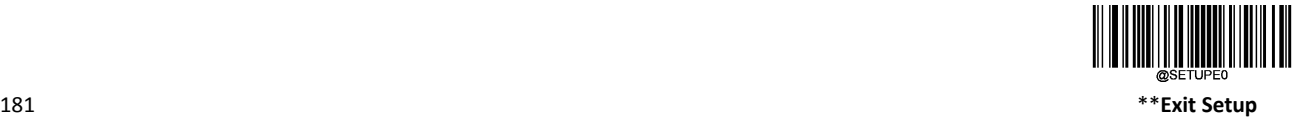

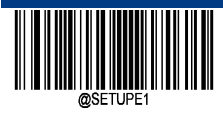

## **KIX Post**

**Restore Factory Defaults** 

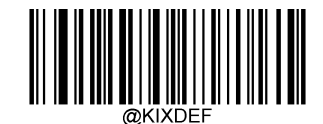

\*\* KIX Post Restore Factory Defaults

**Enable/Disable KIX Post**

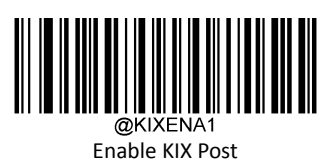

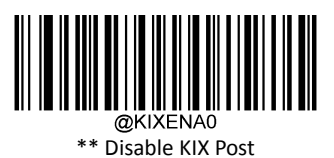

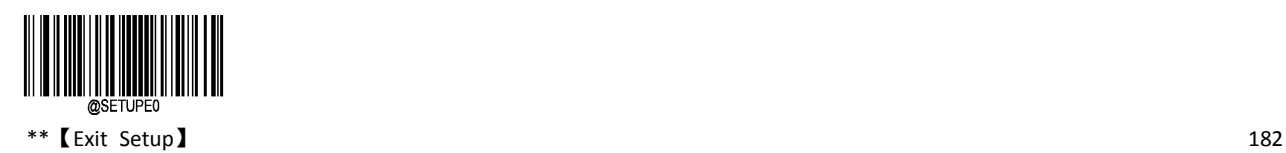

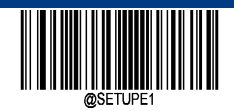

**Australian Postal**

**Restore Factory Defaults**

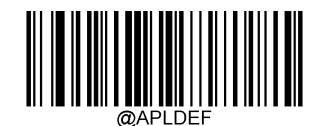

\*\* Australian Postal Restore Factory Defaults

**Enable/Disable Australian Postal**

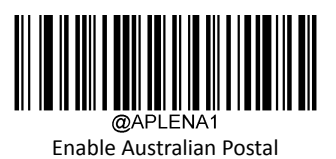

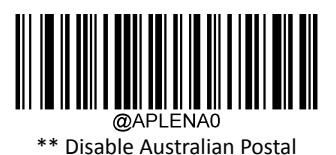

183 \*\***Exit Setup**

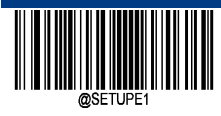

## **Passport OCR**

**Restore Factory Defaults**

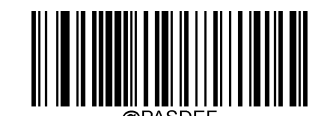

\*\* Passport OCR Restore Factory Defaults

**Enable/Disable Passport OCR**

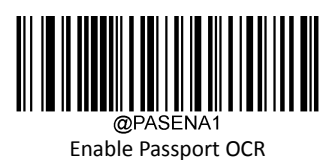

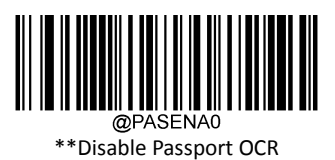

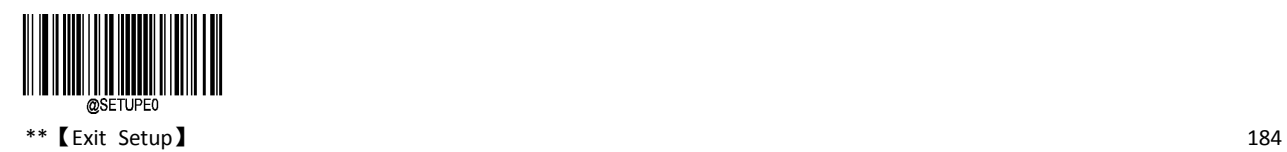

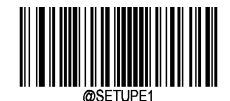

# **Chapter 7 Data Formatting**

## **Introduction**

You may use the Data Formatter to modify the scanner's output. For example, you can use the Data Formatter to insert characters at certain points in barcode data.

Normally, when you scan a barcode, it gets outputted automatically; however, when you create a format, you must use a "send" command (see the "Send Commands" section in this chapter) within the format programming to output data.

A total of four data formats can be set, namely, data format 0, data format 1, data format 2, data format 3, according to the actual needs of the four groups of data formats can be set separately. Set up before you can use it correctly. Data formats include the scope of application of data formats (such as bar code type, bar code length) and data editing commands. When the read bar code does not match the data format used, the scanner emits an error message (if the "data format does not match the error message tone" is turned on).

Multiple data formats can be programmed into the scanner. The maximum size of all data formats created is 2048 characters. By default, the data formatter is disabled. Enable it when required.

If you have changed data format settings, and wish to clear all formats and return to the factory defaults, scan the Default Data Format code below.

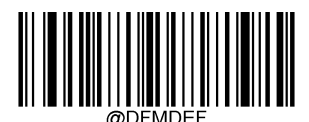

\*\* Default Data Format

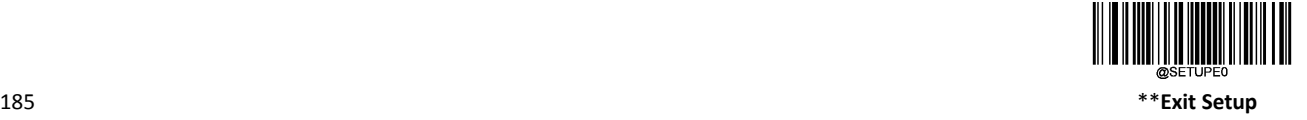

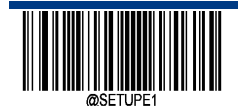

## **Enable/Disable Data Formatter**

### **Disable Data Formatter:**

Disable the date formatter function.

#### **Enable Data Formatter, Required, Keep Prefix/Suffix:**

Scanned data that meets your data format requirements is modified accordingly and gets outputted along with prefixes and suffixes (if prefix and suffix are enabled). Any data that does not match your data format requirements generates an error beep (if Non‐Match Error Beep is turned ON) and the data in that barcode is not transmitted.

### **Enable Data Formatter, Required, Drop Prefix/Suffix:**

Scanned data that meets your data format requirements is modified accordingly and gets outputted without prefixes and suffixes (even if prefix and suffix are enabled). Any data that does not match your data format requirements generates an error beep (if Non-Match Error Beep is turned ON) and the data in that barcode is not transmitted.

#### **Enable Data Formatter, Not Required, Keep Prefix/Suffix:**

Scanned data that meets your data format requirements is modified accordingly and gets outputted along with prefixes and suffixes (if prefix and suffix are enabled). Barcode data that does not match your data format requirements is transmitted as read along with prefixes and suffixes (if prefix and suffix are enabled).

### **Enable Data Formatter, Not Required, Drop Prefix/Suffix:**

Scanned data that meets your data format requirements is modified accordingly and gets outputted without prefixes and suffixes (even if prefix and suffix are enabled). Barcode data that does not match your data format requirements is transmitted as read along with prefixes and suffixes (if prefix and suffix are enabled).。

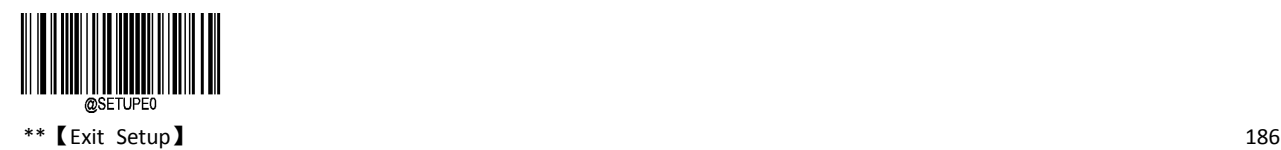

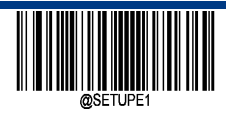

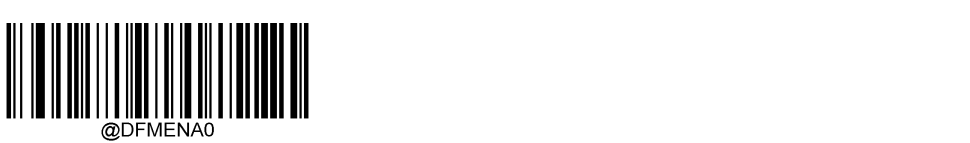

Disable Data Formatter:

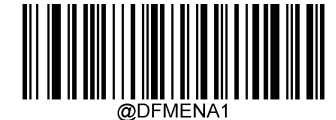

Enable Data Formatter, Required, Keep Prefix/Suffix:

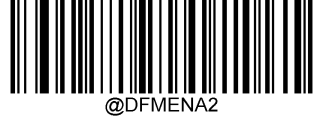

Enable Data Formatter, Required, Drop Prefix/Suffix

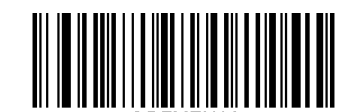

@DFMENA3 Enable Data Formatter, Not Required, Keep Prefix/Suffix

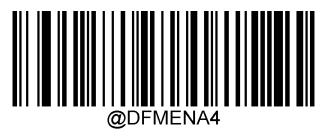

Enable Data Formatter, Not Required, Drop Prefix/Suffix

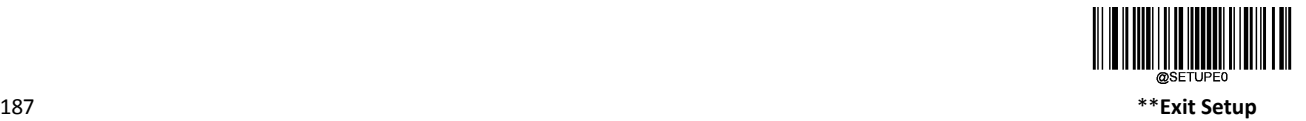

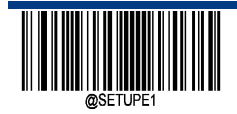

## **Add a Data Format**

## **Format**

**Step 1:** Scan the Enter Setup barcode.

**Step 2:** Scan the Add Data Format barcode.

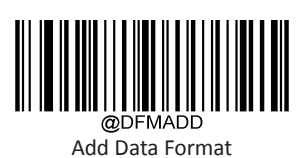

**Step 3**: Select a label (Format\_0 or Format\_1 or Format\_2 or Format\_3).

Scan a numeric barcode 0 or 1 or 2 or 3 to label this data format Format\_0 or Format\_1 or Format\_2 or Format\_3.

**Step 4**: In turn, read the data code "6", "9", "9", "9".

**Step 5**: Select bar code serial number

The data format only works on the bar code of the specified type. Refer to appendix ‐ bar code serial number comparison table. The bar code serial number consists of 3 data bits. If the data format is valid for all barcode types, the bar code serial number is set to 999. For example, only for EAN‐13 processing, then read the data code "005".

### **Step 6**: Set Length Range for barcode

。The data format only works on the bar code of the specified length. The length of data consists of 4 data bits. For example, when barcode data length is 32, then read the data code "0032". If the data format is valid for all data bar codes, the bar code length is set to 9999.

#### **Step 7:** Set Formatter commands

Scan the data code to set the required data formatter command. For example, if the data formatter command is F141, then read the data code "F141". The maximum length of the data formatter command is 500 characters. For detailed commands, please refer to the data format edit command.

Step 8: Scan " Save" barcode.

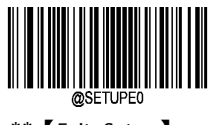

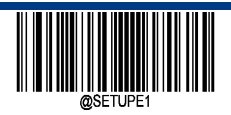

**Enter Setup**

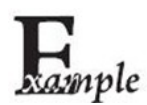

Program a Format\_0 data format using formatter command type 6, Code 128 containing 10 characters applicable, send all characters followed by "A".

- 1. Scan the Enter Setup barcode
- 2. Scan the Add Data Format barcode
- 3. Scan the 0 barcode
- 4. Scan the 6 barcode
- 5. Scan the 9 barcode three times
- 6. Scan the barcodes 002
- 7. Scan the barcodes 0010
- 8. Scan the alphanumeric barcodes F141
- 9. Scan the Save barcode

## **Delete Data Format**

There are two methods to remove data format created from your scanner:

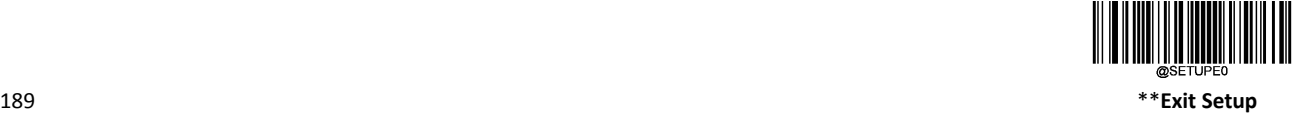

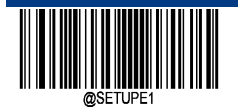

Delete one data format: Scan the Clear One barcode, a numeric barcode (0‐3) and the Save barcode. For example, to delete Format\_2, you should scan the Clear One barcode, the 2 barcode and the Save barcode

Delete all data formats: Scan the Clear All barcode.

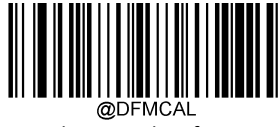

Delete one data format

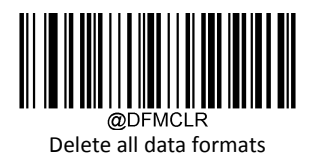

## **Enable Data Format**

After enabling the Data Formatter, you may select a data format you want to use by scanning the appropriate barcode below. Default: Data Format 0

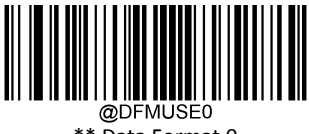

\*\* Data Format 0

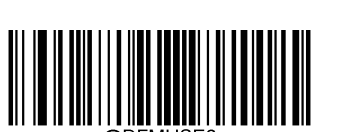

Data Format 2

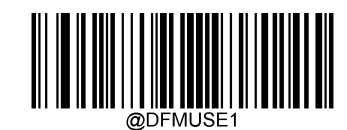

Data Format 1

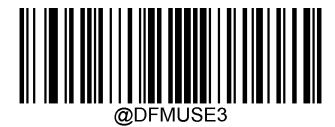

Data Format 3

## **Change Data Format for a Single Scan**

You can switch between data formats for a single scan. The next barcode is scanned using the data format selected here, then reverts to the format you have selected above. For example, you may have set your scanner to the data format you saved as Format 3. You can switch to Format 1 for a single trigger pull by scanning the Single Scan – Format 1 barcode below. The next barcode that is scanned uses Format 1, then reverts back to Format 3.

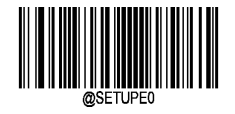

\*\*【Exit Setup】 190

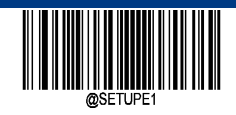

Note: This setting will be lost by removing power from the scanner, or turning off/ rebooting the device.

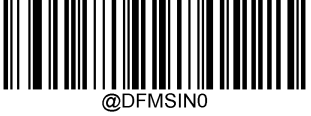

Single Scan Data Format 0

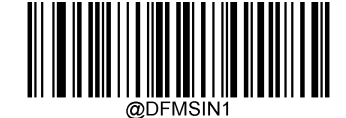

Single Scan Data Format 1

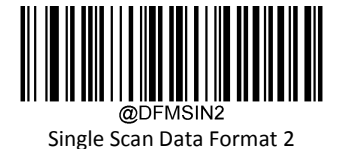

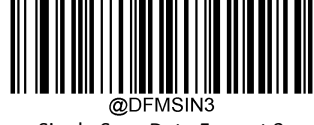

Single Scan Data Format 3

## **Non‐Match Error Beep**

If Non-Match Error Beep is turned ON, the scanner generates an error beep when a barcode is encountered that does not match your required data format.

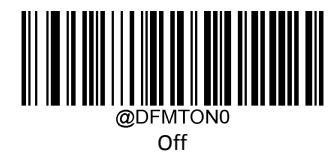

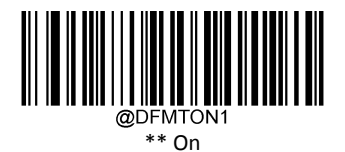

**Query Data Formats**

 $\Leftrightarrow$  Query Current Data Formats

Get the current configuration data format 0 to the configuration content of data format 3.

 $\Leftrightarrow$  Query Preset Data Formats

Get the configuration data from factory configuration 0 to data format 3.

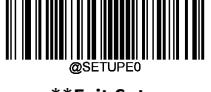

191 \*\***Exit Setup**

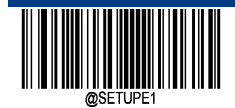

All data formats configured by querying are configured as follows:

Data Format 0:xxxx;

Data Format 1:xxxx;

Data Format 2:xxxx;

Data Format 3:xxxx;

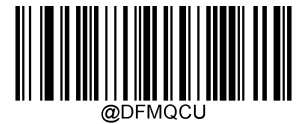

Query Current Data Formats

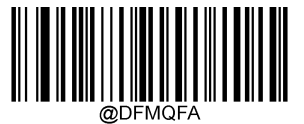

Query Current Data Formats

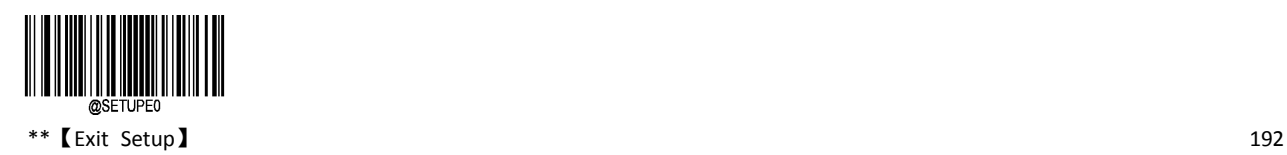

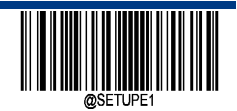

## **Formatter Command**

When working with the Data Formatter, a virtual cursor is moved along your input data string. The following commands are used to both move this cursor to different positions, and to select, replace, and insert data into the final output. For the hex value of ASCII characters involved in the commands, refer to the "ASCII Table" in Appendix.

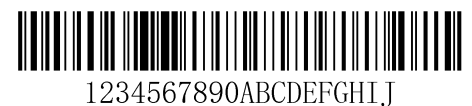

### **Send Commands**

## **F1 Send all characters**

Syntax=F1xx (xx: The insert character's hex value)

Include in the output message all of the characters from the input message, starting from current cursor position, followed by an insert character.

#### **F2 Send a number of characters**

Syntax=F2nnxx (nn: The numeric value (00‐99) for the number of characters; xx: The insert character's hex value)

Include in the output message a number of characters followed by an insert character. Start from the current cursor position and continue for "nn" characters or through the last character in the input message, followed by character "xx

#### **F2 Example: Send a number of characters**

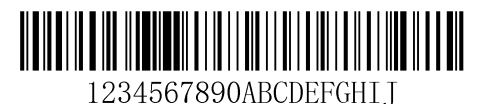

Send the first 10 characters from the barcode above, followed by a carriage return. Command string: F2100D

F2 is the "Send a number of characters" command

10 is the number of characters to send

0D is the hex value for a CR

The data is output as: 1234567890

 $<$ CR $>$ 

### **F3 Send all characters up to a particular character**

Syntax=F3ssxx (ss: The particular character's hex value; xx: The insert character's hex value)

Include in the output message all characters from the input message, starting with the character at the current cursor position and continuing to, but not including, the particular character "ss," followed by character "xx." The cursor is moved forward to the "ss" character.

**F3 Example: Send all characters up to a particular character**

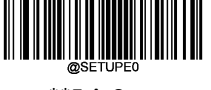

193 \*\***Exit Setup**

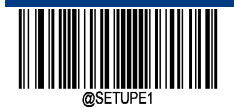

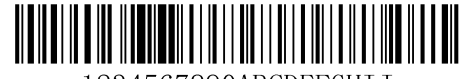

1234567890ABCDEFGHTT

Using the barcode above, send all characters up to but not including "D," followed by a carriage return.

Command string: F3440D

F3 is the "Send all characters up to a particular character" command

44 is the hex value for a "D"

0D is the hex value for a CR

The data is output as: 1234567890ABC<CR>

#### **E9 Send all but the last characters**

Syntax=E9nn (nn: The numeric value (00‐99) for the number of characters that will not be sent at the end of the message)

Include in the output message all but the last "nn" characters, starting from the current cursor position. The cursor is moved forward to one position past the last input message character included.

### **F4 Insert a character multiple times**

Syntax=F4xxnn (xx: The insert character's hex value; nn: The numeric value (00‐99) for the number of times it should be sent)

Send "xx" character "nn" times in the output message, leaving the cursor in the current position.

#### **E9 and F4 Example: Send all but the last characters, followed by 2 tabs**

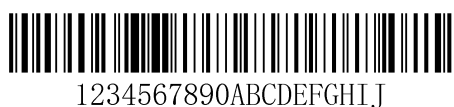

Send all characters except for the last 8 from the barcode above, followed by 2 tabs. Command string: E908F40902

E9 is the "Send all but the last characters" command

08 is the number of characters at the end to ignore

F4 is the "Insert a character multiple times" command

09 is the hex value for a horizontal tab

02 is the number of time the tab character is sent The data is output as: 1234567890AB<tab><tab>

Output:**1234567890A<tab><tab>**

#### **B3 Insert symbology name**

Insert the name of the barcode's symbology in the output message, without moving the cursor.

### **B4 Insert barcode length**

Insert the barcode's length in the output message, without moving the cursor. The length is expressed as a numeric string and does

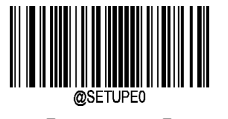

\*\*【Exit Setup】 194

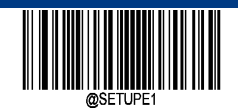

not include leading zeros.

**B3 and B4 Example: Insert the symbology name and length**

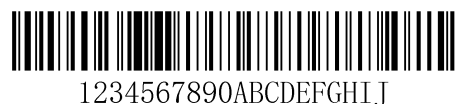

Send the symbology name and length before the barcode data from the barcode above. Break up these insertions with spaces. End with a carriage return.

Command string: B3F42001B4F42001F10D

B3 is the "Insert symbology name" command

F4 is the "Insert a character multiple times" command 20 is the hex value for a space

01 is the number of time the space character is sent B4 is the "Insert barcode length" command

F4 is the "Insert a character multiple times" command 20 is the hex value for a space

01 is the number of time the space character is sent F1 is the "Send all characters" command

0D is the hex value for a CR

The data is output as: Code128 20 1234567890ABCDEFGHIJ

<CR>

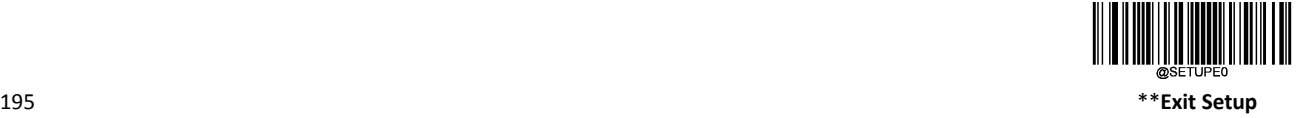

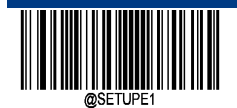

## **Move Commands**

### **F5 Move the cursor forward a number of characters**

Syntax=F5nn (nn: The numeric value (00‐99) for the number of characters the cursor should be moved ahead) Move the cursor ahead "nn" characters from current cursor position.

### **F5 Example: Move the cursor forward and send the data**

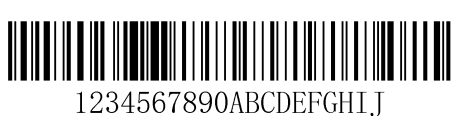

Move the cursor forward 3 characters, then send the rest of the barcode data from the barcode above. End with a carriage return.

Command string: F503F10D

F5 is the "Move the cursor forward a number of characters" command

03 is the number of characters to move the cursor

F1 is the "Send all characters" command 0D is the hex value for a CR

The data is output as: 4567890ABCDEFGHIJ

## <CR>

#### **F6 Move the cursor backward a number of characters**

Syntax=F6nn (nn: The numeric value (00‐99) for the number of characters the cursor should be moved back)

Move the cursor back "nn" characters from current cursor position.

### **F7 Move the cursor to the beginning**

Syntax=F7 Move the cursor to the first character in the input message.

#### **EA Move the cursor to the end**

Syntax=EA

Move the cursor to the last character in the input message.

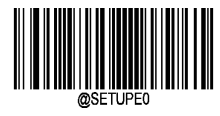

 $***$  (Exit Setup )  $196$ 

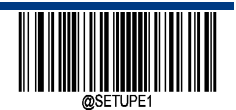

## **Search Commands**

#### **F8 Search forward for a character**

Syntax=F8xx (xx: The search character' s hex value)

Search the input message forward for "xx" character from the current cursor position, leaving the cursor pointing to the "xx" character.

### **F8 Example: Send barcode data that starts after a particular character**

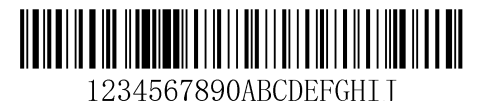

Search for the letter "D" in barcodes and send all the data that follows, including the "D". Using the barcode above: Command string: F844F10D

F8 is the "Search forward for a character" command 44 is the hex value for "D"

F1 is the "Send all characters" command 0D is the hex value for a CR

The data is output as: DEFGHIJ

 $\angle$ CR $\sim$ 

#### **F9 Search backward for a character**

Syntax =  $F9xx(xx)$ : The search character' s hex value)

Search the input message backward for "xx" character from the current cursor position, leaving the cursor pointing to the "xx" character.

#### **B0 Search forward for a string**

Syntax=B0nnnnS (nnnn: The string length (up to 9999); S: The ASCII hex value of each character in the string)

Search forward for "S" string from the current cursor position, leaving cursor pointing to "S" string. For example, B0000454657374 will search forward for the first occurrence of the 4-character string "Test."

#### **B0 Example: Send barcode data that starts after a string of characters**

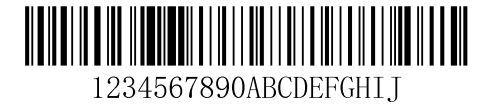

Search for the letters "FGH" in barcodes and send all the data that follows, including "FGH." Using the barcode above: Command string: B00003464748F10D

B0 is the "Search forward for a string" command 0003 is the string length (3 characters)

46 is the hex value for "F" 47 is the hex value for "G" 48 is the hex value for "H"

F1 is the "Send all characters" command 0D is the hex value for a CR

The data is output as: FGHIJ

 $\angle$ CR $\sim$ 

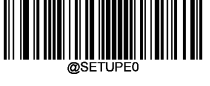

197 \*\***Exit Setup**

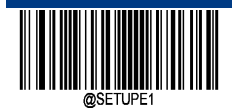

### **B1 Search backward for a string**

Syntax=B1nnnnS (nnnn: The string length (up to 9999); S: The ASCII hex value of each character in the string)

Search backward for "S" string from the current cursor position, leaving cursor pointing to "S" string. For example, B1000454657374 will search backward for the first occurrence of the 4-character string "Test."

#### **E6 Search forward for a non‐matching character**

Syntax=E6xx (xx: The search character's hex value)

Search the input message forward for the first non-"xx" character from the current cursor position, leaving the cursor pointing to the non‐"xx" character.

#### **E6 Example: Remove zeros at the beginning of barcode data**

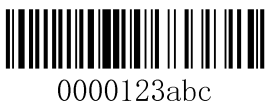

This example shows a barcode that has been zero filled. You may want to ignore the zeros and send all the data that follows. E6 searches forward for the first character that is not zero, then sends all the data after, followed by a carriage return. Using the barcode above:

Command string: E630F10D

E6 is the "Search forward for a non‐matching character" command 30 is the hex value for 0

F1 is the "Send all characters" command 0D is the hex value for a CR

The data is output as: 37692

<CR>

#### **E7 Search backward for a non‐matching character**

Syntax  $=$  E7xx(xx: The search character' s hex value)

Search the input message backward for the first non-"xx" character from the current cursor position, leaving the cursor pointing to the non‐"xx" character.

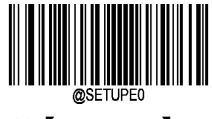

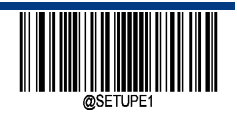

**Enter Setup**

### **Other Commands**

#### **FB Suppress characters**

Syntax=FBnnxxyy..zz (nn: The numeric value (00‐15) for the number of suppressed characters; xxyy..zz: The hex value of the characters to be suppressed)

Suppress all occurrences of up to 15 different characters, starting at the current cursor position, as the cursor is advanced by other commands.

#### **FB Example: Remove spaces in barcode data**

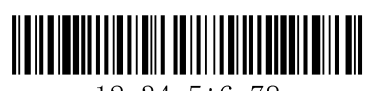

12 34 5\*6 78

This example shows a barcode that has spaces in the data. You may want to remove the spaces before sending the data. Using the barcode above:

Command string: FB0120F10D

FB is the "Suppress characters" command

03 is the number of the characters to be suppressed

20 is the hex value for a space

F1 is the "Send all characters" command 0D is the hex value for a CR

The data is output as: 12345678

<CR>

#### **E4 Replace characters**

Syntax = E4nnxx1xx2yy1yy2... Zz1zz2 (nn: number of substituted characters + number of substituted characters; xx1: hexadecimal value of substituted characters, xx2: hexadecimal value of substituted characters, and so on)

Starting from the right side of the cursor, replace the output character (up to 15 characters) without moving the cursor.

#### **E4 Example: Replace zeros with CRs in barcode data**

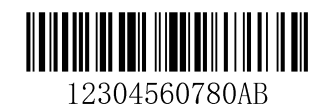

If the barcode has characters that the host application does not want included, you can use the E4 command to replace those characters with something else. In this example, you will replace the zeros in the barcode above with carriage returns.

Command string: E402300DF10D

E4 is the "Replace characters" command

02is the total count of characters to be replaced, plus the replacement characters (0 is replaced by CR, so total characters=2)

30 is the hex value for 0

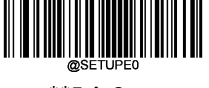

199 \*\***Exit Setup**

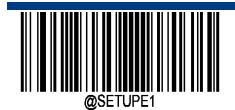

0D is the hex value for a CR (the character that will replace the 0) F1 is the "Send all characters" command

0D is the hex value for a CR

The data is output as: 123

456

78 **AR** 

 $\langle CR \rangle$ 

### **BA Replace a string with another**

Syntax=BAnnNN1SS1NN2SS2

nn: The count of replacements to be made, if nn=00 or nn>=the number of occurrences of a string to be replaced, then replace all occurrences of that string.

NN1: The length of the string to be replaced, NN1>0.

SS1: The ASCII hex value of each character in the string to be replaced.

NN2: The length of replacement string, NN2>=0. To replace string "SS1" with NUL (i.e. deIete string "SS1"), you should set NN2 to 00 and leave out SS2.

SS2: The ASCII hex value of each character in the replacement string.

From the current cursor position, search forward for the occurrence of "SS1" string (of length "NN1") and replace the string with "SS2" string (of length "NN2") in the output message until every "SS1" stringis replaced or the count of replacements made reaches "nn" times, without moving the cursor.

#### **XYZ Replace "23"s with "XYZ"s in barcode data**

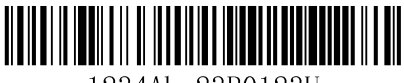

1234Abc23R0123U

#### Command string:**BA020232330358595AF100**

BA is the "Replace a string with another" command

02: Times for the replace

02: The length for string "23"

3233: The hex value for string 3233

03: The length for string "XYZ"

58595A: The hex value for string "XYZ"

F1: "Send all characters" command

00: The hex value for a NUL

Output: 1XYZ4AbcXYZR0123U

#### **EF Insert a delay, used in USB keyboard mode.**

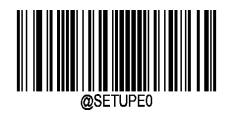

 $**$  【Exit Setup】  $200$ 

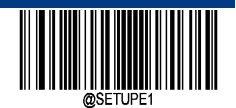

Syntax=EFnnnn (nnnn: The delay in 5ms increments, up to 9999) Insert a delay of up to 49,995 milliseconds (in multiples of 5), starting from the current cursor position. This command can only be used with USB HID Keyboard.

**EF Example: Insert a delay of 1s between the 5th and 7th character**

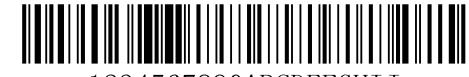

1234567890ABCDEFGHIJ

Command String: **F20500EF0200F20200EF0200F100**

Send the first 5 characters in a barcode, wait for 1s, then send the rest of the barcode data. Command string: F20500EF0200E900

F2 is the "Send a number of characters" command

05 is the number of characters to send 00 is the hex value for a Null character

EF is the "Insert a delay" command

0200 is the delay value (5msX200=1000ms=1s)

F2 is the "Send a number of characters" command

02 is the length of the sent character (output from the right side of the current cursor).

00 is the Hexadecimal off NUL

EF is the " Insert a delay" command

0200 is the length of the delay is 200 times that of 5ms, that is 1s.

Output: **12345{1s delay}67{1s delay}890ABCDEFGHIJ**

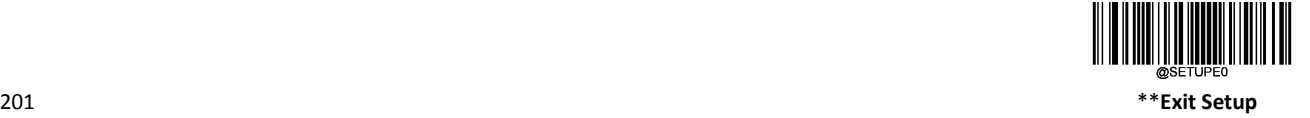

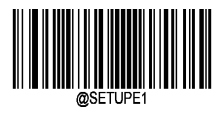

# **Chapter 8 Prefix & Suffix Settings**

## **Introduction**

After decoding, the scanner gets a string of data, which can be numbers, English, symbols and so on. For two‐dimensional codes, it can also be Chinese characters. This string of data is the data information contained in the bar code. In practice, we may not only need the data information of barcode, or the data information contained in barcode can't meet your needs. If you want to know which type of bar code the data comes from, or when the bar code information was scanned, or if you want to scan a bar code, the text of the record bar code can be wrapped back automatically, which may not be included in the bar code data information.

It is not advocated to increase the length and flexibility of the bar code by adding these contents. At this point, we think that the bar code data information before or after the addition of some content, and these additional content, according to real-time changes in demand, can choose to add or shield, this is the bar code data information prefix, prefix and suffix method, that is to meet the needs without modifying the bar code The content of information.

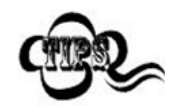

Barcode processing procedure:

- 1. Edit data with Data Formatter
- 2. Append prefix/suffix
- 3. Pack data
- 4. Append terminating character:

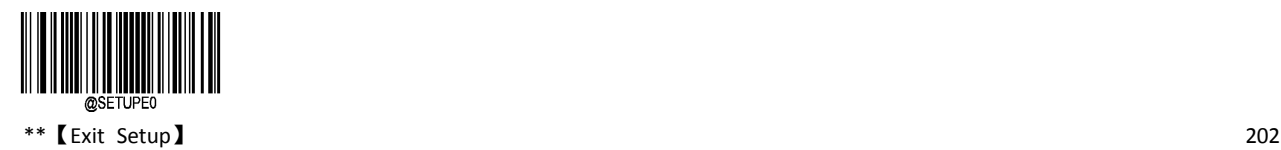
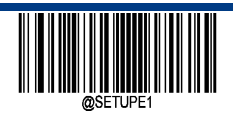

**Enter Setup**

### **Global Settings**

#### **Enable/Disable All Prefixes/Suffixes**

Disable All Prefixes/Suffixes: Transmit barcode data with no prefix/suffix.

Enable All Prefixes/Suffixes: Allow to append Code ID prefix, AIM ID prefix, custom prefix/suffix and terminating character to the barcode data before the transmission.

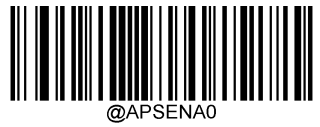

\*\* Disable All Prefixes/Suffixes

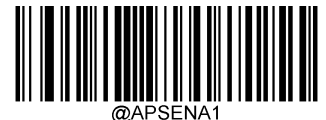

Enable All Prefixes/Suffixes

**Prefix Sequence**

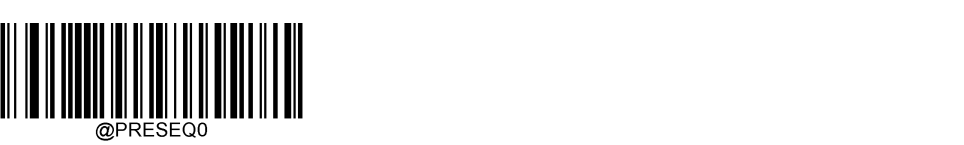

\*\* Code ID +Custom+AIM ID

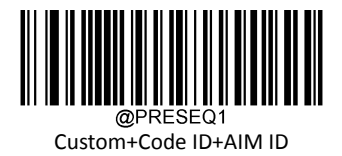

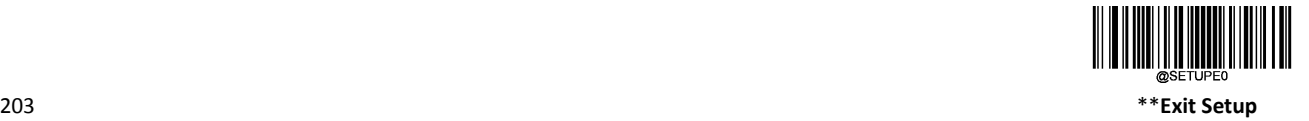

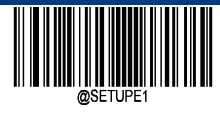

### **Custom Prefix**

If you have enabled the Custom Prefix, you are allowed to append to the data a user-defined prefix. For example, if the custom prefix is "AB" and the barcode data is "123", the Host will receive "AB123".

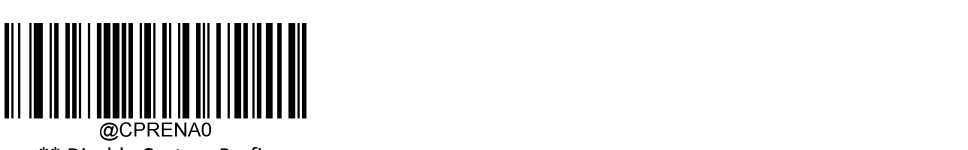

Disable Custom Prefix

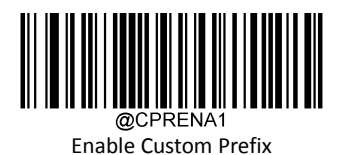

#### **Modify Custom Prefix**

To set a custom prefix, scan the Set Custom Prefix barcode then the numeric barcodes corresponding to the hexadecimal value of a desired prefix then the Save barcode. Also A custom prefix cannot exceed 10 characters whose range is 0x00~0xFF.

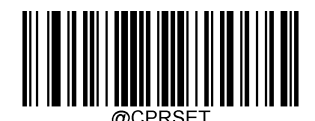

Modify Custom Prefix

Set the custom prefix to "CODE" (HEX: 0x43/0x4F/0x44/0x45):

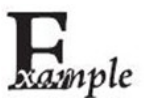

1. Scan the Enter Setup barcode.

2. Scan the Modify Custom Prefix barcode.

3. Scan the numeric barcodes "4", "3", "4", "F", "4", "4", "4" and "5" from the "Digit Barcodes" section in Appendix.

4. Scan the Save barcode from the "Save/Cancel Barcodes" section in Appendix.

5. Scan the Enable Custom Prefix barcode.

6. Scan the Exit Setup barcode.

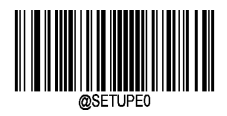

 $**$  [Exit Setup]  $204$ 

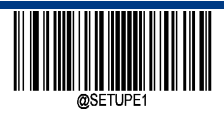

**Enter Setup**

### **AIM ID Prefix**

AIM (Automatic Identification Manufacturers) ID defines symbology identifier (For the details, see the "AIM ID Table" section in Appendix). If AIM ID prefix is enabled, the scanner will add the symbology identifier before the scanned data after decoding.

Prefix Format:"]"+AIM Prefix +Digit"0", for example, Code 128 AIM ID prefix is "]C0".

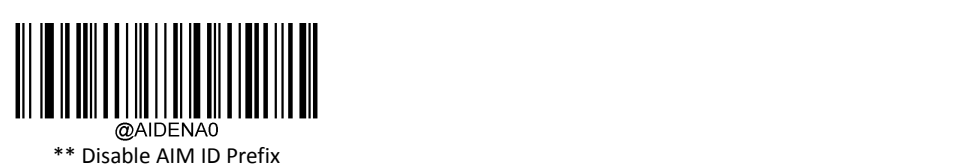

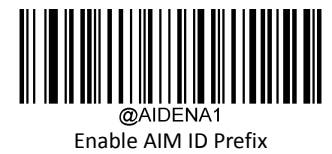

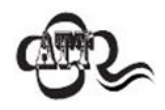

AIM ID is not user programmable.

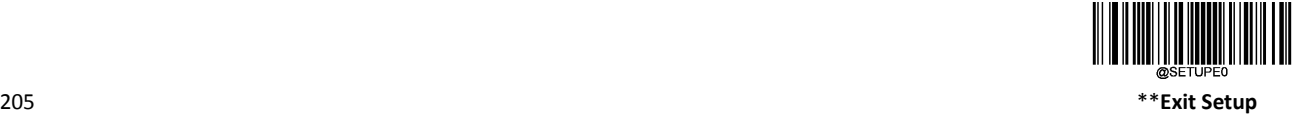

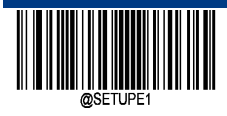

#### **Code ID Prefix**

In addition to the AIM prefix that can be used to identify different bar code types, users can also use the Code ID prefix to identify the bar code type. Unlike the AIM prefix, the Code ID prefix corresponding to each bar type can be customized. The code ID of all barcodes is one or two characters and must be alphabetic, not numeric, invisible, or punctuated.

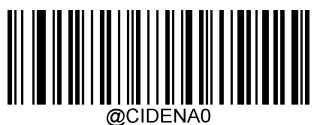

\*\* Disable Code ID Prefix

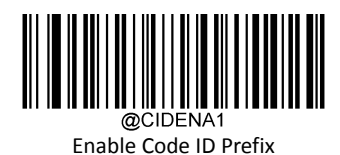

**Restored Code ID Defaults**

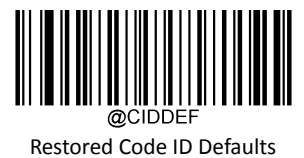

**Modify Code ID**

See the examples below to learn how to modify a Code ID and restore the default Code IDs of all symbologies.

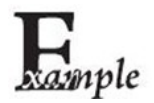

Modify PDF417 Code ID to be "p" (HEX: 0x70):

1. Scan the Enter Setup barcode.

- 2. Scan the Modify PDF417 Code ID barcode.
- 3. Scan the numeric barcodes "7" and "0" from the "Digit Barcodes" section in Appendix.
- 4. Scan the Save barcode from the "Save/Cancel Barcodes" section in Appendix.
- 5. Scan the Exit Setup barcode

Restore the default Code IDs of all symbologies:

- 1. Scan the Enter Setup barcode.
- 2. Scan the Restore All Default Code IDs barcode.
- 3. Scan the Exit Setup barcode.

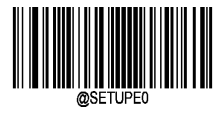

\*\*【Exit Setup】 206

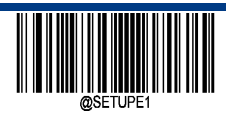

**Modify ID Code ID**

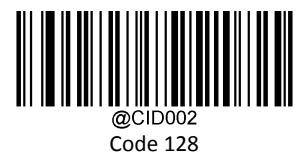

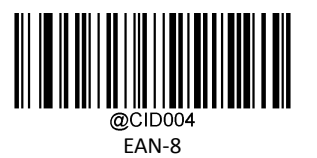

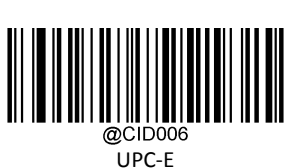

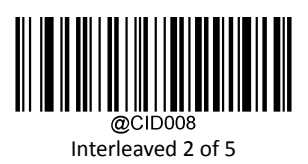

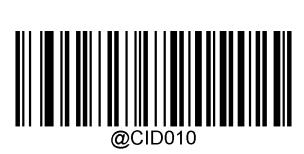

ITF‐6

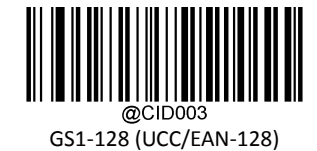

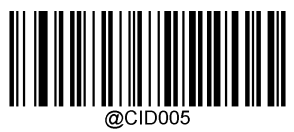

EAN‐13

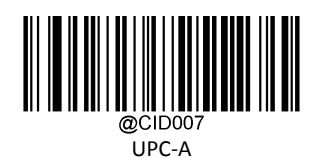

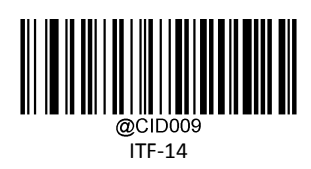

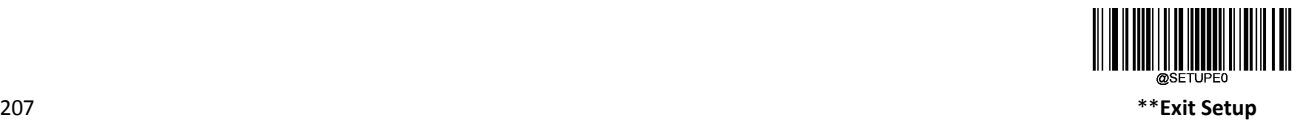

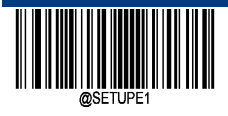

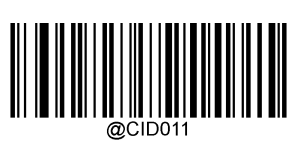

Matrix 2 of 5

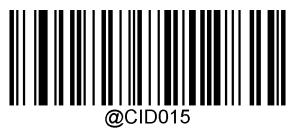

Codabar

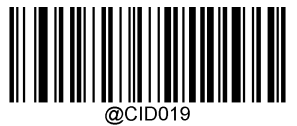

China Post 25

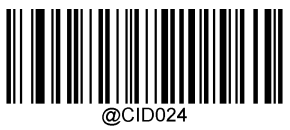

ISBN

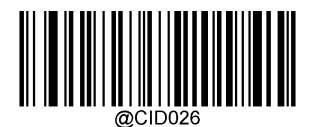

Standard 25

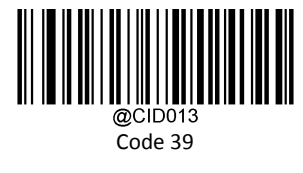

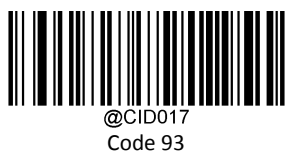

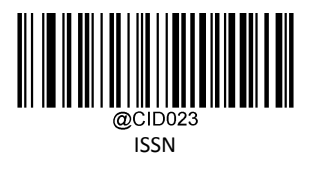

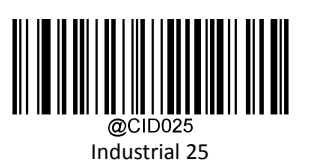

\*\*【Exit Setup】 208

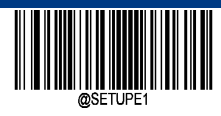

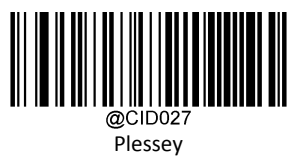

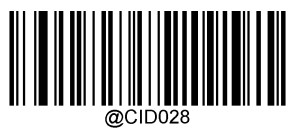

Code 11

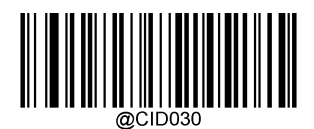

GS1 Composite

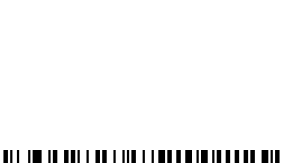

CID029<br>MSI Plessy

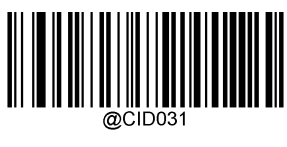

GS1 Databar (RSS)

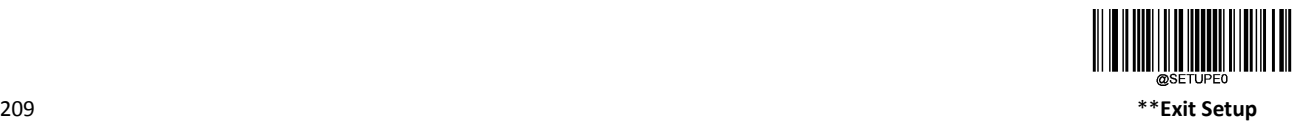

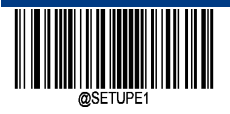

**Modify 2D Code ID**

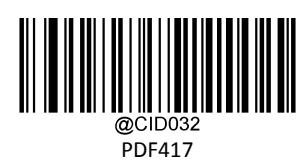

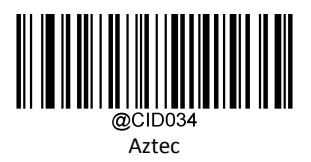

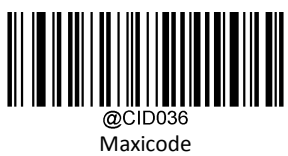

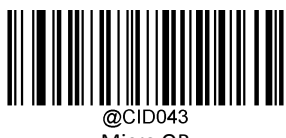

Micro QR

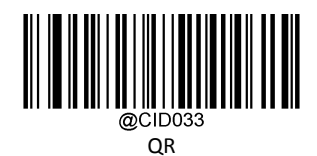

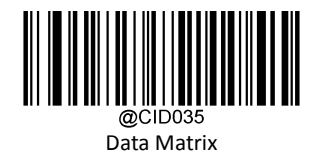

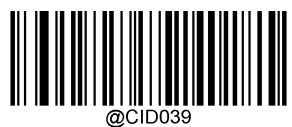

Han Xin

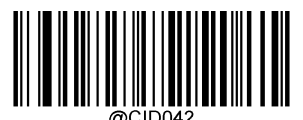

@CID042<br>Micro PDF417

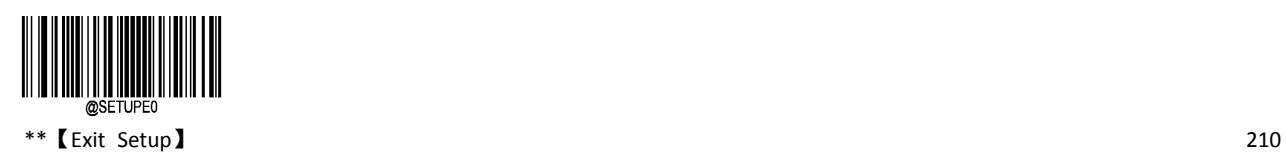

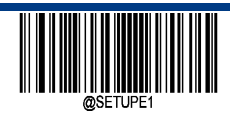

**Modify Postal Symbologies Code ID**

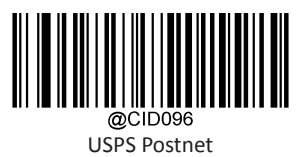

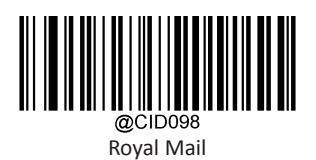

KIX Post

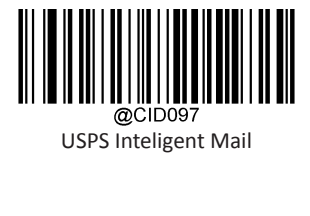

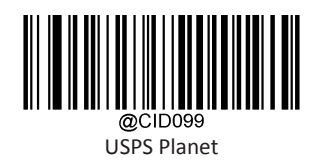

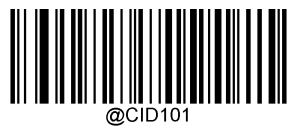

Australian Postal

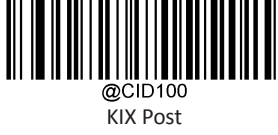

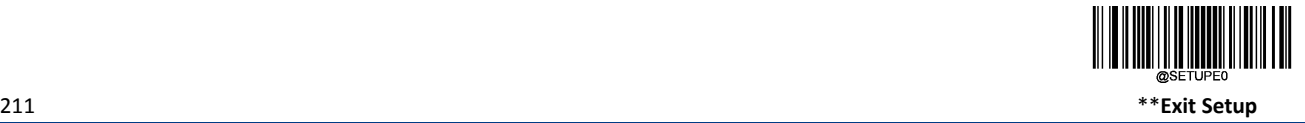

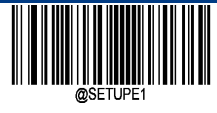

## **Custom Suffix**

If you have enabled the Custom Prefix, you are allowed to append to the data a user‐defined prefix. For example, if the custom prefix is "AB" and the barcode data is "123", the Host will receive "123AB".

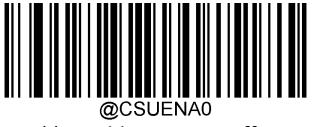

Disable Custom Suffix

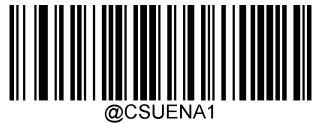

Enable Custom Suffix

#### **Modify Custom Suffix**

To set a custom suffix, scan the Set Custom Suffix barcode then the numeric barcodes corresponding to the hexadecimal value of a desired suffix then the Save barcode. It is noted that a custom suffix cannot exceed 10 characters.

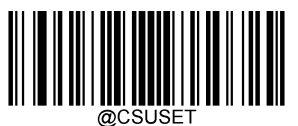

Modify Custom Suffix

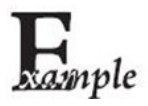

Set the custom Suffix to "CODE" (HEX: 0x43/0x4F/0x44/0x45):

1. Scan the Enter Setup barcode.

2. Scan the Modify Custom Suffix barcode.

3. Scan the numeric barcodes "4", "3", "4", "F", "4", "4", "4" and "5" from the "Digit Barcodes" section in Appendix.

4. Scan the Save barcode from the "Save/Cancel Barcodes" section in Appendix.

5. Scan the Enable Custom Prefix barcode.

6. Scan the Exit Setup barcode.

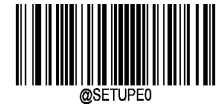

 $**$  [Exit Setup] 212

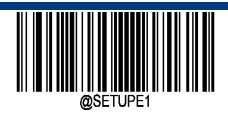

**Enter Setup**

#### **Terminating Character Suffix**

A terminating character such as carriage return (CR) or carriage return/line feed pair (CRLF) can only be used to mark the end of data, which means nothing can be added after it.

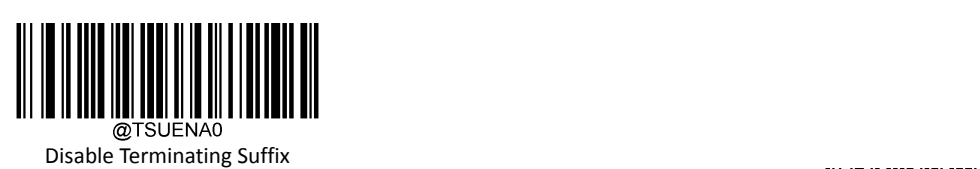

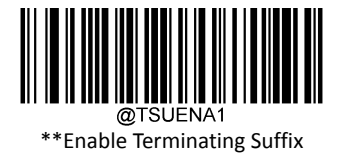

**Modify Terminating Character Suffix**

To set a terminating character suffix, scan the Set Terminating Character Suffix barcode then the numeric barcodes corresponding to the hexadecimal value of a desired terminating character then the Save barcode.

Note: A terminating character suffix cannot exceed 2 characters.

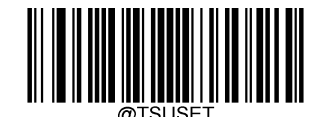

Modify Terminating Character Suffix

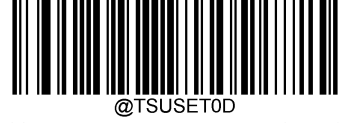

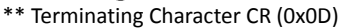

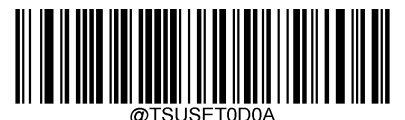

Terminating Character CRLF (0x0D,0x0A)

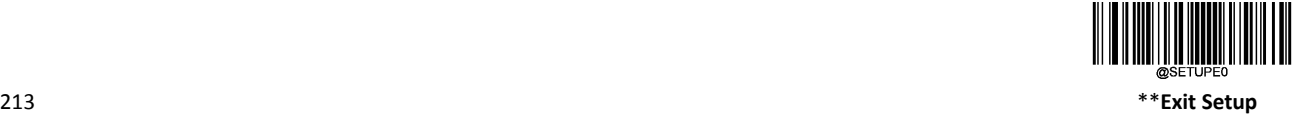

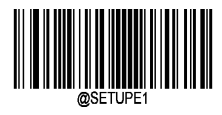

# **Chapter 9 Batch Programming**

#### **Introduction**

Settings can be cumbersome when multiple settings are required for a reading device. At this point, we can store all the information that needs to be set into a bar code, and the device can read the bar code to complete a number of settings.

Batch programming enables users to integrate a batch of commands into a single batch barcode. Listed below are batch programming rules:

1. Command format: Command + Parameter Value.

2. Each command is terminated by a semicolon (;). Note that there is no space between a command and its terminator semicolon.

3. Use the barcode generator software to generate a 2D batch barcode.

Example: Create a batch barcode for Illumination On (command: ILLSCN1), Sense Mode (Command: SCANMOD2), Decode Session Timeout = 2s(Command: ORTSET2000), disable Interleaved 2 of 5 barcode (command: I25ENA0)

1. Input the commands: @ILLSCN1; SCNMOD2; ORTSET2000;

2. Generate a batch barcode.

When setting up a scanner with the above configuration, scan the Enable Batch Barcode bar code and then the batch barcode generated.

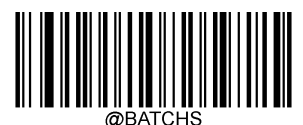

Enable Batch Barcode

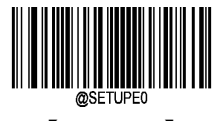

 $**$   $[Exit$  Setup  $]$ 

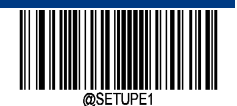

#### **Create a Batch Command**

A batch command may contain a number of individual commands each of which is terminated by a semicolon (;).

Command structure: Command (+ setting information).

There are 3 sets of command forms.

1. Syntax: command

This form of command at most, is not with the help of data code, a set of commands can be completed.

For example:

Set the baud rate of 38400 to @232BAD6.

The command to set automatic read code is @SCNMOD2.

2. Syntax: Command +Digits

 This form of command is used to set the values of some parameters, such as the maximum and minimum length of barcode reading, the one-time reading timeout, the same reading delay settings, sensitivity settings, etc.

For example:

The order of setting a read delay is 3000 milliseconds: @ORTSET3000

The command with a successful decoding duration of 100 milliseconds is set to: @GRBDUR100

3. Syntax: Command +HEX

This form of command can be used to set custom prefixes, custom suffixes, terminator suffixes, CodeID, etc.

Note: every two sixteen character characters in the command represent a character to be set.

For example:

The command with custom prefix "J" is set to: @CPRSET4A

Set the command CodeID of Code128 to "J": @CID0026A

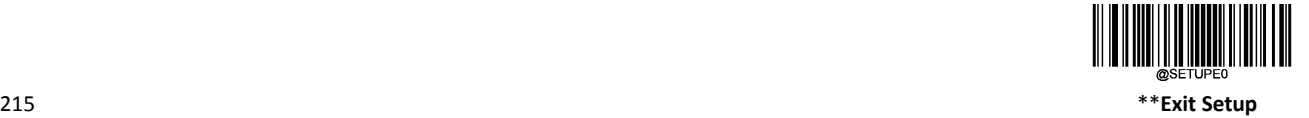

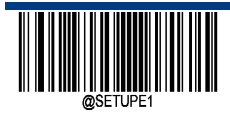

## **Create A Batch Barcode**

Batch barcode can use every scanner that can support and enabled barcode, it is suggested that using the 2D barcode.

Example: Create a batch barcode for lllumination On, Sense Mode, Decode Session Timeout = 2s:

- 1. Input the following commands: @ILLSCN1;SCNMOD2;ORTSET2000;
- 2. Generate a PDF417 batch barcode.

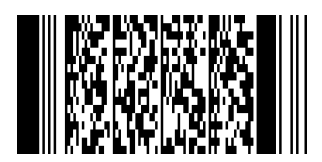

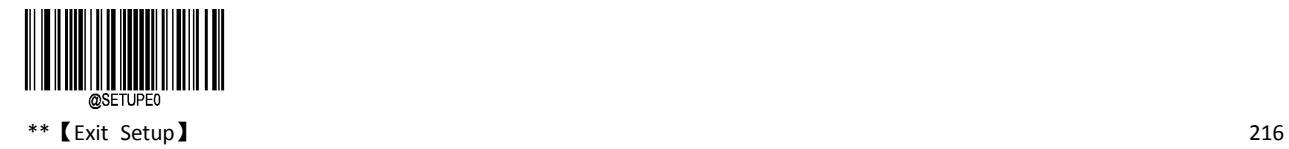

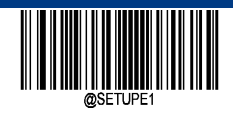

**Enter Setup**

### **Use Batch Barcode**

To put a batch barcode into use, scan the following barcodes. (Use the example above.)

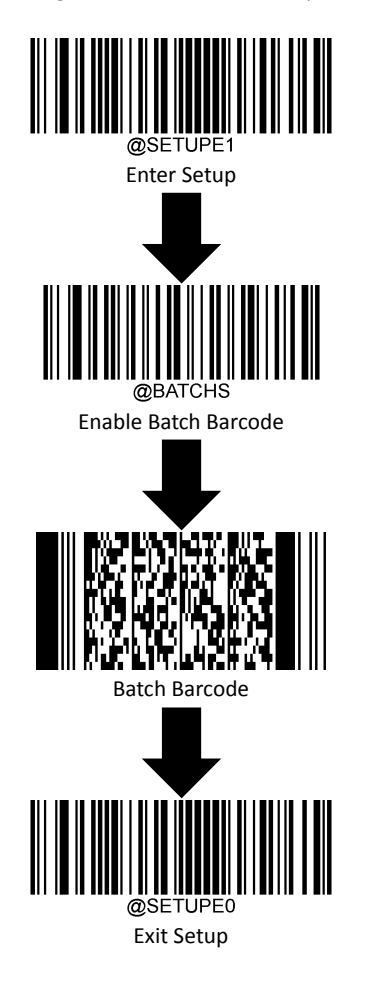

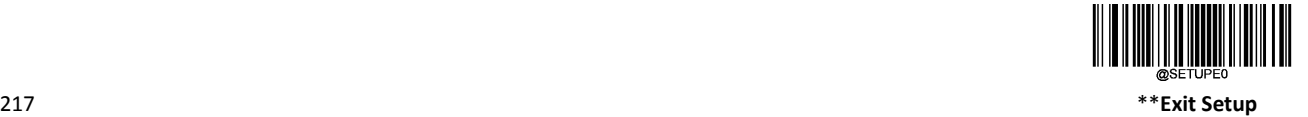

# **Appendix**

## **Data Barcode**

After reading the data code, read "Save barcode" to save the data code settings.

**0~9**

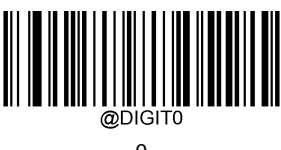

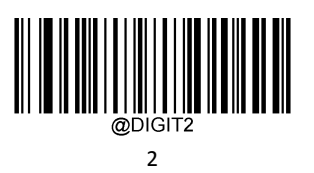

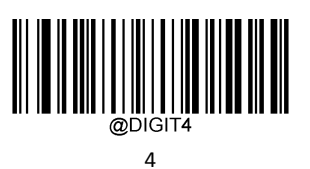

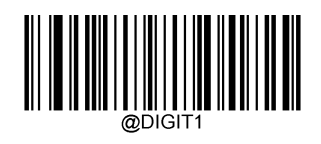

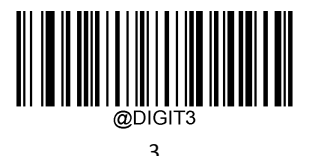

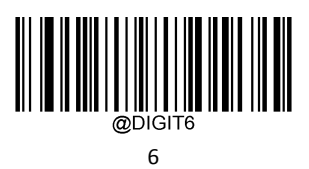

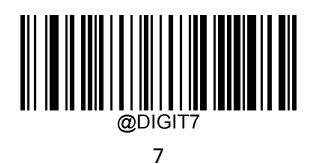

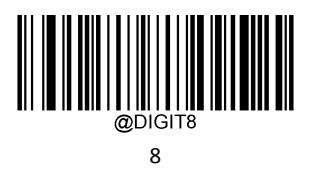

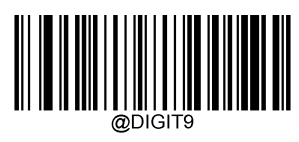

**A~F**

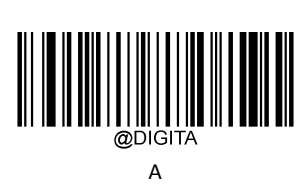

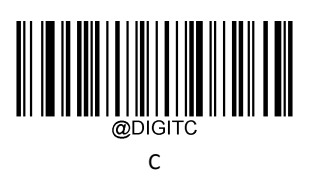

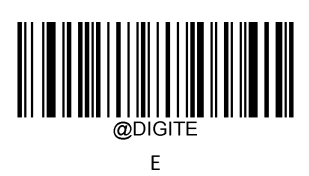

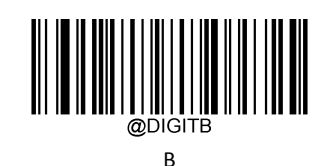

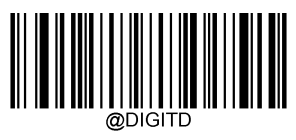

D

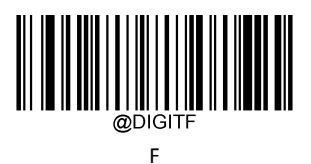

### **Save /Cancel Barcode**

读完数据码后要读取保存码才能将读取到的数据保存下来。如果在读取数据码时出错,除了重新设置外,您还可以取消读取 错误的数据。

如读取某个设置码,并依次读取数据"1","2","3",此时若读取"取消前一次读的一位数据",将取消最后读的数字"3",若 读取"取消前面读的一串数据"将取消读取到的数据"123",若读取"取消当前设置"将连设置码一起取消,但此时设备还处于启 动设置状态。

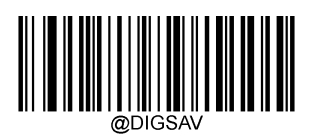

Save

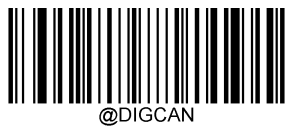

取消当前设置

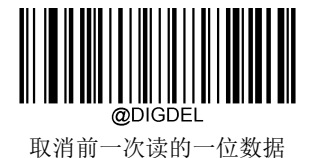

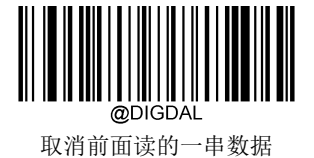

# **Factory Defaults Table**

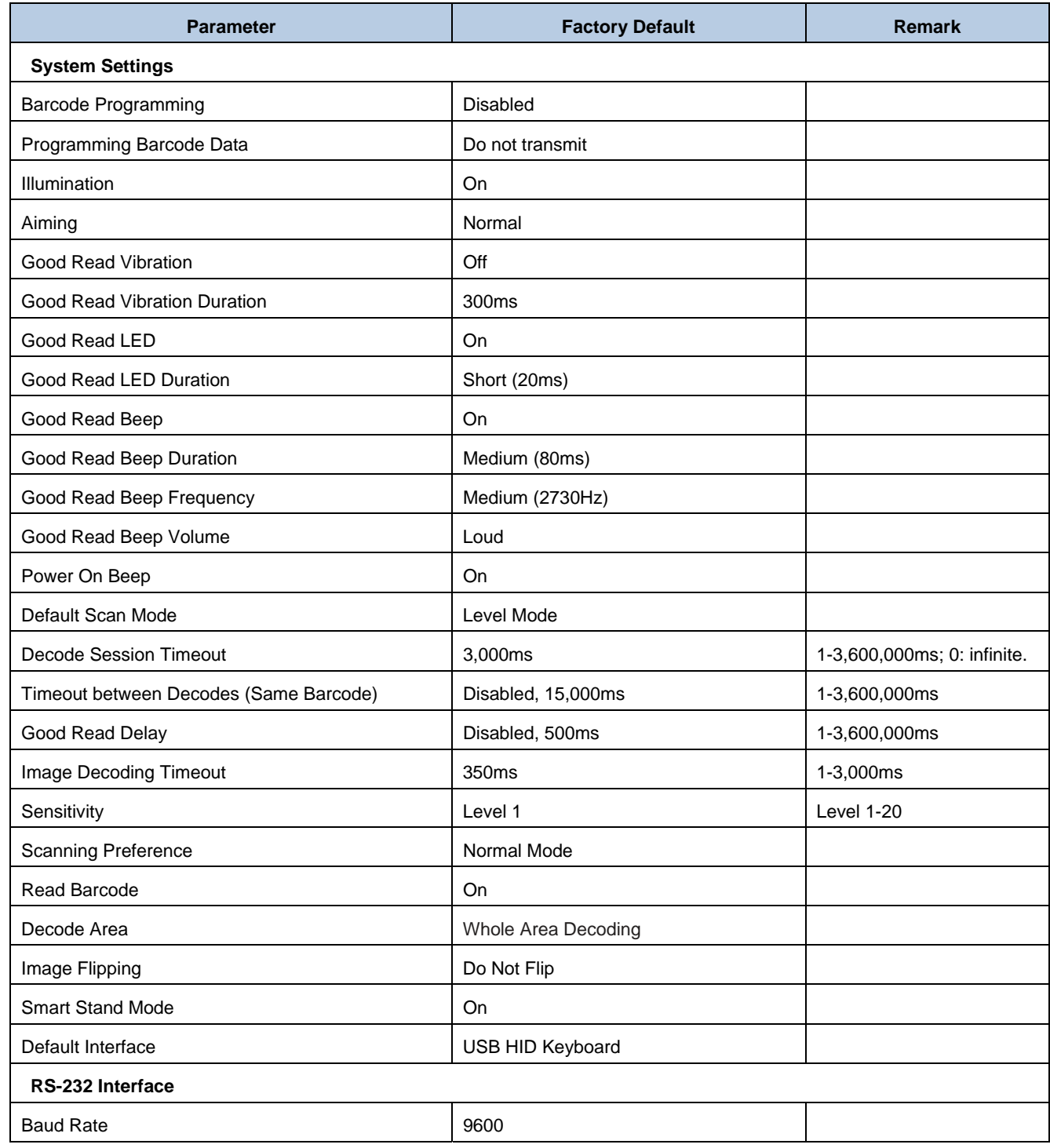

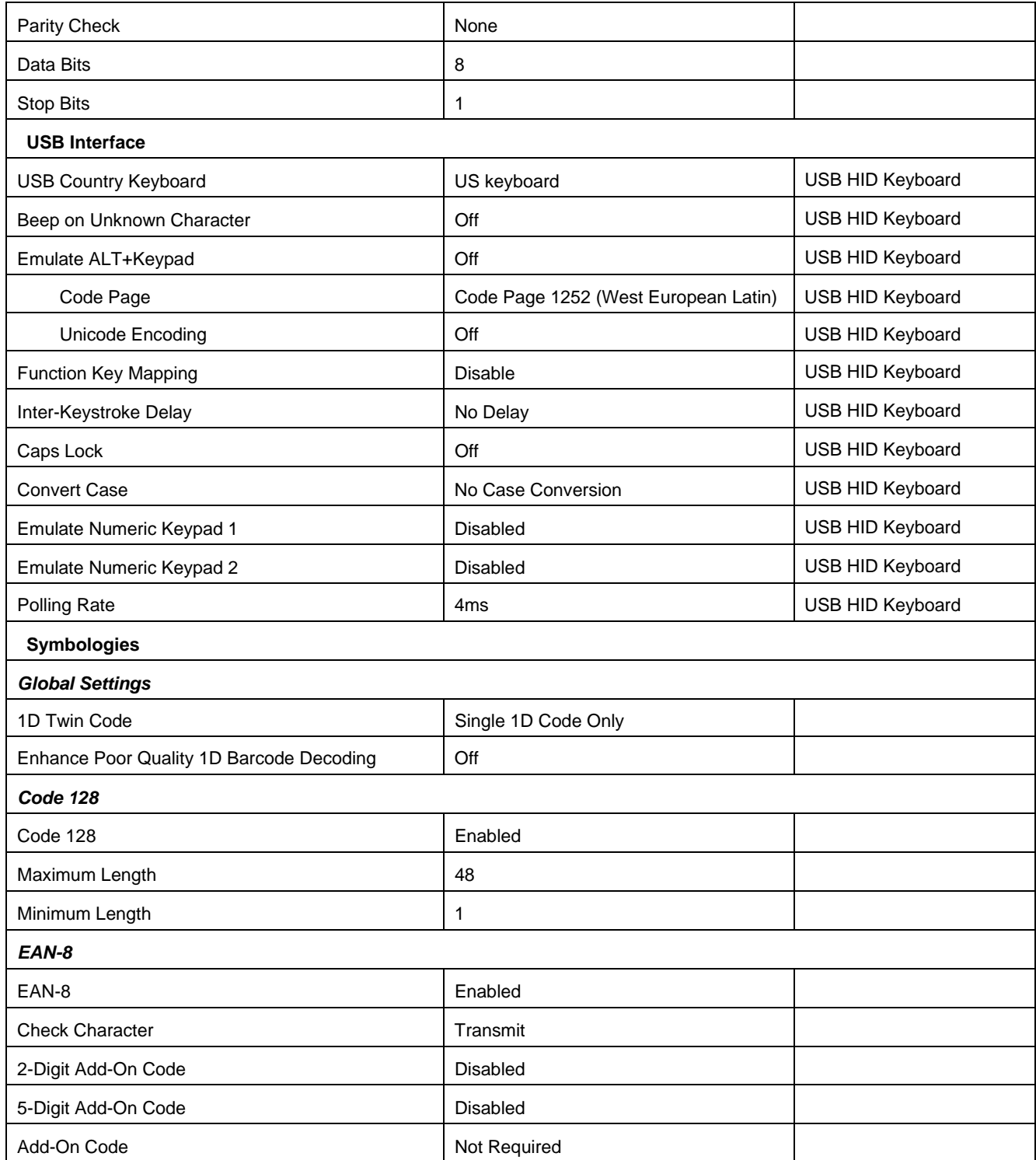

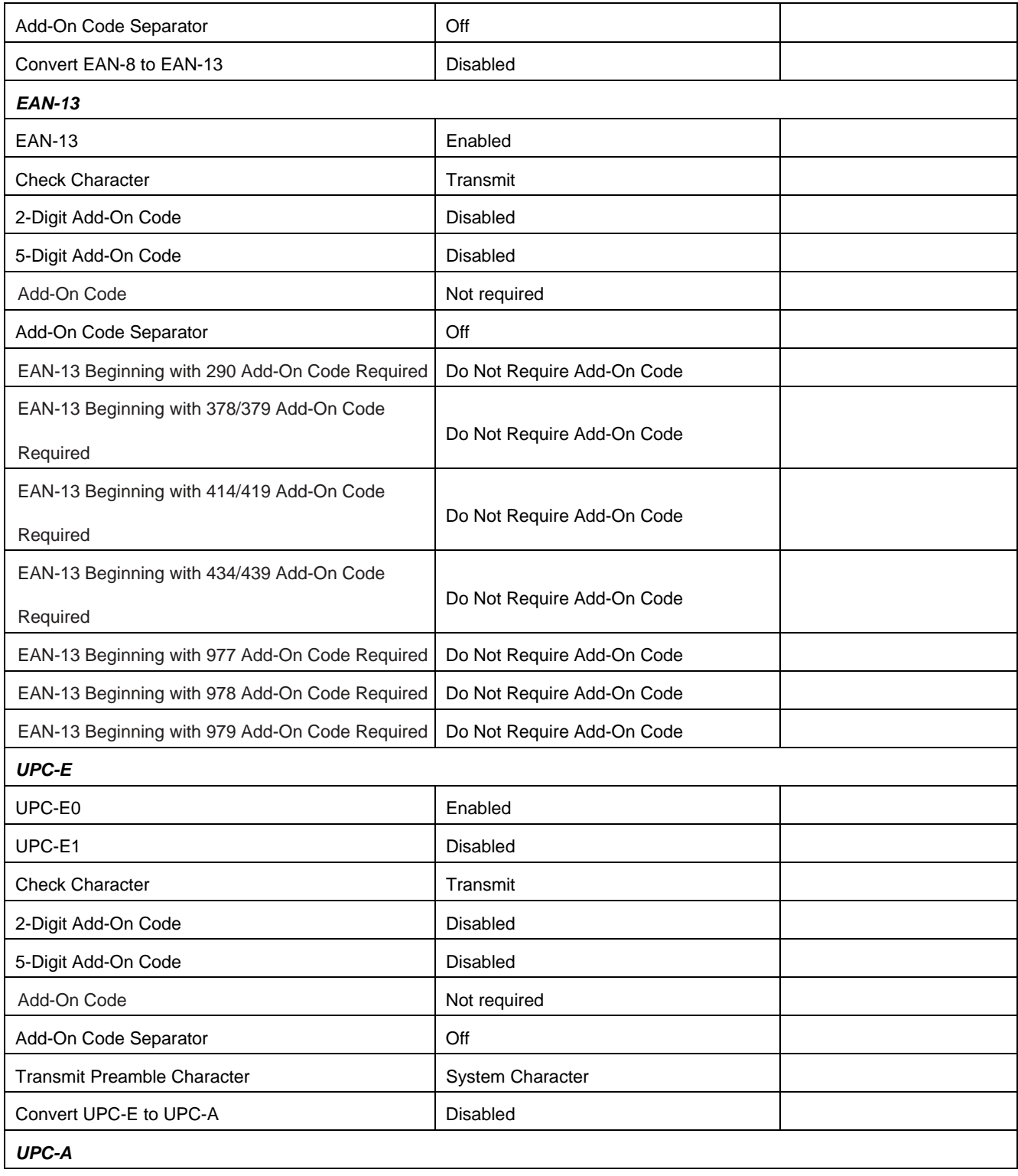

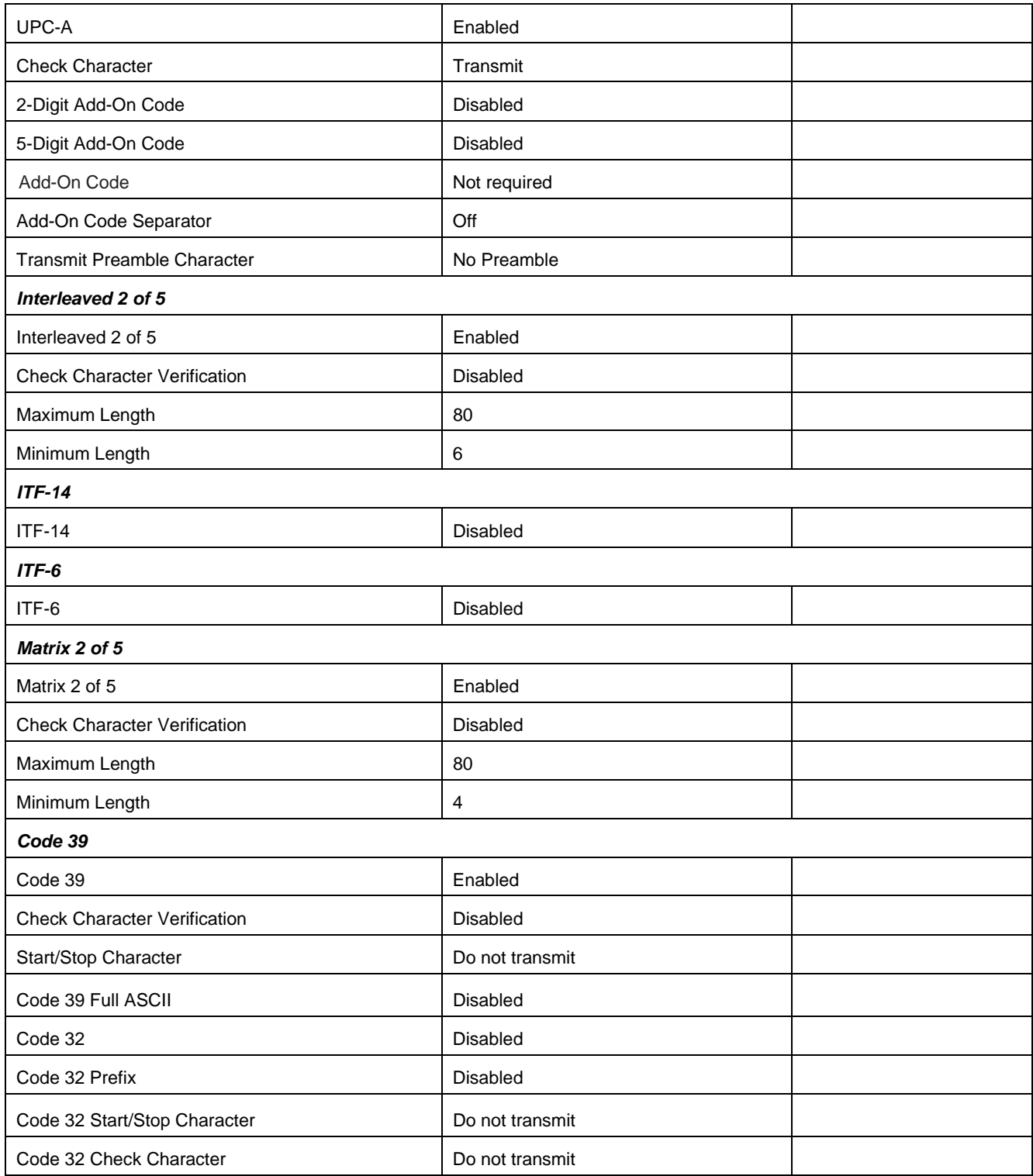

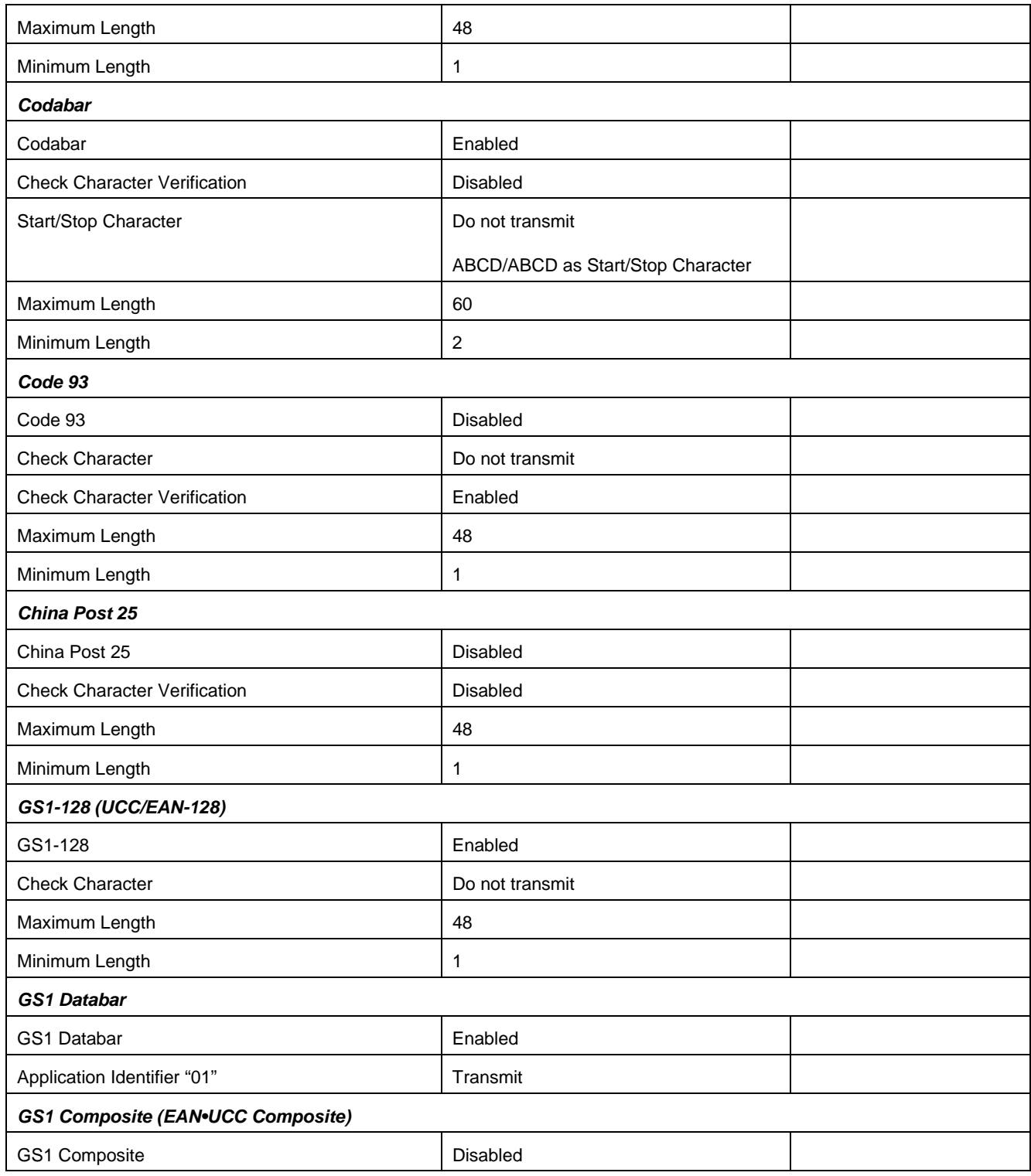

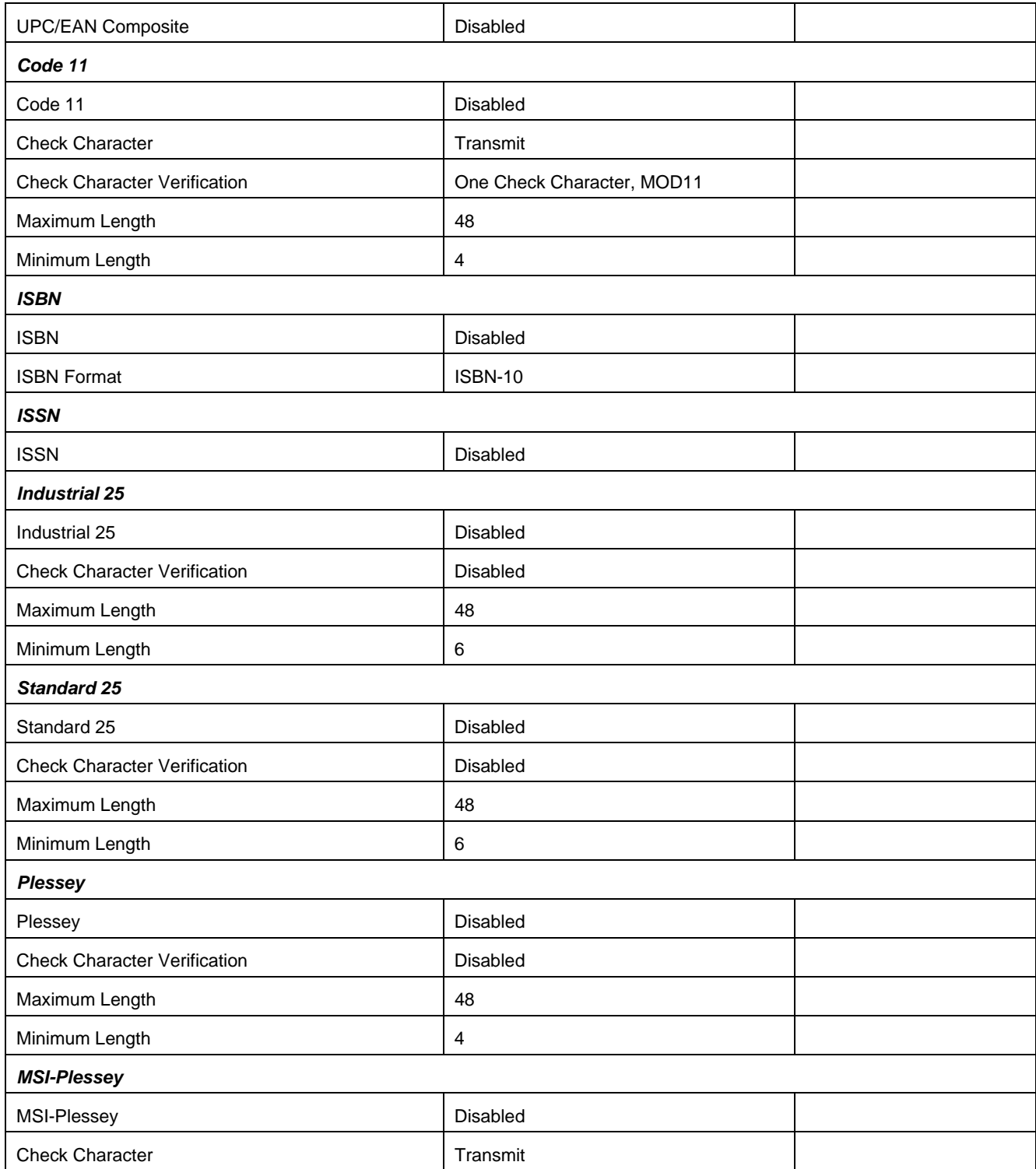

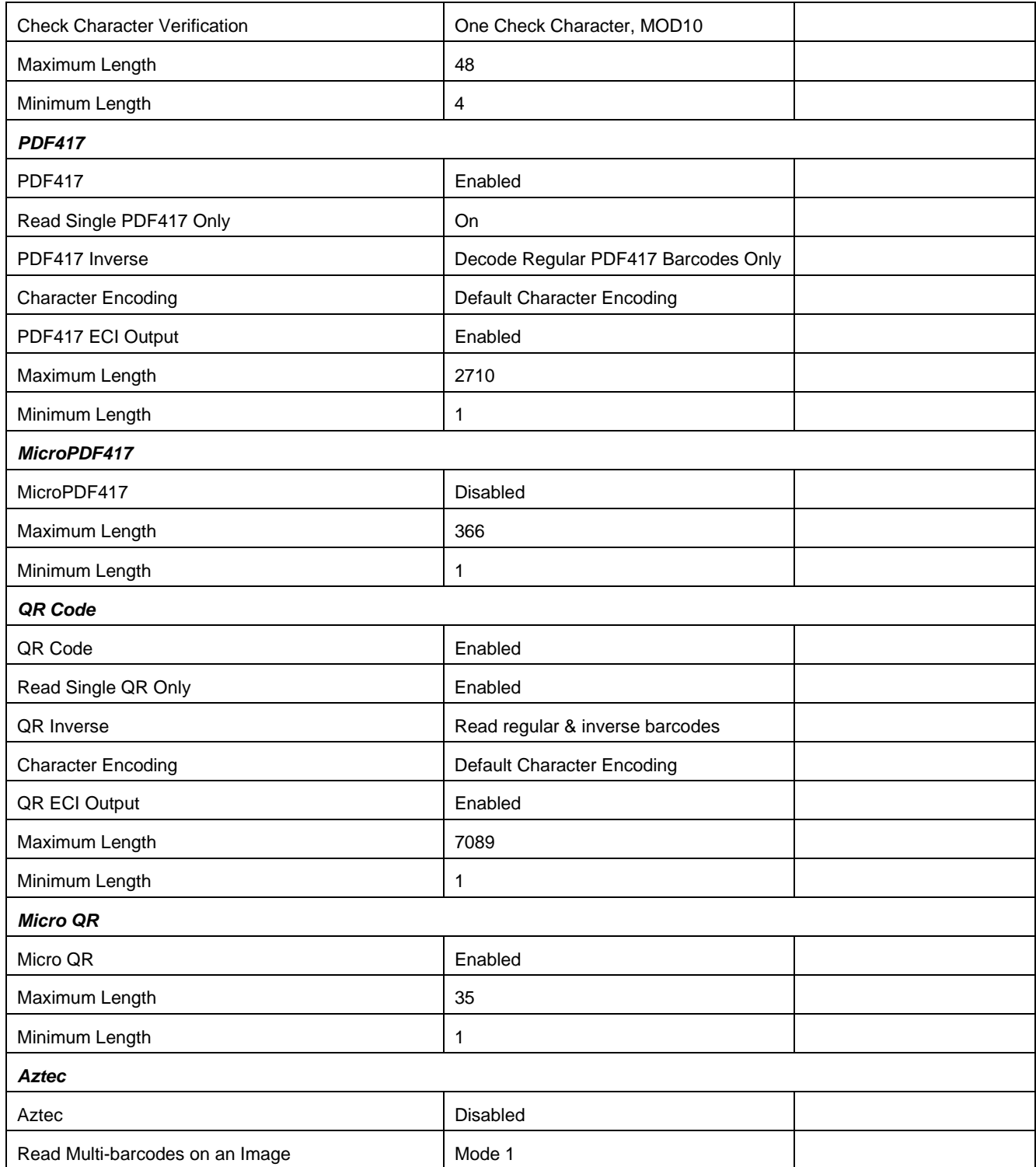

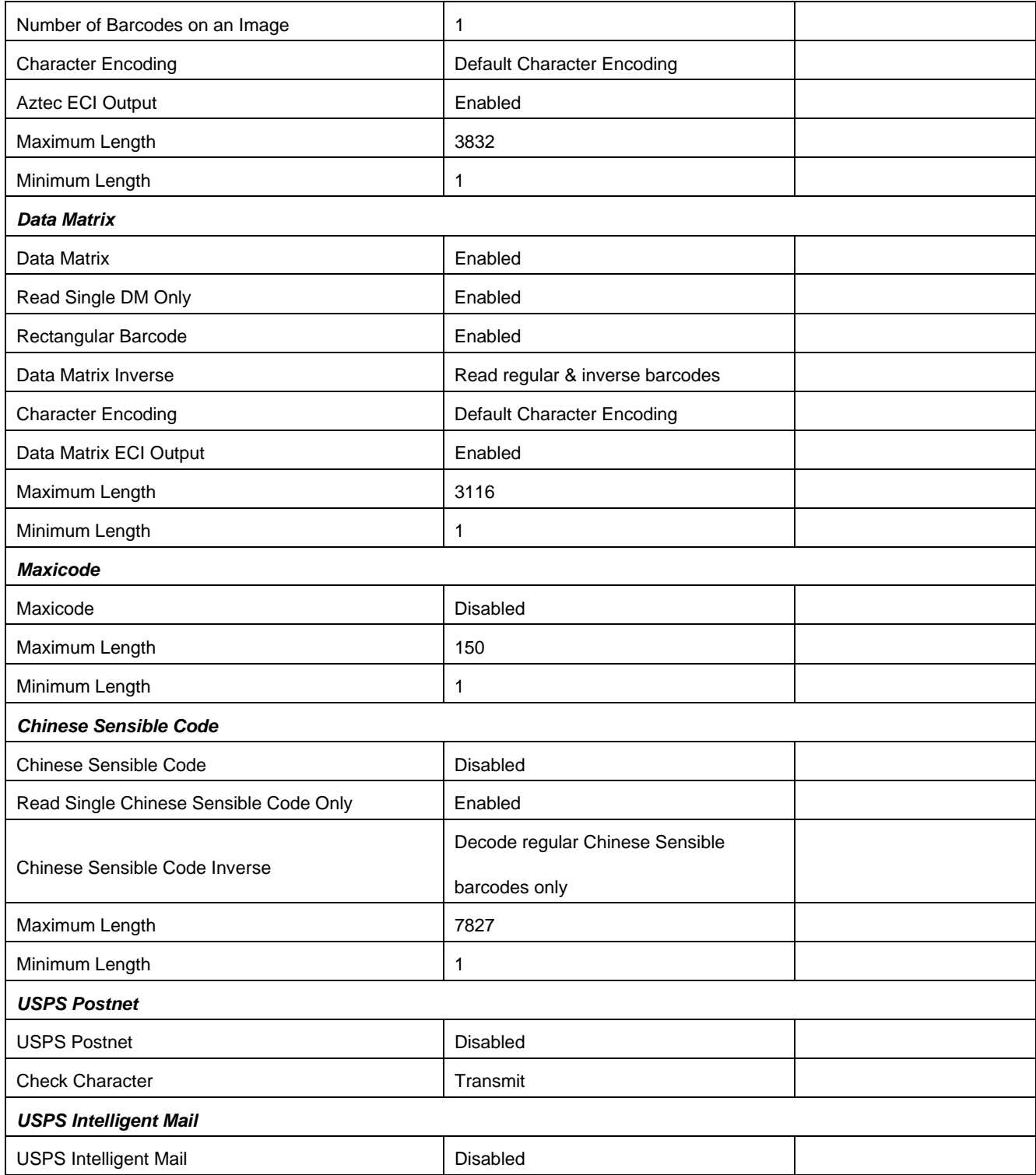

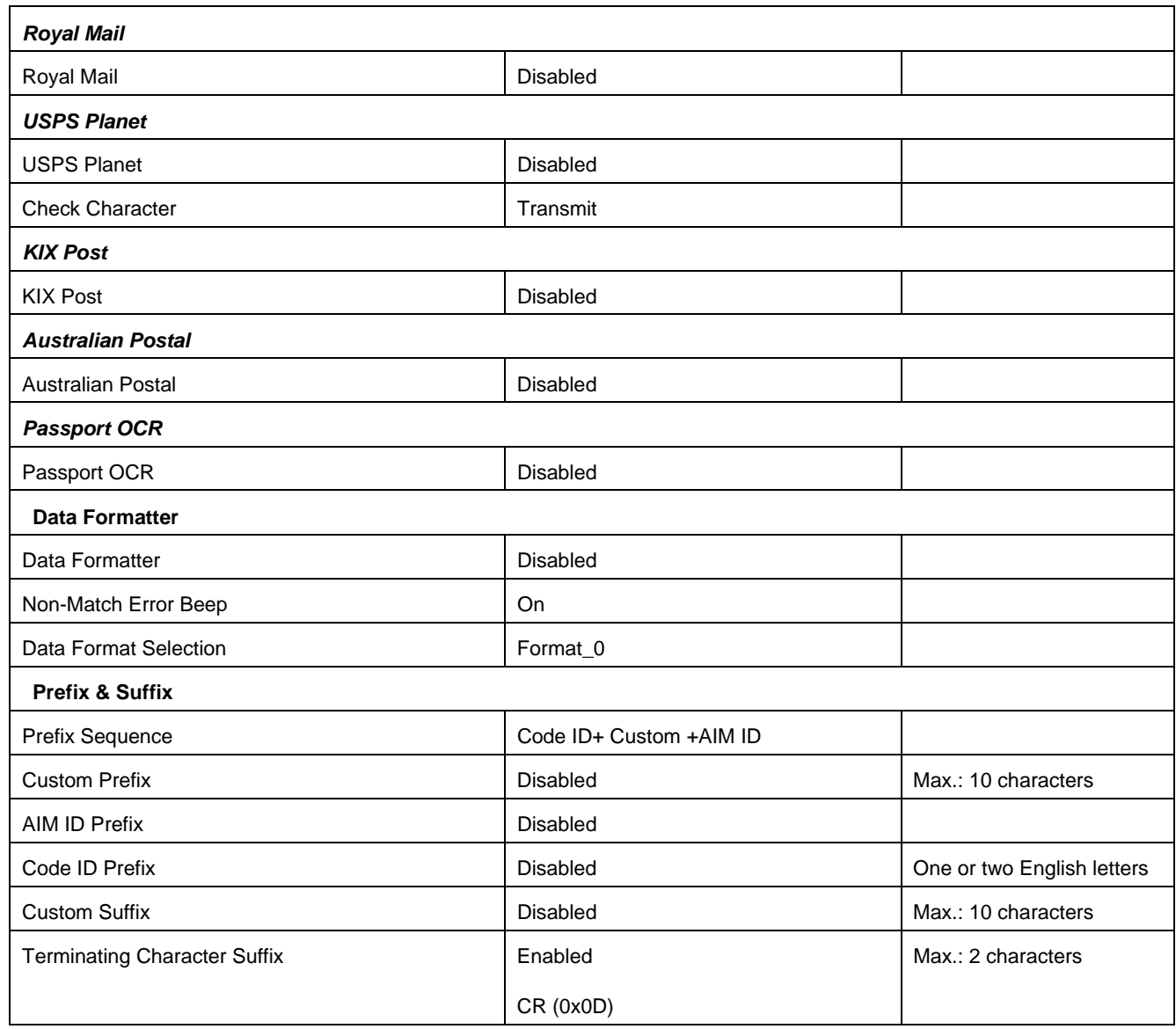

# **AIM ID Table**

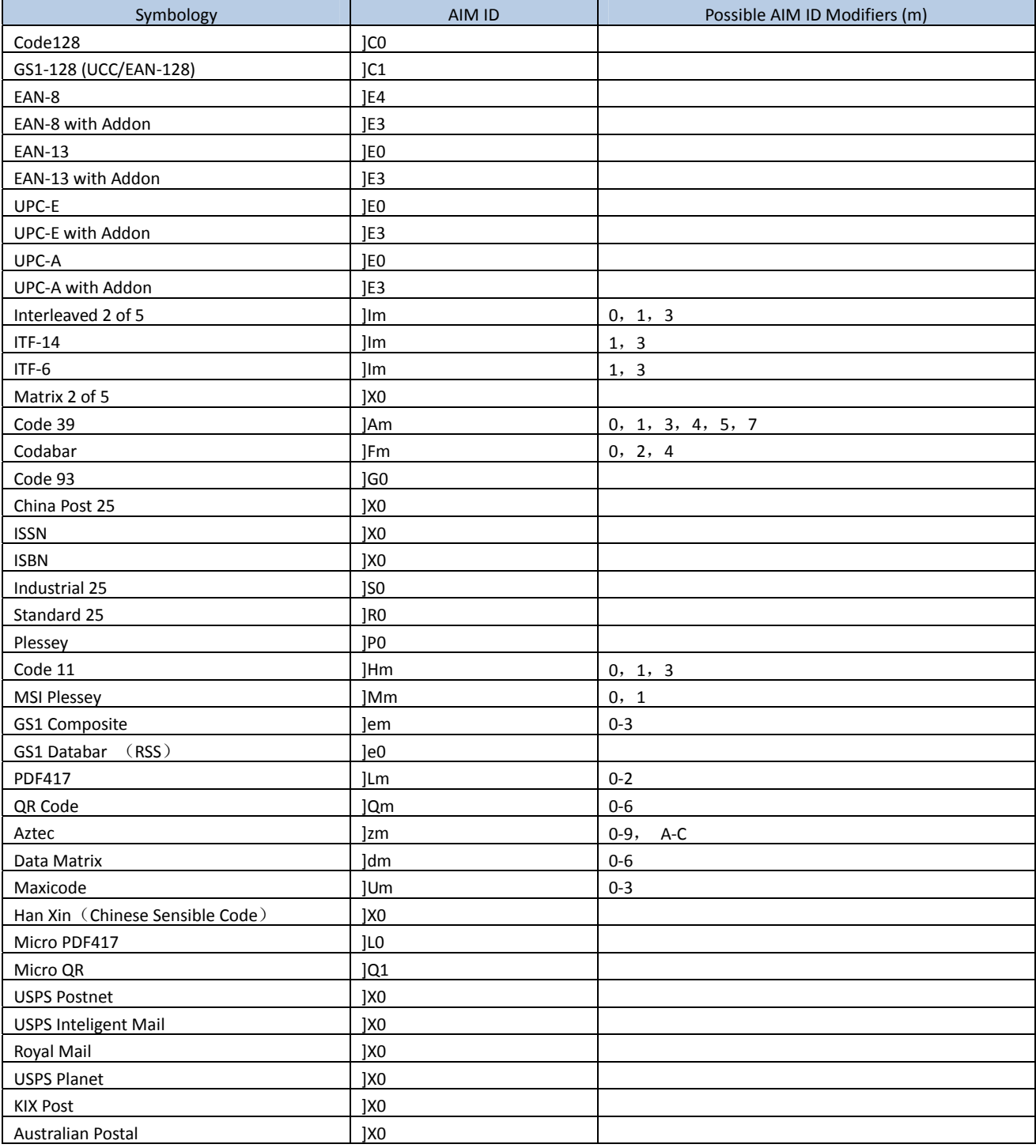

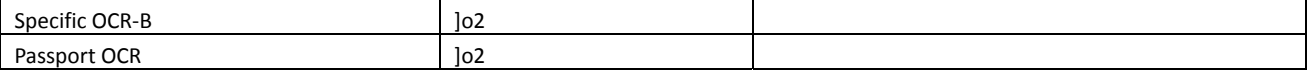

**Reference material:** Refer to ISO/IEC 15424:2008 Information technology – Automatic identification and data capture techniques – Data Carrier Identifiers (including Symbology Identifiers)

#### **Code ID Table**

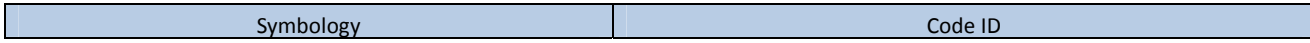

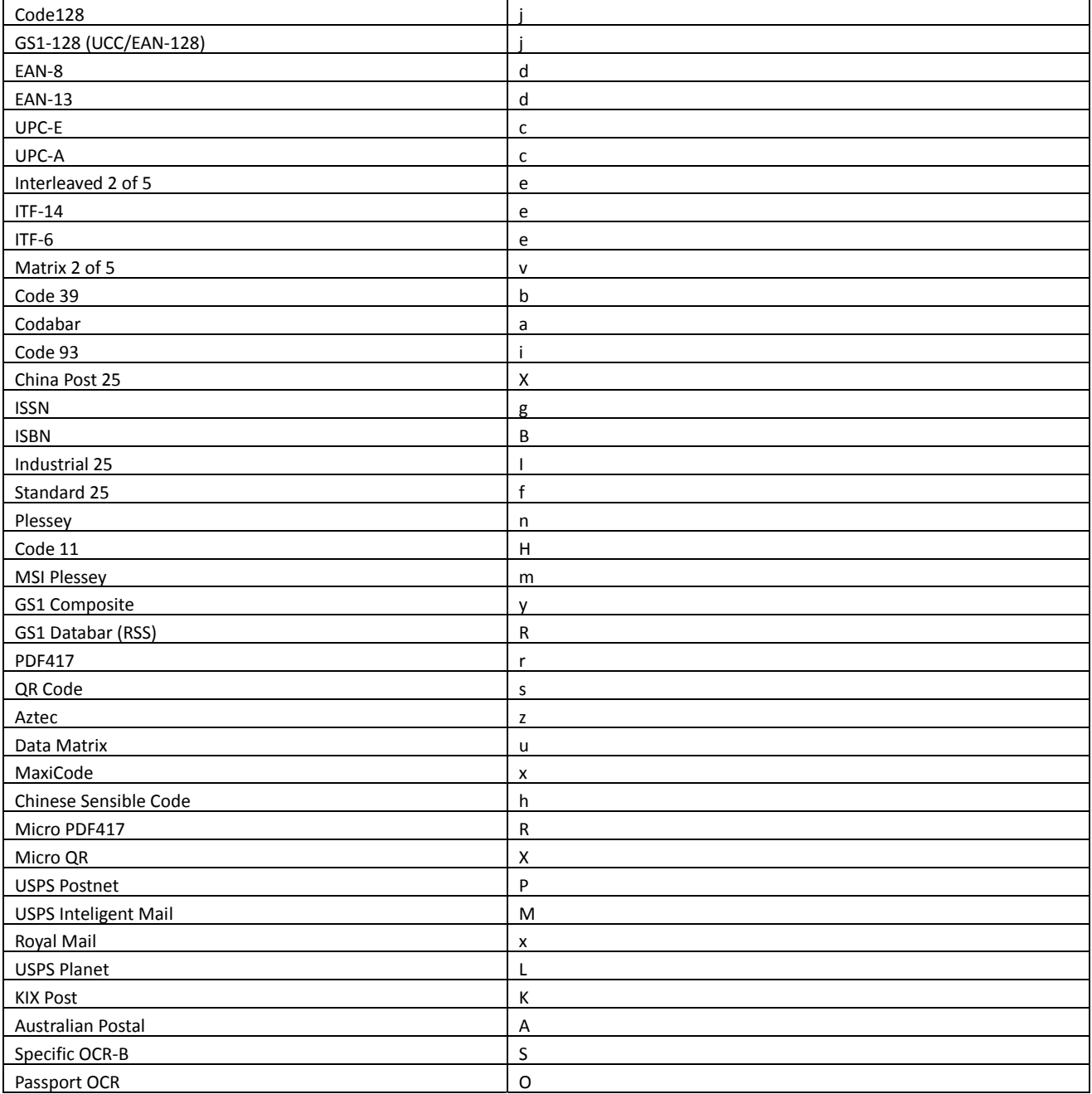

# **Symbology ID Number**

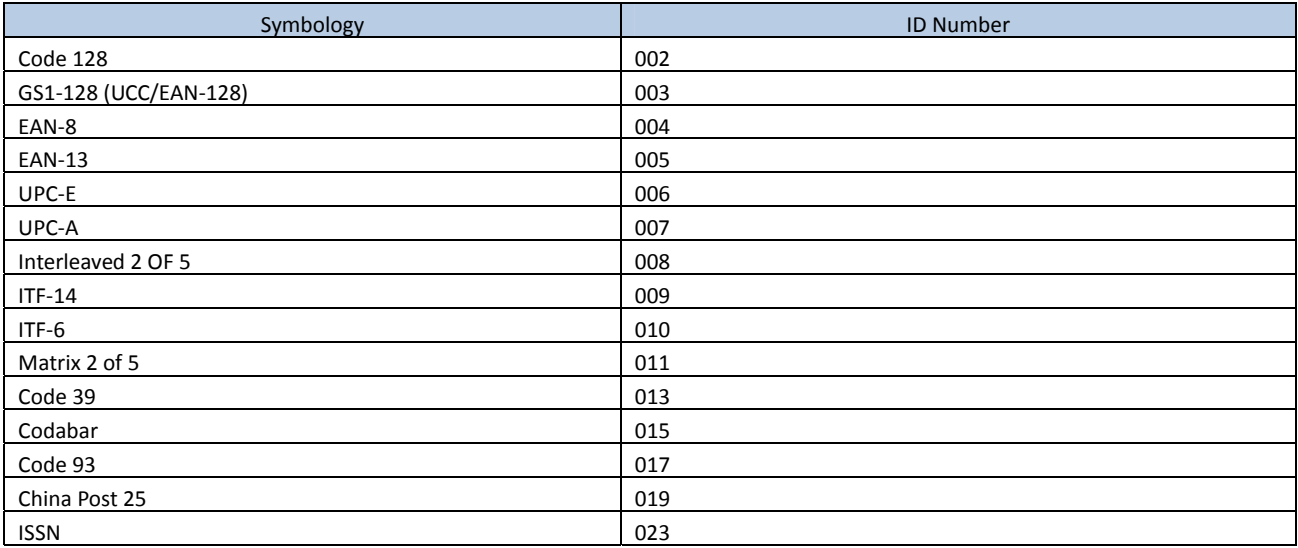

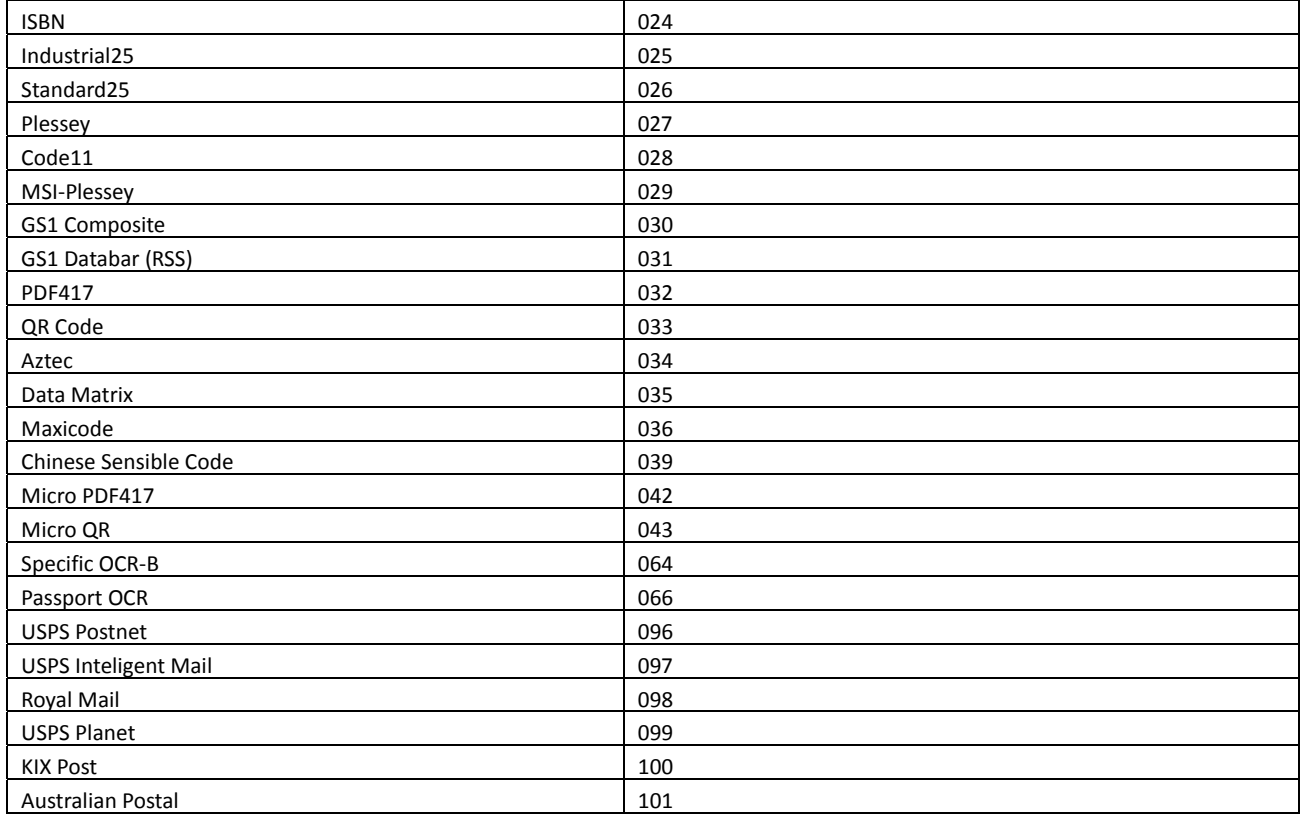

### **ASCII Table**

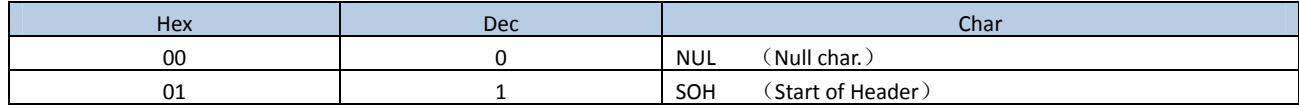

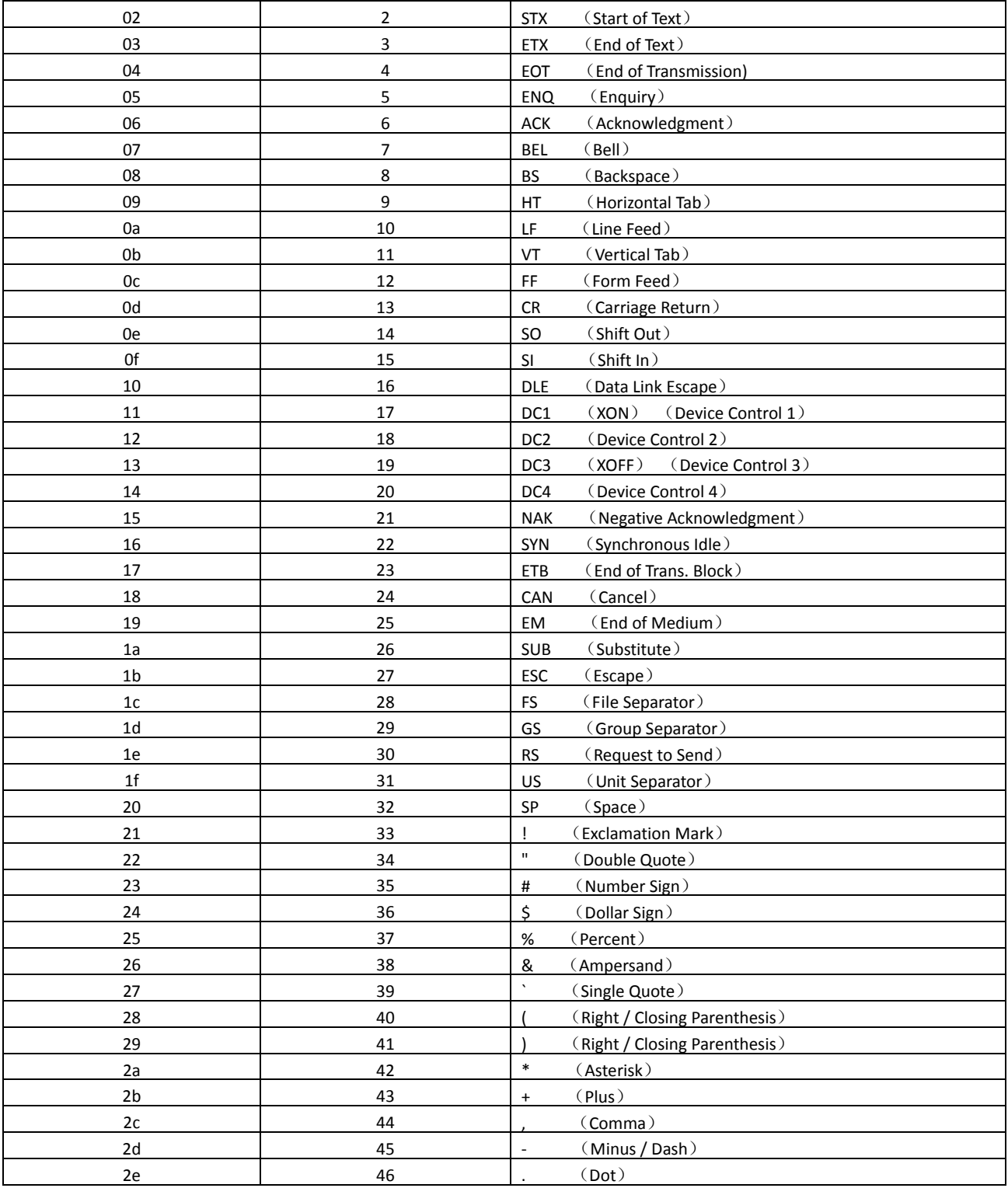

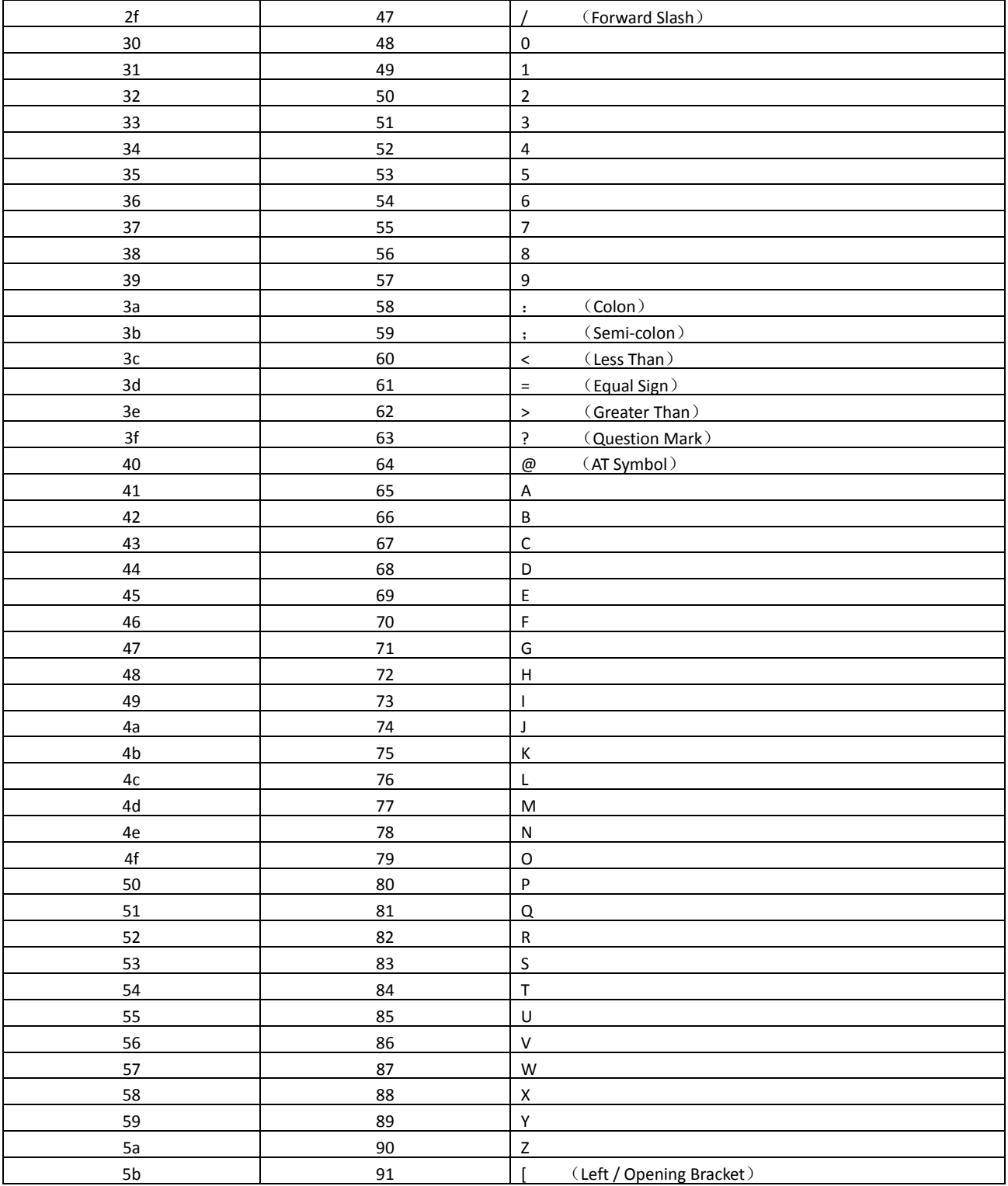

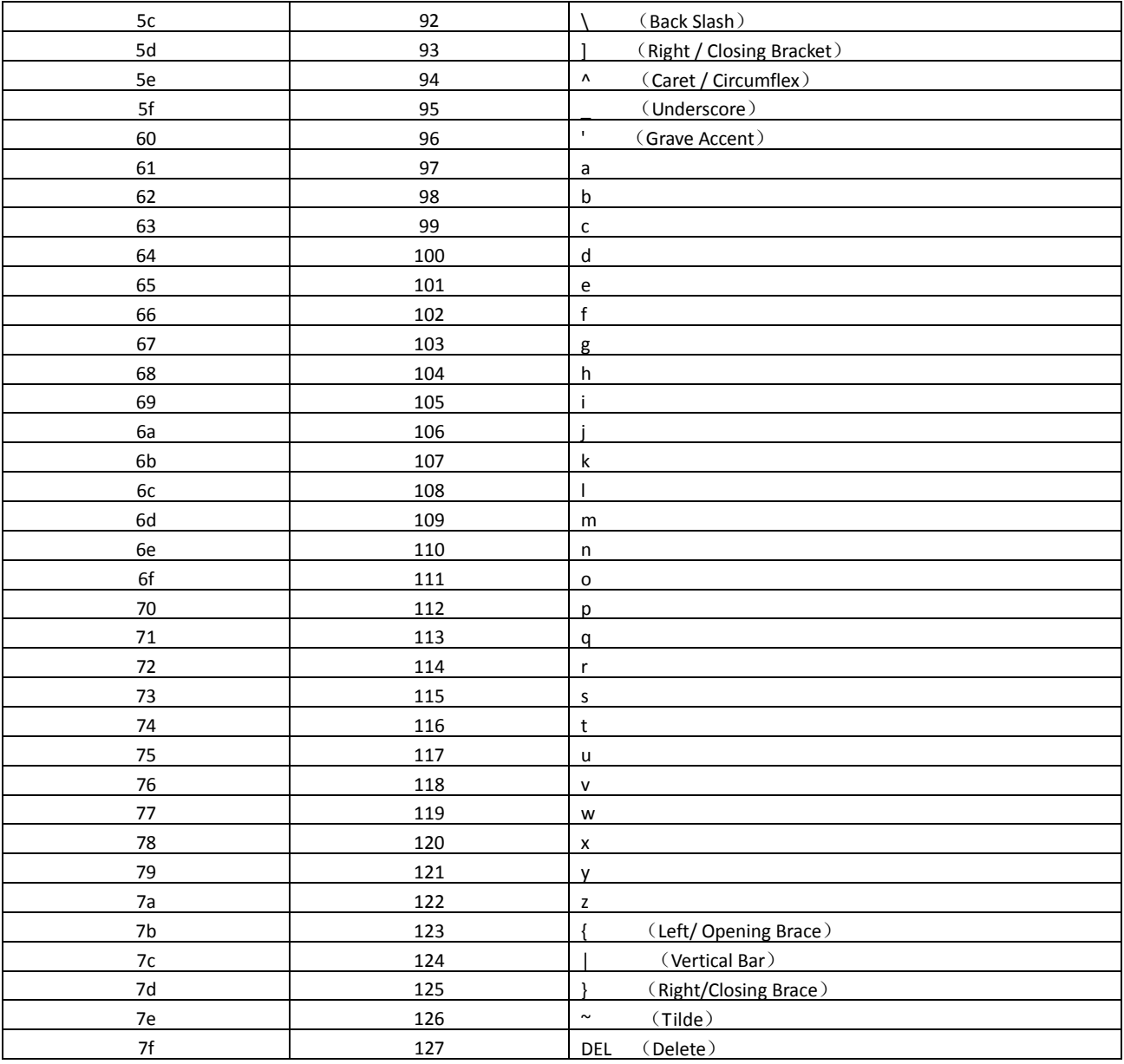
## FCC Statement

This equipment has been tested and found to comply with the limits for a Class B digital device, pursuant to part 15 of the FCC Rules. These limits are designed to provide reasonable protection against harmful interference in a residential installation. This equipment generates, uses and can radiate radio frequency energy and, if not installed and used in accordance with the instructions, may cause harmful interference to radio communications. However, there is no guarantee that interference will not occur in a particular installation. If this equipment does cause harmful interference to radio or television reception, which can be determined by turning the equipment off and on, the user is encouraged to try to correct the interference by one or more of the following measures:

- Reorient or relocate the receiving antenna.
- Increase the separation between the equipment and receiver.
- Connect the equipment into an outlet on a circuit different from that to which the receiver is connected.
- Consult the dealer or an experienced radio/TV technician for help.

Caution: Any changes or modifications to this device not explicitly approved by manufacturer could void your authority to operate this equipment.

This device complies with part 15 of the FCC Rules. Operation is subject to the following two conditions: (1) This device may not cause harmful interference, and (2) this device must accept any interference received, including interference that may cause undesired operation.

## RF Exposure Information

The device has been evaluated to meet general RF exposure requirement. The device can be used in portable exposure condition without restriction.